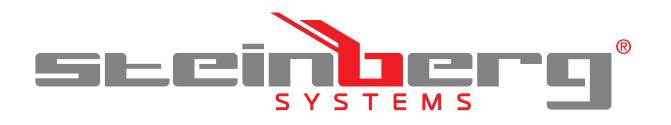

**BEDIENUNGSANLEITUNG** TACHYMETER

**USER MANUAL** TOTAL STATION

**INSTRUKCJA OBSŁUGI** TACHIMETR

**NÁVOD K POUŽITÍ**

TACHYMETR

**MANUEL D´UTILISATION**

TACHÉOMÈTRE ÉLECTRONIQUE

## **ISTRUZIONI PER L'USO**

STAZIONE TOTALE

# **MANUAL DE INSTRUCCIONES**

TAQUÍMETRO ELECTRÓNICO

# **DE | EN | PL | CZ | FR | IT | ES**

**SBS-THE-600**

## **INHALT | CONTENT | TREŚĆ | OBSAH | CONTENU | CONTENUTO | CONTENIDO**

- **Deutsch**
- English 26

3

71

- **Polski** 48
- **Français**

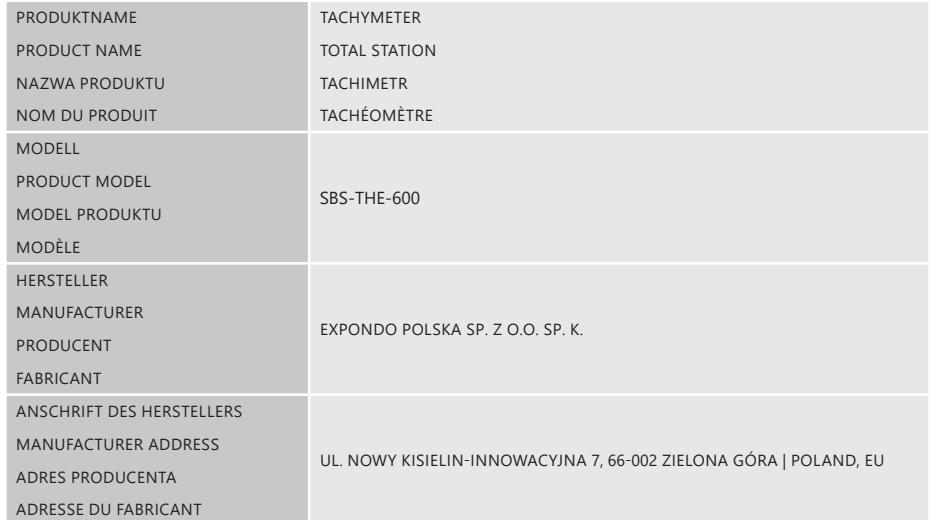

## BEDIENUNGSANLEITUNG

l T

## TECHNISCHE DATEN

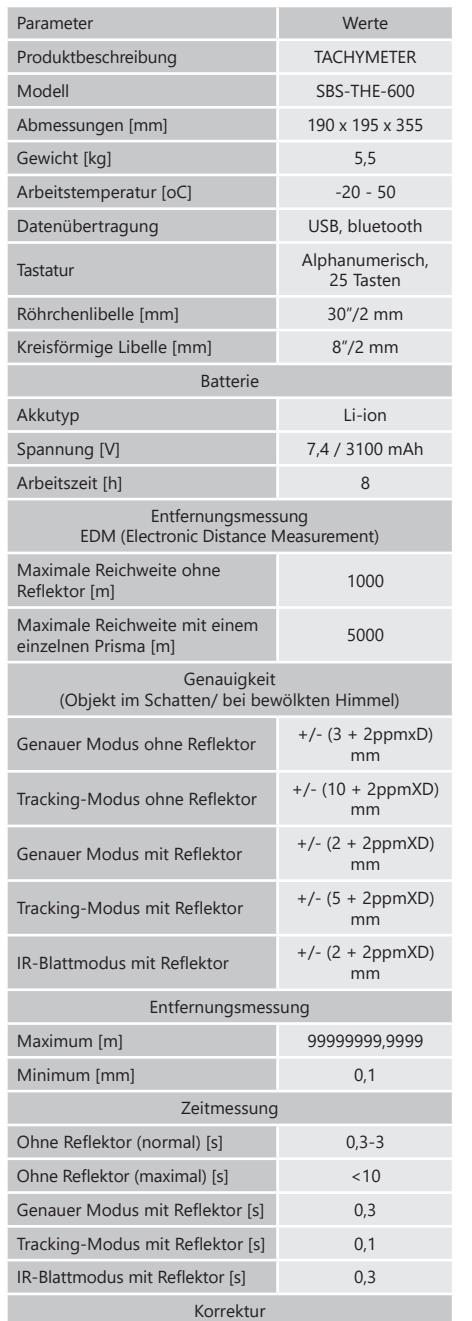

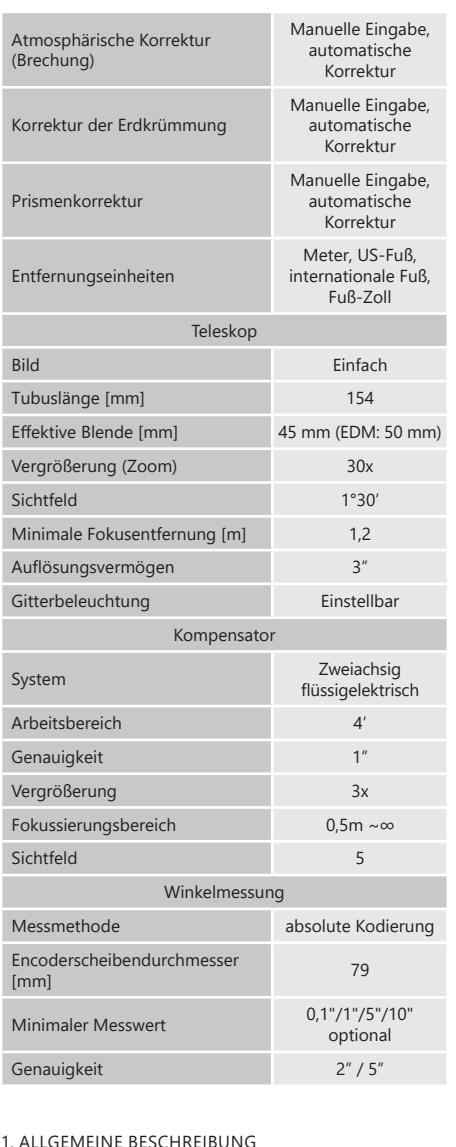

**DE**

1. ALLGEMEINE BESCHREIBUNG Diese Anleitung ist als Hilfe für eine sichere und zuverlässige Nutzung gedacht. Das Produkt wurde strikt nach den technischen Vorgaben und unter Verwendung modernster Technologien und Komponenten sowie unter Wahrung der höchsten Qualitätsstandards entworfen und angefertigt.

## **VOR INBETRIEBNAHME MUSS DIE ANLEITUNG GENAU DURCHGELESEN UND VERSTANDEN WERDEN.**

Für einen langen und zuverlässigen Betrieb des Geräts muss auf die richtige Handhabung und Wartung entsprechend den in dieser Anleitung angeführten Vorgaben geachtet werden. Die in dieser Anleitung angegebenen technischen Daten und die Spezifikation sind aktuell. Der Hersteller behält sich das Recht vor, im Rahmen der Verbesserung der Qualität Änderungen vorzunehmen. Unter Berücksichtigung des technischen Fortschritts und der Geräuschreduzierung wurde das Gerät so entworfen und produziert, dass das infolge der Geräuschemission entstehende Risiko auf dem niedrigsten Niveau gehalten wird.

## ERLÄUTERUNG DER SYMBOLE

Das Produkt erfüllt die geltenden  $\epsilon$ Sicherheitsnormen. C Gebrauchsanweisung beachten. Recyclingprodukt ACHTUNG!, WARNUNG! oder HINWEIS!, um auf bestimmte Umstände aufmerksam zu machen (allgemeines Warnzeichen). ACHTUNG! Warnung vor elektrischer Spannung! (Diese Warnung sollte beachtet werden, wenn die Batterie mit Netzstrom betrieben wird).

**DE DE** o) Um Schäden bei der Arbeit in der Sonne oder im Die originale Anweisung ist die deutschsprachige Fassung. Sonstige Sprachfassungen sind Übersetzungen aus der deutschen Sprache. Beispielbilder vorhanden, die von dem tatsächlichen Aussehen des Produkts abweichen können.

**HINWEIS!** In der vorliegenden Anleitung sind

#### 2. NUTZUNGSSICHERHEIT

**ACHTUNG!** Lesen Sie alle Sicherheitshinweise und alle Anweisungen durch. Die Nichtbeachtung der Warnungen und Anweisungen kann zu elektrischen Schlägen, Feuer und/oder schweren Verletzungen bis hin zum Tod führen.

Die Begriffe "Gerät" oder "Produkt" in den Warnungen und Beschreibung des Handbuchs beziehen sich auf **TACHYMETER** 

2.1. ELEKTRISCHE SICHERHEIT

- a) Der Gerätestecker muss mit der Steckdose kompatibel sein. Ändern Sie den Stecker in keiner Weise. Originalstecker und passende Steckdosen vermindern das Risiko eines elektrischen Schlags.
- b) Berühren Sie das Gerät nicht mit nassen oder feuchten Händen.
- c) Verwenden Sie das Kabel nicht in unsachgemäßer Weise. Verwenden Sie es niemals zum Tragen des Geräts oder zum Herausziehen des Steckers. Halten Sie das Kabel von Hitze, Öl, scharfen Kanten oder beweglichen Teilen fern. Beschädigte oder geschweißte Kabel erhöhen das Risiko eines elektrischen Schlags.
- d) Tauchen Sie Kabel, Stecker bzw. das Gerät nicht in Wasser oder andere Flüssigkeiten, um einen Stromschlag zu vermeiden. Verwenden Sie das Gerät nicht auf nassen Oberflächen.
- e) Lassen Sie das Gerät nicht nass werden. Gefahr eines elektrischen Schlags!

2.2. SICHERHEIT AM ARBEITSPLATZ<br>a) Benutzen Sie das Gerät nicht in e

- a) Benutzen Sie das Gerät nicht in explosionsgefährdeten Bereichen, zum Beispiel in Gegenwart von brennbaren Flüssigkeiten, Gasen oder Staub.
- b) Im Falle eines Schadens oder einer Störung sollte das Gerät sofort ausgeschaltet und dies einer autorisierten Person gemeldet werden.
- Reparaturen dürfen nur vom Service des Herstellers durchgeführt werden. Führen Sie keine Reparaturen auf eigene Faust durch!
- d) Zum Löschen des Gerätes bei Brand oder Feuer, nur Pulverfeuerlöscher oder Kohlendioxidlöscher (CO<sub>2</sub>) verwenden (Diese Warnung sollte beachtet werden, wenn die Batterie mit Netzstrom betrieben wird). e) Halten Sie Kinder und Unbefugte fern;
- f) Überprüfen Sie regelmäßig den Zustand der
- Sicherheitsinformationsaufkleber. Falls die Aufkleber unleserlich sind, sollten diese erneuert werden. g) Bewahren Sie die Gebrauchsanleitung für den
- weiteren Gebrauch auf. Sollte das Gerät an Dritte weitergegeben werden, muss die Gebrauchsanleitung mit ausgehändigt werden.
- h) Verpackungselemente und kleine Montageteile außerhalb der Reichweite von Kindern aufbewahren. Halten Sie das Gerät von Kindern und Tieren fern.
- j) Im Laufe der Nutzung dieses Werkzeugs einschlieβlich anderer Werkzeuge soll man sich nach übrigen Betriebsanweisungen richten.
- **HINWEIS!** Kinder und Unbeteiligte müssen bei der Arbeit mit diesem Gerät gesichert werden.

2.3. PERSÖNLICHE SICHERHEIT

- a) Es ist nicht gestattet, das Gerät im Zustand der Ermüdung, Krankheit, unter Einfluss von Alkohol, Drogen oder Medikamenten zu betreiben, wenn das die Fähigkeit das Gerät zu bedienen, einschränkt.
- b) Das Gerät darf nicht von Kindern oder Personen mit eingeschränkten physischen, sensorischen und geistigen Fähigkeiten oder ohne entsprechende Erfahrung und entsprechendes Wissen bedient werden. Dies ist nur unter Aufsicht einer für die Sicherheit zuständigen Person und nach einer Einweisung in die Bedienung der Maschine gestattet. c) Das Gerät darf nur von körperlich geeigneten Personen bedient werden, die zu ihrem Benutzen fähig und entsprechend geschult sind und die diese Bedienungsanleitung gelesen und verstanden haben und im Rahmen der Sicherheit und des Gesundheitsschutzes am Arbeitsplatz geschult wurden.
- d) Das Gerät ist kein Spielzeug. Kinder sollten in der Nähe des Geräts unter Aufsicht stehen, um Unfälle zu vermeiden.
- 2.4. SICHERE ANWENDUNG DES GERÄTS
- a) Nicht verwendete Werkzeuge sind außerhalb der Reichweite von Kindern sowie von Personen aufzubewahren, welche weder das Gerät noch die Anleitung kennen. In den Händen unerfahrener Personen können diese Geräte eine Gefahr darstellen. b) Halten Sie das Gerät stets in einem einwandfreien Zustand. Prüfen Sie vor jeder Inbetriebnahme, ob am Gerät und seinen beweglichen Teilen Schäden vorliegen (defekte Komponenten oder andere Faktoren, die den sicheren Betrieb der Maschine beeinträchtigen könnten). Im Falle eines Schadens muss das Gerät vor Gebrauch in Reparatur gegeben werden.
- c) Halten Sie das Gerät außerhalb der Reichweite von Kindern.
- d) Reparatur und Wartung von Geräten dürfen nur von qualifiziertem Fachpersonal und mit Originalersatzteilen durchgeführt werden. Nur so wird die Sicherheit während der Nutzung gewährleistet.
- e) Um die Funktionsfähigkeit des Gerätes zu gewährleisten, dürfen die werksmäßig montierten Abdeckungen oder Schrauben nicht entfernt werden.
- f) Beachten Sie bei Transport zwischen Lager und Bestimmungsort und Handhabung des Gerätes die Grundsätze für Gesundheits- und Arbeitsschutz des Landes, in dem das Gerät verwendet wird. .
- g) Das Gerät muss regelmäßig gereinigt werden, damit sich nicht dauerhaft Schmutz festsetzt.
- h) Das Gerät ist kein Spielzeug. Reinigung und Wartung dürfen nicht von Kindern ohne Aufsicht durch eine erwachsene Person durchgeführt werden.
- Es ist untersagt, in den Aufbau des Geräts einzugreifen, um seine Parameter oder Konstruktion zu ändern.
- Geräte von Feuer und Wärmequellen fernhalten.
- k) Überlasten Sie das Gerät nicht.
- Tauchen und Halten Sie das Gerät während des Reinigens oder des Betriebes nie in Wasser oder andere Flüssigkeiten.
- m) Das Teleskop darf nicht direkt auf die Sonne gerichtet werden.
- n) Während eines Sturms dürfen keine Messungen vorgenommen werden.
- Regen zu vermeiden, empfiehlt sich die Verwendung eines Schirms.
- p) Das Gerät ist vor dem Entfernen der Batterie auszuschalten.
- q) Der Laserstrahl darf nicht direkt auf die Augen gerichtet werden, da dies das Sehvermögen schädigen kann.
- **ACHTUNG!** Obwohl das Gerät in Hinblick auf Sicherheit entworfen wurde und über Schutzmechanismen sowie zusätzlicher Sicherheitselemente verfügt, besteht bei der Bedienung eine geringe Unfalloder Verletzungsgefahr. Es wird empfohlen, bei der Nutzung Vorsicht und Vernunft walten zu lassen.

## 3. NUTZUNGSBEDINGUNGEN

Mit dem Gerät werden präzise Messarbeiten in Geodäsie und in der Bauwesenindustrie durchgeführt - Entfernungen sowie horizontale und vertikale Winkel.

**Für alle Schäden bei nicht sachgemäßer Verwendung haftet allein der Betreiber.**

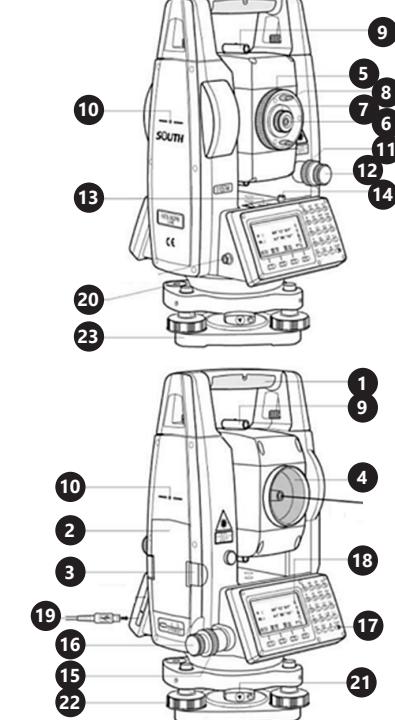

3.1. GERÄTEBESCHREIBUNG 3.1.1. AUFBAU DES GERÄTES

- Griff
	- **Batterie**
- 3. Batteriesperre 4. Linse
- 
- 5. Optischer Fokusring<br>6. Teleskopenokular 6. Teleskopenokular<br>7. Okularring zur Sch
- 7. Okularring zur Schärfeneinstellung<br>8. Okularhalter
- **Okularhalter** 9. Kollimator
	-
- 10. Markierung der Drehachse des Teleskops<br>11 Klemmschraube für vertikales Rad
- 11. Klemmschraube für vertikales Rad<br>12 Faule vertikale Radschraube 12. Faule vertikale Radschraube
- 13. Röhrchenlibelle
- 
- 14. Schraube für Röhrchenlibelle<br>15. Klemmschraube des Nivellier
- 15. Klemmschraube des Nivellierrads<br>16. Eaule Schraube des Horizontalrad 16. Faule Schraube des Horizontalrads
- 17. Netzschalter
- 18. Display<br>19 USB-Bu
- 19. USB-Buchse
- 20. Kreisförmige Libelle<br>21. Klemmbehel
- Klemmhebel
- 22. Stellschraube (Nivellierschraube)<br>23. Basis
- **Basis**

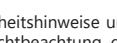

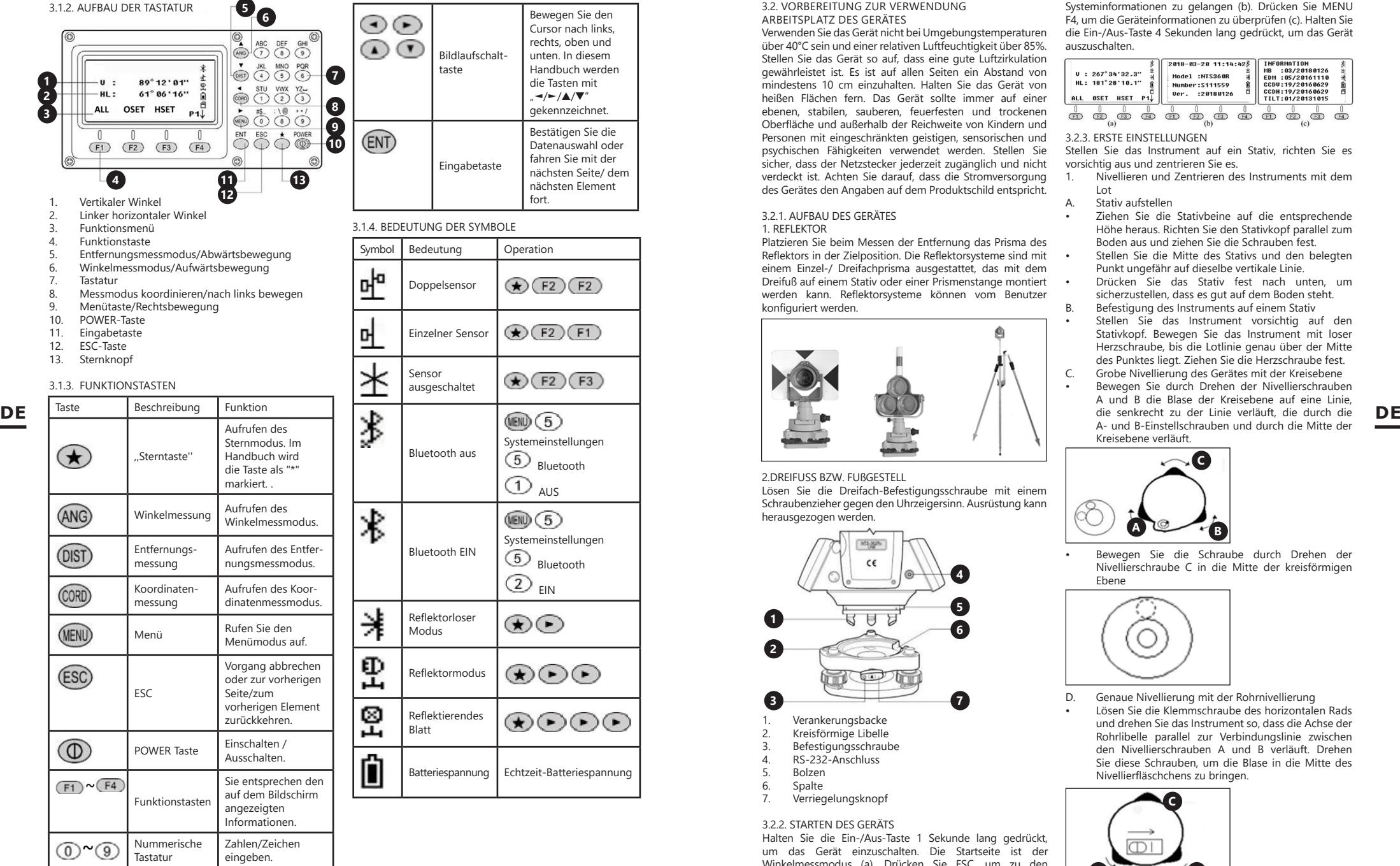

# gekennzeichnet. Bestätigen Sie die Datenauswahl oder fahren Sie mit der nächsten Seite/ dem nächsten Element fort. Symbol Bedeutung | Operation  $\mathcal{F}(\overline{F2})\mathcal{F}(\overline{F2})$  $\mathcal{F}(\overline{F2})\mathcal{F}(F1)$  $\bigstar$  (F2) (F3) Systemeinstellungen  $(5)$ Bluetooth (1) AUS  $MEND(5)$ Systemeinstellungen (5) Rluetooth  $(2)$ EIN  $\bigcirc$  $(\star)(\star)(\star)$  $\bigoplus$   $\bigoplus$   $\bigoplus$   $\bigoplus$ Batteriespannung Echtzeit-Batteriespannung

Bewegen Sie den Cursor nach links, rechts, oben und unten. In diesem Handbuch werden die Tasten mit "◄/►/▲/▼"

## 3.2. VORBEREITUNG ZUR VERWENDUNG ARBEITSPLATZ DES GERÄTES

Verwenden Sie das Gerät nicht bei Umgebungstemperaturen über 40°C sein und einer relativen Luftfeuchtigkeit über 85%. Stellen Sie das Gerät so auf, dass eine gute Luftzirkulation gewährleistet ist. Es ist auf allen Seiten ein Abstand von mindestens 10 cm einzuhalten. Halten Sie das Gerät von heißen Flächen fern. Das Gerät sollte immer auf einer ebenen, stabilen, sauberen, feuerfesten und trockenen Oberfläche und außerhalb der Reichweite von Kindern und Personen mit eingeschränkten geistigen, sensorischen und psychischen Fähigkeiten verwendet werden. Stellen Sie sicher, dass der Netzstecker jederzeit zugänglich und nicht verdeckt ist. Achten Sie darauf, dass die Stromversorgung des Gerätes den Angaben auf dem Produktschild entspricht.

## 3.2.1. AUFBAU DES GERÄTES

1. REFLEKTOR

Platzieren Sie beim Messen der Entfernung das Prisma des Reflektors in der Zielposition. Die Reflektorsysteme sind mit einem Einzel-/ Dreifachprisma ausgestattet, das mit dem Dreifuß auf einem Stativ oder einer Prismenstange montiert werden kann. Reflektorsysteme können vom Benutzer konfiguriert werden.

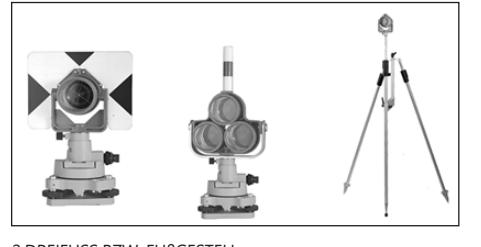

2.DREIFUSS BZW. FUßGESTELL Lösen Sie die Dreifach-Befestigungsschraube mit einem Schraubenzieher gegen den Uhrzeigersinn. Ausrüstung kann herausgezogen werden.

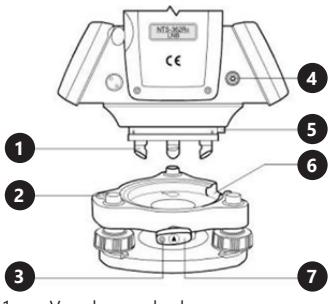

- 
- 1. Verankerungsbacke<br>2 Kreisförmige Libelle 2. Kreisförmige Libelle<br>3. Befestigungsschraul
- 3. Befestigungsschraube<br>4. RS-232-Anschluss
- 4. RS-232-Anschluss<br>5. Rolzen
- 5. Bolzen<br>6 Spalte
- 6. Spalte<br>7. Verried
	- 7. Verriegelungsknopf

## 3.2.2. STARTEN DES GERÄTS

Halten Sie die Ein-/Aus-Taste 1 Sekunde lang gedrückt, um das Gerät einzuschalten. Die Startseite ist der Winkelmessmodus (a). Drücken Sie ESC, um zu den

Systeminformationen zu gelangen (b). Drücken Sie MENU F4, um die Geräteinformationen zu überprüfen (c). Halten Sie die Ein-/Aus-Taste 4 Sekunden lang gedrückt, um das Gerät auszuschalten.

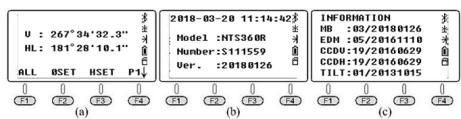

## 3.2.3. ERSTE EINSTELLUNGEN

Stellen Sie das Instrument auf ein Stativ, richten Sie es vorsichtig aus und zentrieren Sie es.<br>1 Nivellieren und Zentrieren de

- 1. Nivellieren und Zentrieren des Instruments mit dem  $\overline{L}$
- A. Stativ aufstellen
- Ziehen Sie die Stativbeine auf die entsprechende Höhe heraus. Richten Sie den Stativkopf parallel zum Boden aus und ziehen Sie die Schrauben fest.
- Stellen Sie die Mitte des Stativs und den belegten Punkt ungefähr auf dieselbe vertikale Linie.
- Drücken Sie das Stativ fest nach unten, um sicherzustellen, dass es gut auf dem Boden steht.
- B. Befestigung des Instruments auf einem Stativ
- Stellen Sie das Instrument vorsichtig auf den Stativkopf. Bewegen Sie das Instrument mit loser Herzschraube, bis die Lotlinie genau über der Mitte des Punktes liegt. Ziehen Sie die Herzschraube fest. C. Grobe Nivellierung des Gerätes mit der Kreisebene
- Bewegen Sie durch Drehen der Nivellierschrauben A und B die Blase der Kreisebene auf eine Linie, A- und B-Einstellschrauben und durch die Mitte der Kreisebene verläuft.

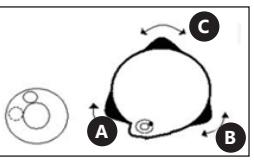

• Bewegen Sie die Schraube durch Drehen der Nivellierschraube C in die Mitte der kreisförmigen Ebene

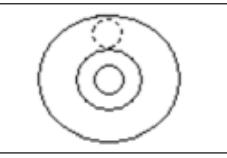

D. Genaue Nivellierung mit der Rohrnivellierung • Lösen Sie die Klemmschraube des horizontalen Rads und drehen Sie das Instrument so, dass die Achse der Rohrlibelle parallel zur Verbindungslinie zwischen den Nivellierschrauben A und B verläuft. Drehen Sie diese Schrauben, um die Blase in die Mitte des Nivellierfläschchens zu bringen.

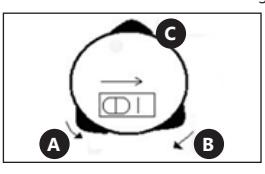

• Drehen Sie das Instrument um 90 ° (100 gon) um die vertikale Achse und bewegen Sie die Blase des Elevationslibelle durch Einstellen der Nivellierschraube C.

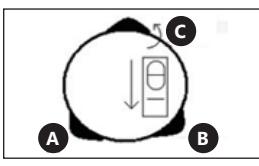

- ACHTUNG! Wiederholen Sie die beiden obigen Schritte (ab Schritt D) nach jeder Drehung des Instruments um 90 ° (100 gon). Überprüfen Sie, ob die Blase der Röhrchenlibelle in allen 4 Positionen angehoben ist.
- 2. Zentrieren mit einem optischen Lot<br>4. Stellen Sie die Schärfe mit dem Oku
- Stellen Sie die Schärfe mit dem Okular des optischen Lotes so ein, dass das Fadenkreuz (Fadenstrukturen) deutlich sichtbar ist.
- B. Wenn Sie das optische Lot beobachten, lösen Sie die zentrale Verbindungsschraube leicht und bewegen Sie das Instrument gleichmäßig und vorsichtig (drehen Sie das Instrument nicht), bis das Gewindekreuz mit der Spitze übereinstimmt.
- C. Wiederholen Sie diesen Vorgang, bis das Instrument genau am Messpunkt positioniert ist.
- D. Ziehen Sie dann die Herzschraube fest und richten Sie das Instrument genau aus (wie in Schritt 1D beschrieben).

E. Drehen Sie das Instrument um und prüfen Sie, ob sich die Blase in der Röhrenlibelle in der oberen Position befindet.

## 3.2.4 STERN" -TASTE

Drücken Sie "\*", um den Sternchenmodus aufzurufen. Drücken Sie die Tasten ► / ◄ / ▲ / ▼, um den Cursor zu bewegen. Drücken Sie die Funktionstasten, um den gewünschten Vorgang auszuführen. Drücken Sie ESC, um zum Hauptmenü zurückzukehren.

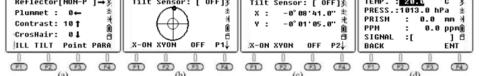

- 1. Richtungstasten
- Reflektor: Die Standardeinstellung ist der Modus Reflektorlos (NON-P). Drücken Sie ►, um zwischen Modi mit und ohne Reflektor zu wechseln.
- Lot: Legt die Intensität des Lasers fest. Drücken Sie ◄, um den gewünschten Wert auszuwählen. Der Wert 0 bedeutet, dass der Laser ausgeschaltet ist.
- Anzeigekontrast: Der Standardwert ist 10. Drücken Sie ▲, um den Kontrast des LCD-Bildschirms zu ändern.
- Fadenkreuz: Die Fadenkreuzbeleuchtung ist standardmäßig auf 0 (AUS) eingestellt. Drücken Sie ▼, um den gewünschten Wert auszuwählen.
- 2. Funktionstasten
- F1: LCD- und Tastatur-Hintergrundbeleuchtung ein / aus. Standardmäßig ist die Hintergrundbeleuchtung eingeschaltet.
- F2: Kompensator ein/aus. Die Standardeinstellung ist ein Zweiachsensensor. Drücken Sie die Taste F2, um zu Seite 1 (von 2) zu gelangen. Drücken Sie dann X-ON, um eine Kompensation für eine einzelne X-Achse zu erhalten. Drücken Sie die Taste F2 (XYON), um eine Kompensation für zwei Achsen zu erhalten. Drücken Sie die Taste F3 (OFF), um den Kompensator zu schließen. Drücken Sie die Taste F4, um zu Seite 2 (von 2) zu gelangen. Der Kompensationswert an der aktuellen Position wird angezeigt.
- F3: Laserpunkt ein/aus. Standardmäßig ist der Laserpointer ausgeschaltet.
- F4: Audiomodus (Parametereinstellungsmenü). Eingabe von Temperatur und atmosphärischem Druck. Der PPM-Wert wird automatisch basierend auf der Atmosphärenkorrektur berechnet.

Referenz: Temperatur 20 °C, Druck P = 1013 hPa.

PPM = 278,44 -  $\frac{0,294922P}{1 - 0,003661}$ 

P - atmosphärischer Druck [hPa] T - Temperatur [oC]

Der Benutzer kann den PPM-Wert auf der Grundlage der obigen Formel berechnen und dann manuell eingeben. ACHTUNG! Temperaturbereich: -30°C ~ +60°C (Anstieg um 0,1°C), Atmosphärendruckbereich: 560 hPa ~ 1066 hPa (Anstieg um 0,1 hPa). PPM-Bereich: -999,9 ~ 999,9 ppm.

3. Reflexion des Signals

Wenn die Abweichung zwischen der Sichtlinie und der Sende-/Empfangsachse zu groß ist, stellen Sie die Sendeachse in die Mitte des Prismas. Drücken Sie zweimal "\*" und ►, um auszuwählen Prismenmodus. Drücken Sie dann F4 PARA und zielen Sie in der Mitte des Objekts. Die Signalintensität wird auf dem Monitor angezeigt. Standardmäßig beträgt der feste Wert der Prismenkonstante -30 mm. Stellen Sie die horizontale Tangenteneinheit oder den Teleskop-Fokussierring ein. Dann wird die emittierende Achse genau auf die Mitte des Ziels fokussieren, wenn das reflektierende Signal seinen Maximalwert erreicht.

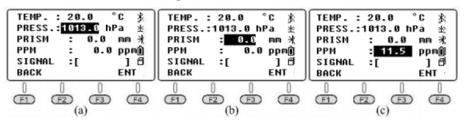

## 4. MESSWINKEL

Drücken Sie die POWER-Taste, um das Gerät einzuschalten. Drücken Sie die Taste N6, um den automatischen Winkelmessmodus aufzurufen. Wenn der aktuelle Modus der Entfernungsmessmodus oder der Koordinatenmessmodus ist, drücken Sie ANG, um den Winkelmessmodus aufzurufen.

#### 4.1. SEITE 1

F1 ALL: ALL steht für Messung and Speichern. Wenn Sie die aktuelle Datei ändern oder eine neue Datei als aktuelle Datei erstellen möchten, klicken Sie zuerst auf die Schaltfläche FILE auf Seite 3. Beim Erstellen einer neuen Datei erstellt das Gerät automatisch eine .SMDund eine .SCD-Datei mit demselben Namen. SMD steht für South Measurement Data (wird zur Aufzeichnung von horizontalen, vertikalen und SD-Zieldaten verwendet). SCD steht für Südkoordinatendaten (3D-Koordinatennotation für gemessene Punkte wird verwendet).

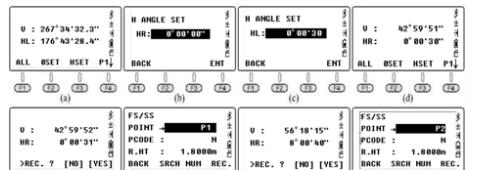

க் க் தக் க் க் தக் க் க் க் தக் க் க் தக் க் Wie kann der horizontale Winkel für das Ziel-B/C durch

- wiederholte Beobachtung gemessen werden?<br>a) Zielen Sie im Modus Horizontal Left (HI a) Zielen Sie im Modus Horizontal Left (HL) auf Objekt B, drücken Sie F3 HSET und geben Sie einen Wert ein: 0 ° 00 .30 ... Drücken Sie die Tasten F1 ALL und F4 YES. um das Ergebnis zu speichern. Geben Sie den Namen des Punkts für Ziel B ein. Drücken Sie erneut F4 REC, um die Daten in der aktuellen Datei zu speichern.
- b) Drehen Sie das Gerät im Uhrzeigersinn, um auf Objekt C zu zielen. Drücken Sie die Tasten F1 ALL und F4 YES, um das Ergebnis und den Punktnamen zu speichern. Drücken Sie erneut F4 REC, um die Daten zu speichern.
- c) Drehen Sie das EDM im horizontalen Rechtsmodus (HR) in vertikaler Richtung. Drücken Sie die Tasten F1 ALL und F4 YES, um das Ergebnis und den Punktnamen zu speichern. Drücken Sie erneut F4 REC, um die Daten zu speichern.
- d) Drehen Sie das Gerät gegen den Uhrzeigersinn, um auf Ziel B zu zielen. Drücken Sie die Tasten F1 ALL und F4 YES, um das Ergebnis und den Punktnamen zu speichern. Drücken Sie erneut F4 REC, um die Daten zu speichern. **DE** beschrieben). Dein auf Punktnamen en der der Beiter der Sichtlinie und auf Punktnamen er bei der Den der der der der Sie ein zweites Mal auf Punkt C und drücken Sie F4 **DE** beschrieben). Der der Bischen Der der Sie F4

Drücken Sie die HSET-Taste F3 zum zweiten Mal und geben Sie dann den Wert ein: 90 ° 00 30 Messen und notieren Sie die Daten wie in den o.g. Schritten. Der Wert von <BAC kann berechnet werden auf die folgende Weise:

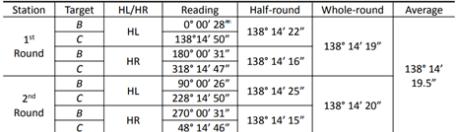

#### F2 OSET:

Einstellen des aktuellen horizontalen Winkels. Um de aktuellen horizontalen Winkel einzustellen, drücken Sie di OSET-Taste F2 und dann zur Bestätigung F4 YES.

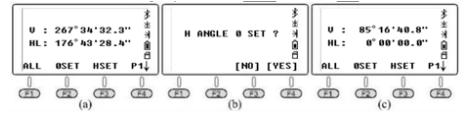

F3 HSET:

Stellen Sie die aktuelle Ansicht als Pegel und Eingabewert ein. Der Benutzer kann Grad/Minuten/ Sekunden durch Setzen eines Punktes "' Trennen.

## 4.2. SEITE 2

## F1 HOLD:

"HOLD" wird verwendet, um das Lesen von der horizontalen Disc anzuhalten, während das Gerät gedreht wird. Wie kann der HL-Wert für das Ziel bei 90°00'35 "" gehalten "werden?

- a) Drehen Sie das Gerät um und stellen Sie den horizontalen Winkel nahe 90 ° 00'35 ein. Stellen Sie dann die Tangentialschraube ein, bis der gewünschte Wert erreicht ist.
- b) Drücken Sie die HOLD-Taste, um die Seite aufzurufen. Lösen Sie dann die horizontale Tangentialschraube und zielen Sie auf das Ziel. Zu diesem Zeitpunkt ändert sich der horizontale Winkel nicht. c) Drücken Sie zur Bestätigung YES.

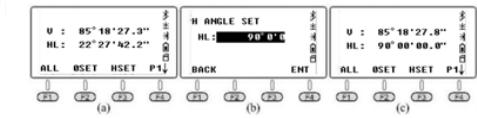

F<sub>2</sub> RFP

REP. Es ist eine Abkürzung für den englischen Namen "repeat measurement (Messung wiederholen)" und bedeutet Wiederholung der Messung. Erfordert die Messung des horizontalen rechten Winkels, der der Anmerkung im Uhrzeigersinn auf dem horizontalen Zifferblatt entspricht.

- a) Positionieren Sie das Gerät an Punkt A. Anleitung für die Dreifachmessmethode <BAC:
- b) Zielen Sie auf Punkt B und drücken Sie REP. HR ist 0 °  $00.00$ .
- c) Drehen Sie das Gerät im Uhrzeigersinn, zielen Sie auf Punkt C und drücken Sie HOLD
- d) Drehen Sie das Gerät im Uhrzeigersinn, zielen Sie ein zweites Mal auf Punkt B und drücken Sie zum Loslassen F3 REL.
- e) Drehen Sie das Gerät im Uhrzeigersinn, zielen Sie HOLD. Das Instrument zeigt während dieser beiden Wiederholungen den horizontalen <BAC-Wert an. Der Durchschnitt liegt bei 19° 28.24 ...
- f) Drehen Sie das Gerät im Uhrzeigersinn, zielen Sie ein drittes Mal auf Ziel B und drücken Sie F3 REL.
- g) Drehen Sie das Gerät im Uhrzeigersinn, zielen Sie zum dritten Mal auf Punkt C und drücken Sie F4 HOLD. Das Gerät zeigt bei dreimaliger Messung den horizontalen Wert <BAC an. Der Durchschnittswert beträgt 19 ° 28 .26 ...
- h) Drücken Sie F2 EXIT und F4 YES, um das Menü zu verlassen.

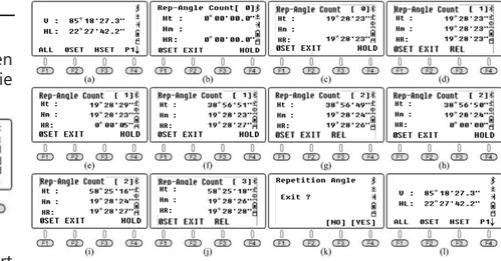

## F3 V% .:

Drücken Sie F3 V%, um den vertikalen Winkel von vertikalen Grad auf Prozent umzuschalten.

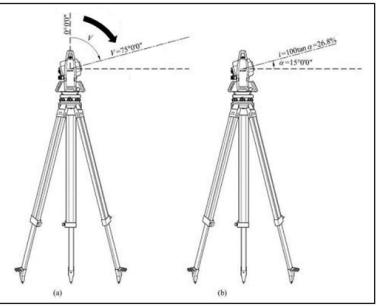

Wie in der Abbildung gezeigt, ist HL =  $75 ° 00'00$  , wenn der vertikale Messwert auf Zenit 0 eingestellt wurde.  $\alpha$ L = 90 ° -L = 90 ° -75 ° 00'00  $\alpha$  = 15 ° 00'00  $\alpha$ Neigungswinkel i = 100 × tan 15 ° 00'00 = 26,7949% ≈

26,79%. In analoger Zusammenstellung zum Ergebnis.

## 4.3. SEITE 3

68° 28' 12.8"

F1 CPMS: CPMS wird verwendet, um das Anzeigeformat für den vertikalen Winkel zu ändern. Der Depressionswinkel ist eine negative Zahl und der Elevationswinkel ist eine positive Zahl.

 $0:29^{\circ}31'47.2"$ 

## $\mathbf{a}$  ,  $\mathbf{a}$  ,  $\mathbf{a}$  ,  $\mathbf{a}$  ,  $\mathbf{a}$  ,  $\mathbf{a}$  ,  $\mathbf{a}$  ,  $\mathbf{a}$  ,  $\mathbf{a}$  ,  $\mathbf{a}$  ,  $\mathbf{a}$

## $F2 R/I$

Mit R / L wird der horizontale Winkel zwischen der rechten und der linken Horizontalen umgeschaltet. In der gleichen Richtung ist HR + HL =  $360^\circ$ , auch HL =  $360^\circ$  - HR.

|             | $U: 29^{\circ}31'47.2"$<br>HL: 72°41'32.5" |                            |  |  |  | $U: 29^{\circ}31'47.2"$<br>HR: 287°18'27.0" |  | U: 29°31'47.2"<br>HL: 72°41'32.5" |  |                  |  |  |
|-------------|--------------------------------------------|----------------------------|--|--|--|---------------------------------------------|--|-----------------------------------|--|------------------|--|--|
| <b>CPMS</b> |                                            | $R/L$ FILE P3 $\downarrow$ |  |  |  | CPMS R/L FILE P3↓                           |  |                                   |  | CPMS R/L FILE P3 |  |  |
|             |                                            |                            |  |  |  |                                             |  |                                   |  |                  |  |  |
|             |                                            |                            |  |  |  |                                             |  |                                   |  |                  |  |  |
|             |                                            |                            |  |  |  |                                             |  |                                   |  |                  |  |  |
| $E2$ -EILE- |                                            |                            |  |  |  |                                             |  |                                   |  |                  |  |  |

F3-FILE: FILE wird verwendet, um den aktuellen Job zu ändern, eine neue Datei zu erstellen, Dateien umzubenennen/ löschen/ exportieren oder Daten in die aktuelle Datei zu importieren. Drücken Sie F3 FILE, F2 LIST, um die Profilliste aufzurufen. Drücken Sie F4, um zur nächsten Seite zu gelangen.

- a) NEW: Drücken Sie F1 NEW, um eine neue Datei zu erstellen und sie 180105. 1" zu nennen.
- b) Eigenschaften, Umbenennen und Löschen einer Datei: Halten Sie den Mauszeiger über die aktuelle Datei, Zeile "180105\_1". Drücken Sie F4, um zur nächsten Seite zu gelangen. Die F1- Schaltfläche wechselt zum ATTR-Fenster (Attribute/ Eigenschaften) und zeigt den Namen, die Größe, die Daten, die Erstellungszeit und das Erstellungsdatum für das Profil an. Um den Cursor zu bewegen, verwenden Sie die Richtungstasten und drücken Sie F2 RENAME/F3 DELETE, um die aktuelle Datei umzubenennen oder zu löschen. A

ACHTUNG: Im Winkel-/Distanz-/Koordinatenmodus und im Menümodus. Wenn der Dateiname nicht geändert wird, speichert das Gerät die Daten im aktuellen Profil.

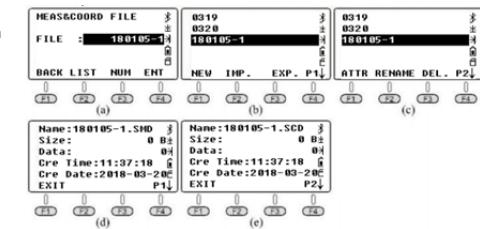

## 5. MESSEN VON ENTFERNUNGEN

Wenn der aktuelle Modus Winkel- oder Koordinatenmessung ist, drücken Sie DIST, um den Entfernungsmessmodus aufzurufen.

#### 1. SEITE 1  $F1$   $\Delta$ ll  $\cdot$

Speichern horizontaler und vertikaler Messwerte in aktuellen Dateien. Wie im Winkelmodus müssen aktuelle Dateien eingestellt werden, bevor Daten gemessen und gespeichert werden. Das Instrument berechnet die Koordinaten aus den aktuellen Koordinaten, der Instrumentenhöhe und der Zielhöhe, speichert die Koordinaten und zeichnet sie in einer SCD-Datei auf. F2 MEAS:

Messen Sie das aktuelle Ziel, ohne den Datensatz zu speichern.

## M3-MODE:

Der Standardmessmodus ist der präzise (Einzel-) Modus. Drücken Sie F3, um den Modus zu ändern.

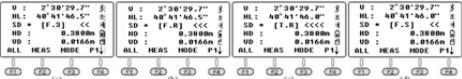

## 2. SEITE 2 F1 OFSET:

## A. RICHTUNGSZENTRUM

Dieser Messmodus wird verwendet, wenn es schwierig ist, das Prisma genau auf dem gemessenen Punkt zu positionieren, z.B. das Messen der Mitte eines Baumes. Positionieren Sie das Prisma einfach an einem Punkt, der den gleichen horizontalen Abstand zum Instrument hat wie das Prisma zum Instrument. Definieren Sie dann die Instrumentenhöhe/Zielhöhe, um die Versatzmessung zu starten. Auf diese Weise können Sie die Koordinaten der Mitte des Objekts abrufen.

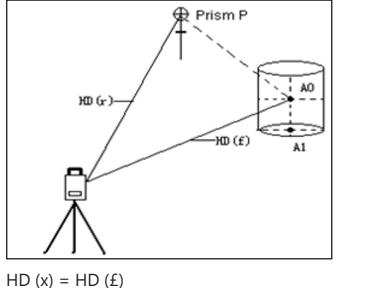

HD (x) - Abstand zwischen Instrument und P-Prisma HD (£) - der Abstand zwischen dem Instrument

und dem Punkt A0

- a) Stellen Sie das Gerät auf den erfassten Punkt ein (wenn es schwierig ist, das Ziel mit Punkt A0 festzulegen, setzen Sie das Ziel auf Punkt P, der nahe an A0 liegt).
- b) Zielen Sie auf das Prisma P (Abb. c), drücken Sie F1 MEAS, drehen Sie das Gerät und zielen Sie dann auf (A0). (Abb. d)
- c) Drücken Sie CODE, um die Koordinaten des Punktes (A0) zu überprüfen. Drücken Sie DIST, um den Abstand zum Punkt (A0) zu überprüfen.
- d) Drücken Sie dann F1 NEXT, um fortzufahren. Hinweis: Bevor Sie den Versatz messen, müssen Sie zuerst die Instrumentenhöhe/Zielhöhe definieren.

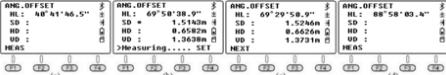

## B. ENTFERNUNGSZENTRUM

Wenn der Radius des Baums oder Sees bekannt ist, geben Sie zur Messung der Entfernung und der Mittelkoordinaten die bekannte Größe HD wie in der folgenden Grafik ein und messen Sie (P1) im Entfernungsverschiebungsmodus. Der Abstand und die Koordinaten (P0) werden auf dem Bildschirm angezeigt. Wenn der gemessene Punkt (P1) vor dem zu messenden Punkt (P0) liegt, hat der exzentrische Wert ein positives Vorzeichen, während er weiter als der Punkt (P0) einen negativen Wert hat.

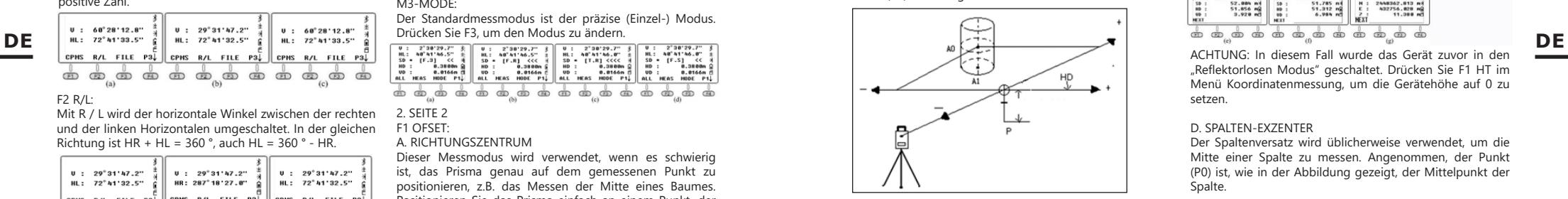

- a) Geben Sie den Versatzwert ein und bestätigen Sie mit ENT (Abb. d).
- b) Zielen Sie auf das Prisma P und drücken Sie MEAS (Abb. e).
- c) Drücken Sie CORD, um die Koordinaten des Punktes (A0) zu überprüfen. Drücken Sie DIST, um den Abstand zu A0 zu überprüfen.
- d) Drücken Sie dann F1 NEXT, um fortzufahren.

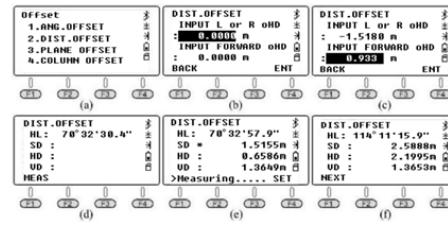

## C. DAS EBENEN-EXZENTER

Liegt der Punkt (P0) am Rand einer Ebene, die mit dem reflektorlosen Modus nicht direkt gemessen werden kann, sind drei zufällige Prismenpunkte (P1/ P2/P3) zu messen, die auf derselben Ebene liegen. Dann ziele auf den Punkt (P0). Das Gerät berechnet die Koordinaten automatisch.

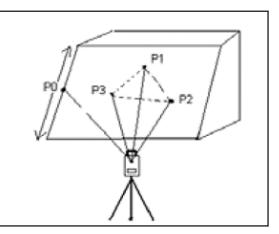

P0 - Zielpunkt P1, P2, P3 - zufällige Punkte des Prismas

- Zielen Sie auf P1 und drücken Sie F1 MEAS. Zielen Sie auf P2/P3 und drücken Sie F1 MEAS (Abb. E).
- b) Drehen Sie das Gerät und zielen Sie auf den Punkt (P0). Der Abstand zwischen Station und Punkt (P0) wird angezeigt (Abb. F).
- c) Drücken Sie CORD, um die Koordinaten des Punkts (P0) zu überprüfen, und drücken Sie DIST, um den Abstand zu überprüfen (Abb. g).

d) Drücken Sie dann F1 NEXT, um fortzufahren.

$$
\underbrace{\begin{array}{l} \text{trick}_{1, \text{ABG}, \text{SPIST}} & 1\\ \text{1, ABG}, \text{SPIST} & 1\\ \text{1, ABG}, \text{SPIST} & 1\\ \text{1, ABG}, \text{SPIST} & 0\\ \text{1, ABG}, \text{SPIST} & 0\\ \text{1, AB
$$

ACHTUNG: In diesem Fall wurde das Gerät zuvor in den "Reflektorlosen Modus" geschaltet. Drücken Sie F1 HT im Menü Koordinatenmessung, um die Gerätehöhe auf 0 zu setzen.

#### D. SPALTEN-EXZENTER

Der Spaltenversatz wird üblicherweise verwendet, um die Mitte einer Spalte zu messen. Angenommen, der Punkt (P0) ist, wie in der Abbildung gezeigt, der Mittelpunkt der Spalte.

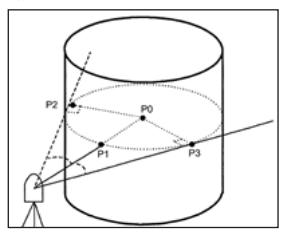

Der Punkt (P1) ist der Schnittpunkt der Geraden (P0) und des Bogens, während (P2) und (P3) die linken und rechten Endpunkte des zylindrischen Durchmessers sind. Das Gerät berechnet automatisch die 3D-Koordinaten des Punktes P.

- a) Zielen Sie auf den Punkt (P1) und drücken Sie F1 MEAS (Abb. c). Zielen Sie auf den Punkt (P2) und drücken Sie F4 SET; Zielen Sie auf den Punkt (P3) und drücken Sie F4 SET. (Abb. f).
- b) Drücken Sie CORD, um die Koordinaten des Punkts (P0) zu überprüfen, und drücken Sie DIST, um den Abstand zu überprüfen (Abb. g).
- c) Drücken Sie dann F1 NEXT, um fortzufahren.

## **10 11**

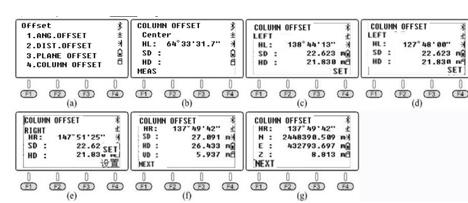

#### $F2 S.$

Extrahieren Sie SD/VD/HD einfach mit dem N6- Extraktionsmenü.<br>a) Geben Sie

- a) Geben Sie den Absteckwert 2,0 m ein und drücken Sie zur Bestätigung F4 ENT.
- b) Drehen Sie das Werkzeug um, um sicherzustellen, dass der HR-Wert mit dem HR-Absteckwert übereinstimmt.
- c) Bitten Sie darum, das Prisma des Systems in das Sichtfeld zu verschieben. Zielen Sie auf das Prisma und drücken Sie F2 MEAS. Das Ergebnis wird wie in Abbildung (e) dargestellt.
- d) dHD = tatsächliche HD Absteckung HD = -6,8265 m. Dies bedeutet, dass sich das Prisma des Systems um 6,8265 m von der Ausrüstung entfernen sollte.

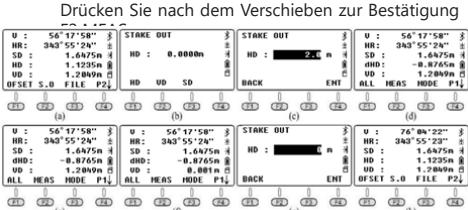

#### F3-FILE:

Die Bedienungsanleitung für dieses Menü entspricht der für den Winkelmessmodus. Benutzer können die aktuelle Datei frei ändern, neue Dateien erstellen, umbenennen, löschen oder exportieren. HINWEIS: Beim Öffnen von Dateien über txt gibt es einige Unterschiede zwischen 600.txt und .dat.

 $\overline{a}$ 

## 6. MESSUNG DER KOORDINATEN

Wenn der aktuelle Modus Winkel- oder Entfernungsmessmodus ist, drücken Sie CORD, um den Koordinatenmessmodus aufzurufen. Der Benutzer kann die Koordinaten des belegten Punktes im Standard-CASS-Format eingeben: "Punktname; Code; E, N, Z". Sie können bis zu 200 Punkte eingeben.

## **6.1. ELINIVTIONICTA CTENI**

In diesem Koordinatenmenü können Benutzer Punkte messen oder setzen. Wählen Sie ein neues Profil aus oder erstellen Sie es, um Koordinaten zu speichern, einen belegten Punkt und ein rückläufiges Visier festzulegen, die Instrumentenhöhe und die Zielhöhe einzugeben. Daher werden in diesem Kapitel die Funktionstasten nicht nach Seitenreihenfolge vorgestellt. Das folgende Gebäude dient als Beispiel zur Beschreibung der Schritte im Absteckmenü. Die in der Abbildung gezeigten Koordinaten des besetzten Punktes K1 / K2 / K3 wurden in das Gerät importiert. Es ist davon auszugehen, dass das Gerät an K3 sitzt und K2 der Rückblickpunkt ist. Das Design sollte die Position der Absteckpunkte 1/2/3/4 im Feld definieren.

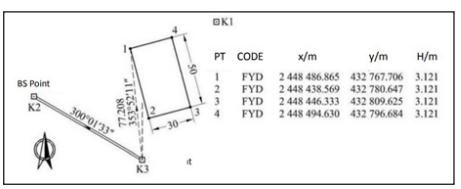

Absteckprofil editieren und auf dem PC bearbeiten: Geben Sie die gewünschten Koordinaten für die Punkte 1/2/3/4 ein und speichern Sie sie als "4points.csv".

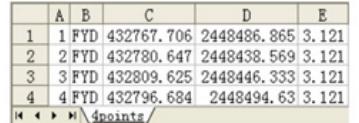

F3 FILE/P3:

Dateien auflisten oder eine neue Datei erstellen: Drücken Sie F3 FILE, F2 LIST und F1 NEW, um einen neuen Task zu erstellen (Abb. C). Definieren Sie das Ende des Profilnamens für die FYD (Abb. D). Drücken Sie zur Bestätigung F4 ENT.

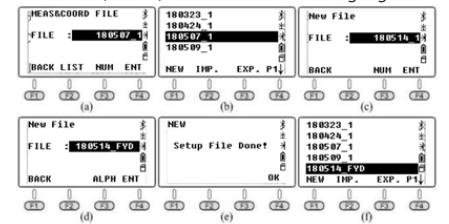

F3 OCC, PUNKT BESETZT/P2:

Drücken Sie F3 OCC, um die Seite mit den Einstellungen für den belegten Punkt aufzurufen (Abb. A). Dort werden die Koordinaten des zuletzt belegten Punkts angezeigt. Drücken Sie F2 LIST, um die Liste der Punkte aufzurufen (Abb. B). In der Liste der Punkte wird zuerst der Punkt in der bekannten Datei angezeigt, gefolgt vom nächsten Punkt in der aktuellen Datei. Bewegen Sie den Cursor auf K3 und drücken Sie ENT. Details zu diesem Punkt werden angezeigt, einschließlich Codes und Koordinaten. Drücken Sie F4 ENT und geben Sie die Instrumentenhöhe ein. Drücken Sie erneut F4 ENT, um die Seite Einstellungen für die Rückwärtsmessung aufzurufen (Abb. E). Drücken Sie F4 YES, um den letzten Rückblickpunkt anzuzeigen (Abb. F). Dieser Punkt sollte mit dem zuvor festgelegten Punkt übereinstimmen. Drücken Sie F4 ENT, um auf die in Abbildung g gezeigte Seite zuzugreifen. Der HR-Pegel sollte gleich dem Azimut von K3 bis K2 sein, der aus dem K3-Belegungspunkt und dem K2-Rückseitenpunkt berechnet werden kann. Drehen Sie das Gerät, zielen Sie auf das K2-Prisma und drücken Sie F4 YES, um den horizontalen Winkel gleich dem Azimut von Punkt K3 zu Punkt K2 einzustellen (Abb. h).

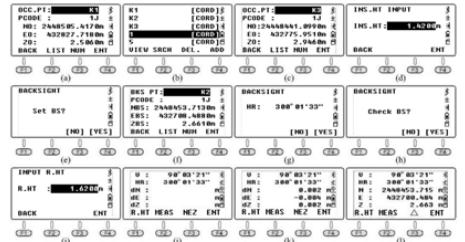

Um die Rückpunktkoordinaten zu überprüfen, drücken Sie F3 YES, geben Sie die Prismenhöhe am Rückpunkt ein und drücken Sie F3 ENT (Abb. K). Das Gerät überprüft und berechnet die Differenz zwischen dem bekannten Punkt (K3) und den Punkten, die während der Messung gemessen wurden, und überprüft den hinteren Punkt. Drücken Sie F3 NEZ, um den Bildschirm zu wechseln und die 3D-Koordinaten für die gemessenen Punkte anzuzeigen. Drücken Sie F3 (Δ), um den Bildschirm zu wechseln und die Koordinatendifferenz anzuzeigen.

## F2 B.S, BACKSIGHT/P2:

Verwenden Sie eine umgekehrte Koordinate oder einen umgekehrten Winkel, um den horizontalen Wert für die umgekehrte Richtung festzulegen. Wenn der Befehl "OCC" ausgeführt wird, stellt das Gerät gleichzeitig die belegte Koordinate und den horizontalen Messwert des retrograden Punkts ein. Wenn Zweifel an der umgekehrten Richtung bestehen, führen Sie den Befehl "BS" erneut aus. Um einen Umkehrpunkt festzulegen, drücken Sie F2 B.S. auf der zweiten Seite im Koordinatenmenü (Abb. a). Es gibt zwei Methoden:<br>a) Drücken

- a) Drücken Sie 1 (Rückansicht koordinieren), um das Rückblickmenü aufzurufen. Drücken Sie F2 LIST, um einen vorhandenen Punkt aufzurufen. Die Funktionsweise ist die gleiche wie bei "Besetztpunkteinstellung".
- b) Drücken Sie 2 (Rückansicht nach Winkel). Geben Sie 300.1.33 ein, um einen Rückzugswinkel von 300 ° 1'33 "(Abb. E) zu definieren, und drücken Sie F4 ENT, um mit dem nächsten Schritt fortzufahren.
- c) Drehen Sie das Gerät, um auf das K2-Ziel zu zielen. Drücken Sie F4 YES, um den horizontalen Messwert auf die Richtung vom belegten Punkt K3 → B.S. Punkt K2. Kehren Sie dann zum Koordinatenmenü zurück.

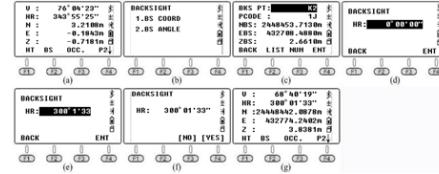

F1 HT, Instrumentenhöhe und Zielhöhe/P2:

Scrollen Sie zum Anzeigen oder Einstellen der Instrumentenhöhe oder Zielhöhe im Koordinatenmessmodus zu Seite 2 des Funktionsmenüs und drücken Sie F1. Wenn keine Änderungen vorgenommen werden müssen, drücken Sie ESC, um zur letzten Seite zu gelangen.

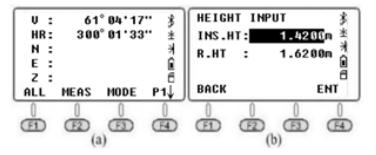

## F2 S.O., Absteckung/P3:

Drücken Sie F2 S.O, um auf die Absteckfunktion zuzugreifen. Auf Seite 1/2 (Abb. B) Punkt 1.OCC. PT INPUT und Punkt 2. BACKSIGHT entsprechen dem OCC-Menü. und B.S. im Koordinatenmessmodus. Daher wird im nächsten Teil des Handbuchs Punkt 3.Layout PT ausführlich beschrieben wie der Absteckpunkt direkt eingestellt wird.

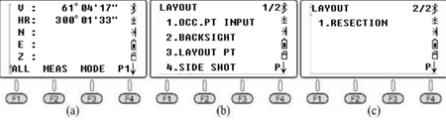

- Drücken Sie auf der Menüseite 1/2 3.LAYOUT PT, um die Absteckfunktion aufzurufen.
- b) Drücken Sie F2LIST, um die Liste der Punkte anzuzeigen. Der Cursor bleibt automatisch auf der ersten Seite. Drücken Sie ENT, um die detaillierte Koordinate zu überprüfen (Abb. D). Drücken Sie F4 ENT und geben Sie die Zielhöhe ein. Drücken Sie zur Bestätigung erneut F4. Das Gerät zeigt HR und HD zwischen Station K3 und Punkt 1 an (Abb. F).
- c) Drücken Sie F3 GUIDE, um HD und den gewünschten Azimut anzuzeigen (Abb. g). Drehen Sie das Gerät, bis der Wert nahe 0 ° 00'00 "liegt (Abb. H).
- Bringen Sie das Prisma zum Absteckpunkt, zielen Sie auf die Mitte und drücken Sie MEAS, um die Position zu bestätigen (Abb. i).
- e) Drücken Sie die NEXT-Taste, um die Schritte bis zum Abschluss der Absteckung zu wiederholen.

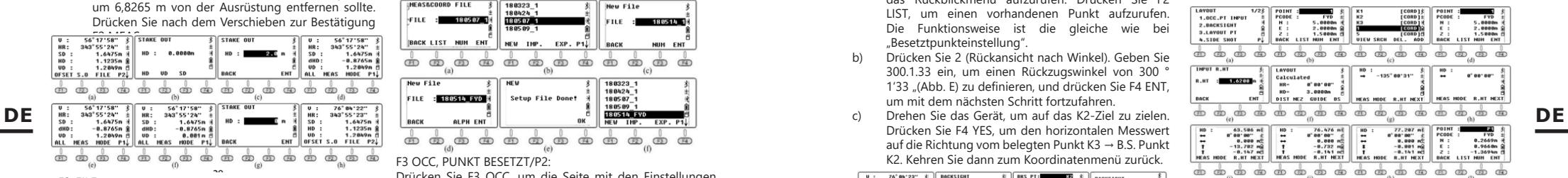

Stellen Sie den aktuellen Prismenpunkt wie in der folgenden Abbildung gezeigt auf 1 ein. Um das Prisma genau auf Position 1 einzustellen, sollte der Benutzer die Personen auf der Seite des Prismas, die die Position 1 m nach dem Prismenpunkt 1 bestimmen, bitten, den Azimutpunkt 1 "zubestätigen. Nach dem Messen mit dem Band von 1'. auf 1 "stellen Sie das Prisma auf die Position 0.732m.

Zielen Sie auf die Prismenmitte und drücken Sie F1 MEAS, wie in Abbildung k gezeigt. An diesem Punkt ist die horizontale Position des Prismas die erforderliche Position für Punkt 1. Markieren Sie diese Position, um den Einsatz von Punkt 1 zu beenden. Drücken Sie F4 NEXT, um die Absteckung von Punkt 2 aufzurufen Koordinaten (Abb. i).

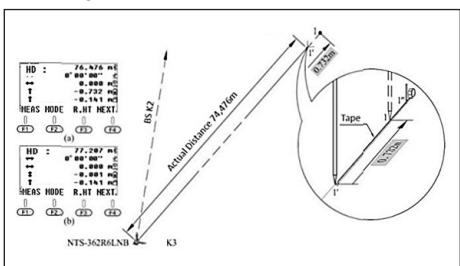

**12 13**

## F1 ALL / P\_

Um die Differenz zwischen den tatsächlichen Koordinaten mit den entworfenen Koordinaten zwischen den Punkten 1 bis 4 zu vergleichen, kann der Benutzer den Befehl, ALL" ausführen, um die Koordinaten für die aktuelle Aufgabe zu messen und zu speichern.

Exportieren Sie dazu die aktuellen Dateien auf einen USB-Stick und öffnen Sie die CSV-Datei mit Microsoft-Excel. Vergleichen Sie die Differenz zwischen der tatsächlichen und der entworfenen Koordinate, um die Absteckergebnisse zu überprüfen. Zielen Sie in Schritt 1 auf die Prismenmitte. Drücken Sie F1 ALL, um die Daten zu speichern (Abb. A), und drücken Sie dann F4 YES, um den Namen zu ändern. Messen Sie die Koordinaten des 2/3/4 Punkts wie in den Abbildungen c-h gezeigt.

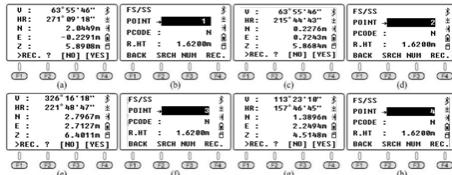

1. Überprüfen Sie die Liste der Punkte in der aktuellen Reihenfolge: Drücken Sie F2 S.O in P3. Drücken Sie F2 1.OCC. PT INPUT und LIST, um die Liste anzuzeigen (Abb. C).

- enthält vier Befehle: 1. V0-Steuerung, 2. Kollimation, 3. Winkel von Leiden and the stead of the stead of the stead of the stead of the stead of the stead of the stead of the stead of the stead of the stead of the stead of
	- 2. Exportieren Sie den aktuellen Auftrag auf einen USB-Stick. Daten- und CSV-Dateien können in der SOUTH CASS-Software verwendet werden. Die DXF-Datei ist ein Grafikaustauschformat, das von AutoCAD und CASS erkannt werden kann. dxf ist ein Grafikaustauschformat, das von AutoCAD erkannt und als DWG-Format gespeichert werden kann. Die txt-Dateien sind Rohdaten im Format 300 und 600. \* Die Datei ".dat" kann von Windows TXT und die Datei ".csv" von Microsoft EXIT Coord File Export STN K329 Excel geöffnet werden

#### 6.2. SEITENMESSUNG

Drücken Sie F2 S.O in P3. Wenn die Sicht zwischen dem belegten Punkt und dem Absteckpunkt verdeckt ist, kann der Benutzer den Befehl "Side Shot" oder "Resection" ausführen, um den belegten Punkt hinzuzufügen.

Rufen Sie das Side Shot-Menü auf. Geben Sie P1 als Namen des Punktes ein und zielen Sie auf die Mitte des Punktes. Drücken Sie F4 MEAS, um die Koordinaten des P1-Punkts zu messen. Drücken Sie dann zum Speichern F4 YES.

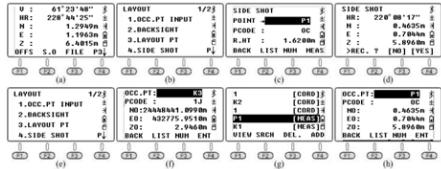

Stellen Sie die Tachymeter auf P1 und stellen Sie die Position ein. Drücken Sie 1.OCC. PT INPUT Drücken Sie im Absteckmenü F2 LIST, um die Punkteliste aufzurufen. Bewegen Sie den Cursor auf P1 und drücken Sie ENT, um Details anzuzeigen. Drücken Sie F4 YES und befolgen Sie die nächsten Schritte wie in den vorherigen Beschreibungen.

#### 6.3. RESEKTION

Resektion auch als freie Station bekannt. Wenn Sie den Tachymeter an einem unbekannten Punkt einrichten, werden die Koordinaten des belegten Punkts berechnet, indem die Entfernung für etwa 2-7 bekannte Punkte oder der Winkel für 3-7 bekannte Punkte gemessen wird.

#### Winkelresektion

Drücken Sie auf der zweiten Seite der Absteckfunktion 1.RESECTION, um zur nächsten Seite zu gelangen. Die Koordinate kann nach Messung von mindestens 3 Punkten berechnet werden.<br>1 Messen Sie

- 1. Messen Sie den ersten bekannten Punkt: Geben Sie P1 als neuen Stationsnamen und Gerätehöhe ein (Abb. B). Drücken Sie F4 ENT, um zur Messseite zu gelangen. Geben Sie den bekannten Punkt Q1 ein und drücken Sie F4. Das System ruft die Q1- Koordinate aus der Liste auf und drückt F4 OK. Zielen Sie auf das Prismenzentrum am Punkt Q1 (Abb. F). Drücken Sie F3 ANG, um die Messung zu beenden. Das System misst dann weiter für den zweiten Punkt. 2. Messen Sie einen zweiten bekannten Punkt: wie in
	- den Bildern g-j. 3. Messen Sie einen dritten bekannten Punkt, wie in den k-m-Abbildungen gezeigt.

Drücken Sie nach dem Messen des Q1/Q2/Q3-Punkts F1 NEXT, um zu Punkt 4 zu gelangen, oder drücken Sie F4 CALC, um die Koordinate zu berechnen (Abb. O). Drücken Sie F4 NEZ, um das Ergebnis anzuzeigen. Dann F4 YES, um die Daten im aktuellen Task zu speichern.

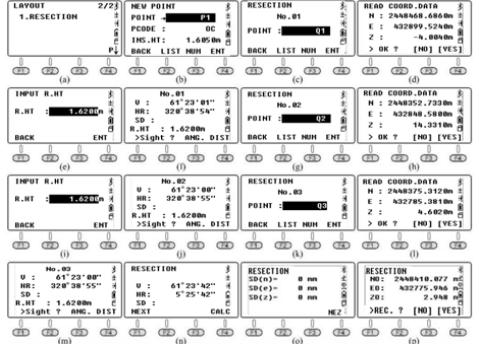

### Distanzresektion

Bei der Distanzresektionsmethode sollten mindestens 2 bekannte Punkte in die Berechnung der Koordinate einbezogen werden. Die Schritte ähneln der Winkelresektionsmethode. Das einzige, worauf Sie achten müssen, ist das Drücken der Taste F4 DIST, nachdem Sie auf den Punkt gerichtet haben. Die Methode ähnelt der Winkelresektion.

7. EINSTELLUNG UND INFORMATIONEN Der Aufbau des Menüsystems ist wie folgt:

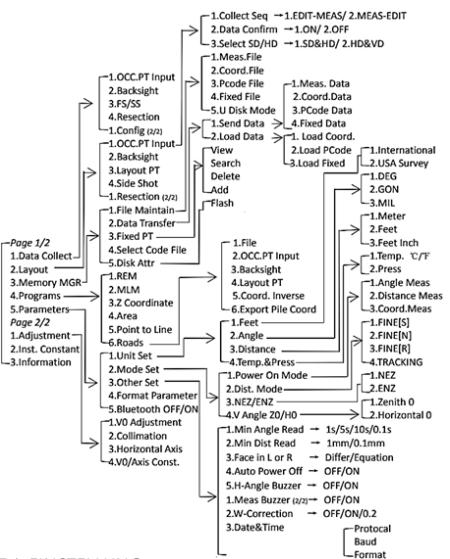

## 7.1. EINSTELLUNG

4.Pro

Drücken Sie auf der 2. Menüseite 1. ADJUSTMENT. Es Horizontale Achse und 4. V0/Feste Achse. Der letzte Befehl V0/Feste Achse zeigt die Ergebnisse der vorherigen drei Befehle an. Bitte führen Sie den letzten Befehl aus, bevor Sie die Befehle 1-3 ausführen, um die vorhandenen Ergebnisse zu löschen. Bitte öffnen Sie den Sensor und stellen Sie den Tachymeter gut ein, bevor Sie die Befehle ausführen.

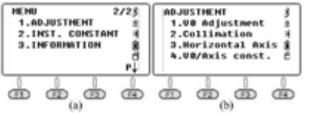

Der horizontale Winkel sollte HR (horizontal rechts) sein und der V-Winkel sollte auf Zenit 0 eingestellt sein.

## 7.1.1. V0/FESTE ACHSE

Drücken Sie im Menü "Einstellung" die Taste 4. V0/ Axis const.. VADJ T und HADJ T beziehen sich auf einen Sensorfehler, wenn ein elektrischer Sensor installiert ist. Drücken Sie F3 OFF, um die horizontale Achse zu verlassen und Fehler 2C einzustellen. Drücken Sie F4, um die Einstellung der horizontalen Achse zu aktivieren. Drücken Sie F1 OSET, um das vorherige Ergebnis auf Null zurückzusetzen.

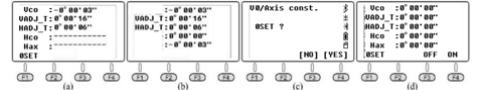

#### 7.1.2. VO FINSTELLUNG (WINKEL i)

Berechnen Sie den Fehler des vertikalen Ziels, um den vertikalen Messwert zu korrigieren, indem Sie ein klares Ziel auf beiden Seiten messen. Zielen Sie auf das Ziel im HL-Programm, drücken Sie F4 1.V0 Adjustment (Abb. B) und F4 OK. Drehen Sie das Gerät so, dass es auf denselben Punkt im

HR-Programm zielt (Abb. C), und drücken Sie F4 OK, um die Einstellung abzuschließen. Der Fehlerwert des vertikalen Ziels wird angezeigt (Abb. D). Drücken Sie zur Bestätigung F4 YE.

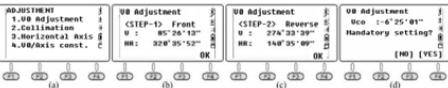

Wenn der vertikale Winkel 0 ist, ist i = (L + R-360 °)/233 Wenn der vertikale Winkel horizontal 0 ist, ist i =  $(L + R - 180)$ °)/2 oder (L + R-540 °) / 2

## 7.1.3. KOLIMATION (2C)

Berechnen Sie den 2C-Fehler, um den horizontalen Messwert zu korrigieren, indem Sie ein klares Ziel von beiden Seiten messen. Zielen Sie auf das Ziel in HL, drücken Sie 2.Collimation (Abb. B) und F4 OK. Drehen Sie das Gerät so, dass es auf denselben Punkt in HR zielt (Abb. C), und drücken Sie F4 OK, um die Einstellung abzuschließen.

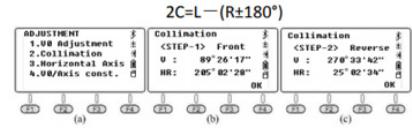

#### 7.1.4. HORIZONTALE ACHSE

Berechnen Sie den Fehler der horizontalen Achse, um den horizontalen Messwert anzupassen, indem Sie das Ziel mit einem vertikalen Winkel messen: ± 10 ° ~ ± 45 ° auf beiden Seiten. Zielen Sie auf HL ein Ziel mit einem vertikalen Winkel von ± 10 ° ~ ± 45 ° und drücken Sie dann 3, um die Seite der horizontalen Achse zu betreten (Abb. B). Drücken Sie ungefähr 10 Mal F4 OK.

Drehen Sie das Gerät, um auf den gleichen Punkt auf der HR zu zielen (Abb. C), und drücken Sie dann ca. 10 Mal F4 OK, um die Einstellung abzuschließen.

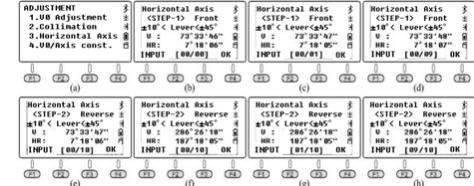

\*Bitte stellen Sie den i-, 2C-Winkel und die horizontale Achse nach längerem Transport oder anderen Vibrationen ein.

## 7.2. INFORMATIONEN

7.2.1. Drücken Sie auf der 2. Menüseite die Taste 2.INST. CONSTANT (Abb. B). Der Standardwert ist 0. Ändern Sie diesen Wert nicht ohne Genehmigung.

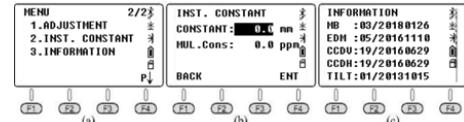

7.2.2. INFORMATIONEN

- Drücken Sie 3. Information auf der 2. Menüseite (Abb. B). MB: 03/20180126 - Motherboard 03,
- Aktualisierungsdatum ist der 26. Januar 2018.
- 2. EDM: 05/20161110 EDM 05, Aktualisierungsdatum ist der 10. November 2016.
- 3. CCDV: 19/20160629 Horizontalschild 19, Aktualisierungsdatum ist der 29. Juni 2016.
- 4. CCDH: 19/20160629 Vertikales Schild 19, Aktualisierungsdatum ist der 29. Juni 2016.
- 5. TILT: 01/20131015 Tilt 01, Aktualisierungsdatum ist der 10. November 2016.

## 7.3. PARAMETER

Drücken Sie 5. Parameter auf der 1. Menüseite.

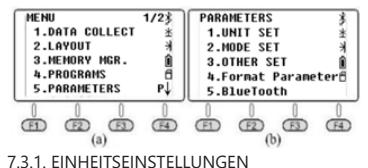

7.3.1.1. FEET

Fuß Drücken Sie im Einheiteneinstellungsmodus 1.FEET, um Füße zwischen internationalen und US-Füßen auszuwählen. \* 1 internationaler Fußmesswert = 0,999,845 6 US-Fuß.

#### 7312 FCKF

Drücken Sie im Einheiteneinstellungsmodus 2.Angle, um die Winkeleinheit aus DEG (Grad), GON (Gon) und MIL (Meilen) auszuwählen. Standardmäßig ist die DEG-Einheit ausgewählt. \* 360 DEG = 400 GON = 6400 MIL.

## 7.3.1.3. ENTFERNUNG

Drücken Sie im Einheiteneinstellungsmodus 3. Distance, um die Entfernungseinheit von Meter, Fuß und Zoll **DE** auszuwählen. \* 1 Meter = 3,280839895 Fuß, 1 Fuß = 12 Zoll. Gerät ertönt jedes Mal, wenn die Messung abgeschlossen **DE DE DE Australian Examples Changes Changes and Examples Changes and Examples Changes a** 

## 7.3.1.4. TEMPERATUR UND DRUCK

Drücken Sie im Einheiteneinstellungsmodus 4.Temp. & Press Sie, um die Temperatur- und Druckeinheit auszuwählen.

Temperatur: Drücken Sie mit dem Cursor in der ersten Zeile F1 °C oder F2 °F und dann zur Bestätigung F4 OK . \* °C ist standardmäßig ausgewählt Druck:

Drücken Sie mit dem Cursor in der zweiten Zeile F1 hPA, F2 mmHg, F3 inHg und dann zur Bestätigung F4 OK. \* Der hPa-Wert ist standardmäßig ausgewählt.

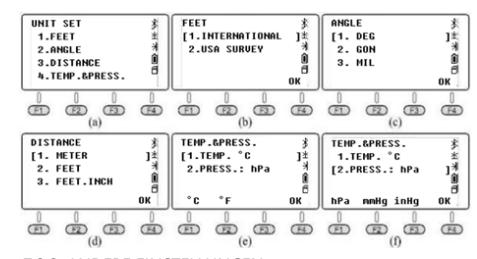

#### 7.3.2. ANDERE EINSTELLUNGEN 7.3.2.1. MINIMALER WINKELWERT

Drücken Sie auf der ersten Seite 5. Parameter und 3. Other Set, drücken Sie 1.Min.Angle Read, um den Mindestwinkelwert festzulegen. Drücken Sie 1/2/3/4, um 1s /5s/10s/0.1s auszuwählen. Die Standardeinstellung ist 1s.

## 7.3.2.2. MINDESTABSTANDSANZEIGE

Drücken Sie auf der ersten Seite 5. Parameter und 3. Other Set, drücken Sie 2.Min.Dist Read, um den minimalen Leseabstand festzulegen. Drücken Sie 1/2, um 1 mm/0,1 mm auszuwählen. Die Standardeinstellung ist 1 mm.

7.3.2.3. LINKE ODER RECHTE RICHTUNG

Drücken Sie 1.Differ, um ungleiche Koordinaten zwischen der HL/HR-Richtung beizubehalten. Drücken Sie 2.Equation, um gleiche Koordinaten unabhängig von HLund HR-Richtung beizubehalten. Die Standardeinstellung ist Equation. Wenn die Hardware auf "Equation" eingestellt wurde. Bei der Messung der HR verwendet das System HR + 180 ° als Azimutwinkel, um die Koordinaten zu berechnen. Wenn die Hardware bei der HR-Messung auf "Differ" eingestellt wurde, verwendet das System die tatsächliche Richtung als Azimutwinkel. Mit anderen Worten beträgt der Unterschied zwischen den beiden Modi 180 °, was dem Azimutwinkel vom besetzten Punkt zum Ziel entspricht.

#### 7.3.2.4. AUTOMATISCHES AUSSCHALTEN

Drücken Sie 1/2, um die automatische Abschaltfunktion aus- / einzuschalten. Wenn "ON" ausgewählt ist, um die Funktion zu starten, schaltet sich das Gerät nach 30 Minuten ohne Bedienung automatisch aus. Die Standardeinstellung ist OFF.

#### 7.3.2.5. HORIZONTALER-WINKEL-SUMMER

Drücken Sie 1/2, um die Funktion für den horizontalen Winkelsummer aus-/einzuschalten. Wenn der Winkel h im Bereich von 0 °  $\pm$  4 ° 30  $,$  90 °  $\pm$  4 ° 30', 180 °  $\pm$  4 ° 30  $,$ 270 ° ± 4 ° 30' liegt, aktiviert das Gerät den Summer. Die Standardeinstellung ist AUS.

## 7.3.2.6. MESSSUMMER

Drücken Sie 1/2, um den Messsummer aus-/einzuschalten. Der Summer signalisiert das Vielfache des Winkels. Das Gerät ertönt jedes Mal, wenn die Messung abgeschlossen ist. Die Standardeinstellung ist ON.

## 7.3.2.7. KORREKTUR W.

Drücken Sie 1.OFF, um den W-Versatz zu deaktivieren. Dadurch wird der W-Versatz eingestellt. K = 0; Drücken Sie 2.0.14, um die Korrektur w einzustellen, k = 0.14; Drücken Sie 3.0.2, um die Korrektur w einzustellen, k = 0.2. Der Standardwert ist 0,14. \* k ist der Koeffizient der Erdkrümmung und der atmosphärischen vertikalen Brechung, auch als w-Korrektur bekannt.

## 7.3.2.8. DATUM UND UHRZEIT

Geben Sie das aktuelle Datum und die Uhrzeit mit den Zifferntasten ein. Drücken Sie zur Bestätigung OK. Die interne Uhr des Tachymeters wird von einer Batterie auf der Hauptplatine unterstützt. Das eingegebene Datum und die eingegebene Uhrzeit verschwinden auch nach dem Ausschalten des Geräts nicht. Nur wenn das Gerät längere Zeit nicht benutzt wird, ist der Akku auf dem Motherboard leer und Daten gehen verloren. Der LB-01-Akku lädt das Motherboard automatisch auf, solange das Gerät innerhalb von 3-4 Stunden eingeschaltet wird.

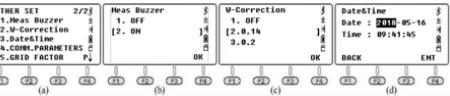

#### 7.3.2.9. KOMMUNIKATIONSPARAMETER

Stellen Sie auf der Seite "Comm Parameters" das Protokoll, die Baudrate und das Format ein. Drücken Sie ▲ / ▼, um den Cursor zu bewegen. Drücken Sie ◄ / ►, um eine Option auszuwählen. 1. Protokoll: Unidirektional, Ack / Nak 2. Baud: 1200/2400/4800/9600/19200/3 400/57600/115200 3. Formatieren

\* Die Baudrate ist nur für die RS-232C-Verbindung verfügbar. Gilt nicht für USB- und Bluetooth-Anschlüsse.

## 7.3.2.10. GITTERFAKTOR

Der Standardwert des Netzfaktors ist μ = 1.

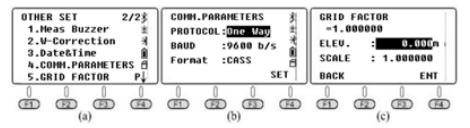

#### 7.3.3. PARAMETERFORMATIERUNG

Drücken Sie 4.Format Parameter, um zu den Grundeinstellungen zurückzukehren.

#### 7.3.4. BLUETOOTH

Drücken Sie 1/2, um Bluetooth aus- / einzuschalten. Die Standardeinstellung ist AUS.

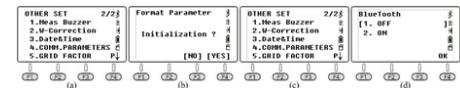

8. SAMMELN, AUFBEWAHREN UND ÜBERTRAGUNG VON **DATEN** 

## 8.1. SAMMELN VON DATEN

Mit der Option "Data Collect" auf der ersten Seite des Menüs werden 3D-Koordinaten in der aktuellen Koordinatendatei gemessen und gespeichert und die Beobachtungsdaten in der aktuellen Messdatei gespeichert.

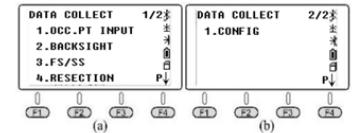

#### 8.2. NEUER TASK BZW. AUFGABE

Drücken Sie auf der ersten Seite des Menüs auf 1.Data Collect. Rufen Sie die Dateiauswahlseite auf. Das Gerät zeigt den neuesten Dateinamen auf dem Bildschirm an. Drücken Sie F2 LIST und F1 NEW, um eine neue Aufgabe zu starten. Das System nennt den neuen Task "Data Num". Drücken Sie zur Bestätigung F4 ENT. Bewegen Sie den Cursor auf einen neuen Task und drücken Sie ENT, um die neue Datei als aktuellen Job festzulegen.

- 1) Im Dateiauswahlmenü (Abb. B) können Sie auch mit der Zifferntaste einen neuen Namen eingeben und zur Bestätigung ENT drücken. Das System erstellt automatisch einen neuen Job.
- 2) Drücken Sie 3.FS/SS, um Winkel, Abstand und Koordinaten in der aktuellen Datei zu messen.
- 3) Der 1. OCC. Mit PT INPUT oder 2.BACKSIGHT können Sie einen bekannten Punkt aus vorhandenen Dateien als Besetztpunkt oder als Backtrack verwenden. 4) N6 fügt die Datei fix.lib als bekannte Koordinatendatei im internen Speicher des Geräts hinzu. Sie können 3.MEMORY MGR auf der Menüseite und dann 1.File Maintain, 4.FIXED DATA und F2 IMP drücken, um die Koordinaten des belegten Punkts in das Gerät zu importieren.

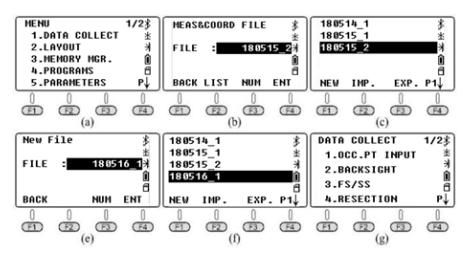

8.3. EINSTELLEN DES OCC-PUNKTS UND DES BS-PUNKTS Es wird davon ausgegangen, dass der Benutzer die Koordinaten bereits in die Datei FIX.LIB importiert hat. (Eine ausführliche Beschreibung der Schritte finden Sie in Kapitel 6.1.)

## 8.3.1. EINEN BESETZTEN PUNKT EINSTELLEN

Drücken Sie 1. OCC.PT INPUT im Menü "Data Collect" (Abb. A). Der zuletzt verwendete Punkt wird auf dem Bildschirm angezeigt (Bild b ist die Standardeinstellung).

- A. Drücken Sie F2 LIST, um die Liste der Punkte aufzurufen (Abb. C), bewegen Sie den Cursor auf den bekannten Punkt K3, drücken Sie F4 ENT, um die Koordinaten von Punkt K3 anzuzeigen (Abb. D), drücken Sie F4 ENT.
- Geben Sie die Instrumentenhöhe ein (Abb. E) und drücken Sie zur Bestätigung F4 ENT. Das Gerät wechselt zur Seite zur Einstellung des hinteren Winkels (Abb. F). Drücken Sie F4 YES. Der letzte Umkehrpunkt wird angezeigt (Bild g ist die Standardeinstellung).
- C. Drücken Sie F2 LIST, um die Liste der Punkte aufzurufen, bewegen Sie den Cursor auf den bekannten Punkt K2 (Abb. H), drücken Sie ENT, um auszuwählen, und F4 ENT, um zu bestätigen, dass das Gerät den Winkel von K3 nach K2 berechnet (Abb. I) )
- D. Zielen Sie auf die Mitte des hinteren Punkts und drücken Sie zur Orientierung F4 YES (Abb. J).
- E. Geben Sie die Höhe des Ziels ein und drücken Sie zur Bestätigung F4 YES (Abb. L).
- F. Drücken Sie F2 MEAS, um die Entfernungsmessung zu starten (Abb. M). Das Gerät zeigt den Unterschied an (Abb. N).
- G. Drücken Sie F3 CORD, um zu den Echtzeitkoordinaten des Endpunkts zu wechseln (Abb. O).
- H. Drücken Sie F3 , um zurückzukehren zur Stelle mit einer Koordinatendifferenz. Drücken Sie F4. bestätigen J. J.

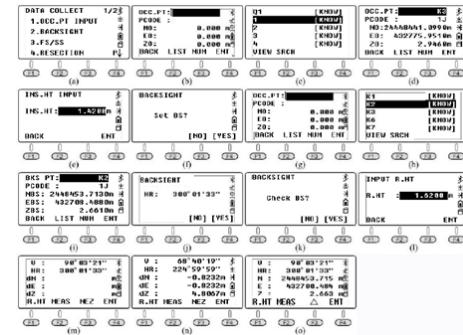

## 8.3.2. ERSTELLEN EINES RÜCKLAUFPUNKTS

Basierend auf der vorherigen Beschreibung können Sie nach dem Festlegen des belegten Punkts den bekannten Punkt als retrograden Punkt eingeben oder aufrufen. Wenn der Referenzpunkt unbekannt ist, nur die umgekehrte Richtung verfügbar ist oder Zweifel an den Änderungen bestehen, führen Sie die Referenzpunkteinstellung separat durch.

- 1. BS COORD<br>A. Drücken S
- Drücken Sie im Menü "Data Collect" (Abb. B) auf 2.BACKSIGHT und 1.BS COORD. Auf dem Bildschirm wird der letzte retrograde Punkt angezeigt (Abb. C). Drücken Sie zur Bestätigung F4 ENT. Das Gerät berechnet den Winkel vom Besetztpunkt K3 zum Rücklaufpunkt K2.
- B. Zielen Sie auf die Mitte von Punkt K2. Drücken Sie zum Einstellen F4 YES (Abb. D). Das Gerät fragt, ob der hintere Punkt überprüft werden muss. Drücken Sie F3 NO (Abb. E) und kehren Sie zum Menü "Datenerfassung" zurück.<br>Dese seurst 1433 Deserteur.

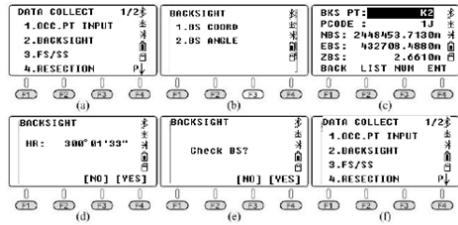

- 2. BS ANGLE A. Drücken Sie 2.BACKSIGHT und 2.BS ANGLE im Menü "Data Collect" (Abb. B), geben Sie den Winkel von K3 nach K2 ein: 300 ° 01'33 "(Abb. C). Drücken Sie F4 ENT zur Bestätigung und Fahren Sie mit der nächsten Seite fort (Abb. d).
- B. Zielen Sie auf die Mitte des K2-Ziels und drücken Sie F4 YES, um den horizontalen Winkel als umgekehrten Winkel festzulegen (Abb. E). Drücken Sie F4 YES, um den Winkel zu bestätigen (Abb. F), und drücken Sie dann F4 REC, um die Entfernungsmessung zu starten (Abb. G).

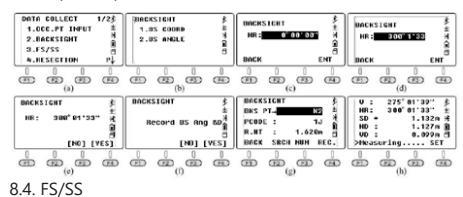

Messen und speichern Sie die Koordinaten von Detailpunkten durch den zuletzt belegten Punkt und den retrograden Punkt.<br>A Drücken Sie

- Drücken Sie 3.FS/SS im Menü "data collect" (Abb. A), drücken Sie F1 INPUT, um den Punktnamen, den Code und die Zielhöhe (R.HT) einzugeben, und F4 ENT, um dies zu bestätigen (Abb. C).
- B. Drücken Sie F3 MEAS und F3 NEZ, um den Abstand zu messen. Ein Beispiel ist in Abbildung e dargestellt.
- C. Drücken Sie F4 YES, um die Daten in der aktuellen Datei zu speichern und zur FS/ SS-Seite zurückzukehren (Abb. F).
- D. Der Punktname wird automatisch erhöht, z.B. von 1 auf 2. Schließen Sie die Messung der vier Punkte basierend auf den vorherigen Schritten ab.

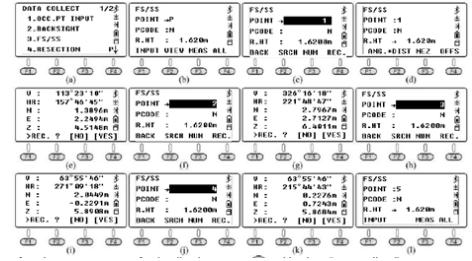

Drücken Sie nach dem Messen von 4 Detailpunkten ESC und kehren Sie zum Menü "Data Collect" zurück.

- A. Drücken Sie 3.FS/SS (Abb. B) und F2 VIEW, um die Punkteliste aufzurufen (Abb. B). Bewegen Sie den Cursor auf Punkt 1 (Abb. C) und drücken Sie F1 VIEW, um die Koordinaten auszuwählen (Abb. D). Drücken Sie F4 P1 ↓, um zur nächsten Seite zu gelangen (Abb. E).
- B. Drücken Sie wiederholt ▼, um die Koordinate von Punkt 2 bis Punkt 4 zu überprüfen (Abb. F-h).

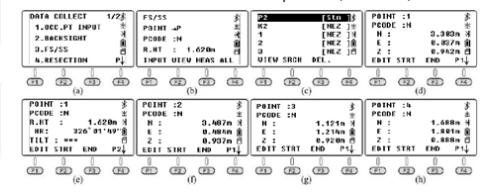

#### 8.5. RESEKTION

Stellen Sie das Gerät auf einen unbekannten Punkt ein und berechnen Sie die Belegung des Punkts, indem Sie den Azimut oder die Entfernung durch mehrere bekannte Punkte messen. Siehe Kapitel 6.4. für Details.

8.6. "DATA COLLECT" KONFIGURATION Drücken Sie 1.Config auf Seite 2 von Data Collect.

## 8.6.1. REIHENFOLGE

Drücken Sie auf der Seite Config auf 1.Collect Seq, um die Sequenz einzurichten. Die Standardeinstellung ist "EDIT → MEAS".<br>A. E

- A. EDIT → MEAS: Stellen Sie den Punktnamen, den Code und die Zielhöhe ein, bevor Sie Punkte messen.
- B. MEAS → EDIT: Messen Sie Punkte, bevor Sie Punktnamen, Code und Zielhöhe bearbeiten.

## 8.6.2. DATENBESTÄTIGUNGSFUNKTION

Drücken Sie auf der Seite Config auf 2.Data Confirm, um die Datenbestätigungsfunktion zu aktivieren oder zu deaktivieren. Die Standardeinstellung ist ON.

- A. ON: Nach dem Messen der Punkte fordert das System den Benutzer auf, zu bestätigen, dass die Daten gespeichert wurden.
- B. OFF: Nach dem Messen der Punkte speichert das Gerät die Daten automatisch, ohne dass eine Benutzerbestätigung erforderlich ist. 8.6.3. SD/HD-Auswahl Drücken Sie auf der Seite Config auf

## 8.6.3. 3. WÄHLEN SIE SD/HD.

Die Standardeinstellung ist SD & HD A. SD & HD:<br>A Die Daten werden in der Beihenfolge

- A. A.Die Daten werden in der Reihenfolge SD & HD angezeigt
- B. HD & VD: Die Daten werden in HD & VD-Reihenfolge angezeigt

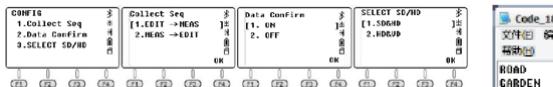

$$
\begin{array}{c}\n\text{where } \begin{array}{c}\n\text{where } \begin{array}{c}\n\text{where } \begin{array}{c}\n\text{where } \begin{array}{c}\n\text{where } \begin{array}{c}\n\text{where } \begin{array}{c}\n\text{where } \end{array}\n\end{array}\n\end{array}\n\end{array}\n\end{array}
$$

9. SPEICHERMANAGEMENT

Memory MGR" wird auf der ersten Seite des Menüs angezeigt. Drücken Sie 3., um den Verwaltungsmodus aufzurufen.

| <b>1.DATA COLLECT</b><br>2.LAYOUT<br><b>3.MENORY NGR.</b><br><b>4. PROGRAMS</b><br><b>S. PARAMETERS</b> | <b>HEMORY</b><br>HGR.<br>1.File Maintain<br>2.Data Transfer<br>3.Fixed Pt<br><b>A.Select code fileS</b><br>5.Disk Attr |  |  |  |  |  |
|----------------------------------------------------------------------------------------------------|----------------------------------------------------------------------------------------------------|--|--|--|--|--|
| <b>CRS</b>                                                                                              |                                                                                                    |  |  |  |  |  |

Drücken Sie auf der Seite "Memory MGR" auf 1.File Maintain.

## 9.1. MESSDATEIEN

Drücken Sie 1.MEAS.FILE auf der Seite "File Maintain". Der Cursor bleibt in der Zeile der aktuellen Datei. Drücken Sie F4, um zur nächsten Seite zu gelangen. Drücken Sie ENT, um die Punktliste der ausgewählten Datei anzuzeigen. Bewegen Sie den Cursor auf Punkt 1 (Abb. D) und drücken Sie F1 VIEW, um die Koordinatendaten von Punkt 1 zu überprüfen (Abb. E). Drücken Sie F4, um zur nächsten Seite zu gelangen (Abb. F). Der horizontale Winkel ist der Azimut von der Station zum Punkt 1; Drücken Sie ▼, um zum nächsten Schritt zu gelangen (Abb. g).

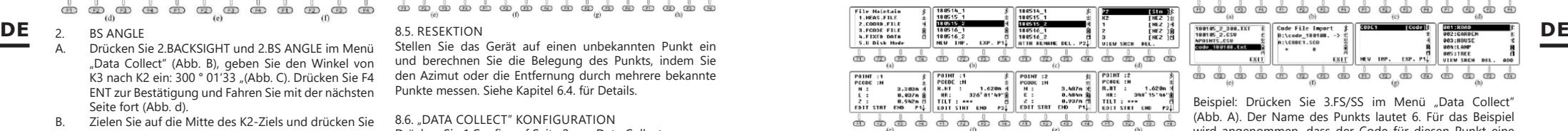

- 1. NEW: Drücken Sie NEW, um eine neue Datei zu starten. Das System erstellt zwei Dateien, "SMD" und "SCD". "SCD". "SMD" für die Messdaten und "SCD" für die Koordinatendaten.
- 2. IMP: Drücken Sie IMP, um die "SCD" -Koordinatendatei in das Gerät zu importieren.
- 3. EXP: Drücken Sie EXP, um die Dateien TXT", DAT" "CSV" und "DXF" zu exportieren.
- 4. ATTR: Drücken Sie auf der zweiten Seite ATTR, um die Attribute für die aktuelle Datei anzuzeigen. Einschließlich Name, Größe, Datenmenge, Erstellungszeit und Datum.
- 5. RENAME: Drücken Sie auf der zweiten Seite RENAME, um die ausgewählte Datei umzubenennen. 6. DEL: Drücken Sie auf der zweiten Seite DEL, um die ausgewählte Datei zu löschen. Beachten Sie, dass "SMD" - und "SCD" -Dateien gleichzeitig gelöscht werden.

## 9.2. KOORDINATENDATEIEN

Drücken Sie 2.COORD.FILE, um die Dateiliste aufzurufen. Die Funktionsbeschreibung ist dieselbe wie in Kapitel 9.1. Messdateien

## 93. PCODE-DATEIEN

Vor der Messung können Sie auf einem PC eine TXT-Datei zur Codebearbeitung erstellen. Jeder Code wird in einer separaten Zeile mit 10 Zeichen angezeigt. Kopieren Sie die TXT-Datei wie in der folgenden Abbildung gezeigt auf das Gerät:

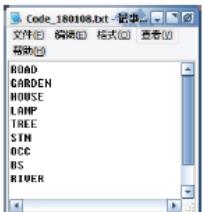

Drücken Sie im Menü File Maintain" auf 3.PCODE FILE (Abb. B). Drücken Sie F1 NEW und geben Sie den Codenamen "CODE1" ein (Abb. C). Drücken Sie ENT und kehren Sie zur Dateiliste zurück (Abb. D). Drücken Sie F2 IMP, um die Dateiliste anzuzeigen, und bewegen Sie den Cursor auf die gewünschte Datei (Abb. E). Drücken Sie ENT, um die Codedatei in CODE1 zu importieren. Das Gerät kehrt automatisch zur Dateiliste zurück (Abb. G). Drücken Sie ENT, um die Codes anzuzeigen (Abb. H).

Drücken Sie in der Codeliste F1VIEW und F1 EDIT, um den ausgewählten Code zu bearbeiten. Drücken Sie F3 DEL und F4 OK, um den ausgewählten Code zu löschen. Drücken Sie F4 ADD, um den neu erstellten Code am Ende der Dateiliste hinzuzufügen.

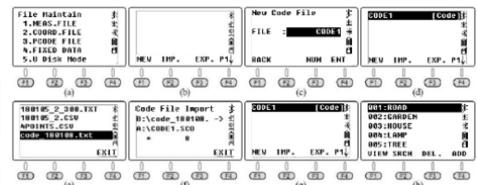

Beispiel: Drücken Sie 3.FS/SS im Menü "Data Collect' (Abb. A). Der Name des Punkts lautet 6. Für das Beispiel wird angenommen, dass der Code für diesen Punkt eine Straßenlaterne sein sollte: Verschieben bzw.bewegen Sie den Cursor auf die Codezeile, drücken Sie F2 LIST zur gewünschten Codedatei (Abb. b) und drücken Sie ENT, um auszuwählen. Bewegen Sie den Cursor auf "004: LAMP" (Abb. C) und drücken Sie zur Bestätigung ENT. Der LAMP-

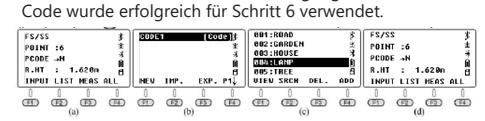

#### 9.4. FESTE DATEN

Drücken Sie 4.FIXED DATA im Menü "File Maintain" (Abb. B), um die Liste der Koordinatendateien aufzurufen. Der Dateiname lautet FIX.LIB und kann nicht bearbeitet werden. Die Anzahl ist die Anzahl der Koordinaten.

Drücken Sie F4 EDIT oder ENT, um die Liste der bekannten Punkte anzuzeigen.

A. Drücken Sie F1 VIEW, um die Koordinaten des ersten bekannten Punkts zu überprüfen (Abb. D), und drücken Sie ▲ oder F3 END, um den letzten Punkt zu überprüfen (Abb. E). Drücken Sie F2 STRT, um den ersten Punkt zu überprüfen (Abb. H). Drücken Sie F1 EDIT, um den ausgewählten Punkt zu bearbeiten. B. Drücken Sie F3 DEL und F4 OK, um den ausgewählten Punkt zu löschen.

## **18 19**

C. Drücken Sie F4 ADD, um manuell einen neuen belegten Punkt hinzuzufügen. Der Punktname sollte sich jedoch von den vorhandenen Punkten

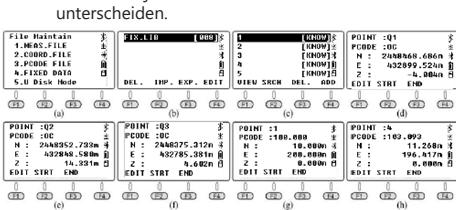

In der FIX.LIB-Koordinatendatei können maximal 200 Punk gespeichert werden. Wenn der Name der neu importiert Punkte mit den vorhandenen Punkten übereinstimm deckt das System die vorhandenen Punkte automatis ohne Benachrichtigung für jeden Punkt ab.

## 9.5. U FESTPLATTENMODUS

Drücken Sie die Taste 5.U Disk Mode im Menü File Maintain" (Abb. B).

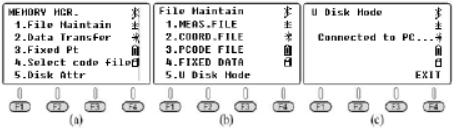

## 9.6. Datentransfer

Drücken Sie 2.Data Transfer im Menü "MEMORY MGR" (Abb. **DE** B), drücken Sie 1.SEND DATA oder 2.LOAD DAT, um die **a.comp.** and the access to the second of the second of the second of the second of the second of the second of the second of the second of the second of the second Daten zu senden (Abb. C) oder herunterzuladen (Abb. D).

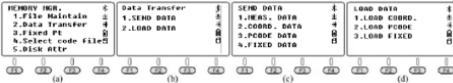

9.6.1. ANSCHLUSS ZWISCHEN N6 UND COMPUTER<br>A (Ther USB A. Über USB

Verbinden Sie N6 mit einem USB-Kabel mit dem PC und aktivieren Sie die Transformationssoftware "NTS-360LNB. exe". Die Software sieht wie im Bild unten aus.

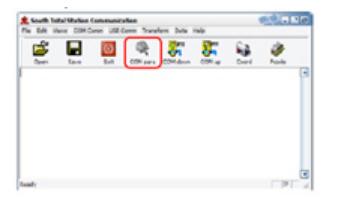

Klicken Sie in der Symbolleiste auf die Taste"COM-para", um die Verbindung zu aktivieren. In der Statusleiste wird der für diese Verbindung verwendete COMM-Anschluss angezeigt.

\* Das Windows Syste,fordert Sie auf, den Treiber für das USB-Kabel nach dem Anschließen zu installieren, den Ordner Virtual COM Port Driver" auf den Computer zu kopieren und den Treiber als diesen Ordner festzulegen. Windows installiert den Treiber automatisch.

\* Vergewissern Sie sich auch, dass die Baudrate und der Kommunikationsport übereinstimmen.

B. Über Bluetooth

Klicken Sie auf einem Computer mit Windows 10 und Bluetooth auf das Symbol "Start". Wählen Sie "Setting-Device - Bluetooth", um eine Bluetooth-Verbindung herzustellen und nach Hardware zu suchen. Bearbeiten Sie den Pairing-Code als "0000". Öffnen Sie die Datenübertragungssoftware. Klicken Sie in der Symbolleiste auf die Schaltfläche "COMM-para", um die Verbindung zu aktivieren. In der Statusleiste wird der COMM-Port angezeigt, der für diese Verbindung verwendet wurde.

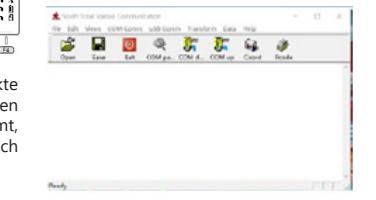

#### 9.6.2. SENDEN VON DATEN

Der N6 kann vier Datentypen an einen Computer übertragen: Messdaten, Koordinatendaten, Codedaten und konstante Daten. Die Daten werden im Flash-Speicher im Dateiformat gespeichert. Vor dem Senden der Daten müssen Sie die Übertragungssoftware aktivieren.

Erläuterung zu einem Beispiel: Drücken Sie 1.MEAS DATA, um die Datei auszuwählen (Abb. B). Auf dem Bildschirm wird der neueste Dateiname angezeigt.

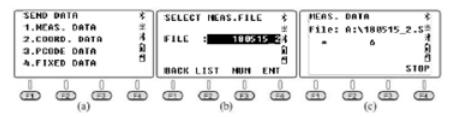

Klicken Sie auf dem PC auf die Schaltfläche "COM down", bevor Sie auf dem N6 F4 ENT drücken, um die ausgewählte Datei zu senden. Klicken Sie auf die Taste "Save", um die Datei nach dem Empfang der Daten von dem Tachymeter zu speichern.

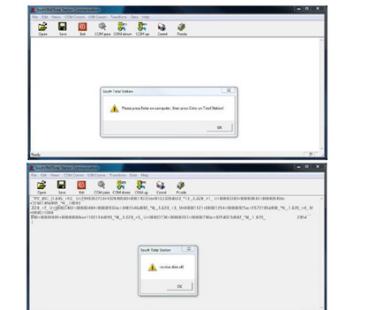

#### 9.6.3. LADEVORGANG VON DATEN

Der N6 kann drei Arten von Daten von einem Computer übertragen: Koordinaten, Code und konstante Daten. Sie müssen die Datei auswählen und den Datenlader einschalten, bevor Sie konvertieren.

Senden von Daten am Beispiel von Koordinatendaten:

1. Aktivieren Sie die Software, klicken Sie auf die Taste "Folder" und wählen Sie die Datei "4points.csv" aus. Klicken Sie dann auf die Schaltfläche "COM up".

2. Drücken Sie die Taste 1.LOAD COORD. Gehen Sie zum Menü "LOAD DATA" (Abb. A) und rufen Sie die Dateiauswahlseite (Abb. B) auf. Drücken Sie F2 LIST, F1 NEW und F4 ENT, um eine neue Datei mit dem aktuellen Datum zu erstellen. Bewegen Sie den Cursor auf die neue Datei (Abb. E). Drücken Sie ENT, um das Lesen der Daten zu bestätigen (Abb. F).

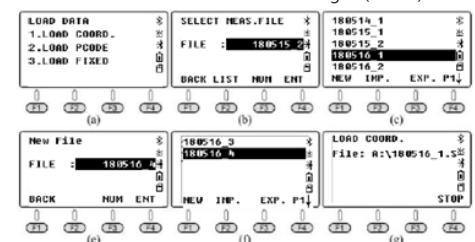

3. Klicken Sie auf dem Computer auf die Taste "OK", um die Software zu aktivieren. Das Gerät zeigt den Datenladevorgang in Echtzeit an (Abb. G).

Nach Beendigung des Vorgangs kehrt das Gerät zur Schnittstelle TOAD DATA" zurück (Abb. H).

\* Der Punktname in FIX.LIB sollte nicht wiederholt werden. Andernfalls deckt das System die Punkte ab, von denen es stammt.

9.7. BEARBEITUNG VON BEKANNTEN KOORDINATEN Drücken Sie 3.Fixed Pt unter "MEMORY MGR", um die Punkteliste aufzurufen (Abb. B). Die Schritte sind vollständig die gleichen wie in Abschnitt 9.3. Bewegen Sie den Cursor auf den zu bearbeitenden Punkt, drücken Sie F1 VIEW, um die Koordinaten zu überprüfen, und drücken Sie F1 EDIT, um den ausgewählten Punkt zu bearbeiten.

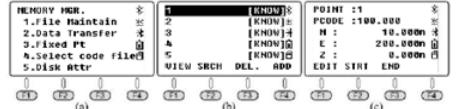

## 9.8. AUSWAHL DER CODIERUNGSDATEI

Drücken Sie 4.Select code im Menü "MEMORY MGR" (Abb. A), um die Dateiauswahloberfläche aufzurufen (Abb. B). Drücken Sie F2 LIST, um die Codeliste anzuzeigen (Abb. C). Klicken Sie auf F4, um zur nächsten Seite zu gelangen. Die Bedeutung der Funktionstasten F1-F4 ist dieselbe wie in Kapitel 9.1. Der einzige Unterschied besteht darin, dass der Cursor in der Codedatei bleibt (Abb. C-D). Drücken Sie ENT, um die ausgewählte codierte Datei als aktuelle Datei festzulegen, bevor Sie zum Menü "MEMORY MGR" zurückkehren (Abb. A).

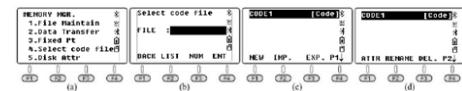

#### 9.9. FESTPLATTENATTRIBUT

Drücken Sie 5. Disk Attr im Menü MEMORY MGR" (Abb. B). Der Cursor zeigt standardmäßig die erste Zeile "FLASH" an. Drücken Sie F1 ATTRIB oder ENT, um das Flash-Speicherattribut zu überprüfen (Abb. C). Die Kapazität für N6 beträgt 4,00 MB. Drücken Sie zum Beenden F4 EXIT oder ESC. Drücken Sie F2 FORMAT, um den USB-Speicher zu formatieren.

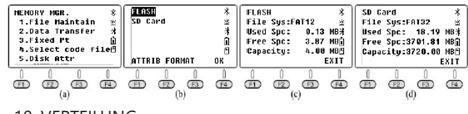

#### 10. VERTEILUNG

Die Layoutfunktion in diesem Kapitel entspricht fast der Funktion S.O (Stake Out) auf der Registerkarte Koordinatenmessung. Es ist davon auszugehen, dass die Koordinaten der 19 belegten Punkte in die Datei "FIX.LIB" im Flash-Speicher importiert wurden, die entworfenen Punkte in die Datei "180514\_FYD" importiert wurden. Drücken Sie auf der ersten Seite des Menüs auf 2.LAYOUT (Abb. A) und rufen Sie die Auswahlseite auf (Abb. B). Drücken Sie F2 LIST, um die Dateiliste anzuzeigen (Abb.), Bewegen Sie den Cursor auf "180514 FYD" und drücken Sie ENT.

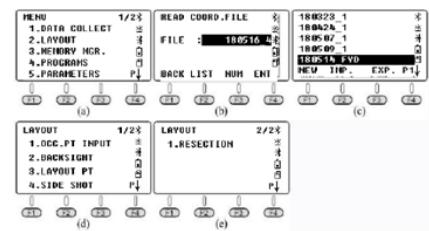

10.1. ERSTELLUNG DES BESETZ- UND RÜCKLAUFPUNKTS Gleiche Schritte wie in Kapitel 8.3. Einstellung von Besetztpunkt und Rückpunkt.

Drücken Sie im Menü LAYOUT" auf 3. Layout PT (Abb. B). Drücken Sie F2 LIST, um die Liste der Punkte aufzurufen (Abb. D). Der Cursor bleibt automatisch auf dem

10.2. LAYOUTPUNKTEINSTELLUNG

ersten Punkt (Abb. C). Drücken Sie ENT, um detaillierte Informationen zum ausgewählten Punkt anzuzeigen. Die Beschreibung dieses Kapitels ist dieselbe wie in Kapitel 6.2. Drücken Sie F4 ENT, um die Instrumentenhöhe einzugeben  $(AhhF)$ 

Drücken Sie erneut F4 ENT. Das Gerät berechnet HR und HD vom belegten Punkt K3 bis zum Punkt 1 (Abb. F).

Drücken Sie F3 GUIDE, um HD zwischen dem aktuellen Azimut und dem Projektazimut anzuzeigen.

• -53 ° 50'36 "bedeutet, dass das Gerät rechts 53 ° 50'36" zum Zielpunkt abbiegen sollte (Abb. H).

Richten Sie das Prisma auf den EDM-Azimut und stellen Sie es so ein, dass der HD-Wert 0 ° 00'00 "beträgt. Drehen Sie das Gerät vertikal, um auf die Mitte des Ziels zu zielen (beachten Sie, dass der horizontale Winkel nicht bewegt werden darf), und drücken Sie zum Messen F1 MEAS die Entfernung (Abb. i). Führen Sie das Prisma und bewegen Sie es: -13,702 m. Ein Minusabstand bedeutet, dass sich das Prisma um 13,702 m rückwärts bewegen sollte. Zielen Sie auf die Mitte des Ziels und drücken Sie nach Abschluss der Bewegung erneut F1 MEAS (Abb. J).

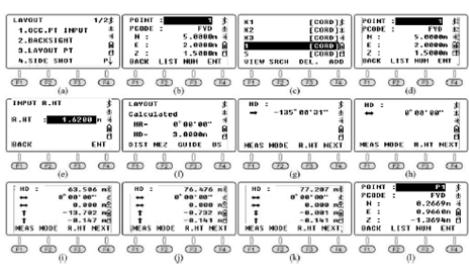

#### 10.3. SEITENMESSUNG

Wenn die Sicht zwischen dem belegten Punkt und dem Absteckpunkt verdeckt ist, kann der Benutzer den Befehl "Slide Shot" oder "Resection" ausführen, um den belegten Punkt hinzuzufügen. Siehe Kapitel 6.3. als Referenz.

Drücken Sie auf der ersten LAYOUT-Seite auf 4.Side Shot, um das Side Shot-Menü aufzurufen (Abb. A). Geben Sie P1 als Namen des Punktes ein und zielen Sie auf die Mitte des Ziels. Drücken Sie F4 MEAS, um die Koordinaten von Punkt P1 zu messen (Abb. C). Drücken Sie dann F4 YES, um aufzunehmen (Abb. D). Drücken Sie ESC, um zum LAYOUT-Menü zurückzukehren (Abb. E).

Bewegen Sie den Tachymeter auf Punkt P1 und richten Sie das Gerät ordnungsgemäß ein. Drücken Sie 1.OCC. PT INPUT im Absteckmenü, um die Koordinaten des zuletzt belegten Punkts anzuzeigen (Abb. F). Drücken Sie F2 LIST, um die Liste der Punkte aufzurufen. Bewegen Sie den Cursor auf P1 (Abb. G) und drücken Sie F4 ENT, um die

verfahren Sie wie in der vorherigen Beschreibung.<br>
1. 1972 verfahren Beschreibung.<br>
1. 1972 verfahren Besteht in der Franzeigen Beschreibung.<br>
1. 1986 verfahren Besteht in der Franzeigen Besteht und Kriegen.<br>
1. 1986 verf 1.000.PT INPUT SIDE SHOT<br>
PODDE : 00 3<br>
PODDE : 00 3<br>
R.HT : 1.6200n 0<br>
BACK LIST NUM HEAS 2.006.PT<br>2.BAGKSIGHT<br>3.LAVOUT PT<br>4.SIDE SHOT . . . . . . . . . . . . . . . . . .  $1/2\frac{1}{2}$   $\left[\begin{array}{ccc} 0 & 0 & 0 \\ 0 & 0 & 0 \\ 0 & 0 & 0 \end{array}\right]$   $\left[\begin{array}{ccc} 0 & 0 & 0 \\ 0 & 0 & 0 \\ 0 & 0 & 0 \end{array}\right]$   $\left[\begin{array}{c} 0 & 0 & 0 \\ 0 & 0 & 0 \\ 0 & 0 & 0 \end{array}\right]$  $[CORD]$  $0CC.PT$ : 1.000.PT INPUT  $2.005$ 3.LAYOUT PT **A.SIDE SHOT** a a a a a a a a a a a a a a a a a a

#### 10.4. RESEKTION

Positionieren Sie das Gerät an einem unbekannten Punkt. Das System berechnet die Koordinaten basierend auf einer Entfernungsmessung für 2-7 bekannte Punkte oder einer Winkelmessung für 3-7 bekannte Punkte. Bitte überprüfen Sie Kapitel 6.4 als Referenz.

## 11. PROGRAMME

Drücken Sie auf der ersten Seite des Menüs auf 4.Programs, um auf die Systemprogramme zuzugreifen. Zu den Programmen auf N6 gehören REM, MLM, Z-Koordinate, Flächenmessung, Punkt-zu-Linie und Straße. In diesem Kapitel werden alle diese Programme mit Ausnahme der Straße ausführlich behandelt. Die Beschreibung des ,,Straßenprogramms'' wird separat beschrieben.

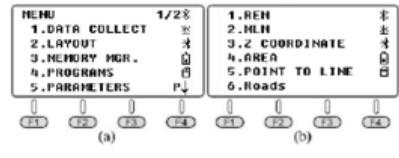

11.1. REM

Die REM-Funktion wird hauptsächlich zum Messen der vertikalen Höhe für kleine Objekte verwendet, z.B. Hochspannungskabel und sich nähernde Kabel.

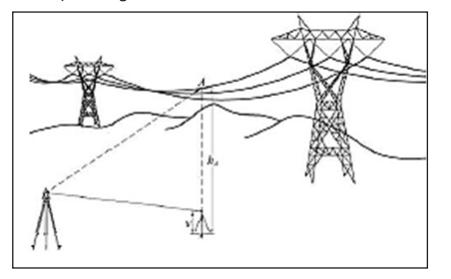

Platzieren Sie das Prisma auf dem Lot unterhalb des Ziels und messen Sie die Prismenhöhe v. Drücken Sie 1.REM und 1.INPUT R.HT, um die Prismenhöhe einzugeben (Abb. C). Drücken Sie zur Bestätigung F4 ENT. Zielen Sie auf die Prismenmitte und drücken Sie F1 MEAS, um den Abstand zu messen (Abb. E). VD ist die Höhe des Prismas. Zielen Sie auf Ziel A. Sie sehen den Höhenunterschied von Ziel A zum Boden (Abb. F). Um einen neuen Punkt zu messen, drücken Sie F3 HD.

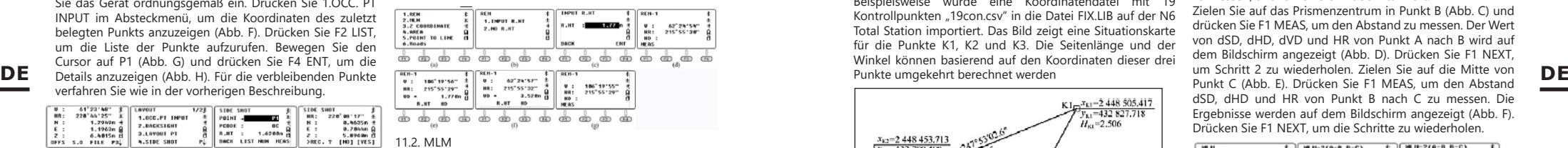

Die MLM-Funktion wird hauptsächlich zum Messen von HD/VD/SD/HL/HR zwischen zwei beliebigen Punkten verwendet. Die Koordinaten der Punkte können aus einer bekannten oder aktuellen Datei abgerufen, manuell oder durch Messung eingegeben werden. Drücken Sie im Programmmenü auf 2.MLM (Abb. A), um die Koordinatendatei auszuwählen (Abb. B). Drücken Sie F4 ENT, um die Datei auszuwählen und die MLM-Seite aufzurufen (Abb. C). Es gibt zwei Optionen: MLM-1 (A-B A-C) und MLM-2 (A-B B-C).

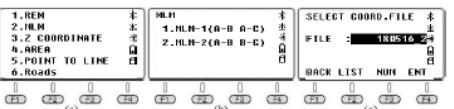

MLM-1 (A-B A-C) wird verwendet, um HD/VD/SD/ HL/ HR vom Startpunkt A bis zu einem beliebigen Punkt B, C zu messen.

MLM-2 (A-B B-C) wird verwendet, um HD/VD/SD/HL/HR von zwei verschiedenen Punkten aus zu messen.

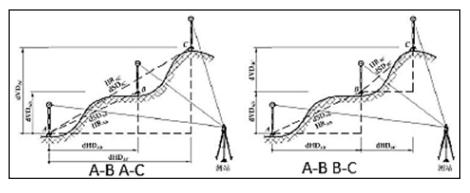

#### 11.2.1. MLM-1 (A-B A-C) A. Berechnung durch Entfernungsmessung

Drücken Sie 1.MLM-1 (A-B, A-C), um Schritt 1 aufzurufen (Abb. B). Drücken Sie F2 R.HT, um die Prismenhöhe einzugeben (Abb. C), und drücken Sie F4 ENT, um dies zu

bestätigen. Zielen Sie auf Ziel A und drücken Sie F1 MEAS und geben Sie Schritt 2 ein. Zielen Sie auf Ziel B (Abb. E) und drücken Sie F1 MEAS. dSD, dHD, dVD und HR von A nach B werden auf dem Bildschirm angezeigt (Abb. f).

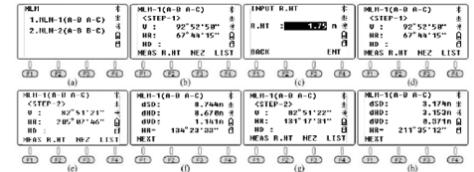

Drücken Sie F1 NEXT, um Schritt 2 zu wiederholen und auf die Mitte von Punkt C zu zielen (Abb. G). Drücken Sie F1 MEAS. Die Werte für DSD, dHD, dVD und HR von Punkt A bis C werden auf dem Bildschirm angezeigt (Abb. H). Drücken Sie F1 NEXT, um die Schritte zu wiederholen, und ESC, um den Vorgang zu beenden.

B. Berechnung durch Aufrufen von Koordinaten Beispielsweise wurde eine Koordinatendatei mit 19 Kontrollpunkten "19con.csv" in die Datei FIX.LIB auf der N6 Total Station importiert. Das Bild zeigt eine Situationskarte für die Punkte K1, K2 und K3. Die Seitenlänge und der Winkel können basierend auf den Koordinaten dieser drei Punkte umgekehrt berechnet werden

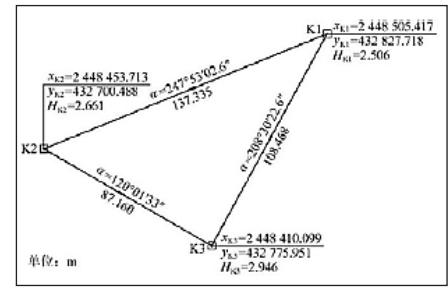

Verwenden Sie die K1/K2/K3-Koordinaten als A/B/C-Punkte, um die Kante zu berechnen. Drücken Sie 1.MLM-1 (A-B A-C), um Schritt 1 aufzurufen (Abb. B), und drücken Sie F4 LIST, um die Liste der Punkte aufzurufen. Der Cursor bleibt in der ersten Zeile von K1 (Abb. C). Drücken Sie ENT, um die Details für K1 anzuzeigen (Abb. D).

Drücken Sie F4 YES, um zu Schritt 2 zu gelangen (Abb. E). Drücken Sie F4 LIST und bewegen Sie den Cursor auf K2 (Abb. f). Drücken Sie ENT, um die K2-Koordinaten anzuzeigen (Abb. G). Drücken Sie YES. Auf dem Bildschirm werden DSD, dHD, dVD und HR von A nach B angezeigt (Abb. H). Die dHD- und HR-Werte sind die gleichen wie in der Abbildung.

**COURD.ONIN<br>2008585.0176**  $...$  $\begin{array}{c}\n\text{GTC} \\
\text{H} \\
\text{H} \\
\text{H} \\
\text{H} \\
\text{H} \\
\text{H} \\
\text{H} \\
\text{H} \\
\text{H} \\
\text{H} \\
\text{H} \\
\text{H} \\
\text{H} \\
\text{H} \\
\text{H} \\
\text{H} \\
\text{H} \\
\text{H} \\
\text{H} \\
\text{H} \\
\text{H} \\
\text{H} \\
\text{H} \\
\text{H} \\
\text{H} \\
\text{H} \\
\text{H} \\
\text{H} \\
\text{H} \\
\text{H} \\
\text{H} \\
\text{H} \\
\text{H} \\
\text{H} \\
\$ **SEAR & ST. MET LEA** . . . . . . . . . . . . . . . . . . (c)<br>  $R = 2948453.713n \frac{1}{6}$ <br>  $E : 2948453.713n \frac{1}{6}$ <br>  $E : 9932700.930n \frac{1}{6}$ <br>  $2 : 2.661n \frac{1}{6}$ (a)<br> $M-M-1(A-B A-C)$ (a)<br>  $dSD: 137.33$ <br>  $dSD: 137.33$ <br>  $dID: 137.33$ <br>  $dID: 137.33$ <br>  $dID: 137.33$ <br>  $dID: 137.33$ 82"51"18" K HEAS R.HT HEZ LIST UIEN SRCH **M.H-1(8-8 8-C) PEAR CORPS BATA**  $\begin{array}{|c|c|} \hline \text{MLN-1}\,(\text{A-B A-C}) \\ \text{dSD}: & 100...60 \\ \text{dID}: & 100...60 \\ \text{dUD}: & 00...60 \\ \text{dUD}: & 208^-30^+22^- \\ \text{MLXI} & \\\hline \end{array}$ **70050110.000m** H : 24484118.899m 5<br>E : 432775.951m 5<br>2 : 2.946m 8<br>> 0K ? [HO] [VES]  $204'51'18''$ <br> $204'33'54''$ HEAS R.HT HEZ LIST UIEN SRCH 

Drücken Sie F1 NEXT, um Schritt 2 zu wiederholen (Abb. I). Drücken Sie F4 LIST und bewegen Sie den Cursor auf Q3 (Abb. J). Drücken Sie dann ENT, um die Q3-Koordinaten anzuzeigen (Abb. K). Drücken Sie F4 YES, dSD, dHD, dVD und HR von A nach C werden auf dem Bildschirm angezeigt (Abb. L). Die dHD- und HR-Werte sind in der Abbildung dargestellt.

## 11.2.2. MLM-2 (A-B B-C)

A. Berechnung durch Entfernungsmessung Drücken Sie 2.MLM-1 (A-B, B-C), um mit Schritt 1 fortzufahren (Abb. B). Zielen Sie auf das Prismenzentrum in

Punkt A (Abb. B) und drücken Sie F1 MEAS, um den Abstand zu messen, und fahren Sie mit Schritt 2 fort. Zielen Sie auf das Prismenzentrum in Punkt B (Abb. C) und drücken Sie F1 MEAS, um den Abstand zu messen. Der Wert von dSD, dHD, dVD und HR von Punkt A nach B wird auf dem Bildschirm angezeigt (Abb. D). Drücken Sie F1 NEXT, um Schritt 2 zu wiederholen. Zielen Sie auf die Mitte von Punkt C (Abb. E). Drücken Sie F1 MEAS, um den Abstand dSD, dHD und HR von Punkt B nach C zu messen. Die Ergebnisse werden auf dem Bildschirm angezeigt (Abb. F). Drücken Sie F1 NEXT, um die Schritte zu wiederholen.

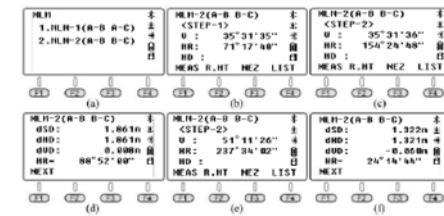

B. Berechnung durch Abrufen von Koordinaten Drücken Sie 2. MLM-2 (A-B B-C), um Schritt 1 aufzurufen. Drücken Sie F4 LIST, um die Liste der Punkte aufzurufen. Der Cursor bleibt am ersten bekannten Punkt K1 (Abb. C). Drücken Sie 2.MLM-2 (A-B B-C), um Schritt 1 aufzurufen (Abb. B), und drücken Sie F4 LIST, um die Liste der Punkte aufzurufen. Der Cursor bleibt in der ersten Zeile von K1 (Abb. C). Drücken Sie ENT, um die Details für K1 anzuzeigen (Abb. D). Drücken Sie F4 YES, um mit Schritt 2 fortzufahren (Abb. E). Drücken Sie F4 LIST und bewegen Sie den Cursor auf K2 (Abb. F). Drücken Sie ENT, um die K2- Koordinaten anzuzeigen (Abb. G). Drücken Sie F4 YES, auf dem Bildschirm werden dSD, dHD, dVD und HR von Punkt A nach B angezeigt (Abb. H). Die dHD- und HR-Werte sind die gleichen wie in der Abbildung. Drücken Sie F1 NEXT, um Schritt 2 zu wiederholen (Abb. I). Drücken Sie F4 LIST und bewegen Sie den Cursor auf K3 (Abb. J). Drücken Sie ENT, um die K3-Koordinaten anzuzeigen (Abb. K). Drücken Sie F4 YES: dSD, dHD, dVD und HR von A nach C werden auf dem Bildschirm angezeigt (Abb. L). Die dHD- und HR-Werte sind in der Abbildung dargestellt.

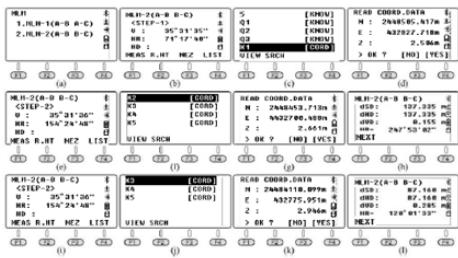

## 11.3. Z-KOORDINATE

Drücken Sie 3.Z COORDINATE, um die Koordinatenauswahlseite aufzurufen (Abb. B). Drücken Sie zur Bestätigung F4 ENT.

| $1.$ REM<br>2.11H<br>3.2 COORDINATE<br><b>4.0REA</b><br><b>S-POINT TO LINE</b><br>б<br>6. Roads |  |   | SELECT COORD FILE<br>FILE<br>180517<br><b>FMT</b><br>RACK LIST<br>NUM |  |  | COORDINATE<br>1.0CC.PT INPUT<br>2.REF.MEAS |  |  |  |  |
|-------------------------------------------------------------------------------------------------|--|---|-----------------------------------------------------------------------|--|--|--------------------------------------------|--|--|--|--|
|                                                                                                 |  | œ |                                                                       |  |  |                                            |  |  |  |  |

Drücken Sie 1.OCC PT INPUT, um einen belegten Punkt einzugeben oder abzurufen. Drücken Sie 2.REF MEAS, um die Z-Koordinate durch Entfernungsmessung umgekehrt zu berechnen. Ersetzen Sie anhand der berechneten Koordinate die aktuelle. Stellen Sie den umgekehrten Wert basierend auf den Anweisungen ein.

Drücken Sie im Menü "Z-Coordinate" auf 1.OCC PT INPUT (Abb. B). Schritt 1 wird auf dem Bildschirm angezeigt. Sie können F1 INPUT oder F2 LIST drücken, um einen Besetztpunkt einzugeben oder abzurufen.

Drücken Sie F4 ENT, um die Koordinaten von Punkt 1 anzuzeigen, und drücken Sie F4 YES, um dies zu bestätigen. Geben Sie die Höhe des Instruments ein (Abb. D) und drücken Sie zur Bestätigung F4 ENT.

Drücken Sie 2.REF MEAS, um die Referenzpunkt-Messseite aufzurufen (Abb. F). Drücken Sie F2 LIST, um die Liste der Punkte aufzurufen, bewegen Sie den Cursor auf Punk 4 (Abb. G), der angefordert werden soll, und drücken Si ENT, um die Koordinaten von Punkt 4 anzuzeigen (Abb. H). Drücken Sie F4 YES und geben Sie zur Bestätigung R.Ht F4 ENT ein.

Zielen Sie auf die Prismenmitte bei Punkt 4 und drücken Sie F4 YES, um die Messung zu starten. Das Ergebnis ist in Abb. K dargestellt. Drücken Sie F4 CALC (Abb. L) und F4 SET, ur den Azimut von Punkt 1 bis Punkt 4 (Abb. M) zu berechnen. Drücken Sie F4 YES, um das Gerät richtig zu positionieren (Abb. N).

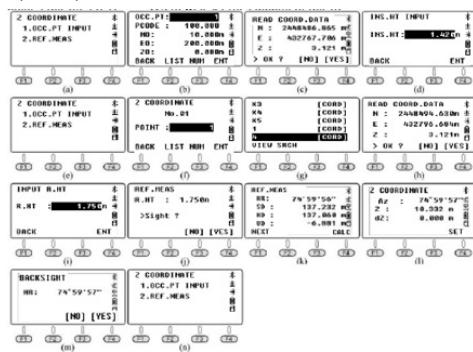

Drücken Sie auf der Seite "Z-Coordinate" auf 1.OCC. PT INPUT, um zur nächsten Seite wie in Abbildung o zu gelangen. Punkt 4 wird auf dem Bildschirm angezeigt. Drücken Sie F3 NEZ, um die Koordinaten für den aktuell belegten Punkt anzuzeigen. Im Vergleich zu Abbildung c ist ersichtlich, dass sich die horizontale Koordinate nicht geändert hat, die Z-Koordinate jedoch mit der neuen Höhe aktualisiert wurde.

#### 11.4. BEREICH

Durch Messen eines tatsächlichen Scheitelpunkts wird die Flächenfunktion verwendet, um die Fläche und den Umfang des Polygons bzw. Vielecks zu berechnen.

Drücken Sie 4.AREA im Menü "Program" (Abb. A). Zielen Sie auf die Mitte des Prismas in Punkt 1 und drücken Sie F1 MEAS, um den Abstand zu messen (Abb. C). Die Koordinate wird auf dem Bildschirm angezeigt (Abb. D). Zielen Sie auf die Mitte des Prismas in Punkt 2 und drücken Sie F1 MEAS, um den Abstand zu messen (Abb. E). Der Umfang und die Koordinate von Punkt 2 werden auf dem Bildschirm angezeigt (tatsächlich ist es HD von Punkt 1 bis Punkt 2), ohne die Oberfläche (Abb. F). Zielen Sie in Punkt 3 auf die Mitte des Prismas und drücken Sie F1 MEAS, um den Abstand zu messen (Abb. G). Die Koordinate von Punkt 3 sowie die Fläche und der Umfang zwischen den Punkten 1-2-3 werden auf dem Bildschirm angezeigt (Abb. 4). Zielen Sie auf die Mitte des Prismas in Punkt 4 und drücken Sie F1 MEAS (Abb. I). Die Koordinate von Punkt 4 sowie die Fläche und der Umfang der Punkte 1-2-3-4 werden auf dem Bildschirm angezeigt (Abb. J).

Sie können die linken Eckpunkte messen und das Gerät Punkten. Die Messung der Eckpunkte sollte in der folgenden Reihenfolge erfolgen: Punkt 1 → Punkt 2 → Punkt 3 ... im oder gegen den Uhrzeigersinn. Drücken Sie nach dem Messen F3 UNIT, um die Flächen- oder Umfangseinheit zu ändern.

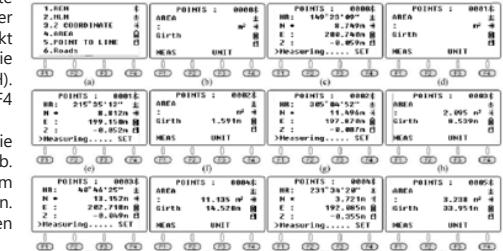

#### 11.5. LINIENPUNKT THEORIE

Wie in der Abbildung gezeigt, lautet die Punkt-zu-Linie-Theorie wie folgt:

Messen Sie den Abstand zwischen zwei beliebigen Punkten P1 und P2, setzen Sie P1 als Startpunkt und den Azimut von P1 nach P2 als N-Achse. Das Gerät berechnet die horizontalen Koordinaten NA und EA für den besetzten Punkt A.

Messen Sie dann einen weiteren Punkt P, um die NP-, EPund ZP-Koordinaten für Punkt P zu berechnen. EA und EP sollten vertikale Abstände von Punkt A/P zur Linie P1-P2 sein.

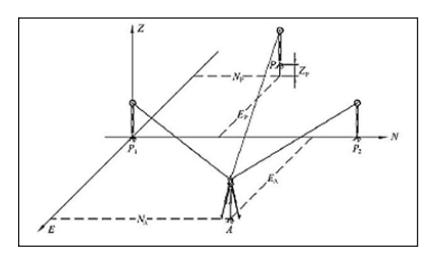

Positionieren Sie das Gerät an Punkt A. Drücken Sie 5.Point to Line im Menü "Program" (Abb. A) und geben Sie die Koordinatenliste ein (Abb. B). Drücken Sie F4 ENT, um die Datei auszuwählen und die Seite für den ersten Punkt aufzurufen (Abb. C). Drücken Sie F2 R.HT, um die Instrumentenhöhe und die Reflektorhöhe einzugeben (Abb. D). Drücken Sie zur Bestätigung F4 ENT.

Zielen Sie auf die Prismenmitte von Punkt P1 und drücken Sie F1 MEAS. Das Gerät wechselt zur Seite für Punkt 2 (Abb. F). Zielen Sie auf die Prismenmitte am Punkt P2 (Abb. G) und drücken Sie F1 MEAS. Der Bildschirm zeigt die Werte von dSD, dHD und dVD von den Punkten P1 bis P2 (Abb. H). Drücken Sie F4 OCC, um die Koordinaten von Punkt A in einem unabhängigen Koordinatensystem anzuzeigen (Abb. I). E0 = 21.439 bedeutet, dass sich Punkt A in einem vertikalen Abstand von 21.439 m rechts von der Linie P1-P2 befindet.

DE Becomment I INPUI oder F2 LISI drücken, um einen berechnet die Fläche und den Umfang aus den aktuellen **Der Social Example aus der aus der aus der auch der Umfang auf der Eine der auch der Provident auf der Der Becommen** Drücken Sie F4 P1/P2, um zur Seite von Abb. H zurückzukehren. Drücken Sie F1 NEZ, um die Seite für die Koordinatenmessung aufzurufen. Zielen Sie auf Punkt P und drücken Sie F4 MEAS, um die Koordinate in diesem unabhängigen System zu berechnen (Abb. K). E0 = -9,844 m, der Messpunkt P befindet sich links von der Linie P1-P2 mit einem vertikalen Abstand von 9,744 m.

> Drücken Sie F1 EXIT oder ESC, um die Funktion zum Verbinden von Punkt zu Linie zu beenden.

11.6. REINIGUNG UND WARTUNG

- a) Verwenden Sie zur Reinigung der Oberfläche ausschließlich Mittel ohne ätzende Inhaltsstoffe.
- b) Lassen Sie nach jeder Reinigung alle Teile gut trocknen, bevor das Gerät erneut verwendet wird.
- c) Bewahren Sie das Gerät an einem trockenen, kühlen, vor Feuchtigkeit und direkter Sonneneinstrahlung geschütztem Ort auf.
- d) Es ist verboten, das Gerät mit einem Wasserstrahl zu besprühen oder in Wasser zu tauchen.
- e) In Hinblick auf technische Effizienz und zur Vorbeugung vor Schäden sollte das Gerät regelmäßig überprüft werden.
- f) Entfernen Sie die Batterie aus dem Gerät, wenn es über einen längeren Zeitraum nicht genutzt wird.
- g) Zum Reinigen ist ein weicher, feuchter Lappen zu verwenden.
- Zum Reinigen darf man keine scharfen und/ oder Metallgegenstände (z.B. Drahtbürste oder Metallspachtel) benutzen, weil diese die Oberfläche des Materials, aus dem das Gerät hergestellt ist, beschädigen können.
- i) Reinigen Sie das Gerät nicht mit säurehaltigen Substanzen. Medizinische Geräte, Verdünner, Kraftstoff, Öle oder andere Chemikalien können das Gerät beschädigen.

SICHERE ENTSORGUNG VON AKKUMULATOREN UND **BATTERIEN** 

Verwenden Sie für das Gerät AAA Batterien mit 15 V. Entnehmen Sie verbrauchte Batterien aus dem Gerät. Führen Sie dazu die gleichen Schritte durch wie beim Einsetzen der Batterien. Entsorgen Sie leere Batterien bei den entsprechenden Abgabestellen.

## ENTSORGUNG GEBRAUCHTER GERÄTE

Dieses Produkt darf nicht über den normalen Hausmüll entsorgt werden. Geben Sie das Gerät bei entsprechenden Sammel- und Recyclinghöfen für Elektro- und Elektronikgeräte ab. Überprüfen Sie das Symbol auf dem Produkt, der Bedienungsanleitung und der Verpackung. Die bei der Konstruktion des Gerätes verwendeten Kunststoffe können entsprechend ihrer Kennzeichnung recycelt werden. Mit der Entscheidung für das Recycling leisten Sie einen wesentlichen Beitrag zum Schutz unserer Umwelt. Wenden Sie sich an die örtlichen Behörden, um Informationen über Ihre lokale Recyclinganlagen zu erhalten..

## USER MANUAL

#### TECHNICAL DATA

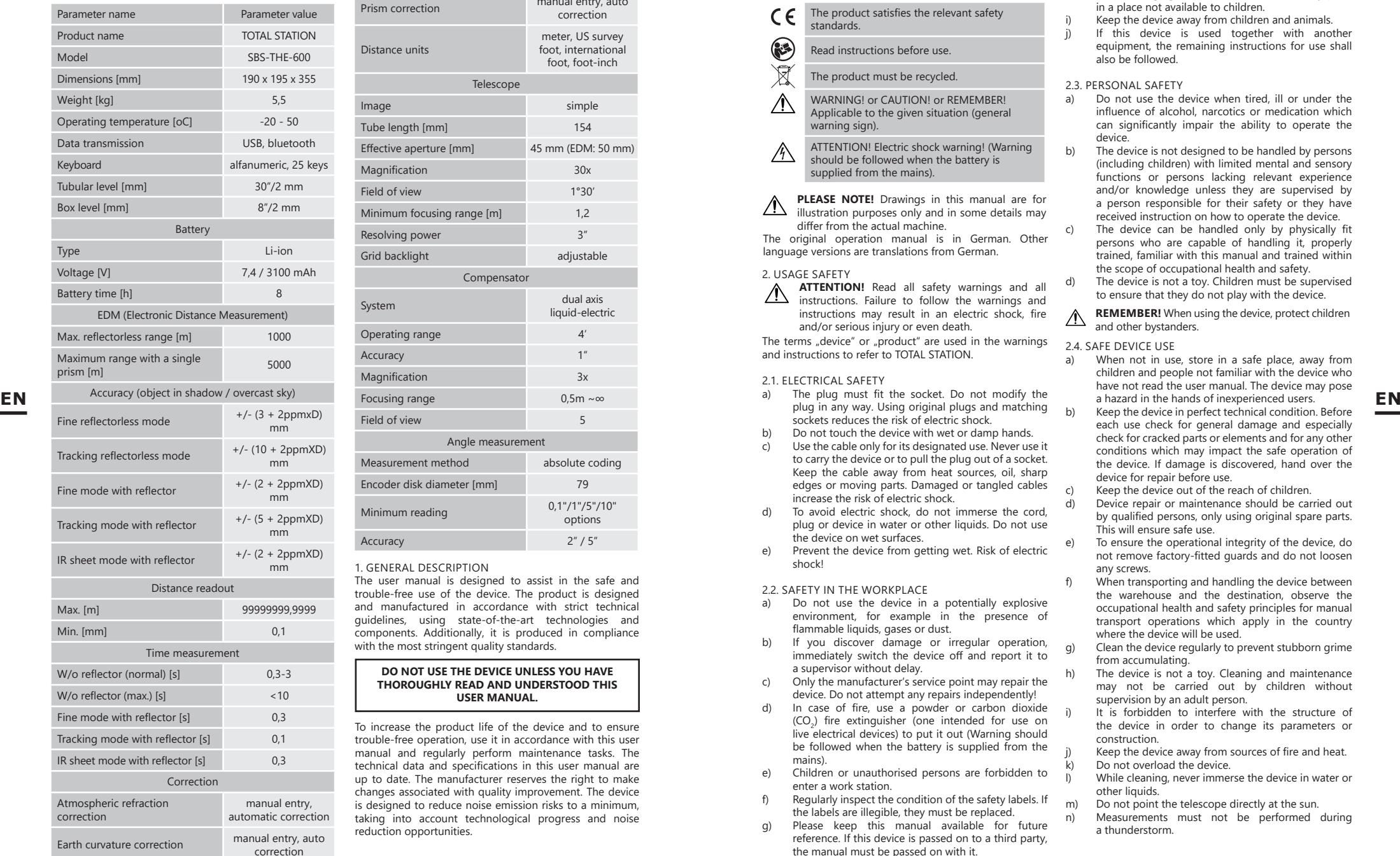

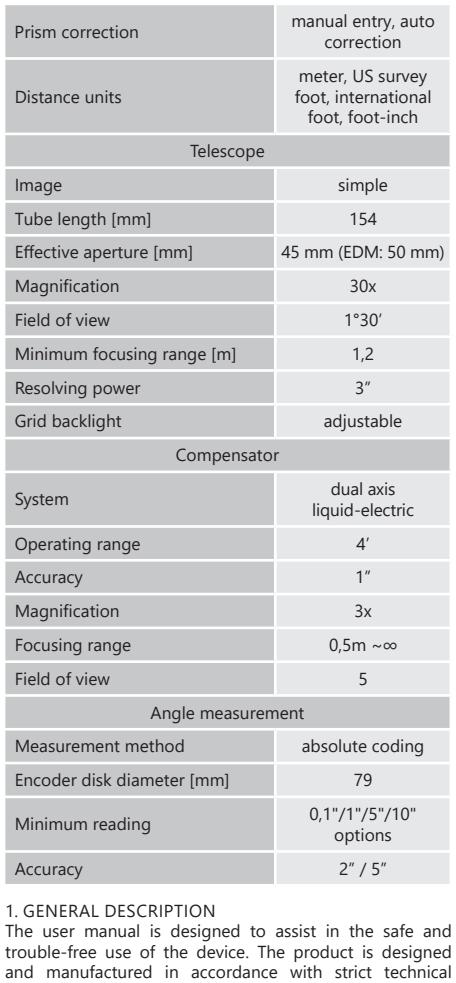

## with the most stringent quality standards. **DO NOT USE THE DEVICE UNLESS YOU HAVE**

## **THOROUGHLY READ AND UNDERSTOOD THIS USER MANUAL.**

guidelines, using state-of-the-art technologies and components. Additionally, it is produced in compliance

To increase the product life of the device and to ensure trouble-free operation, use it in accordance with this user manual and regularly perform maintenance tasks. The technical data and specifications in this user manual are up to date. The manufacturer reserves the right to make changes associated with quality improvement. The device is designed to reduce noise emission risks to a minimum, taking into account technological progress and noise reduction opportunities.

## LEGEND

The product satisfies the relevant safety  $\epsilon$ standards.

#### 3 Read instructions before use.

- The product must be recycled.
- WARNING! or CAUTION! or REMEMBER!  $\bigwedge$ Applicable to the given situation (general warning sign).
- ATTENTION! Electric shock warning! (Warning  $\mathcal{A}$ should be followed when the battery is supplied from the mains).

**PLEASE NOTE!** Drawings in this manual are for illustration purposes only and in some details may differ from the actual machine.

The original operation manual is in German. Other language versions are translations from German.

## 2. USAGE SAFETY

**ATTENTION!** Read all safety warnings and all instructions. Failure to follow the warnings and instructions may result in an electric shock, fire and/or serious injury or even death.

The terms "device" or "product" are used in the warnings and instructions to refer to TOTAL STATION.

#### 2.1. ELECTRICAL SAFETY

- a) The plug must fit the socket. Do not modify the sockets reduces the risk of electric shock.
- b) Do not touch the device with wet or damp hands.
- Use the cable only for its designated use. Never use it to carry the device or to pull the plug out of a socket. Keep the cable away from heat sources, oil, sharp edges or moving parts. Damaged or tangled cables increase the risk of electric shock.
- d) To avoid electric shock, do not immerse the cord, plug or device in water or other liquids. Do not use the device on wet surfaces.
- e) Prevent the device from getting wet. Risk of electric shock!

## 2.2. SAFETY IN THE WORKPLACE

- Do not use the device in a potentially explosive environment for example in the presence of flammable liquids, gases or dust.
- b) If you discover damage or irregular operation, immediately switch the device off and report it to a supervisor without delay.
- c) Only the manufacturer's service point may repair the device. Do not attempt any repairs independently!
- d) In case of fire, use a powder or carbon dioxide  $(CO<sub>2</sub>)$  fire extinguisher (one intended for use on live electrical devices) to put it out (Warning should be followed when the battery is supplied from the mains).
- Children or unauthorised persons are forbidden to enter a work station.
- Regularly inspect the condition of the safety labels. If the labels are illegible, they must be replaced.
- g) Please keep this manual available for future reference. If this device is passed on to a third party, the manual must be passed on with it.
- h) Keep packaging elements and small assembly parts in a place not available to children.
- i) Keep the device away from children and animals.<br>i) If this device is used together with anot If this device is used together with another
- equipment, the remaining instructions for use shall also be followed.

## 2.3. PERSONAL SAFETY

- Do not use the device when tired, ill or under the influence of alcohol, narcotics or medication which can significantly impair the ability to operate the device.
- b) The device is not designed to be handled by persons (including children) with limited mental and sensory functions or persons lacking relevant experience and/or knowledge unless they are supervised by a person responsible for their safety or they have received instruction on how to operate the device.
- c) The device can be handled only by physically fit persons who are capable of handling it, properly trained, familiar with this manual and trained within the scope of occupational health and safety.
- d) The device is not a toy. Children must be supervised to ensure that they do not play with the device.
- **REMEMBER!** When using the device, protect children and other bystanders.

## 2.4. SAFE DEVICE USE

- When not in use, store in a safe place, away from children and people not familiar with the device who have not read the user manual. The device may pose a hazard in the hands of inexperienced users.
- b) Keep the device in perfect technical condition. Before each use check for general damage and especially check for cracked parts or elements and for any other conditions which may impact the safe operation of the device. If damage is discovered, hand over the device for repair before use.
- c) Keep the device out of the reach of children.
- Device repair or maintenance should be carried out by qualified persons, only using original spare parts. This will ensure safe use.
- To ensure the operational integrity of the device, do not remove factory-fitted guards and do not loosen any screws.
- When transporting and handling the device between the warehouse and the destination, observe the occupational health and safety principles for manual transport operations which apply in the country where the device will be used.
- Clean the device regularly to prevent stubborn grime from accumulating.
- The device is not a toy. Cleaning and maintenance may not be carried out by children without supervision by an adult person.
- It is forbidden to interfere with the structure of the device in order to change its parameters or construction.
- Keep the device away from sources of fire and heat. Do not overload the device
- While cleaning, never immerse the device in water or other liquids.
- Do not point the telescope directly at the sun.
- n) Measurements must not be performed during a thunderstorm.
- o) The use of an umbrella is recommended to avoid damage when working in direct sunlight or in the rain.
- p) Switch off the device before removing the battery.<br>  $p(x) = p(x) p(x)$  Do not point the laser beam directly at the eves
- Do not point the laser beam directly at the eyes, it
	- may damage eyesight. **ATTENTION!** Despite the safe design of the device
- $\bigwedge$ and its protective features, and despite the use of additional elements protecting the operator, there is still a slight risk of accident or injury when using the device. Stay alert and use common sense when using the device.

## 3. USE GUIDELINES

The device is used to perform precise measurement of distances and horizontal and vertical angles in geodesy and construction.

**The user is liable for any damage resulting from improper use of the device.**

3.1. DEVICE DESCRIPTION 3.1.1. THE DEVICE

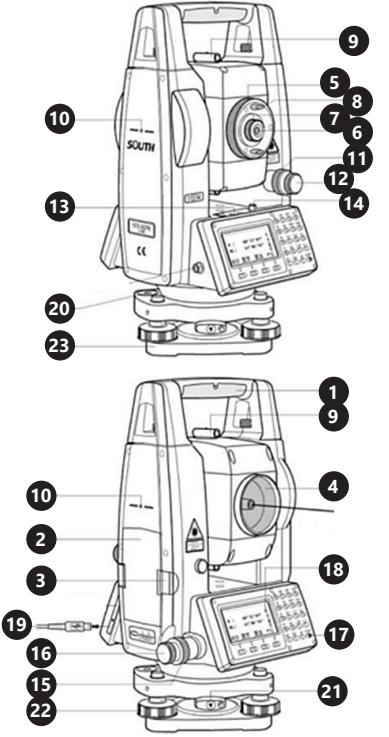

- 1. Handle
- 2. Battery<br>3. Battery
- 3. Battery lock<br>4. Lens
- 4. Lens<br>5. Optie
- Optical focusing ring
- 6. Spotting eyepiece<br>7. Evepiece focusing Eyepiece focusing ring
- 8. Eyepiece holder<br>9. Collimator
- 9. Collimator<br>10 Telescone's
- 10. Telescope's axis of rotation mark<br>11 Vertical wheel clamp
- 11. Vertical wheel clamp<br>12. Vertical wheel fine m
- 12. Vertical wheel fine motion screw<br>13. Tubular level
- 13. Tubular level<br>14. Tubular level
- 14. Tubular level screw<br>15. Horizontal wheel cl
- 15. Horizontal wheel clamp<br>16. Horizontal wheel fine m 16. Horizontal wheel fine motion screw<br>17. Power button
- 
- 17. Power button<br>18. Display
- 18. Display<br>19 USB soc
- 19. USB socket<br>20. Box level
- 20. Box level<br>21 Clamping

3.1.2. THE KEYBOARD

- 21. Clamping lever<br>22. Set (levelling) su
- 22. Set (levelling) screw<br>23. Base Base
- **6 5** Q  $ABC$  DEF GHI  $\begin{pmatrix} 1 & 1 & 1 \\ 0 & 0 & 1 \end{pmatrix}$  $\frac{MNO}{5}$  $rac{PQR}{6}$ **7**  $90^{\circ}12^{1}81^{\circ}$ **1**  $\mathbf{u}$  .  $\overset{4}{\bullet}$   $\overset{STU}{\circ}$  $\frac{VWX}{2}$  $rac{YZ}{3}$  $61°86'16"$ **2** OSET HSET **8 3 ALL**  $\sqrt{\frac{M(N)}{N}}$  $P1L$  $\overline{\overline{\overline{6}}}$  $\frac{10}{6}$  $\ddot{\odot}$ **9**  $rac{\text{ENT}}{\text{C}}$  $\overline{\bigcirc}^{\text{esc}}$  $\vec{O}$ **10**  $(F2)$   $(F3)$  $(F4)$  $(F1)$  $\circledcirc$  $\mathbb{G}$ **13 4 11 EN EN 12** 1. Vertical angle<br>2. Left horizonta 2. Left horizontal angle<br>3. Function menu 3. Function menu 4. Function button<br>5. Distance measur 5. Distance measurement mode / downward 6. Angle measurement mode / upward 7. Keyboard<br>8. Coordinat 8. Coordinate measurement mode / leftward<br>9. Menu button / rightward 9. Menu button / rightward<br>10. POWER button 10. POWER button<br>11. Enter 11. Enter<br>12. ESC b 12. ESC button<br>13. Asterisk bu Asterisk button 3.1.3. FUNCTION KEYS Button Name Function Enter the asterisk mode. In the  $\mathcal{F}$ Asterisk button Manual, the button will be marked as "\*". Angle Enter the angle (ANG) measurement measurement mode. Distance Enter the distance (DIST) measurement measurement mode. Coordinate Enter the coordinate (CORD) measurement measurement mode. Menu Enter the menu (MENU) mode.

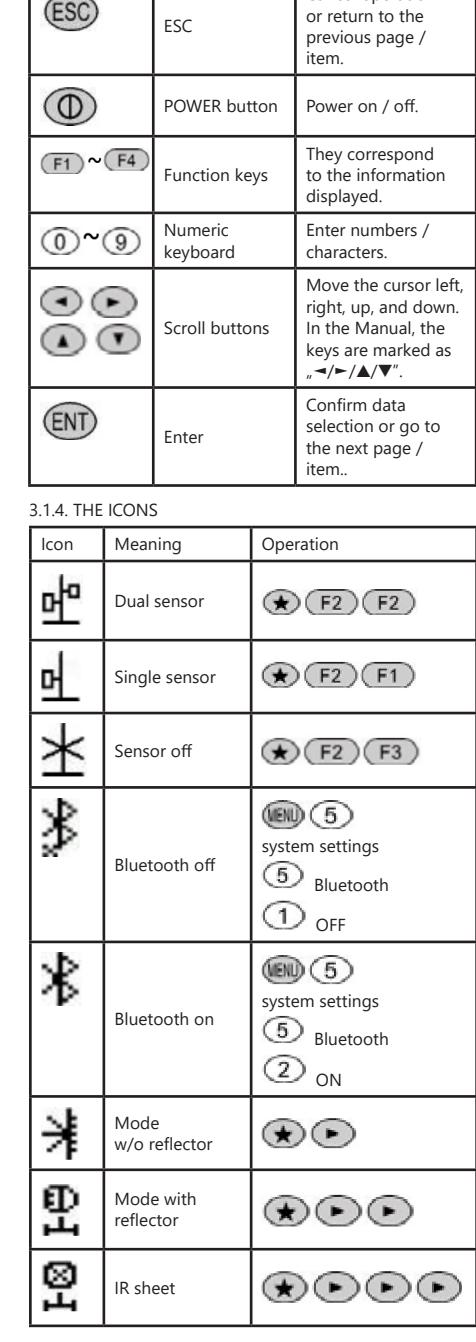

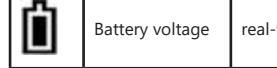

## 3.2. PREPARING FOR USE

APPLIANCE LOCATION

Cancel operation

The temperature of environment must not be higher than 40°C and the relative humidity should be less than 85%. Ensure good ventilation in the room in which the device is being used. There should be at least 10 cm distance between each side of the device and the wall or other objects. The device should always be used when positioned on an even, stable, clean, fireproof and dry surface, and be out of the reach of children and persons with limited mental and sensory functions.

#### 3.2.1. ASSEMBLING THE DEVICE 1. THE REFLECTOR

When measuring the distance, place the reflector prism at the target. The reflector systems come with a single / triple prism that can be mounted with the tribrach onto a tripod or mounted onto a prism pole. Reflector systems can be configured by the user.

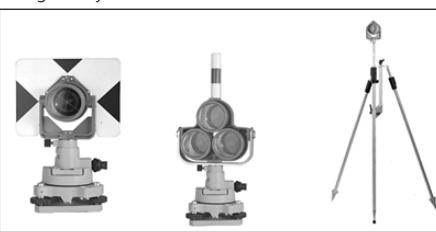

2 THE TRIBRACH

Use a screwdriver to loosen the screw which holds the tribrach. Turn the screw counterclockwise. The equipment can be removed now.

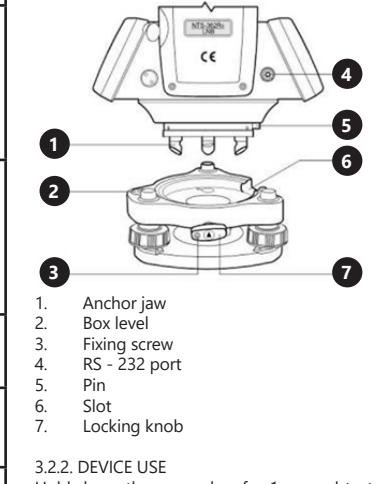

Hold down the power key for 1 second to turn the device on. The start page is the angle measurement mode (a). Press ESC to go to system information (b). Press MENU F4 to see information about the device (c). Hold down the power key for 4 seconds to turn the device off.

**28 29**

INFORMATION<br>MB :03/20180126<br>EDM :05/20161110  $2018 - 03 - 20$  11:14:42\*  $U : 267^{\circ}34'32.3''$ Model :NTS360R HL: 181°28'10.1" Number - \$111550 CCDU:19/20160629 CCDH-19/20100023 Uer. :20180126 BLL OSET HSET P1 **CCDN: 19720100021** . . . . . . . . . . . . .

## 3.2.3. INITIAL SETTINGS

Place the instrument on a tripod, then carefully level and center it.

- 1. Use a plumb to level and center the instrument
- A. Setting up the tripod
- Extend the tripod legs to the appropriate height. Align the tripod head parallel to the ground and tighten the screws.
- Set the tripod center and the occupied point approximately in the same vertical line.
- Press down firmly on the tripod to make sure it is R steady on the ground.
- B. Mounting the instrument on the tripod
- Carefully place the instrument on the tripod head. With the tripod screw loose, move the instrument until the plumb is exactly over the center of the point. Tighten the tripod screw.
- C. Rough leveling of the device with the box level
- By turning the A and B leveling screws, bring the box level bubble to the line perpendicular to the line passing through the A and B adjusting screws and through the center of the box level.

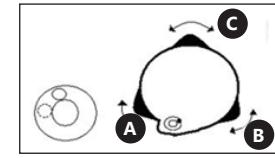

Bring the bubble to the center of the box level by turning the leveling screw C

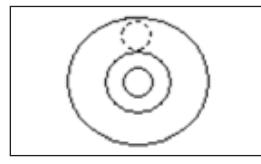

- D. Accurate leveling with a tubular level
- Loosen the clamping screw of the horizontal wheel and turn the instrument so that the axis of the tubular level is parallel to the line joining the A and B leveling screws . By turning these screws bring the bubble to the top of the tubular level.

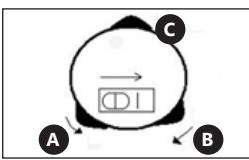

Turn the instrument by 90° (100 gon) around the vertical axis and bring the level bubble to the top by adjusting the C leveling screw.

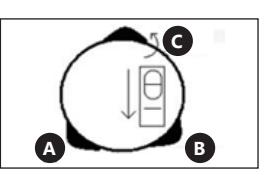

- CAUTION! Repeat the above two steps (from step D) after each turning of the instrument by 90 ° (100 gon). Check that the tubular level bubble is at the top in all 4 positions.
- Centering with the optical plummet
- A. Adjust the focus with the eyepiece of the optical plummet so that the crosshair (the cross of threads) is clearly visible.
	- When watching the optical plummet, slightly loosen the central connecting screw and move the instrument evenly and gently (do not turn it) until the cross of threads coincides with the point.
- C. Repeat this operation until the instrument is precisely positioned at the station point.
- D. Then tighten the tripod screw and re-level the instrument precisely (as described in step 1D).
- E. Turn the instrument and check that the tubular level bubble is in the top position.

## 3.2.4. THE ASTERISK BUTTON

Press  $*$ " to enter the asterisk mode. Press the  $\blacktriangleright$  /  $\blacktriangle$  /  $\blacktriangle$  / ▼ buttons to move the cursor. Press the function buttons to perform the desired operation. Press ESC to return to the main menu.

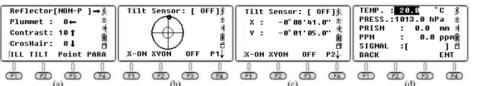

Directional buttons

- Reflector: The default setting is the reflectorless (NON-P) mode. Press ► to switch between the modes with and without reflector.
- Plummet: Set the intensity of the laser plummet. Press ◄ to select the desired value. A value of 0 means that the laser is turned off.
- Contrast of display: the default value is 10. Press ▲ to change the contrast of the LCD screen.
- Crosshairs: the crosshair illumination is set to 0 (OFF) by default. Press ▼ to select the desired value.

## 2. Function buttons

- F1: LCD and keyboard backlight on / off. By default, the backlight is on.
- F2: compensator on / off. The default setting is a dual axis sensor. Press the F2 key to go to page 1 (of 2). Then press X-ON to obtain single X axis compensation. Press the F2 (XYON) key to get biaxial compensation. Press the F3 (OFF) key to turn off the compensator. Press the F4 key to go to page 2 (of 2). The compensation value at the current position will be displayed.
- F3: laser spot on / off. By default, the laser pointer is turned off.
- F4: audio mode (parameter setting menu). Entering temperature and atmospheric pressure. The PPM value will be automatically calculated based on the atmospheric correction.

Reference: temperature 20oC, pressure P = 1013hPa.

- PPM =  $278,44 \frac{0,294922P}{0,294922P}$  $1 - 0.003661$
- P atmospheric pressure [hPa]
- T temperature [°C]

The user can calculate the PPM value by the above formula and input it manually.

WARNING! Temperature range: -30°C ~ +60°C (0.1 oC increase), atmospheric pressure range: 560 hPa ~ 1066hPa  $(0.1$  hPa increase). PPM range: -999.9  $\sim$  999.9 ppm.

3. Reflection of signal

If the deviation between the line of sight and the emitting/receiving axis is too great, set the emitting axis in the center of the prism. Press  $.*''$  and  $\blacktriangleright$  twice to select the prism mode. Then press F4 PARA and aim at the center of the object. The signal intensity appears on the monitor. The default constant value of the prism is -30 mm. Adjust the horizontal tangent unit or the focusing ring of the telescope. Then the emitting axis will focus exactly on the center of the target when the reflection signal reaches its maximum value.

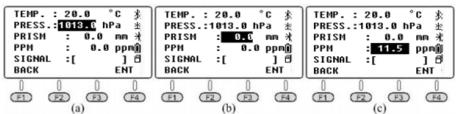

## 4. MEASURING ANGLE

Press the POWER button to turn on the instrument. Press the N6 key to enter the automatic angle measurement mode. If the current mode is distance measurement mode or coordinate measurement mode, press ANG to enter the angle measurement mode.

4.1. PAGE 1

F1 ALL:

ALL stands for Measure and Record. If you want to change the current file or create a new file as the current file, press the FILE button on page 3 first.

When creating a new file, the device will automatically create an .SMD and .SCD file with the same name. SMD stands for South measurement data (used to record horizontal, vertical and SD target data). SCD stands for South coordinate data (used to record 3D coordinates for the measured points).

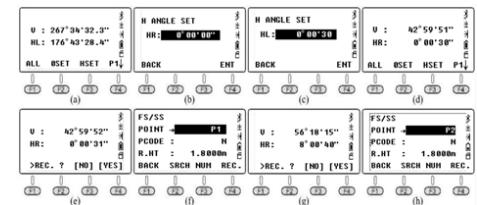

How to measure the horizontal angle for target B / C by repeated observation?

- a. Aim at object B in horizontal left (HL) mode, press F3 HSET, then input the value 0  $^{\circ}$  00  $,30$   $,$ .
	- Press the F1 ALL and F4 YES buttons to save the result. Input the point name for target B. Press F4 REC again to save the data to the current file.
- b. Turn the device clockwise to aim at object C. Press the F1 ALL and F4 YES buttons to save the result and the point name. Press F4 REC again to save the data.
- c. Turn the EDM vertically in the Horizontal Right (HR) mode. Press the F1 ALL and F4 YES buttons to save the result and the point name. Press F4 REC again to save the data.
- d. Turn the device anti-clockwise to aim at target B. Press the F1 ALL and F4 YES buttons to save the result and the point name. Press F4 REC again to save the data.

Press F3 HSET the second time and input the value 90 ° 00 .30 ... Measure and record the data as in the above steps. The <BAC value can be calculated as follows:

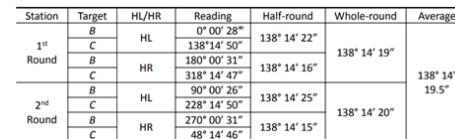

F2 OSET:

Setting the current horizontal angle. To set the current horizontal angle, press the F2 OSET key, then F4 YES to confirm.

| PROS $^*$ to enter the asterisk mode. Press the $-\frac{1}{4}$ .)                                                                                                    |
|----------------------------------------------------------------------------------------------------|
| Subtrons to move the cursor. Press the function buttons to move the cursor. Press. The function buttons to move the cursor. Press. The function buttons to move the cursor. Press. The function buttons to move the cursor. Press. The function buttons to move the cursor. Press. The function buttons to move the cursor. Press. The function buttons to move the cursor. Press. The function buttons to move the cursor. Press. The function buttons to move the cursor. Press. The function只要你能理解,我就能帮助你。\n |
| Example 1.1                                                                                                    |
| Example 2.1                                                                                                    |
| Example 3.1                                                                                                    |
| Example 4. MEASING ANGLE                                                                                                    |
| Example 5.1                                                                                                    |
| Example 6.1                                                                                                    |
| Example 7.1                                                                                                    |
| Example 8.1                                                                                                    |
| Example 1.1                                                                                                    |
| Example 1.1                                                                                                    |
| Example 1.1                                                                                                    |
| Example 2.1                                                                                                    |
| Example 3.1                                                                                                    |
| Example 4. MEASING ANGLE                                                                                                    |
| Example 5.1                                                                                                    |
| Example 6.1                                                                                                    |
| Example 1.1                                                                                                    |
| Example 1.1                                                                                                    |
| Example 1.1                                                                                                    |
| Example 2.1                                                                                                    |
| Example 3.1                                                                                                    |
| Example 4.1                                                                                                    |
| Example 5.1                                                                                                    |
| Example 6.1                                                                                                    |
| Example 1.1                                                                                                    |
| Example 1.1                                                                                                    |
| Example 1.1                                                                                                    |
| Example 1.1                                                                                                    |
| Example 1.1                                                                                                    |
| Example 1.1                                                                                                    |
| Example 1.1                                                                                                    |
| Example 1.1                                                                                                    |
| Example                                                                                                    |

F3 HSET:

Input values. User can separate degrees / minutes / seconds by inserting a period ...'.

## 4.2. Page 2

F1 HOLD:

"HOLD" is used to hold the reading from the horizontal disc while turning the device.

How to maintain the HL reading at 90 ° 00'35 ... for the target?

- a) Turn the device and set a horizontal angle close to 90 ° 00'35 ... then adjust the tangential screw until the desired value is reached.
- b) Press the HOLD button to enter the page. Then loosen the horizontal tangential screw and aim at the target. At this point, the horizontal angle will not change
- c) Press YES to confirm.

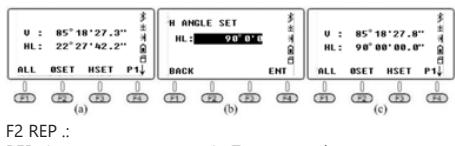

REP (repeat measurement). To repeat the measurement requires measurement at a right horizontal angle, equal to the annotation on the horizontal dial, clockwise. Position the device at point A. The following are the guidelines for the triple measurement method <BAC:

- Aim at point B, press REP. The HR is 0  $^{\circ}$  00 ,00  $^{\circ}$
- b) Turn the device clockwise, aim at point C, press HOLD  $\epsilon$ ) Turn the device clockwise aim at point B a second Turn the device clockwise, aim at point B a second time, press F3 REL to release.

- d) Turn the device clockwise, aim at point C a second time, press F4 HOLD. The instrument will show the horizontal <BAC value during these two repetitions. The average is  $19° 28.24$
- e) Turn the device clockwise, aim at target B a third time, press F3 REL.
- f) Turn the device clockwise, aim for the third time at point C, press F4 HOLD. The device will show the <BAC horizontal value when measuring three times, the average value is  $19°$  28, 26 ...
- g) Press F2 EXIT and F4 YES to exit the menu.

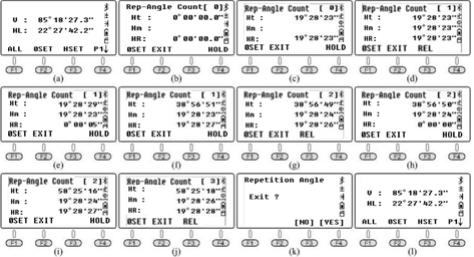

## F3 V% .:

Press F3 V% to toggle the vertical angle reading from vertical degrees to %.

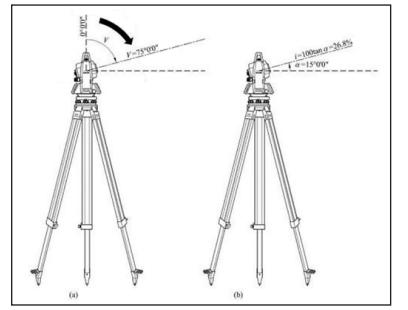

As shown in the figure, if the vertical reading has been set to zenith 0, HL =  $75 ° 00'00''$  $αL = 90° - L = 90° - 75° 00'00" = 15° 00'00$ inclination angle  $i = 100 \times \tan 15$  ° 00'00  $i = 26.7949\%$ ≈26.79%. Similarly to the result.

## 4.3. PAGE 3

## F1 CPMS:

CPMS is used to switch the vertical angle display format. The depression angle is a negative number and the elevation angle is a positive number.

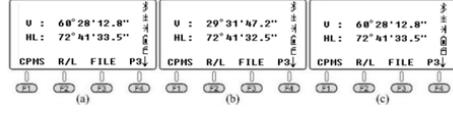

## F2 R / L:

R / L is used to switch the horizontal angle between the horizontal right and left. In the same direction,  $HR + HL =$ 360 °, also HL = 360 ° - HR.

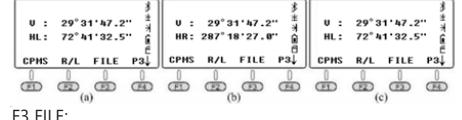

FILE is used to change the current job, create a new file, rename / delete / export files, or import data into the current file.

Press F3 FILE, F2 LIST to enter the profile list. Press F4 to go to the next page.<br>a NEW: Pres

- NEW: Press F1 NEW to create a new file, name it 180105\_1"
- b. Properties, renaming and deleting a file: hold the  $c$ ursor over the current file, line  $180105.1$ "
	- Press F4 to go to the next page. The F1 button will go to the ATTR (Attributes / Properties) window and show the name, size, data, creation time and creation date for the profile.

To move the cursor, use the directional keys. Press F2 RENAME / F3 DELETE to rename or delete the current file.

NOTE: The Angle / Distance / Coordinate and Menu modes. If the file name is not changed, the device will save the data to the current profile.

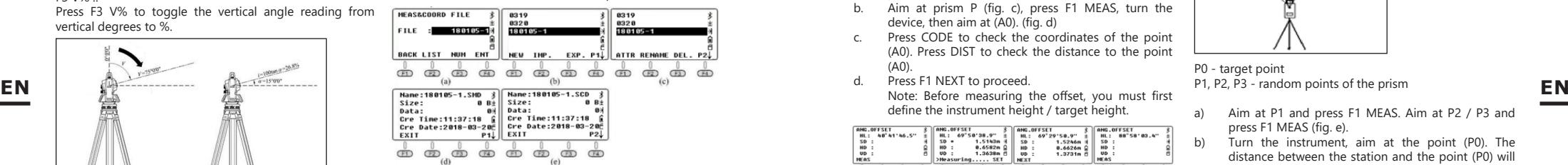

#### 5. DISTANCE MEASUREMENT

When the current mode is angle measurement or coordinate measurement, press DIST to enter the distance measurement mode.

#### 1. PAGE 1 F1 ALL:

Saving horizontal and vertical readings to the current files. As with the angle mode, current files must be set before measuring and saving data.

The instrument will calculate coordinates from the current coordinates, instrument height and target height, then save the coordinates and record in an .SCD file. F2 MEAS:

Measure the current target without saving the record. M3 MODE:

The default measurement mode is the Fine (Single) Mode.

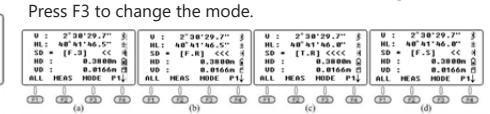

2. PAGE 2 F1 OFFSET:

#### A. ANGLE OFFSET

This measurement mode is used when it is difficult to position the prism exactly on the measured point, e.g. measuring the center of a tree. Simply position the prism on a point that has the same horizontal distance to the instrument as the prism to the instrument. Then define the instrument height / target height to start the offset measurement. This allows you to obtain the coordinates of the center of the object.

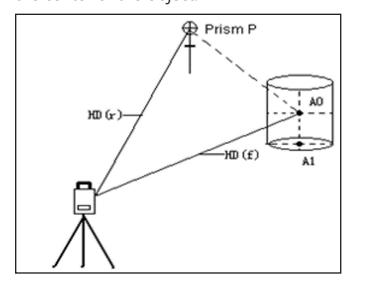

#### $HD(x) = HD(f)$

HD (x) - distance between the instrument and the P prism

- HD  $(E)$  distance between the instrument and the point A0
- a. Position the device at the occupied point (when point A0 is difficult to set the target, set the target at point P which is close to A0).
- b. Aim at prism P (fig. c), press F1 MEAS, turn the device, then aim at (A0). (fig. d)
- c. Press CODE to check the coordinates of the point (A0). Press DIST to check the distance to the point  $(A<sub>0</sub>)$
- d. Press F1 NEXT to proceed. define the instrument height / target height.

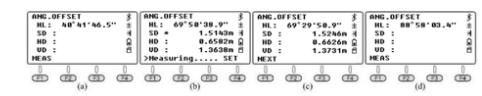

## B. DISTANCE OFFSET

If the radius of a tree or a lake is known, to measure the distance and the coordinates of the center, input the known value of HD as in the graph below and measure (P1) in the distance offset mode. The distance and coordinates of (P0) will be displayed on the screen. If the measured point (P1) is in front of the point to be measured (P0), the offset value has a positive sign, if the measured point (P1) is further than the point (P0) it has a negative value.

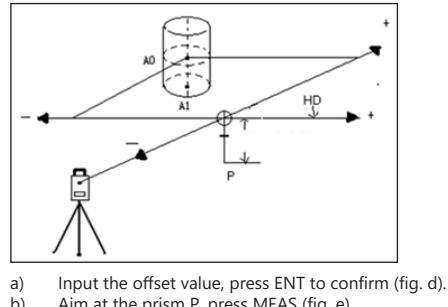

- Aim at the prism P, press MEAS (fig. e).
- c) Press CORD to check the coordinates of the point (A0). Press DIST to check the distance to A0.
- d) Then press F1 NEXT to proceed.
	-

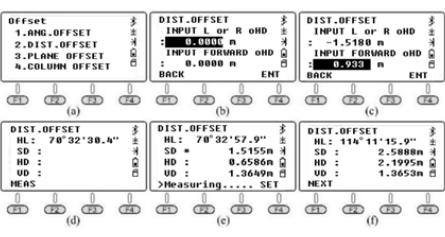

## C. PLANE OFFSET

If the point (P0) lies on the edge of a plane which cannot be measured directly by the reflectorless mode, three random prism points (P1 / P2 / P3) lying on the same plane shall be measured.

Then aim at point (P0). The device will calculate the coordinates automatically.

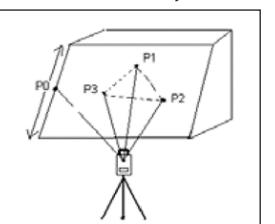

P0 - target point

P1, P2, P3 - random points of the prism

- a) Aim at P1 and press F1 MEAS. Aim at P2 / P3 and press F1 MEAS (fig. e).
- Turn the instrument, aim at the point (P0). The distance between the station and the point (P0) will be displayed (fig. f).
- c) Press CORD to check the coordinates of the point (P0) and press DIST to check the distance (fig g).
- d) Then press F1 NEXT to proceed.

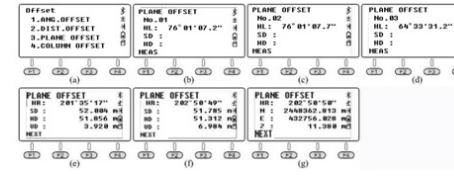

NOTE: in this case, the device has previously been switched to "reflectorless mode". Press F1 HT in the coordinate measurement menu to set the instrument height to 0.

## D. COLUMN OFFSET

The column offset is commonly used to measure the center of a column. As shown in the figure, assume the point (P0) is the center of the column.

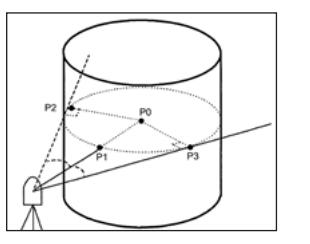

(P1) is the point of intersection of the line (P0) and the arc, while (P2) and (P3) are the left and right end points of the cylindrical diameter. The device will automatically calculate the 3D coordinates of the point P.<br>a) Aim at the point  $(PI)$  and pr

- Aim at the point (P1) and press F1 MEAS (fig. c). Aim at the point (P2) and press F4 SET. Aim at the point (P3) and press F4 SET. (fig. f).
- b) Press CORD to check the coordinates of the point (P0) and press DIST to check the distance (fig g). c) Then press F1 NEXT to proceed.

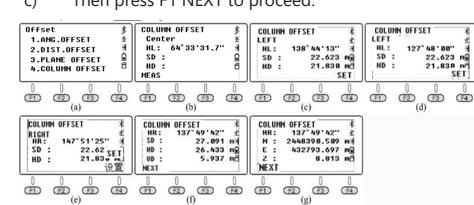

## F2 S.O .:

Stake out SD / VD / HD easily with the stakeout menu of N6.<br>a)

- a) Input the stakeout value 2.0m, press F4 ENT to confirm.
- b) Turn the instrument to make sure the HR reading matches the HR stakeout reading.
- c) Ask to shift the layout prism to the field of view. Aim at the layout prism and press F2 MEAS, the result will show as in figure  $(e)$ .
- dHD = actual HD stakeout HD = -6.8265m. This means that the layout prism should move away from the equipment by 6.8265 m. After shifting, press F2

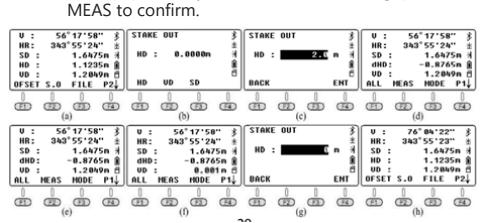

## F3 FILE:

The operating instructions for this menu are the same as those for the angle measurement mode. Users can freely change the current file, create new files, rename, delete or export them.

NOTE: When opening files by "txt", there are some differences between 600.txt and .dat.

#### 6. MEASUREMENT OF COORDINATES

When the current mode is Angle or Distance measurement mode, press CORD to enter the coordinate measurement mode. The user can input the coordinates of the occupied point in the standard CASS format: "Point name: Code; E, N, Z". You can input up to 200 points.

#### 6.1. FUNCTION KEYS

In this coordinate menu, users can measure or stake out points. Select or create a new profile to save coordinates, set an occupied point and the back sight, input instrument height and target height. In this chapter we will not introduce the function keys according to the page order. The following building will serve as an example to describe the steps in the stakeout menu. The coordinates of the occupied points K1 / K2 / K3, as shown in the figure, have been imported into the device. Assume that the equipment is settled at K3, while K2 is the back-sight point. The project is to define the location of the stakeout points 1/2/3/4 in the field.

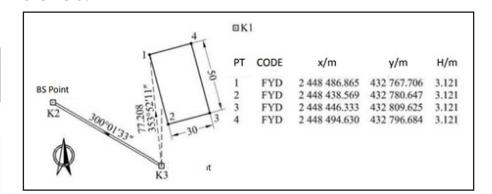

Edit the stakeout profile on PC: input the requested coordinates for points 1/2/3/4, save them as "4points.csv".

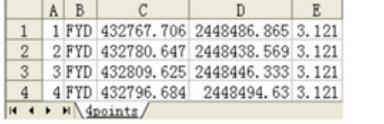

F3 FILE / P3:

Listing files or creating a new file: Press F3 FILE, F2 LIST and F1 NEW to create a new job (fig. c). Define the end of the profile name as FYD (fig. d) Press F4 ENT to confirm.

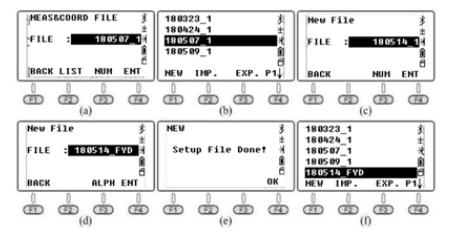

#### F3 OCC, OCCUPIED POINT / P2:

Press F3 OCC to enter the occupied point setting page (fig. a); it will show the coordinates of the last occupied point. Press F2 LIST to enter the list of points (fig. b).

The list of points will show the point from the known file followed by the subsequent point from the current file. Move the cursor to K3 and press ENT. Details of that point will be displayed, including the codes and coordinates. Press F4 ENT and input the instrument height, press F4 ENT again to enter the backsight measurement setup page (fig. e). Press F4 YES to display the last backsight point (fig. f).

This point should be the same as the point previously set. Press F4 ENT to access the page shown in figure g. The HR horizontal reading should be equal to the azimuth from K3 to K2 which can be calculated from the K3 occupancy point and the K2 backsight point. Turn the instrument, aim at the K2 prism, press F4 YES to set the horizontal angle equal to the azimuth from point K3 to point K2 (fig. h).

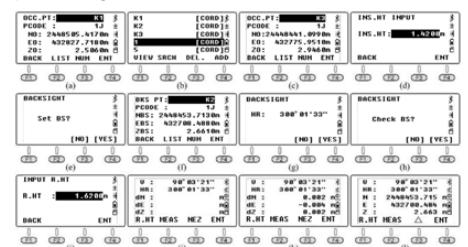

To check the back point coordinates press F3 YES, input the prism height at the backsight point and press F3 ENT (fig. k). The device will check and calculate the difference between the known point (K3) and the points measured during the control measurement of the backsight point. Press F3 NEZ to switch the screen to display the 3D coordinates for the measured points. Press F3  $(A)$  to switch the screen to display the coordinates difference.

#### F2 B.S, BACKSIGHT / P2:

reading of the backsight direction.

When the "OCC" command is running, the equipment will set the coordinate of the occupied point and the horizontal reading of the backsight point in the same time. If there is any doubt about the backsight direction, please rerun the "BS" command.

To set a back-sight point, press F2 B.S. on the second page in the coordinates menu (fig. a). There are two methods:

- a) Press 1 (backsight by coordinate) to enter the backsight menu. Press F2 LIST to recall an existing point. The method of operation is the same as for occupied point setting.
- b) Press 2 (back sight by angle). Input 300.1.33 to define the backsight angle of 300° 1'33 "(fig. e). Press F4 ENT to go to the next step.
- c) Turn the instrument to aim at the K2 target. Press F4 YES to set the horizontal reading matching the direction from the occupied point  $K3 \rightarrow B.S.$  point K2. Then return to the coordinates menu.

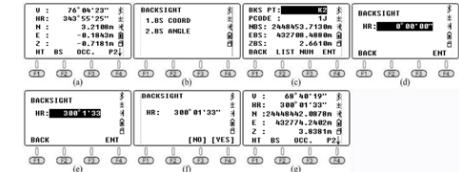

F1 HT, Instrument Height and Target Height / P2: To display or set the instrument height or target height, go to page 2 of the function menu in the coordinate measurement mode and press F1. If no changes need to be made, press ESC to go to the

last page.

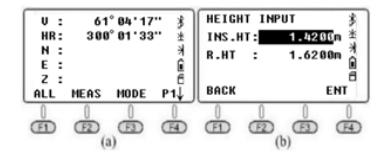

#### F2 S.O, Stakeout / P3:

Press F2 S.O. to access the stakeout function. On page 1/2 (fig. b), point 1.OCC. PT INPUT and point 2. BACKSIGHT are the same as the OCC and B.S. menu in the coordinate measurement mode. Therefore, in the next part of the Manual, point 3.Layout PT is described in detail and how to set the stakeout point directly.

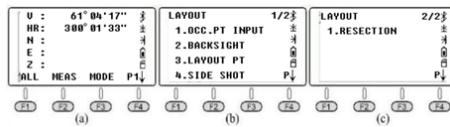

- a) In the menu, on page 1/2, press 3.LAYOUT PT to enter the stakeout function.
- b) Press F2LIST to display the list of points. The cursor will stay on the first page automatically. Press ENT to check the detailed coordinate (fig. d); Press F4 ENT and input the target height, press F4 again to confirm. The device will show HR and HD between station K3 and point 1 (fig. f).
- EN F2 S.O.: Superior and the backsight coordinates for points 1/2/3/4, save them as a 4points.csv.<br>
Use the backsight coordinate included included included included the backsight coordinate coordinate to 0° 00'00 (fig. h). c) Press F3 GUIDE to display HD and the desired azimuth (fig. g). Turn the instrument until the value is close to  $0^{\circ}$  00'00 "(fig. h).
	- Bring the prism to the stakeout point, aim at the center and press MEAS to confirm the position (fig. i). Press the NEXT button to repeat the steps until
	- completion of the stakeout.

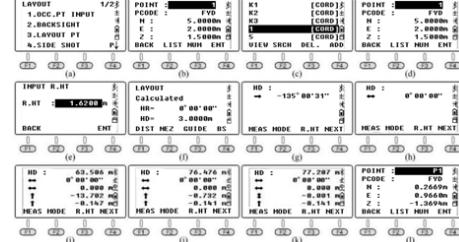

As shown in the figure below, set the current prism point as 1 '. To accurately set the prism to position 1, the user should ask the persons on the side of the prism, who define the position 1m after the prism point 1 ., to confirm the azimuth point 1 ... After measuring with tape from 1' to 1", set the prism to the position 0.732m.

Aim at the prism center, press F1 MEAS as shown in dwg. k. At this moment, the horizontal position of the prism is the required position for point 1. Mark this position to finish staking out point 1. Press F4 NEXT to recall the stakeout coordinates of point 2 (fig. i).

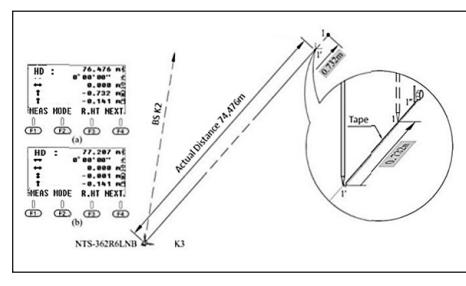

 $F1$  ALL  $/P$ 

To compare the difference between the actual coordinates and the designed coordinates between points 1-4, the user can execute the "ALL" command to measure and store the coordinates for the current job.

To do this, export the current files to a USB stick, using Microsoft-Excel to open the csv file. Compare the difference between the actual and the designed coordinates to double-check the staking out results.

Aim at the prism center on point 1. Press F1 ALL to save the data (fig. a) then press F4 YES to change the name. Measure the coordinates of the 2/3/4 point as shown in figures c-h.

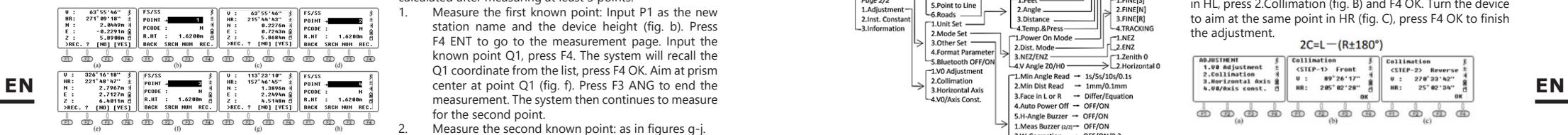

1. Check the list of points within the current job: Press F2 S.O in P3. Press F2 1.OCC. PT INPUT and LIST to display the list (fig. C).

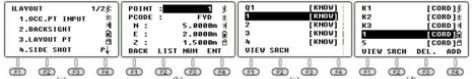

2. Export the current job to a USB stick. Dat and csv files can be used in SOUTH CASS software: dxf file is a graphics interchange format that can be recognized by AutoCAD and CASS. dxf is a graphics interchange format that can be

recognized by AutoCAD and saved in the .dwg format. The txt files are raw data in the 300 and 600 format. \* The dat" file can be opened by Windows TXT and

the ".csv" file can be opened by Microsoft EXIT Coord File Export STN K329 Excel.

## 6.2. SIDE SHOT

Press F2 S.O in P3. If the view between the occupied point and the staking point has been obscured, the user can execute the "Side Shot" or "Resection" command to add the occupied point. Enter the Side Shot menu. Input P1 as the name of the point, aim at the center of the point. Press F4 MEAS to measure the coordinates of the P1 point. Then press F4 YES to save.

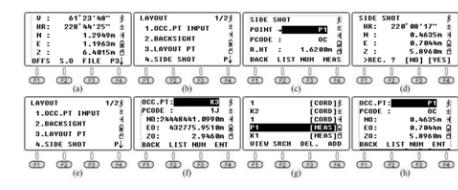

Set the total station on P1 and adjust the position. Press 1.OCC. PT INPUT in the stakeout menu, press F2 LIST to enter the points list. Move the cursor to P1 and press ENT to view the details. Press F4 YES and follow the next steps as in the previous instructions.

## 6.3. RESECTION

Resection is also known as free station. Set up the total station on an unknown point, it will calculate the coordinates of the occupied point by measuring the distance for about 2-7 known points or measuring the angle for 3-7 known points.

#### Angle resection

On the second page of the stakeout function, press 1.RESECTION to go to the next page. The coordinate can be calculated after measuring at least 3 points.<br>1. Measure the first known point: Input

- Measure the first known point: Input P1 as the new station name and the device height (fig. b). Press F4 ENT to go to the measurement page. Input the known point Q1, press F4. The system will recall the Q1 coordinate from the list, press F4 OK. Aim at prism center at point Q1 (fig. f). Press F3 ANG to end the measurement. The system then continues to measure for the second point.
- Measure the second known point: as in figures g-i. Measure the third known point as shown in the k-m figures.

After measuring the Q1 / Q2 / Q3 points, press F1 NEXT to move to point 4 or press F4 CALC to calculate the coordinate (fig. o). Press F4 NEZ to display the result. Press F4 YES to save the data to the current job.

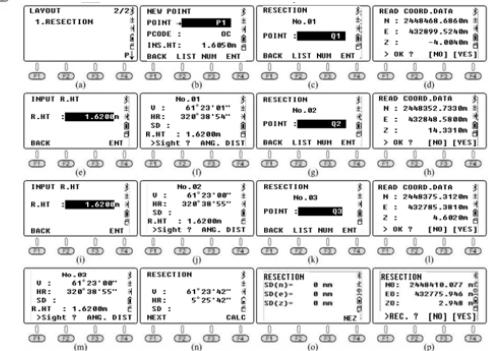

## Distance resection

In the distance resection method, at least 2 known points should be included in the calculation of the coordinate. The steps are similar to the angle resection method. The only thing to pay attention to is pressing the F4 DIST key after aiming at the point. The method is similar to the angular resection.

7. ADJUSTMENT AND INFORMATION The structure of the menu system is as follows:

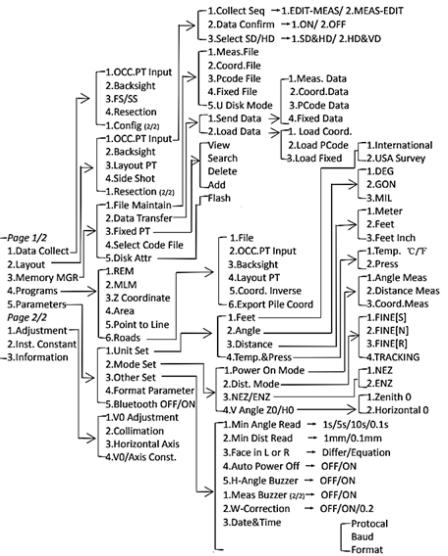

## 7.1. ADJUSTMENT

On the 2nd page of the menu, press 1.ADJUSTMENT. It contains four commands: 1. V0 Control, 2. Collimation, 3. Horizontal axis and 4. V0 / Axis const. The last V0 / Axis const. command displays the results of the previous three commands. Please execute the last command before executing commands 1-3 to clear the previous results.

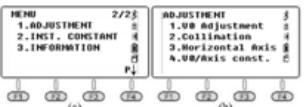

Please open the sensor and set the total station well before executing the commands.

The horizontal angle should be HR (horizontal right) and the V angle should be set to zenith  $= 0$ .

#### 7.1.1. V0 / AXIS CONST.

In the "Adjustment" menu, press 4. V0 / Axis const. The VADJ\_T and HADJ\_T refer to a sensor error if an electrical sensor has beeen installed.

Press F3 OFF to exit the horizontal axis adjustment and error 2C adjustment. Press F4 to enable horizontal axis adjustment.

Press F1 OSET to reset the previous result to zero.

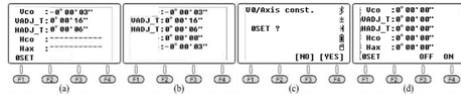

## 7.1.2. V0 ADJUSTMENT (i ANGLE)

Calculate the error of the vertical disc to correct the vertical reading by measuring a clear target on both sides. Aim at the target in the HL program, press F4 1.V0 Adjustment (fig. b) and F4 OK. Turn the instrument so as to aim at the same point in the HR program (fig. c), press F4 OK to finish the adjustment. The vertical target error value is displayed (fig. d), press F4 YE to confirm.

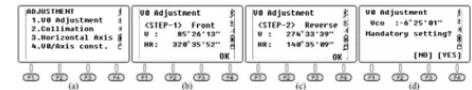

If the vertical angle is zenith 0,  $i = (L + R-360)$  / 233 If the vertical angle is horizontal 0,  $i = (L + R-180^\circ) / 2$  or  $(L + R - 540$  °) / 2

#### 7.1.3. COLIMATION (2C)

Calculate the 2C error to correct the horizontal reading by measuring a bright target from both sides. Aim at the target in HL, press 2.Collimation (fig. B) and F4 OK. Turn the device to aim at the same point in HR (fig. C), press F4 OK to finish the adjustment.

## $2C = L - (R + 180^{\circ})$

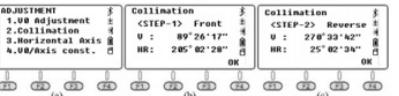

## 7.1.4. HORIZONTAL AXIS

Calculate the horizontal axis error to adjust the horizontal reading by measuring the target with a vertical angle of  $\pm$ 10 °  $\sim$   $\pm$  45 ° on both sides. Aim at a target in HL with a vertical angle of  $\pm$  10 °  $\sim$   $\pm$  45 °, then press 3 to enter the horizontal axis page (fig. b). Press F4 OK about 10 times. Turn the instrument to aim at the same point in HR (fig. c), then press F4 OK about 10 times to finish the adjustment.

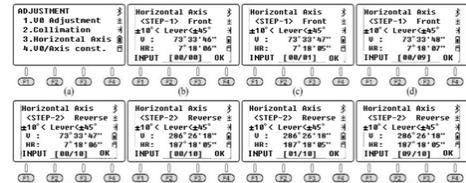

\* Please adjust the i angle, 2C and horizontal axis after prolonged transportation or other vibration.

## 7.2. INFORMATION

7.2.1. Press the 2.INST.CONSTANT button in the 2nd menu page (fig. b). The default is 0. Do not change this value without authorization.

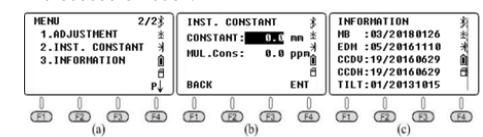

#### 7.2.2. INFORMATION

- Press 3. Information in the 2nd menu page (fig. b).<br>1. MB: 03/20180126 Motherboard 03, upo 1. MB: 03/20180126 - Motherboard 03, updated on January 26, 2018.
- 2. EDM: 05/20161110 EDM 05, updated on November 10, 2016.
- 3. CCDV: 19/20160629 Horizontal disc 19, updated on June 29, 2016.
- 4. CCDH: 19/20160629 Vertical disc 19, updated on June 29, 2016.
- 5. TILT: 01/20131015 Tilt 01, updated on November 10, 2016.

## 7.3. PARAMETERS

Press 5. Parameter in the 1st menu page.

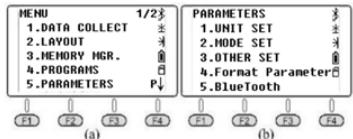

7.3.1. UNIT SETTINGS

7.3.1.1. Feet

In the unit set mode, press 1.FEET to select between international and US feet.

\* 1 international foot = 0.999,845 6 US foot.

### 7312 ANGLE

In the unit set mode, press 2.Angle to select the angle unit from DEG (degree), GON (gon), and MIL (mile). The DEG unit is selected by default.  $*$  360 DEG = 400 GON = 6400MIL.

## 7.3.1.3. DISTANCE

In the unit set mode, press 3.Distance to select the distance unit from meter, foot and inch.  $*$  1 meter =  $3.280839895$  feet, 1 foot = 12 inches.

## 7.3.1.4. TEMPERATURE AND PRESSURE

In the unit set mode, press 4.Temp. & Press to select the temperature and pressure unit. Temperature: With the cursor on the 1st line, press F1°C or F2°F then press F4 OK to confirm.

\* °C is selected by default

Pressure: With the cursor on the second line, press F1 hPA, F2 mmHg, F3 inHg, then press F4 OK to confirm.

\* The hPa value is selected by default.

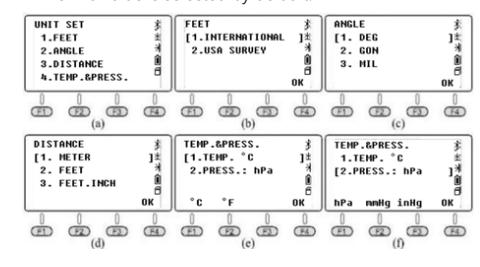

## 7.3.2. OTHER SETTINGS

7.3.2.1. MINIMUM ANGLE READING

On the first page, press 5. Parameters and 3. Other Set, press 1.Min.Angle Read to set the minimum angle reading. Press 1/2/3/4 to select 1s / 5s / 10s / 0.1s. The default setting is 1s.

### 7.3.2.2. MINIMUM DISTANCE READING

On the first page, press 5. Parameters and 3. Other Set, press 2.Min.Dist Read to set the minimum distance reading . Press 1/2 to select 1mm or 0.1mm. The default setting is 1mm.

## 7.3.2.3. LEFT OR RIGHT DIRECTION

Press 1.Differ to maintain unequal coordinates between the HL / HR directions. Press 2.Equation to keep equal coordinates regardless of the direction of HL and HR. The default setting is Equation.

If the instrument has been set to "Equation", when measuring HR the system will use HR  $\pm$  180  $^{\circ}$  as the azimuth angle to calculate the coordinates. If the instrument has been set to "Differ" in HR measurement, the system will use the actual direction as the azimuth angle. In other words, the difference between the two modes is 180°, which is the azimuth angle from the occupied point to the target.

#### 7.3.2.4. AUTOMATIC POWER OFF

Press 1/2 to turn the auto power off function to OFF or ON. If "ON" is selected to enable the function, the unit will automatically turn off after 30 minutes without any operation. The default setting is OFF.

## 7.3.2.5. H-ANGLE BUZZER

Press 1/2 to turn the horizontal angle buzzer function to OFF or ON . When the angle h is in the range of  $0^\circ \pm 4^\circ 30$  $,90^\circ \pm 4^\circ 30',180^\circ \pm 4^\circ 30,270^\circ \pm 4^\circ 30'$ , the device activates the buzzer. The default setting is OFF.<br>7326 Measurement buzzer

#### Measurement buzzer

Press 1/2 to turn the measurement buzzer OFF / ON. The buzzer signals a multiple angle. The device will sound the buzzer each time a measurement is completed. The default setting is ON.

### 7.3.2.7. W-CORRECTION

Press 1.OFF to disable W-correction. This will set the W-correction to  $k = 0$ : Press 2.0.14 to set the W-correction to  $k = 0.14$ ; Press 3.0.2 to set the W-correction to  $k = 0.2$ . The default value is 0.14.

\* k is the coefficient of earth curvature and atmospheric vertical refraction, also known as the W-correction.

#### 7.3.2.8. DATE AND TIME

Enter the current date and time with the numeric keys. Press OK to confirm. The total station's internal clock is supported by a battery located on the main board. The date and time entered will not disappear even after the device is turned off. Only when the device is not used for a long time, the battery on the motherboard will run out and the data will be lost. The LB-01 battery will automatically charge the motherboard as long as the device is turned on for 3-4 hours.

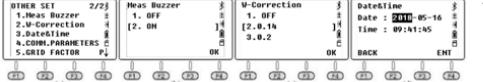

#### 7.3.2.9. COMMUNICATION PARAMETERS

On the "Comm Parameters" page, set the protocol, baud rate and format. Press  $\triangle$  /  $\nabla$  to move the cursor. Press  $\blacktriangle$  /  $\blacktriangleright$  to select an option.

- 
- 1. Protocol: Unidirectional, Ack / Nak<br>2. Baud: 1200/2400/48 2. Baud: 1200/2400/4800/9600/19200/3 400/57600/115200
- 3. Format

\* The baud rate is only available for the RS-232C connection. Not applicable to USB and Bluetooth ports.

#### 7.3.2.10. GRID FACTOR The default value of the grid factor is  $\mu = 1$ .

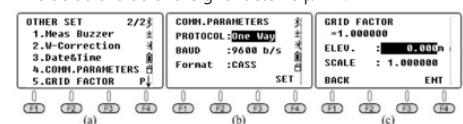

## 7.3.3. FORMAT PARAMETER

Press 4.Format Parameter to return to the initial settings.

#### 7.3.4. BLUETOOTH

Press 1/2 to turn the Bluetooth OFF / ON. The default setting is OFF.

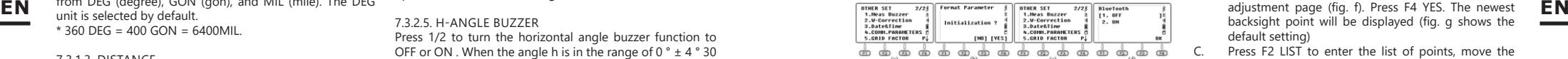

## 8. COLLECTION, STORAGE AND SHARING OF DATA 8.1. COLLECTING DATA

The "Data Collect" option on the first page of the menu is used to measure 3D coordinates and save them in the current coordinate file and to save the observation data in the current measurement file.

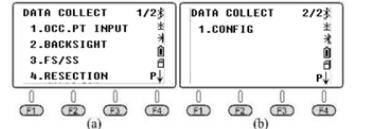

## 8.2. NEW JOB

Press 1.Data Collect on the first page of the menu, enter the file selection page, the device will display the latest file name.

Press F2 LIST and F1 NEW to start a new job. The system will name the new job as "Data\_Num". Press F4 ENT to confirm. Move the cursor to a new job and press ENT to set the new file as the current job.

- 1) In the file selection menu (fig. b), you can also input a new name using the number key and pressing ENT to confirm. The system will automatically create a new job.
- 2) Press 3.FS / SS to measure angle, distance and coordinates within the current file.
- In 1.OCC. PT INPUT or 2.BACKSIGHT you can use a known point from existing files as an occupied point or a backsight point.

4) N6 adds the fix.lib file in the device's internal memory as a file of known coordinates. You can press 3.MEMORY MGR in the menu page, then 1.File Maintain, 4.FIXED DATA and F2 IMP to import the coordinates of an occupied point into the instrument.

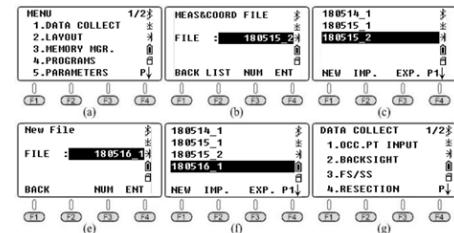

## 8.3. SETTING AN OCC POINT AND BS POINT

It is assumed that the user has already imported the coordinates into the FIX.LIB file. (A detailed description of the steps is presented in chapter 6.1)

## 8.3.1. SETTING AN OCCUPIED POINT

Press 1. OCC.PT INPUT in the "Data Collect" menu (fig. a), the last occupied point will be displayed on the screen (picture b is the default).<br>A Press E2 LIST to et

- Press F2 LIST to enter the list of points (fig. c), move the cursor to the known point K3, press ENT to display the coordinates of K3 (fig. d), press F4 ENT.
- B. Input the instrument height (fig. s) and press F4 ENT to confirm. The device will go to the backsight angle backsight point will be displayed (fig. g shows the default setting)
- C. Press F2 LIST to enter the list of points, move the cursor to the known point K2 (fig. h), press ENT to select and F4 ENT to confirm, the device will calculate the angle from K3 to K2 (fig. I)
- D. Aim at the center of the backsight point, press F4 YES for orientation (fig. j).
- E. Input the target height and press F4 YES to confirm  $(fia. 1)$ .
- Press F2 MEAS to start distance measurement (fig. m), the device will show the difference (fig. n).
- G. Press F3 CORD to switch to the real time coordinates of the backsight point (fig. o).
- Press F3  $\triangle$  to go back to the coordinate difference page. Press F4. to confirm.

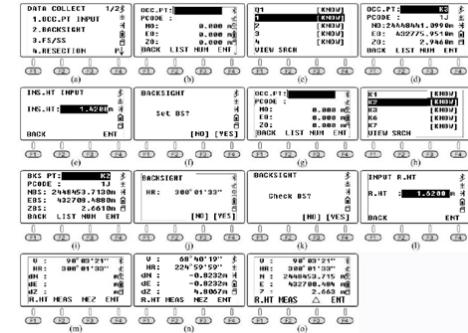

#### 8.3.2. SETTING BACKSIGHT POINT

Based on the previous instructions, after setting the occupied point you can input or recall the known point as a backsight point. If the reference point is unknown, only the backsight direction is available, or if there are some doubts about the changes, perform the reference point setting separately.

- 1. BS COORD<br>A Press 2 BA
- Press 2.BACKSIGHT and 1.BS COORD in the "Data Collect" menu (fig. b), the screen will show the latest backsight point (fig. c). Press F4 ENT to confirm. The device will calculate the angle from the occupied point K3 to the backsight point K2.
- B. Aim at the center of K2. Press F4 YES to set (fig. d). The device will ask if it is necessary to check the backsight point. Press F3 NO (fig. e) and return to the "Data collection" menu.

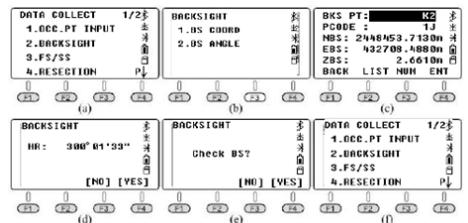

## 2. BS ANGLE<br>A Press 2 B

- Press 2.BACKSIGHT and 2.BS ANGLE in the "Data Collect" menu (fig. b), input the angle from K3 to K2:  $300 ° 01'33$  (fig. c). Press F4 ENT to confirm and go to the next page (fig. d).
- B. Aim at the center of the K2 target, press F4 YES to set the horizontal angle as the backsight angle (fig. e). Press F4 YES to confirm the angle (fig. f) then press F4 REC to start distance measurement (fig. g).

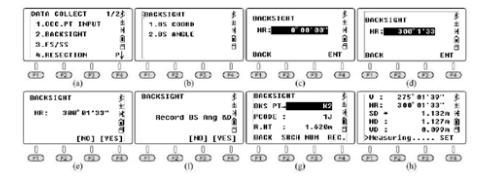

## 8.4. FS / SS

Measure and store the coordinates of detail points through the last occupied point and the backsight point.<br>A Press 3 FS / SS in the data collect" met

- Press 3.FS  $/$  SS in the data collect" menu (fig. a) press F1 INPUT to input the point name, code and target hight (R.HT), press F4 ENT to confirm (fig. c). B. Press F3 MEAS and F3 NEZ to measure the distance,
- an example is shown in figure e. C. Press F4 YES to save the data to the current file and
- return to the FS / SS page (fig. f).
- D. The point name will increase automatically, e.g. from 1 to 2. Complete the measurement of the four points based on the previous steps.

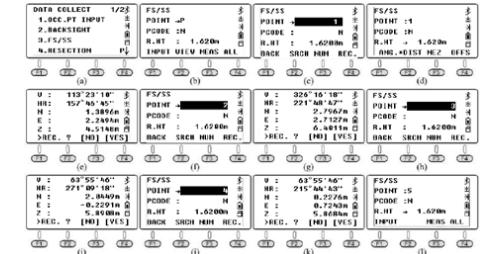

After measuring 4 detail points, press ESC and return to the "Data Collect" menu.<br>A Press 3 FS / SS

- Press 3.FS / SS (fig. b) and F2 VIEW to enter the point list (fig. b). Move the cursor to point 1 (fig. c) and press F1 VIEW to select the coordinates (fig. d). Press F4 P1 ↓ to go to the next page (fig. e).
- B. Press ▼ repeatedly to check the coordinate from point 2 to point 4 (fig. f-h).

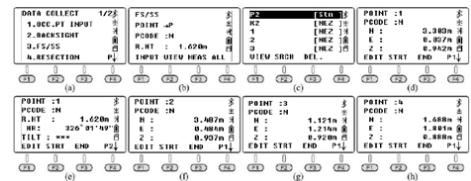

#### 8.5. RESECTION

Set the instrument on an unknown point, calculate the occupancy by measuring the azimuth or distance through several known points. Please see chapter 6.4 for details.

## 8.6. "DATA COLLECT" CONFIGURATION

Press 1.Config on page 2 of the Data Collect menu.

## 8.6.1. SEQUENCE

Press 1.Collect Seq on the Config page to set up the sequence. The default setting is "EDIT  $\rightarrow$  MEAS".

- A. EDIT  $\rightarrow$  MEAS: Set point name, code and target height before measuring points.
- B. MEAS  $\rightarrow$  EDIT: Measure points before editing point name, code and target height.

## 8.6.2. DATA VALIDATION

Press 2.Data Confirm on the Config page to enable or disable the data confirmation function. The default setting is ON.<br>A.

- ON: After measuring the points, the system will remind you to confirm that data has been saved.
- B. OFF: After measuring the points, the device will automatically save the data without the need for user confirmation.

#### 8.6.3. SD / HD SELECTION

On the Config page, press 3. Select SD / HD, the default is SD&HD

- A. SD&HD: The data will be displayed in the order of SD&HD.
- B. HD&VD: The data will be displayed in the order of HD&VD.

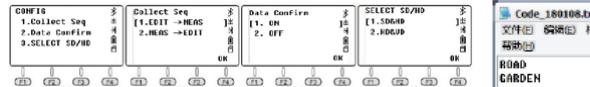

#### $\overline{a}$ 9. MEMORY MANAGEMENT

The first page of the menu will show "Memory MGR", press 3. to enter the management mode.

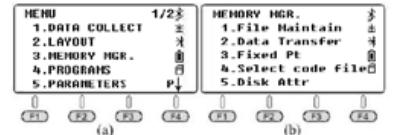

Press 1.File Maintain in the "Memory MGR" page.

## 9.1. MEASUREMENT FILES

Press 1.MEAS.FILE on the "File Maintain" page, the cursor will remain on the line of the current file. Press F4 to go to the next page. Press ENT to display the point list of the selected file.

Move the cursor to point 1 (fig. d), press F1 VIEW to check the coordinate data of point 1 (fig. e). Press F4 to go to the next page (fig. f). The horizontal angle is the azimuth from station to point 1; press  $\nabla$  to go to the next step (fig. g).

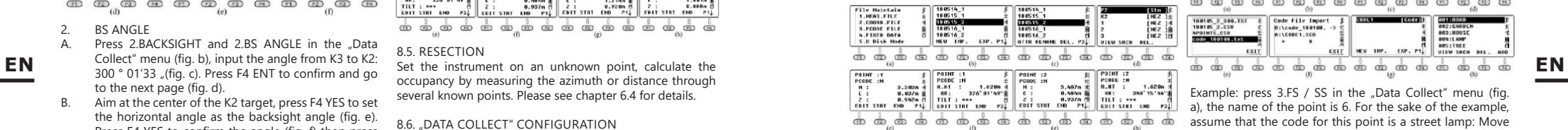

- 1. NEW: Press NEW to start a new file, the system will create two files. SMD" and SCD". SCD". The SMD" is for the measurement data and "SCD" is for the coordinate data.
- 2. IMP: Press IMP to import the "SCD" coordinate file into the device.
- 3. EXP: Press EXP to export the "TXT", "DAT", "CSV" and DXF" files
- 4. ATTR: Press ATTR on the second page to display the attributes of the current file including the name, size, amount of data, creation time and date.
- 5. RENAME: Press RENAME on the second page to rename the selected file.
- 6. DEL: Press DEL on the second page to delete the selected file. Note that the "SMD" and "SCD" files will be deleted at the same time.

## 92. COORDINATE FILES

Press 2.COORD.FILE to enter the file list. The description of functions is the same as in chapter 9.1. "Measurement files".

## 9.3. PCODE FILES

Before the measurement, you can create a TXT file on a PC for code editing, each code appears on a separate line within 10 characters. Copy the TXT file to the device as shown in the figure below:

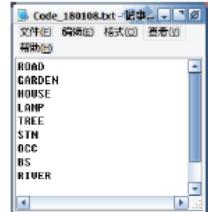

Press 3.PCODE FILE in the "File Maintain" menu (fig. b). Press F1 NEW and input the code name "CODE1" (fig. c). Press ENT and go back to the file list (fig. d). Press F2 IMP to display the file list, move the cursor to the desired file (fig. e). Press ENT to import the code file into CODE1. The device will return to the file list automatically (fig. g). Press ENT to display the codes (fig. h).

In the code list, press F1VIEW and F1 EDIT to edit the selected code. Press F3 DEL and F4 OK to delete the selected code. Press F4 ADD to add the newly created code to the end of the file list.

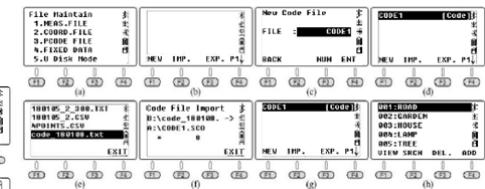

Example: press 3.FS / SS in the Data Collect" menu (fig. a), the name of the point is 6. For the sake of the example, assume that the code for this point is a street lamp: Move the cursor to the code line, press F2 LIST for the requested code file (fig. b) and press ENT to select. Move the cursor to "004: LAMP" (fig. c) and press ENT to confirm. The LAMP

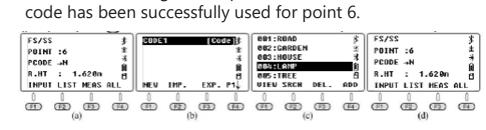

#### 9.4. FIXED DATA

Press 4.FIXED DATA in the .File Maintain" menu (fig. b) to enter the list of coordinate files. The file name is FIX. LIB and it cannot be edited; the number is the number of coordinates.

Press F4 EDIT or ENT to display the list of known points.

- A) Press F1 VIEW to check the coordinates of the first known point (fig. d), press ▲ or F3 END to check the last point (fig. e). Press F2 STRT to check the first point (fig. h); Press F1 EDIT to edit the selected point.
- B) Press F3 DEL and F4 OK to delete the selected point.<br>C) Press F4 ADD to manually add a new occupied point. Press F4 ADD to manually add a new occupied point but the point name should be different from the existing points.

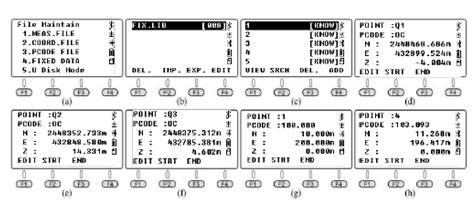

A maximum of 200 points can be saved in the FIX. LIB coordinate file. if the name of the newly imported points is the same as the existing points, the system will automatically cover the existing points without notification for each point.

## 9.5. U DISK MODE

Press the 5.U Disk Mode button in the "File Maintain" menu (fig. b).

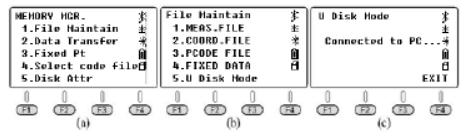

## 9.6. DATA TRANSFER

Press 2.Data Transfer in the "MEMORY MGR" menu (fig. b). press 1.SEND DATA or 2.LOAD DAT to send the data (fig. c) or download the data (fig. d).

## . . . . . . . . . . . . . . . . . . .

## 9.6.1. CONNECTION BETWEEN N6 AND PC

A. Via USB

Connect N6 to PC with USB cable, activate the transform software NTS-360LNB exe". The software looks like in the picture below:

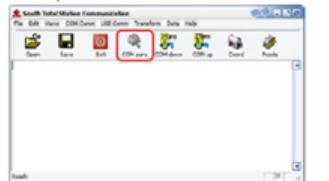

Click the "COM pair" button on the toolbar to activate the connection, the status bar will show the COMM port used for that connection.

\* Windows will ask you to install the driver for the USB cable after connected. Copy the "Virtual COM Port Driver" folder to the computer and set the driver as this folder. Windows will install the driver automatically.

\* Also confirm that the baud rate and communication port match.

## B. Via Bluetooth

Click the "Start" icon on a PC with Windows 10 and Bluetooth. Select "Setting - Device - Bluetooth" to open the Bluetooth connection and search for hardware. Edit the pairing code as "0000". Open the data transfer software. Click the "COMM pair" button on the toolbar to activate the connection, the status bar will show the COMM port used for that connection.

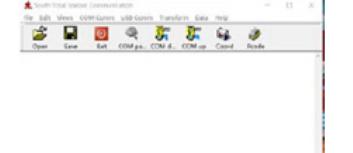

### 9.6.2. SENDING DATA

The N6 can transfer four types of data to a PC: measurement data, coordinate data, code data and constant data. The data is saved in the flash memory in the file format. Before sending the data, you must activate the transfer software.

#### Explanatory example:

Press 1.MEAS DATA to select the file (fig. b), the screen will show the latest file name.

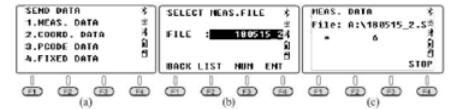

Click the COM down" button on the PC before pressing F4 ENT on the N6 to send the selected file. Click the "Save" button to save the file after receiving data from the total station.

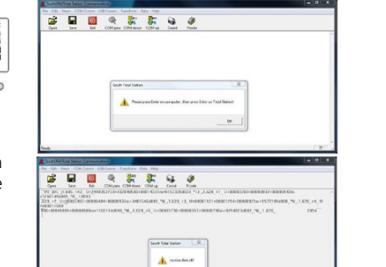

#### 9.6.3. LOADING DATA

The N6 can transfer three kinds of data from a PC: coordinates, code and constant data. You must select the file and turn on the data loader before converting.

Sending data on the example of coordinate data:<br>1 Activate the software click the Folder" by

- Activate the software, click the "Folder" button and select the "4points.csv" file. Then click the "COM up" button.
- 2. Press the 1.LOAD COORD button. Go to the ...LOAD DATA" menu (fig. a) and enter the file selection page (fig. b). Press F2 LIST, F1 NEW and F4 ENT to create a new file with the current date. Move the cursor to the new file (fig. e). Press ENT to confirm the data loading (fig. f).

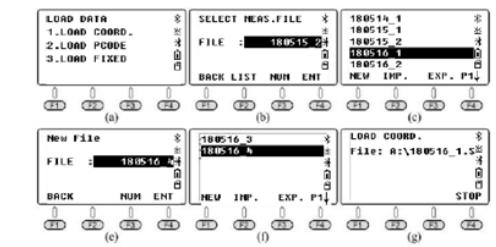

3. Click "OK" button on the PC to activate the software, the device will show the data loading process in real time (fig. g). After finishing the process, the device will return to the "LOAD DATA" interface (fig. H).

\* The point name in FIX.LIB should not be repeated. Otherwise, the system will cover the points exited.

## 9.7. EDITING THE KNOWN COORDINATES

Press 3.Fixed Pt under .. MEMORY MGR" to enter the point list (fig. b), the steps are completely the same as in section 9.3. Move the cursor to the point to be edited, press F1 VIEW to check the coordinates and press F1 EDIT to edit the selected point.

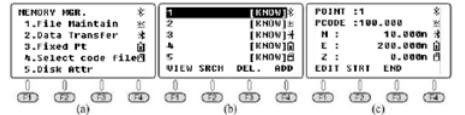

## 9.8. SELECTING THE CODE FILE

Press 4.Select code file in the "MEMORY MGR" menu (fig. a) to enter the file selection interface (fig. b). Press F2 LIST to display the code list (fig. c). Click on F4 to go to the next page. The meaning of the F1-F4 function keys is the same as in chapter 9.1.

The only difference is that when the cursor remains in the code file (fig c-d), press ENT to set the selected code file as the current file before returning to the "MEMORY MGR" menu (fig. a).

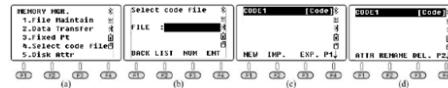

## 9.9. DISK ATTRIBUTE

Press 5.Disk Attr in the "MEMORY MGR" menu (fig. b), the cursor will default to the first "FLASH" line. Press F1 ATTRIB or ENT to check the flash memory attribute (fig. c), the capacity of N6 is 4.00MB. Press F4 EXIT or ESC to exit. Press F2 FORMAT to format the USB memory.

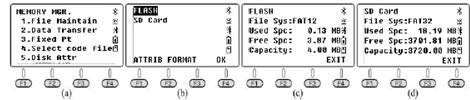

#### 10. LAYOUT

The layout function in this chapter is almost the same as the S.O. (Stake Out) function in the coordinate measurement tab. Assume that the coordinates of 19 occupied points have been imported into the"FIX.LIB" file in the flash memory, the designed points have been imported into the ...180514\_FYD" file. Press 2.LAYOUT on the first page of the menu (fig. a) and enter the selection page (fig. b). Press F2 LIST to display the file list (fig. c), move the cursor to "180514\_FYD" and press ENT.

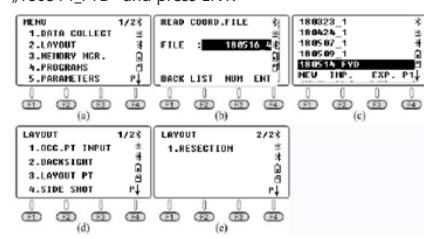

10.1. SETTING AN OCCUPIED POINT AND BACKSIGHT **POINT** 

The same steps as in chapter 8.3. Setting an occupied point and backsight point.

## 10.2. SETTING A LAYOUT POINT

Press 3. Layout PT in the "LAYOUT" menu (fig. b). Press F2 LIST to enter the list of points (fig. d), the cursor will automatically stay on the first point (fig. c). Press ENT to display detailed information about the selected point. The **EN EN**description in this chapter is the same as in chapter 6.2. Press F4 FNT to input the instrument height (fig. e). Press F4 ENT again, the device will calculate HR and HD from the occupied point K3 to point 1 (fig. f). Press F3 GUIDE to display the HD between the current azimuth and the designed azimuth,

> -53 ° 50'36 "means the equipment should turn right 53° 50'36" to the stakeout point (fig. h).

Aim and set the prism to the EDM azimuth until the HD value is 0 ° 00'00 ... Turn the device vertically to aim at the center of the target (note that the horizontal angle should not be moved), press F1 MEAS to measure the distance (fig.

i). Guide the prism and move: -13.702 m. A minus distance means that the prism should move backward 13.702 m. Aim at the center of the target and press F1 MEAS again after the movement has been completed (fig. j).

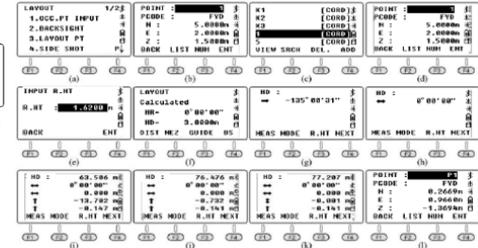

## 10.3. SIDE SHOT

If the view between the occupied point and the stakeout point is obscured, the user can execute the Side Shot" or Resection" command to add the occupied point. Please see Chapter 6.3. for reference.

Press 4.Side Shot on the first LAYOUT page to enter the Side Shot menu (fig. a). Input P1 as the point name, aim at the center of the target. Press F4 MEAS to measure the coordinates of point P1 (fig. c). Then press F4 YES to record (fig. d). Press ESC to return to the LAYOUT menu (fig. e). Move the total station to point P1 and set up the equipment properly. Press 1.OCC. PT INPUT in the stakeout menu to display the coordinates of the point occupied last (fig. f). Press F2 LIST to enter the list of points. Move the cursor to P1 (fig. g) and press F4 ENT to see the details (fig. b). For the remaining points, proceed in the same way as in the

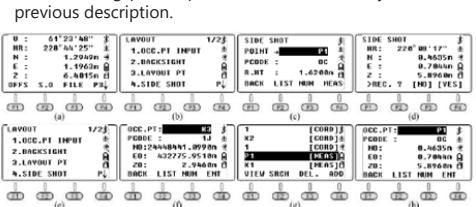

## 10.4. RESECTION

Set the device on an unknown point, the system will calculate coordinates based on distance measurement for 2-7 known points or an angle measurement for 3-7 known points. Please see chapter 6.4 for reference.

#### 11. PROGRAMS

Press 4.Programs on the first page of the Menu to access the system programs. Programs on N6 include REM, MLM, Z coordinate, area measurement, point to line and road. This chapter covers all of these programs in detail, with the exception of the road. The road program will be described separately.

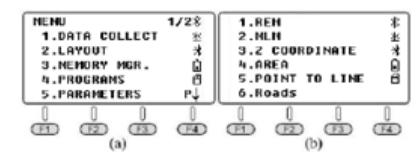

11.1. REM

The REM function is mainly used to measure vertical height of small objects, e.g. high voltage cables and sagging cables.

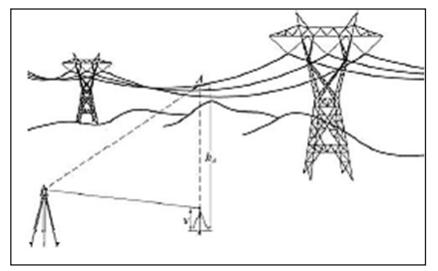

Place the prism on the plumb line below the target, measure the prism height v.

Press 1.REM and 1.INPUT R.HT to input the prism height (fig. c). Press F4 ENT to confirm. Aim at the prism center and press F1 MEAS to measure the distance (fig. e). VD is the height of the prism.

Aim at target A. You will see the height difference from target A to the ground (fig. f). To measure a new point, press F3 HD.

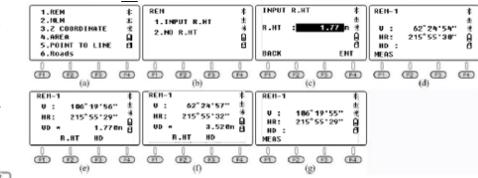

### 11.2 MLM

The MLM function is mainly used to measure HD / VD / SD / HL / HR between any two points. The coordinates of the points can be recalled from a known or current file, entered .<br>manually or by measurement.

Press 2.MLM in the program menu (fig. a) to select the coordinate file (fig. b). Press F4 ENT to select the file and enter the MLM page (fig. c). There are two options, MLM-1  $(A-B A-C)$  and MLM-2  $(A-B B-C)$ .

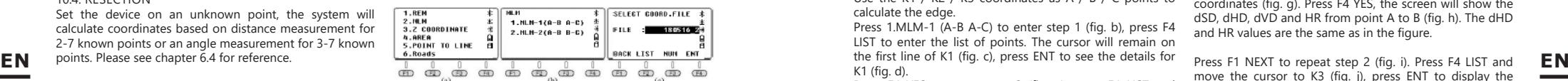

MLM-1 (A-B A-C) is used to measure HD / VD / SD / HL / HR from starting point A to any point B, C. MLM-2 (A-B B-C) is used to measure HD / VD / SD / HL / HR from two different points.

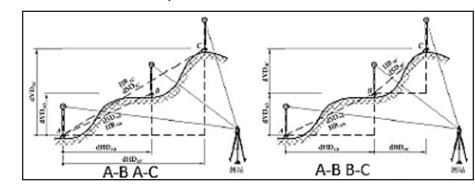

11.2.1. MLM-1 (A-B A-C)

A. Calculation by distance measurement

Press 1.MLM-1 (A-B, A-C) to enter step 1 (fig. b). Press F2 R.HT to input the prism height (fig. c), press F4 ENT to confirm. Aim at Target A, press F1 MEAS and enter step 2. Aim at Target B (fig. e) and press F1 MEAS. The dSD, dHD, dVD and HR from A to B will be displayed

on the screen (fig. f).

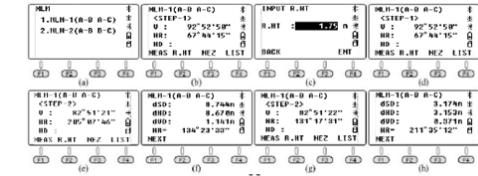

Press F1 NEXT to repeat step 2 and aim at the center of point C (fig. g). Press F1 MEAS. The values of DSD, dHD, dVD and HR from point A to C will be displayed (fig. h). Press F1 NEXT to repeat the steps, press ESC to exit.

B. Calculation by recalling coordinates

For example, a coordinate file with 19 control points 19con.csv" has been imported into the FIX.LIB file on the N6 Total Station. The drawing shows a situational map for points K1, K2 and K3. The side length and the angle can be calculated inversely based on the coordinates of these three points.

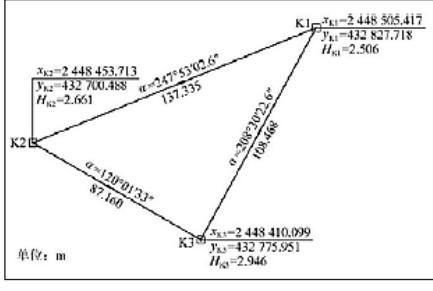

Use the K1 / K2 / K3 coordinates as A / B / C points to calculate the edge.

Press 1.MLM-1 (A-B A-C) to enter step 1 (fig. b), press F4 LIST to enter the list of points. The cursor will remain on the first line of K1 (fig. c), press ENT to see the details for K1 (fig. d).

Press F4 YES to go to step-2 (fig. e); press F4 LIST and move the cursor to K2 (fig. f). Press  $FNT$  to display the K2 coordinates (fig. g).

Press YES, the screen will show DSD, dHD, dVD and HR from A to B (fig. h). The dHD and HR values are the same as in the figure

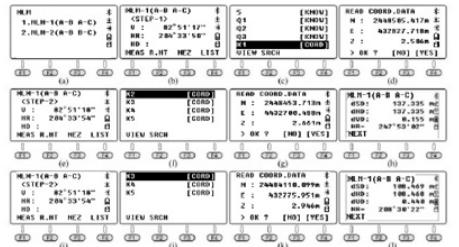

Press F1 NEXT to repeat step 2 (fig. i). Press F4 LIST and move the cursor to Q3 (fig. j), then press ENT to display the Q3 coordinates (fig. k).

Press F4 YES. The dSD, dHD, dVD and HR from A to C will be displayed (fig. i). The dHD and HR values are as shown in the figure.

## 11.2.2. MLM-2 (A-B B-C)

A. Calculation by distance measurement

Press 2.MLM-1 (A-B, B-C) to go to step 1 (fig. b). Aim at the prism center at point A (fig. b) and press F1 MEAS to measure the distance and go to step 2. Aim at the prism center at point B (fig. c), press F1 MEAS to

measure the distance. The value of dSD, dHD, dVD and HR from point A to B will be displayed (fig. d).

Press F1 NEXT to repeat step 2. Aim at the center of point C (fig. e). Press F1 MEAS to measure the distance of dSD, dHD and HR from point B to C. The results will be displayed (fig. f). Press F1 NEXT to repeat the steps.

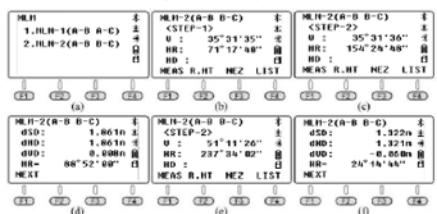

B. Calculation by recalling coordinates

Press 2. MLM-2 (A-B B-C) to enter step 1. Press F4 LIST to enter the list of points, the cursor will remain at the first known point K1 (fig. c).

Press 2.MLM-2 (A-B B-C) to enter step 1 (fig. b), press F4 LIST to enter the list of points. The cursor will remain on the first line of K1 (fig. c), press ENT to see the details for K1 (fig. d).

Press F4 YES to go to step 2 (fig. e); Press F4 LIST and move the cursor to K2 (fig. f). Press ENT to display the K2 coordinates (fig. g). Press F4 YES, the screen will show the dSD, dHD, dVD and HR from point A to B (fig. h). The dHD and HR values are the same as in the figure.

move the cursor to K3 (fig. j), press ENT to display the coordinates of K3 (fig. k). Press F4 YES, the dSD, dHD, dVD and HR from A to C will be displayed (fig. i). The dHD and HR values are as shown in the figure.

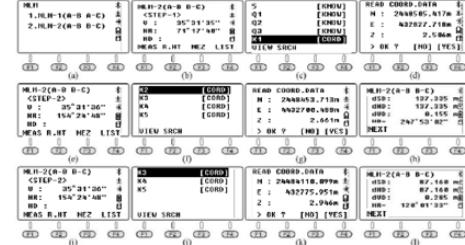

## 11.3. THE Z COORDINATE

Press 3.Z COORDINATE to enter the coordinate selection page (fig. b). Press F4 ENT to confirm.

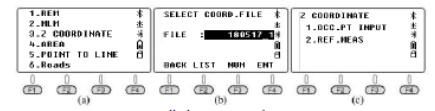

Press 1.OCC PT INPUT to input or recall an occupied point. Press 2.REF MEAS to calculate the Z coordinate inversely by distance measurement. Using the computed coordinate replace the current one. Set the backsight reading based on the directions.

Press 1.OCC PT INPUT in the ...Z Coordinate" menu (fig. b). Step 1 will be displayed on the screen. You can press F1 INPUT or F2 LIST to input or recall an occupied point.

Press F4 ENT to see the coordinates of point 1, press F4 YES to confirm. Input the height of the instrument (fig. d) and press F4 ENT to confirm.

Press 2.REF MEAS to enter the reference point measurement page (fig. f). Press F2 LIST to enter the list of points, move the cursor to point 4 (fig. g) to be required and press ENT to display the coordinates of point 4 (fig. h). Press F4 YES and input R.Ht F4 ENT to confirm.

Aim at the prism center at point 4, press F4 YES to start the measurement. The result is shown in fig. k. Press F4 CALC (fig. l) and F4 SET to calculate the azimuth from point 1 to point 4 (fig. m). Press F4 YES to position the instrument correctly (fig. n).

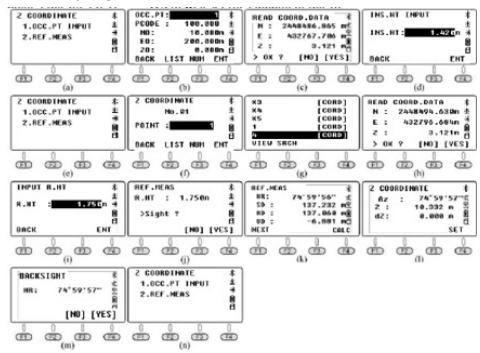

In the "Z Coordinate" page, press 1.OCC.PT INPUT to go to

the next page as in figure o. Point 4 will be displayed, press F3 NEZ to display the coordinates of the currently occupied point. Comparing with Figure c, it can be seen that the horizontal coordinate has not changed, but the Z coordinate has been updated with the new height.

## 11.4. AREA

The Area function is used to calculate the area and perimeter of a polygon by measuring an actual vertex. Press 4.AREA in the "Program" menu (fig. a). Aim at the center of the prism at point 1, press F1 MEAS to measure the distance (fig. c). The coordinate will be displayed on the screen (fig. d). Aim at the center of the prism at point 2, press F1 MEAS to measure the distance (fig. e). The perimeter and coordinate of point 2 will be displayed (in fact it is the HD from point 1 to point 2), without the surface area (fig. f). Aim at the center of the prism at point 3, press F1 MEAS to measure the distance (fig g). The coordinate of point 3 and the surface area and perimeter between points 1-2-3 will be displayed (Figure 4). Aim at the center of the prism at point 4, press F1 MEAS (fig i), the coordinate of point 4 and the surface area and perimeter of points 1-2-3- 4 will be displayed (fig j).

You can measure the left vertices and the device will calculate the surface area and perimeter from the current points. The measurement of vertices should be in the following order: point 1  $\rightarrow$  point 2  $\rightarrow$  point 3 ..., clockwise or counterclockwise. After measuring, press F3 UNIT to change the unit of surface area or perimeter.

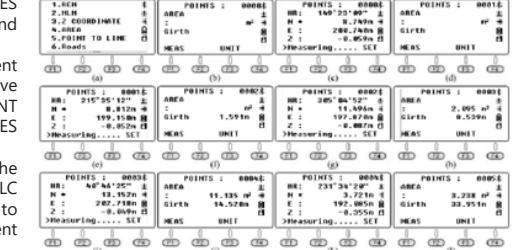

#### 11.5. POINT TO LINE

As shown in the figure, the point-to-line theory is as follows:

measure the distance between any two points P1 and P2, set P1 as the starting point, and the azimuth from P1 to P2 as the N axis. The equipment will calculate the horizontal coordinates NA and EA for the occupied point A. Then measure another point P to calculate NP, EP and ZP coordinates for point P. EA and EP should be vertical

distances from point A / P to line P1-P2.

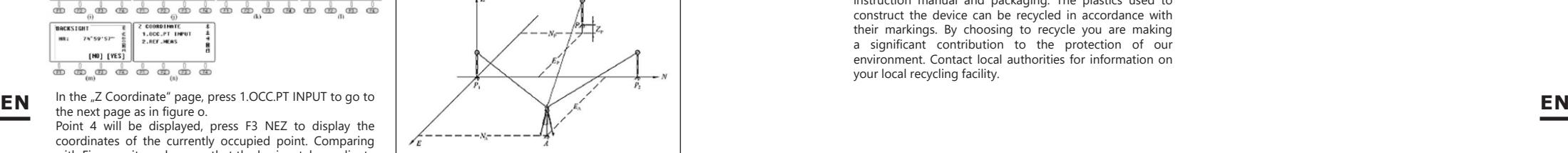

Position the instrument at point A. Press 5.Point to Line in the "Program" menu (fig. a) and enter the coordinate list (fig. b). Press F4 ENT to select the file and enter the page for the first point (fig. c). Press F2 R.HT to input the instrument height and reflector height (fig. d). Press F4 ENT to confirm. Aim at the prism center at point P1, press F1 MEAS, the device will go to the page for point 2 (fig. f). Aim at the prism center at point P2 (fig. g), press F1 MEAS. The screen will show the values of dSD, dHD and dVD from points P1 to  $P2$  (fig. h).

Press F4 OCC to display the coordinates of point A in an independent coordinate system (fig. i).  $E0 = 21.439$  means that point A is to the right of the line P1-P2 at a vertical distance of 21,439m.

Press F4 P1 / P2 to go back to the page in fig. h. Press F1 NEZ to enter the coordinate measurement page. Aim at point P and press F4 MEAS to calculate the coordinate in this independent system (fig. k).

E0 =  $-9.844$ m, the station point P is to the left of the P1-P2 line with a vertical distance of 9.744m.

Press F1 EXIT or ESC to exit the function of point to line.

12. CLEANING AND MAINTENANCE

- a) Use only non-corrosive cleaners to clean the surface. b) After cleaning the device, all parts should be dried completely before using it again.
- c) Store the unit in a dry, cool place, free from moisture and direct exposure to sunlight.
- d) Do not spray the device with a water jet or submerge it in water.
- e) The device must be regularly inspected to check its technical efficiency and spot any damage.
- Do not leave the battery in the device if it will not be used for a longer period of time.
- g) Use a soft, damp cloth for cleaning.
- Do not use sharp and/or metal objects for cleaning  $(6.0 \text{ s})$  wire brush or a metal spatula) because they may damage the surface material of the appliance.
- Do not clean the device with an acidic substance. agents of medical purposes, thinners, fuel, oils or other chemical substances because it may damage the device.

## SAFE REMOVAL OF BATTERIES AND RECHARGEABLE **BATTEBIES**

1.5V AAA batteries are installed in the devices. Remove used batteries from the device using the same procedure by which you installed them. Recycle batteries with the appropriate organisation or company.

## DISPOSING OF USED DEVICES

Do not dispose of this device in municipal waste systems. Hand it over to an electric and electrical device recycling and collection point. Check the symbol on the product, instruction manual and packaging. The plastics used to construct the device can be recycled in accordance with their markings. By choosing to recycle you are making a significant contribution to the protection of our environment. Contact local authorities for information on your local recycling facility.

## INSTRUKCJA OBSŁUGI

## DANE TECHNICZNE

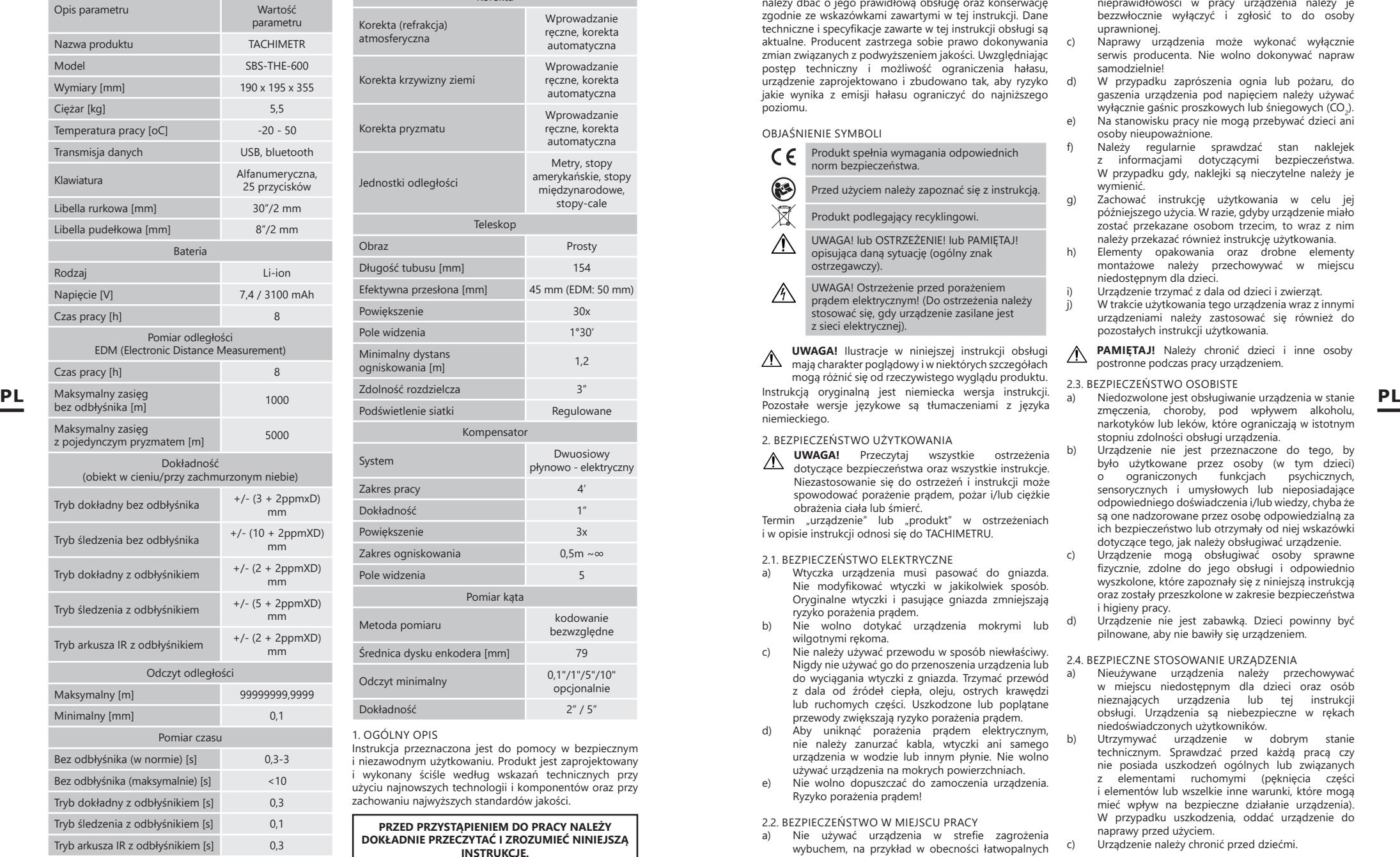

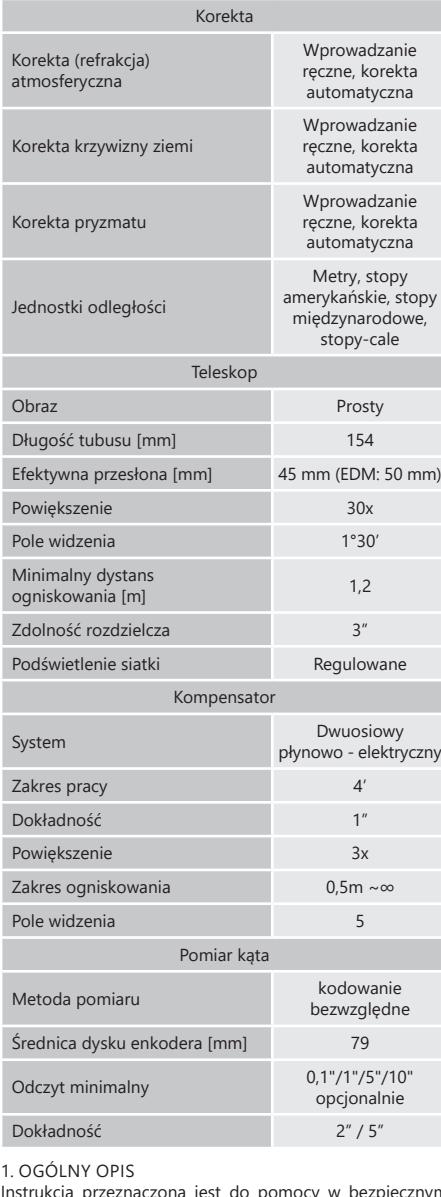

Instrukcja przeznaczona jest do pomocy w bezpiecznym i niezawodnym użytkowaniu. Produkt jest zaprojektowany i wykonany ściśle według wskazań technicznych przy użyciu najnowszych technologii i komponentów oraz przy zachowaniu najwyższych standardów jakości.

**PRZED PRZYSTĄPIENIEM DO PRACY NALEŻY DOKŁADNIE PRZECZYTAĆ I ZROZUMIEĆ NINIEJSZĄ INSTRUKCJĘ.**

Dla zapewnienia długiej i niezawodnej pracy urządzenia należy dbać o jego prawidłową obsługę oraz konserwację zgodnie ze wskazówkami zawartymi w tej instrukcji. Dane techniczne i specyfikacje zawarte w tej instrukcji obsługi są aktualne. Producent zastrzega sobie prawo dokonywania zmian związanych z podwyższeniem jakości. Uwzględniając postęp techniczny i możliwość ograniczenia hałasu, urządzenie zaprojektowano i zbudowano tak, aby ryzyko jakie wynika z emisji hałasu ograniczyć do najniższego poziomu.

## OBJAŚNIENIE SYMBOLI

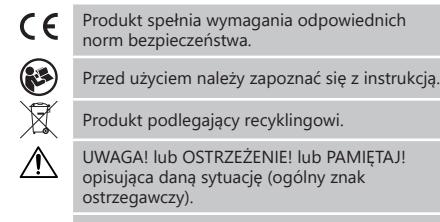

UWAGA! Ostrzeżenie przed porażeniem  $\mathcal{N}$ prądem elektrycznym! (Do ostrzeżenia należy stosować się, gdy urządzenie zasilane jest z sieci elektrycznej).

**UWAGA!** Ilustracje w niniejszej instrukcji obsługi mają charakter poglądowy i w niektórych szczegółach mogą różnić się od rzeczywistego wyglądu produktu. Instrukcją oryginalną jest niemiecka wersja instrukcji. Pozostałe wersje językowe są tłumaczeniami z języka niemieckiego.

## 2. BEZPIECZEŃSTWO UŻYTKOWANIA

**UWAGA!** Przeczytaj wszystkie ostrzeżenia dotyczące bezpieczeństwa oraz wszystkie instrukcje. Niezastosowanie się do ostrzeżeń i instrukcji może spowodować porażenie prądem, pożar i/lub ciężkie obrażenia ciała lub śmierć.

Termin "urządzenie" lub "produkt" w ostrzeżeniach i w opisie instrukcji odnosi się do TACHIMETRU.

#### 2.1. BEZPIECZEŃSTWO ELEKTRYCZNE

- a) Wtyczka urządzenia musi pasować do gniazda. Nie modyfikować wtyczki w jakikolwiek sposób. Oryginalne wtyczki i pasujące gniazda zmniejszają ryzyko porażenia prądem.
- b) Nie wolno dotykać urządzenia mokrymi lub wilgotnymi rękoma.
- c) Nie należy używać przewodu w sposób niewłaściwy. Nigdy nie używać go do przenoszenia urządzenia lub do wyciągania wtyczki z gniazda. Trzymać przewód z dala od źródeł ciepła, oleju, ostrych krawędzi lub ruchomych części. Uszkodzone lub poplątane przewody zwiększają ryzyko porażenia prądem.
- d) Aby uniknąć porażenia prądem elektrycznym, nie należy zanurzać kabla, wtyczki ani samego urządzenia w wodzie lub innym płynie. Nie wolno używać urządzenia na mokrych powierzchniach.
- e) Nie wolno dopuszczać do zamoczenia urządzenia. Ryzyko porażenia prądem!

## 2.2. BEZPIECZEŃSTWO W MIEJSCU PRACY

a) Nie używać urządzenia w strefie zagrożenia wybuchem, na przykład w obecności łatwopalnych cieczy, gazów lub pyłów.

- b) W razie stwierdzenia uszkodzenia lub nieprawidłowości w pracy urządzenia należy je bezzwłocznie wyłączyć i zgłosić to do osoby uprawnionej.
- c) Naprawy urządzenia może wykonać wyłącznie serwis producenta. Nie wolno dokonywać napraw samodzielnie!
- d) W przypadku zaprószenia ognia lub pożaru, do gaszenia urządzenia pod napięciem należy używać wyłącznie gaśnic proszkowych lub śniegowych  $(CO_2)$
- e) Na stanowisku pracy nie mogą przebywać dzieci ani osoby nieupoważnione.
- f) Należy regularnie sprawdzać stan naklejek z informacjami dotyczącymi bezpieczeństwa. W przypadku gdy, naklejki są nieczytelne należy je wymienić.
- g) Zachować instrukcję użytkowania w celu jej późniejszego użycia. W razie, gdyby urządzenie miało zostać przekazane osobom trzecim, to wraz z nim należy przekazać również instrukcję użytkowania.
- h) Elementy opakowania oraz drobne elementy montażowe należy przechowywać w miejscu niedostępnym dla dzieci.
- i) Urządzenie trzymać z dala od dzieci i zwierząt.
- W trakcie użytkowania tego urządzenia wraz z innymi urządzeniami należy zastosować się również do pozostałych instrukcji użytkowania.
- **PAMIĘTAJ!** Należy chronić dzieci i inne osoby postronne podczas pracy urządzeniem.

## 2.3. BEZPIECZEŃSTWO OSOBISTE<br>a) Niedozwolone jest obsługiwa

- zmęczenia, choroby, pod wpływem alkoholu, narkotyków lub leków, które ograniczają w istotnym stopniu zdolności obsługi urządzenia.
- b) Urządzenie nie jest przeznaczone do tego, by było użytkowane przez osoby (w tym dzieci) o ograniczonych funkcjach psychicznych, sensorycznych i umysłowych lub nieposiadające odpowiedniego doświadczenia i/lub wiedzy, chyba że są one nadzorowane przez osobę odpowiedzialną za ich bezpieczeństwo lub otrzymały od niej wskazówki dotyczące tego, jak należy obsługiwać urządzenie.
- c) Urządzenie mogą obsługiwać osoby sprawne fizycznie, zdolne do jego obsługi i odpowiednio wyszkolone, które zapoznały się z niniejszą instrukcją oraz zostały przeszkolone w zakresie bezpieczeństwa i higieny pracy.
- d) Urządzenie nie jest zabawką. Dzieci powinny być pilnowane, aby nie bawiły się urządzeniem.

## 2.4. BEZPIECZNE STOSOWANIE URZĄDZENIA

- a) Nieużywane urządzenia należy przechowywać w miejscu niedostępnym dla dzieci oraz osób nieznających urządzenia lub tej instrukcji obsługi. Urządzenia są niebezpieczne w rękach niedoświadczonych użytkowników.
- b) Utrzymywać urządzenie w dobrym stanie technicznym. Sprawdzać przed każdą pracą czy nie posiada uszkodzeń ogólnych lub związanych z elementami ruchomymi (pęknięcia części i elementów lub wszelkie inne warunki, które mogą mieć wpływ na bezpieczne działanie urządzenia). W przypadku uszkodzenia, oddać urządzenie do naprawy przed użyciem.
- c) Urządzenie należy chronić przed dziećmi.
- d) Naprawa oraz konserwacja urządzeń powinna być 3.1. OPIS URZĄDZENIA wykonywana przez wykwalifikowane osoby przy użyciu wyłącznie oryginalnych części zamiennych. Zapewni to bezpieczeństwo użytkowania.
- e) Aby zapewnić zaprojektowaną integralność operacyjną urządzenia, nie należy usuwać zainstalowanych fabrycznie osłon lub odkręcać śrub.
- f) Przy transportowaniu i przenoszeniu urządzenia z miejsca magazynowania do miejsca użytkowania należy uwzględnić zasady bezpieczeństwa i higieny pracy przy ręcznych pracach transportowych obowiązujących w kraju, w którym urządzenia są użytkowane.
- g) Należy regularnie czyścić urządzenie, aby nie dopuścić do trwałego osadzenia się zanieczyszczeń.
- h) Urządzenie nie jest zabawką. Czyszczenie i konserwacja nie mogą być wykonywane przez dzieci bez nadzoru osoby dorosłej.
- i) Zabrania się ingerowania w konstrukcję urządzenia celem zmiany jego parametrów lub budowy.
- j) Trzymać urządzenia z dala od źródeł ognia i ciepła.
- k) Nie należy przeciążać urządzenia.<br>I) Podczas czyszczenia lub użytk
- Podczas czyszczenia lub użytkowania urządzenia nigdy nie wolno zanurzać go w wodzie lub innych cieczach.
- m) Nie wolno kierować lunety bezpośrednio w słońce.<br>n) Nie wolno wykonywać pomiarów podczas burzy.
- n) Nie wolno wykonywać pomiarów podczas burzy.<br>0) Aby uniknać uszkodzeń podczas pracy w pełn
- Aby uniknąć uszkodzeń podczas pracy w pełnym słońcu lub na deszczu zalecane jest użycie parasola. p) Przed wyjęciem akumulatora urządzenie należy wyłączyć.
- - stronę oczu, grozi to uszkodzeniem wzroku.
	- **UWAGA!** Pomimo iż urządzenie zostało  $\wedge$ zaprojektowane tak aby było bezpieczne, posiadało odpowiednie środki ochrony oraz pomimo użycia dodatkowych elementów zabezpieczających użytkownika, nadal istnieje niewielkie ryzyko wypadku lub odniesienia obrażeń w trakcie pracy z urządzeniem. Zaleca się zachowanie ostrożności i rozsądku podczas jego użytkowania.

3. ZASADY UŻYTKOWANIA

Urządzenie służy do wykonywania precyzyjnych prac pomiarowych w geodezji i budownictwie – odległości oraz kątów poziomych i pionowych.

**Odpowiedzialność za wszelkie szkody powstałe w wyniku użytkowania niezgodnego z przeznaczeniem ponosi użytkownik.**

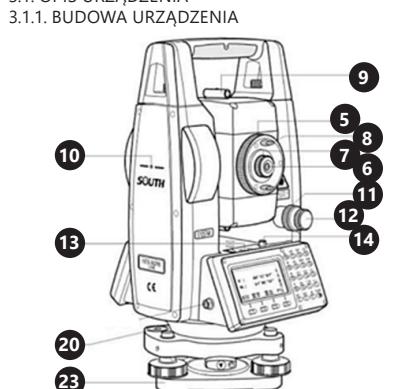

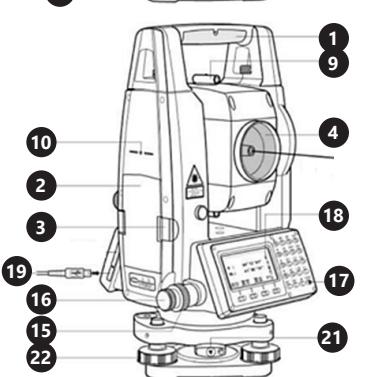

- 
- 1. Uchwyt
- 2. Bateria<br>3. Blokada
- 3. Blokada baterii 4. Obiektyw
- 5. Optyczny pierścień ogniskujący
- Okular lunety
- 7. Pierścień do ustawiania ostrości okularu 8. Uchwyt okularu
- 
- 9. Kolimator<br>10. Znaczek o
- 10. Znaczek osi obrotu lunety<br>11. Śruba zaciskowa koło pior
- 11. Śruba zaciskowa koło pionowego<br>12. Śruba Jeniwa koła pionowego 12. Śruba leniwa koła pionowego<br>13. Libella rurkowa
- 13. Libella rurkowa<br>14. Śruba libelli rurl
- 
- 14. Śruba libelli rurkowej<br>15. Śruba zaciskowa koła 15. Śruba zaciskowa koła poziomowego
- 16. Śruba leniwa koła poziomego<br>17. Przycisk zasilania
- 17. Przycisk zasilania<br>18. Wyświetlacz
- 
- 18. Wyświetlacz<br>19 Gniazdo USB Gniazdo USB
- 
- 20. Libella pudełkowa<br>21. Dźwignia mocująca
- 21. Dźwignia mocująca<br>22. Śruba ustawcza (pos 22. Śruba ustawcza (poziomująca)
- Podstawa

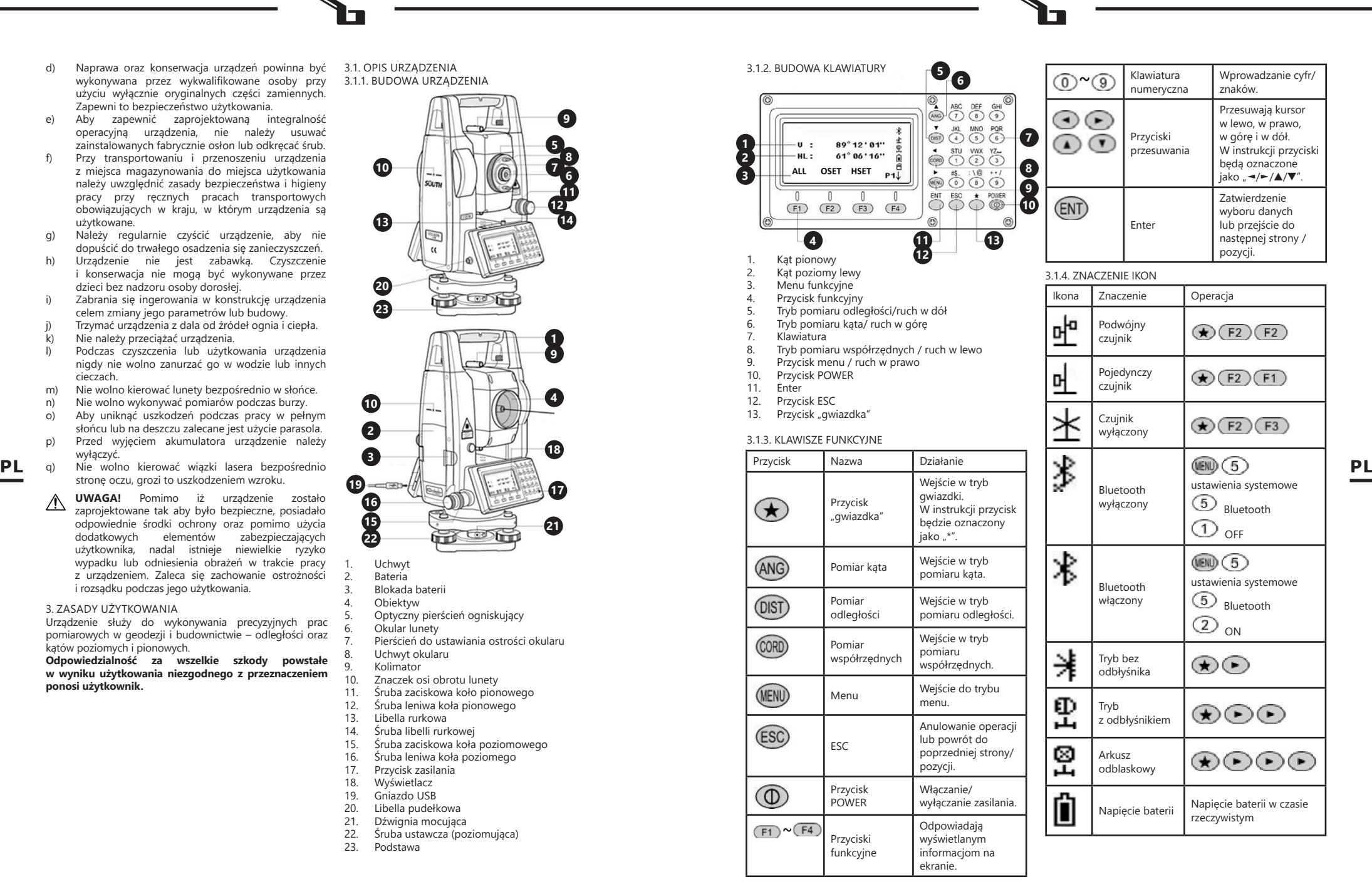

## 3.2. PRZYGOTOWANIE DO PRACY UMIEJSCOWIENIE URZĄDZENIA

Temperatura otoczenia nie może przekraczać 40°C a wilgotność względna nie powinna przekraczać 85%. Urządzenie należy ustawić w sposób zapewniający dobrą cyrkulację powietrza. Należy utrzymać minimalny odstęp 10 cm od każdej ściany urządzenia. Urządzenie należy trzymać z dala od wszelkich gorących powierzchni. Urządzenie należy zawsze użytkować na równej, stabilnej, czystej, ognioodpornej i suchej powierzchni i poza zasięgiem dzieci oraz osób ograniczonych funkcjach psychicznych, sensorycznych i umysłowych.

## 3.2.1. MONTAŻ URZĄDZENIA 1. ODBŁYŚNIK

Podczas pomiaru odległości, pryzmat reflektora(odbłyśnika) ustawić w miejscu docelowym. Systemy odbłyśników są wyposażone w pojedynczy/potrójny pryzmat, który może być zamontowany wraz ze spodarką na statywie lub na tyczce do pryzmatu. Systemy odbłyśników mogą być samodzielnie konfigurowane przez użytkownika.

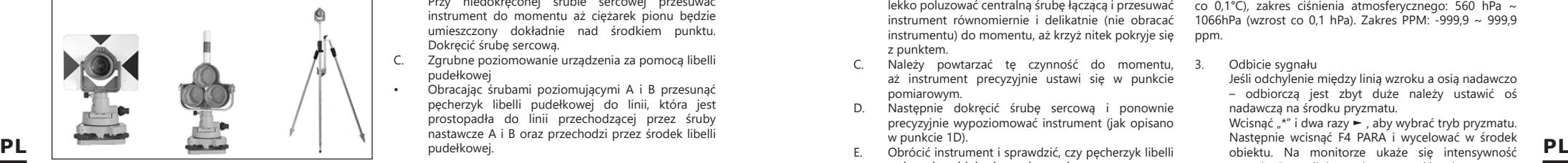

Za pomocą śrubokręta poluzować śrubę mocującą spodarkę w przeciwnym kierunku do ruchu wskazówek zegara. Można wyciągnąć sprzęt.

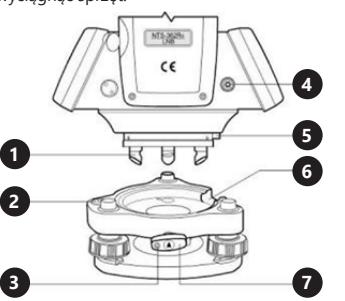

- 1. Szczęka kotwicząca<br>2. Libella pudełkowa
- 2. Libella pudełkowa<br>3. Śruba moculaca
- 3. Śruba mocująca Port  $RS - 232$
- 
- 5. Bolec
- 6. Szczelina<br>7 Pokretło Pokretło blokujące
- 

## 3.2.2. URUCHAMIANIE URZĄDZENIA

Przytrzymać klawisz zasilania przez 1 sekundę, aby włączyć urządzenie. Strona początkowa to tryb pomiaru kąta (a). Wcisnąć ESC, aby przejść do informacji systemowych (b). Wcisnąć MENU F4, aby sprawdzić informacje dotyczące urządzenia (c). Przytrzymać klawisz zasilania przez 4 sekundy, aby wyłączyć urządzenie.

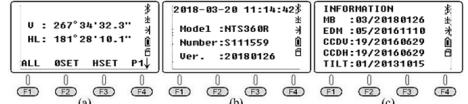

## 3.2.3. USTAWIENIA POCZĄTKOWE

Ustawić instrument na statywie, a następnie dokładnie je wypoziomować i scentrować.

- 1. Poziomowanie i centrowanie instrumentu za pomocą pionu
- A. Rozstawienie statywu
	- Wysunąć nogi statywu na odpowiednią wysokość. Ustawić głowicę statywu równolegle do podłoża i dokręcić śruby.
	- Ustawić środek statywu i zajmowany punkt mniej więcej na tej samej linii pionu.
- Należy zdecydowanie nacisnąć statyw, aby upewnić się, że jest dobrze ustawiony na podłożu.
- B. Mocowanie instrumentu na statywie
	- Ostrożnie umieścić instrument na głowicy statywu. Przy niedokręconej śrubie sercowej przesuwać instrument do momentu aż ciężarek pionu będzie umieszczony dokładnie nad środkiem punktu. Dokręcić śrubę sercową.
- C. Zgrubne poziomowanie urządzenia za pomocą libelli pudełkowej

• Obracając śrubami poziomującymi A i B przesunąć pęcherzyk libelli pudełkowej do linii, która jest prostopadła do linii przechodzącej przez śruby nastawcze A i B oraz przechodzi przez środek libelli pudełkowej.

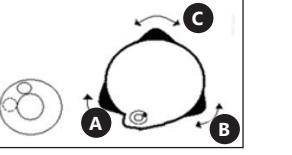

• Obracając śrubę poziomującą C przesunąć pęcherzyk do środka libelli pudełkowej

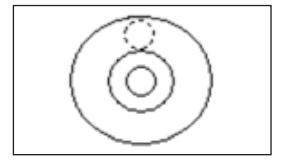

D. Dokładne poziomowanie przy użyciu libelli rurkowej • Poluzować śrubę zaciskową koła poziomego i tak obrócić instrument, aby oś libelli rurkowej była równoległa do linii łączącej śruby poziomujące A i B. Obracając tymi śrubami doprowadzić pęcherzyk do

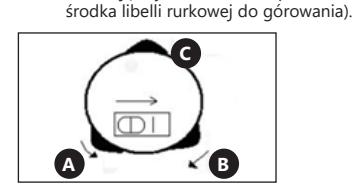

• Obrócić instrument o 90° (100 gradów) wokół osi pionowej i przesunąć pęcherzyk libelli do górowania poprzez regulowanie śruby poziomującej C.

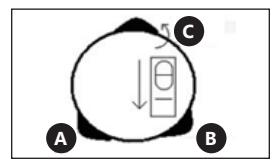

- UWAGA! Należy powtórzyć dwie powyższe czynności (z podpunktu D) po każdym obrocie instrumentu o 90° (100 gradów). Należy sprawdzić czy we wszystkich 4 położeniach pęcherzyk libelli rurkowej jest w górowaniu.
- 2. Centrowanie przy użyciu pionownika optycznego<br>A Wyregulować ostrość przy użyciu okula
- A. Wyregulować ostrość przy użyciu okularu pionownika optycznego, tak aby celownik (krzyż nitek) był dobrze widoczny.
- B. Podczas obserwacji pionownika optycznego, należy lekko poluzować centralną śrubę łączącą i przesuwać instrument równomiernie i delikatnie (nie obracać instrumentu) do momentu, aż krzyż nitek pokryje się z punktem.
- C. Należy powtarzać tę czynność do momentu, aż instrument precyzyjnie ustawi się w punkcie pomiarowym.
- D. Następnie dokręcić śrubę sercową i ponownie precyzyjnie wypoziomować instrument (jak opisano w punkcie 1D).
- rurkowej znajduje się w górowaniu.

## 3.2.4. PRZYCISK "GWIAZDKA"

Wcisnąć "\*" aby wejść w tryb gwiazdki. Wcisnąć przyciski kierunkowe ►/◄/▲/▼, aby przesunąć kursor. Wcisnąć przyciski funkcyjne, aby wykonać żądaną operację. Wcisnąć ESC, aby wrócić do głównego menu.

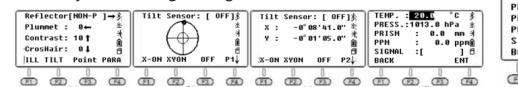

- 1. Przyciski kierunkowe
- Odbłyśnik: ustawieniem domyślnym jest tryb bez odbłyśnika (NON-P). Wcisnąć ► aby przełączać się między trybami z odbłyśnikiem i bez odbłyśnika.
- Pionownik: ustawienie intensywności pionownika laserowego. Wcisnąć ◄, aby wybrać żądaną wartość. Wartość 0 oznacza wyłączenie lasera.
- Kontrast wyświetlacza: ustawiona wartość domyślna to 10. Wcisnąć ▲, aby zmienić kontrast ekranu LCD.
- Krzyż kresek: ustawiona wartość domyślna podświetlenia celownika to 0 (OFF). Wcisnąć ▼, aby wybrać żądaną wartość.
- 2. Przyciski funkcyjne
- F1: włączenie/wyłączenie podświetlenia ekranu LCD i klawiatury. Domyślnie podświetlenie jest włączone.
- F2: włączanie/wyłączanie kompensatora. Domyślnym ustawieniem jest czujnik dwuosiowy. Wcisnąć klawisz F2, aby przejść do 1 strony (z 2). Następnie wcisnąć X-ON, aby uzyskać pojedynczą kompensację osi X. Wcisnąć klawisz F2 (XYON), aby uzyskać kompensację dwuosiową. Wcisnąć klawisz F3 (OFF),

aby zamknąć kompensator. Wcisnąć klawisz F4, aby przejść do strony 2 (z 2). Zostanie wyświetlona wartość kompensacji w aktualnej pozycji.

- F3: włączanie/wyłączanie plamki lasera. Domyślnie wskaźnik laserowy jest wyłączony.
- F4: tryb audio (menu ustawień parametrów). Wprowadzanie wartości temperatury i ciśnienia atmosferycznego. Zostanie automatycznie obliczona wartość PPM na podstawie korekty atmosfery.

Odniesienie: temperatura 20°C, ciśnienie P=1013hPa.

$$
PPM = 278,44 - \frac{0,294922P}{1 - 0,003661_{t}}
$$

P – ciśnienie atmosferyczne [hPa]

T – temperatura [oC]

Użytkownik może samodzielnie obliczyć wartość PPM na podstawie podanego powyżej wzoru, a następnie wprowadzić ją ręcznie.

UWAGA! Zakres temperatury: -30°C ~ +60°C (wzrost co 0,1°C), zakres ciśnienia atmosferycznego: 560 hPa ~ 1066hPa (wzrost co 0,1 hPa). Zakres PPM: -999,9 ~ 999,9 ppm.

3. Odbicie sygnału

Jeśli odchylenie między linią wzroku a osią nadawczo – odbiorczą jest zbyt duże należy ustawić oś nadawczą na środku pryzmatu.

Wcisnąć "\*" i dwa razy ► , aby wybrać tryb pryzmatu. Następnie wcisnąć F4 PARA i wycelować w środek obiektu. Na monitorze ukaże się intensywność sygnału. Domyślnie ustalona wartość stała pryzmatu wynosi -30 mm.

Wyregulować poziomą jednostkę styczną lub pierścień ogniskujący teleskopu. Wówczas oś emitująca skupi się dokładnie na środku celu, gdy odbijający sygnał osiągnie maksymalną wartość.

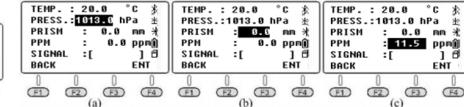

## 4. POMIAR KĄTA

Wcisnąć przycisk POWER, aby włączyć urządzenie. Wcisnąć klawisz N6, aby wejść w tryb automatycznego pomiaru kąta. Jeśli aktualny tryb to tryb pomiaru odległości lub tryb pomiaru współrzędnych nacisnąć ANG, aby przejść do trybu pomiaru kąta.

#### 4.1. Strona 1 F1 ALL:

ALL oznacza pomiar i zapis. Jeśli użytkownik chce zmienić bieżący plik lub utworzyć nowy plik jako bieżący plik, należy najpierw nacisnąć przycisk FILE na stronie 3.

Podczas tworzenia nowego pliku, urządzenie automatycznie utworzy plik .SMD i .SCD pod tą samą nazwą. SMD oznacza południowe dane pomiarowe (są używane do zapisu danych tarczy poziomej, pionowej i SD). SCD oznacza dane współrzędnych południowych (są używane zapisu współrzędnych 3D dla mierzonych punktów).

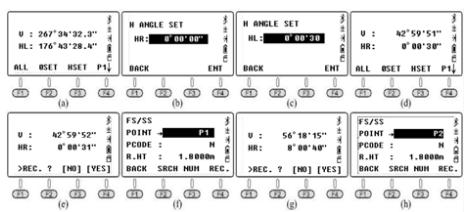

Jak zmierzyć kąt poziomy dla celu B/C poprzez wielokrotną obserwację?<br>a) Wycel

- Wycelować w obiekt B w trybie Horizontal Left (HL), nacisnąć klawisz F3 HSET, a następnie wprowadzić wartość: 0°00' 30". Wcisnąć przyciski F1 ALL, i F4 YES aby zapisać wynik. Wprowadzić nazwę punktu dla celu B. Nacisnąć ponownie F4 REC, aby zapisać dane w bieżącym pliku.
- b) Obrócić urządzenie w kierunku zgodnym z ruchem wskazówek zegara, aby wycelować w obiekt C. Wcisnąć przyciski F1 ALL i F4 YES, aby zapisać wynik i nazwę punktu. Nacisnąć ponownie F4 REC, aby zapisać dane.
- c) Obrócić EDM w kierunku pionowym w trybie Horizontal Right (HR).

Wcisnąć przyciski F1 ALL i F4 YES, aby zapisać wynik i nazwę punktu. Nacisnąć ponownie F4 REC, aby zapisać dane.

d) Obrócić urządzenie w kierunku przeciwnym do ruchu wskazówek zegara, aby wycelować w obiekt B. Wcisnąć przyciski F1 ALL i F4 YES, aby zapisać wynik i nazwę punktu. Nacisnąć ponownie F4 REC, aby

Za drugim razem nacisnąć klawisz F3 HSET, a następnie wprowadzić wartość: 90°00' 30". Zmierzyć i zapisać dane jak w powyższych krokach. Wartość <BAC można obliczyć w następujący sposób:

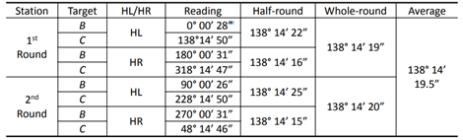

F2 OSET:

zapisać dane.

Ustawianie aktualnego kata poziomego. Aby ustawić aktualny kąt poziomy, należy wcisnąć klawisz F2 OSET, a następnie F4 YES, aby potwierdzić.

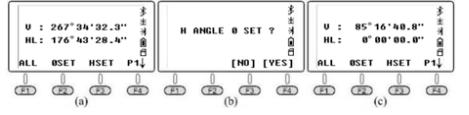

F3 HSET:

Wartości wejściowe. Użytkownik może oddzielić stopnie/ minuty/sekundy wstawiając kropkę '.'.

## 4.2. Strona 2

F1 HOLD:

"HOLD" służy do wstrzymania odczytu z poziomego dysku podczas obracania urządzenia.

- Jak "utrzymać" odczyt HL w pozycji 90°00'35" dla celu?
- a) Obrócić urządzenie i ustawić kąt poziomy zbliżony do 90°00'35", następnie wyregulować śrubę styczną, aż do osiągnięcia żądanej wartości.
- b) Nacisnąć przycisk HOLD, aby wejść na stronę. Nastepnie poluzować pozioma śrube styczną i wycelować na cel. W tym momencie kąt poziomy nie ulegnie zmianie.

c) Nacisnąć YES, aby potwierdzić.

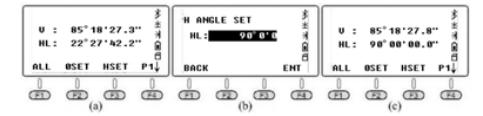

F2 REP.:

REP. Jest skrótem od angielskiej nazwy "repeat measurement" i oznacza powtórzenie pomiaru. Wymaga pomiaru pod kątem poziomym prawym, równym adnotacji na tarczy poziomej zgodnie z ruchem wskazówek zegara. Ustawić urządzenie na punkcie A. Przewodnik dla metody potrójnego pomiaru <BAC:

- a) Wycelować w punkt B, nacisnąć REP. HR wynosi 0°00'  $n<sub>0</sub>$
- b) Obrócić urządzenie w kierunku zgodnym z ruchem wskazówek zegara, wycelować w punkt C, nacisnąć HOLD
- c) Obrócić urządzenie w kierunku zgodnym z ruchem wskazówek zegara, wycelować w punkt B po raz drugi, nacisnąć F3 REL, aby zwolnić.
- d) Obrócić urządzenie w kierunku zgodnym z ruchem drugi, nacisnąć F4 HOLD. Urządzenie pokaże poziomą wartość <BAC podczas tych dwóch powtórzeń. Średnia wynosi 19°28' 24".
- e) Obrócić urządzenie w kierunku zgodnym z ruchem wskazówek zegara, wycelować w cel B po raz trzeci, nacisnąć F3 REL.
- f) Obrócić urządzenie w kierunku zgodnym z ruchem wskazówek zegara, wycelować po raz trzeci w punkt C, nacisnąć F4 HOLD. Urządzenie pokaże poziomą wartość <BAC podczas trzykrotnego pomiaru, średnia wartość wynosi 19°28' 26".

g) Wcisnąć F2 EXIT i F4 YES, aby wyjść z menu.

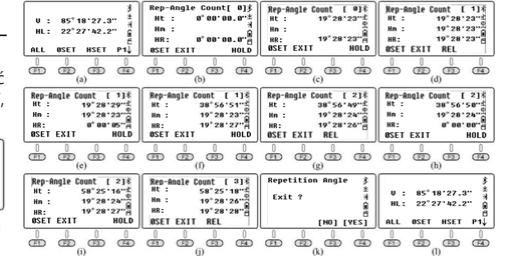

F3 V%.: Nacisnąć F3 V%, aby przełączyć odczyt kąta pionowego ze stopni pionowych na procenty.

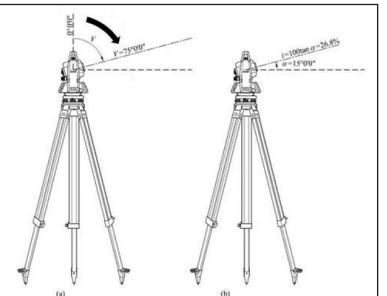

Jak pokazano na rysunku, jeżeli odczyt pionowy został ustawiony jako zenit 0, HL=75°°00'00"  $\alpha$ L=90°-L=90°-75°00′00″=15°00′00″

kąt nachylenia i=100×tan 15°00'00"=26,7949 % ≈26.79%. Analogicznie do wyniku.

## 4.3. STRONA 3

F1 CPMS:

CPMS służy do przełączania formatu wyświetlania kąta pionowego. Kąt depresji jest liczbą ujemną, natomiast kąt elewacji jest liczbą dodatnią.

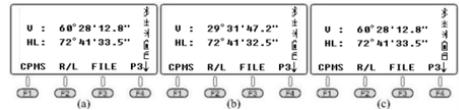

## F2 R/L:

R/L służy do przełączania kąta poziomego między poziomym prawym i lewym. W tym samym kierunku HR +  $H = 360$  ° również HL = 360 ° - HR

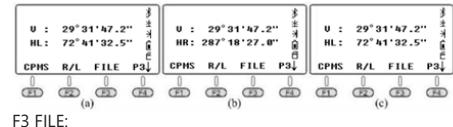

FILE służy do zmieniania bieżącego zadania, tworzenia nowego pliku, zmieniania nazwy/ usuwania/ eksportowania plików lub importowania danych do bieżącego pliku. Nacisnąć F3 FILE, F2 LIST, aby wejść do listy profili. Wcisnąć F4, aby przejść do następnej strony.

- a. NEW: Nacisnąć F1 NEW, aby utworzyć nowy plik i nazwać go "180105\_1".
- b. Właściwości, zmiana nazwy i usuwanie pliku: przytrzymać kursor na bieżącym pliku, linia "180105\_1".

Nacisnąć F4, aby przejść do następnej strony. Przycisk F1 przejdzie do okna ATTR (atrybuty/właściwości) i pokaże nazwę, rozmiar, dane, czas utworzenia, datę utworzenia dla danego profilu.

Aby przesunąć kursor, należy użyć klawiszy kierunkowych, nacisnąć F2 RENAME/ F3 DELETE aby zmienić nazwę lub usunąć bieżący plik.

UWAGA: W trybie kąta/odległości/współrzędnych oraz w trybie Menu. Jeśli nazwa pliku nie ulegnie zmianie, urządzenie zapisze dane do bieżącego profilu.

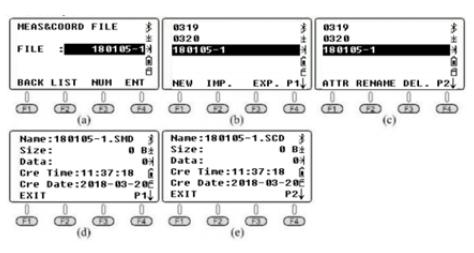

## 5. POMIAR ODLEGŁOŚCI

Gdy aktualnym trybem jest pomiar kąta lub współrzędnych, nacisnąć DIST, aby przejść do trybu pomiaru odległości.

## 1. STRONA 1

 $F1$  ALL:

Zapisywanie odczytów poziomych i pionowych w bieżących plikach. Podobnie jak w przypadku trybu kąta, przed pomiarem i zapisaniem danych należy ustawić bieżące pliki. Instrument obliczy współrzędne z bieżących współrzędnych, wysokości instrumentu i wysokości docelowej, a następnie zapisze współrzędne i nagra w pliku .SCD. F2 MEAS:

Mierzenie bieżącego celu bez zapisywania rekordu.

M3 MODE:

Domyślnym trybem pomiaru jest Tryb Dokładny (Pojedynczy). Nacisnąć F3, aby zmienić tryb.

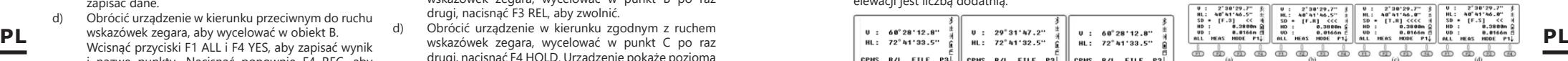

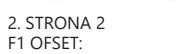

A. EKSCENTR KIERUNKU

Ten tryb pomiaru wykorzystywany jest wtedy, kiedy trudno jest ustawić pryzmat dokładnie na mierzonym punkcie, np. pomiar środka drzewa. Wystarczy ustawić pryzmat na punkcie, który ma taką samą odległość poziomą do instrumentu jak pryzmat do instrumentu. Następnie zdefiniować wysokość instrumentu / wysokość celu, aby rozpocząć pomiar przesunięcia. Dzięki temu można uzyskać współrzędne środka obiektu.

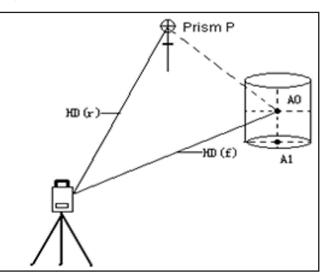

 $HD(x) = HD(f)$ HD (x) – odległość między instrumentem a pryzmatem P HD (£) – odległość między instrumentem a punktem A0

a. Ustawić urządzenie w zajętym punkcie (gdy punkt A0 jest trudny do ustawienia celu, ustawić cel w punkcie P, który jest blisko A0).

- b. Wycelować na pryzmat P (rys. c), nacisnąć F1 MEAS, obrócić urządzenie, a następnie wycelować na (A0). (rys. d)
- c. Wciśnąć CODE aby sprawdzić współrzędne punktu (A0). Wcisnąć DIST aby sprawdzić odległość do punktu (A0).
- d. Następnie nacisnąć F1 NEXT, aby przejść dalej. Uwaga: Przed pomiarem przesunięcia, należy najpierw zdefiniować wysokość instrumentu/ wysokość celu.

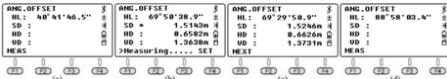

## B. EKSCENTR ODLEGŁOŚCI

Jeśli promień drzewa lub jeziora jest znany, aby zmierzyć odległość i współrzędne środka, należy wprowadzić znaną wielkość HD jak na poniższym wykresie i zmierzyć (P1) w trybie przesunięcia odległości. Odległość i współrzędne (P0) zostaną wyświetlone na ekranie.

Jeżeli mierzony punkt (P1) znajduje się przed punktem, który ma być pomierzony (P0), wartość ekscentru ma znak dodatni, gdy jest dalej niż punkt (P0) ma wartość ujemną.

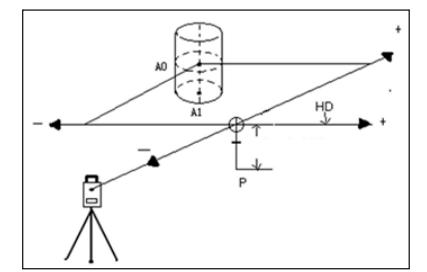

- a. Wprowadzić wartość przesunięcia, nacisnąć ENT aby potwierdzić (rys. d).
- b. Wycelować na pryzmat P, wcisnąć MEAS (rys. e).
- c. Wcisnąć CORD, aby sprawdzić współrzędne punktu (A0). Wcisnąć DIST, aby sprawdzić odległość do punktu A0.
- d. Następnie wcisnąć F1 NEXT aby przejść dalej.

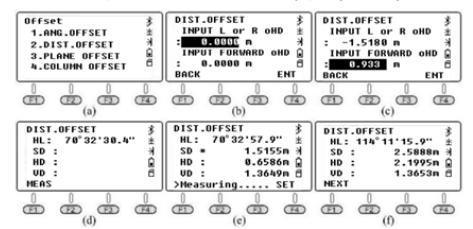

## C. EKSCENTR PŁASZCZYZNY

Jeżeli punkt (P0) leży na krawędzi płaszczyzny, która nie może być mierzona bezpośrednio przez tryb bez reflektora, należy zmierzyć trzy losowe punkty graniastosłupa (P1/P2/ P3) leżące na tej samej płaszczyźnie.

Następnie wycelować w punkt (P0). Urządzenie automatycznie obliczy współrzędne.

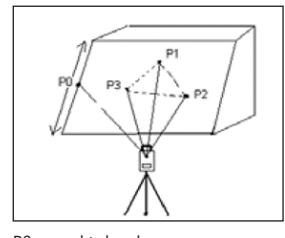

P0 – punkt docelowy P1, P2, P3 – losowe punkty graniastosłupa

- a) Wycelować na P1 i nacisnąć F1 MEAS. Wycelować na P2 /P3 i nacisnąć F1 MEAS (rys. e).
- b) Obrócić urządzenie, wycelować w punkt (P0). Wyświetli się odległość pomiędzy stacją a punktem (P0) (rys. f).
- c) Wcisnąć CORD, aby sprawdzić współrzędne punktu (P0) i wcisnąć DIST, aby sprawdzić odległość (rys g).
- 

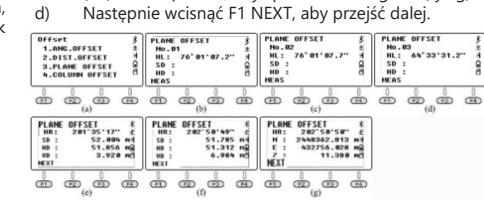

przełączone na "tryb bezreflektorowy". Nacisnąć F1 HT z menu pomiaru współrzędnych, aby ustawić wysokość urządzenia jako 0.

## D. EKSCENTR KOLUMNY

Przesunięcie kolumny jest powszechnie stosowane do pomiaru środka kolumny. Jak pokazano na rysunku, załóżmy, że punkt (P0) jest środkiem kolumny.

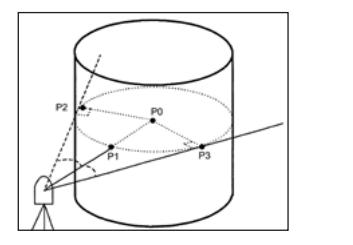

Punkt (P1) jest punktem przecięcia prostej (P0) i łuku, natomiast (P2) i (P3) są lewym i prawym punktem końcowym średnicy cylindrycznej. Urządzenie automatycznie obliczy współrzędne 3D punktu P.

- a) Wycelować na punkt (P1) i nacisnąć F1 MEAS (rys. c). Wycelować w punkt (P2) i nacisnąć F4 SET; wycelować w punkt (P3) i nacisnać F4 SFT. (rys. f).
- b) Wcisnąć CORD, aby sprawdzić współrzędne punktu (P0) i wcisnąć DIST, aby sprawdzić odległość (rys g).
- c) Następnie wcisnąć F1 NEXT, aby przejść dalej.

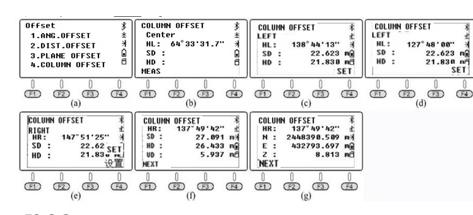

## $F2 S.$

Wyodrębnianie SD/VD/HD w prosty sposób za pomocą menu wyodrębniania N6.

- a) Wprowadzić wartość tyczenia 2.0m, wcisnąć F4 ENT, aby potwierdzić.
- b) Obrócić urządzenie, aby upewnić się, że odczyt HR jest zgodny z odczytem tyczenia HR.
- c) Poprosić o przesunięcie pryzmatu układu do pola widzenia. Wycelować w pryzmat i wcisnąć F2 MEAS, wynik będzie pokazany jak na rysunku (e).
- dHD= rzeczywiste HD tyczenie HD = -6.8265m. Oznacza to, że pryzmat układu powinien oddalić się od sprzętu o 6,8265m. Po przesunięciu należy nacisnąć F2 MEAS, aby potwierdzić.

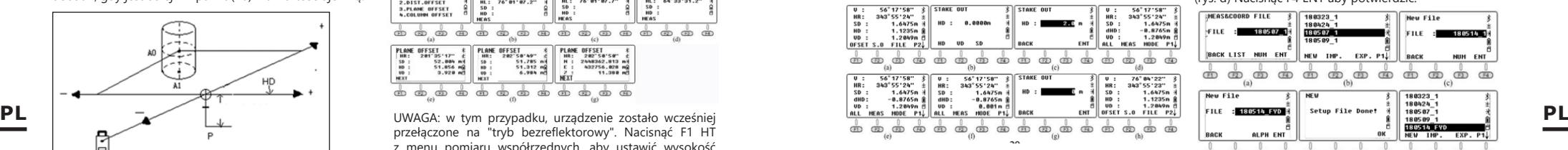

## F3 FILE:

Instrukcja obsługi dla tego menu jest taka sama jak dla trybu pomiaru kąta. Użytkownicy mogą dowolnie zmieniać bieżący plik, tworzyć nowe pliki, zmieniać ich nazwy, usuwać lub eksportować.

UWAGA: Przy otwieraniu plików przez txt, istnieją pewne różnice między 600.txt i .dat.

#### 6. POMIAR WSPÓŁRZĘDNYCH

Gdy aktualnym trybem jest tryb pomiaru kąta lub odległości, nacisnąć CORD, aby przejść do trybu pomiaru współrzędnych.

Użytkownik może wprowadzić współrzędne zajmowanego punktu w standardowym formacie CASS: "Nazwa punktu; Kod; E, N, Z". Można wprowadzić maksymalnie 200 punktów.

## 6.1. KLAWISZE FUNKCYJNE

W tym menu współrzędnych użytkownicy mogą mierzyć lub wytyczać punkty.

Należy wybrać lub utworzyć nowy profil, aby zapisać współrzędne, ustawić zajęty punkt i celownik wsteczny, wprowadzić wysokość instrumentu i wysokość celu. Dlatego w tym rozdziale nie zostaną wprowadzone przyciski funkcyjne według kolejności stron.

Poniższy budynek posłuży jako przykład do opisania kroków menu tyczenia. Współrzędne zajętego punktu K1/ K2/K3, jak pokazano na rysunku, zostały zaimportowane do urządzenia. Należy założyć, że sprzęt został osadzony w punkcie K3, a K2 jest punktem obserwacji wstecznej. W projekcie należy określić położenie punktów tyczenia 1/2/3/4 w terenie.

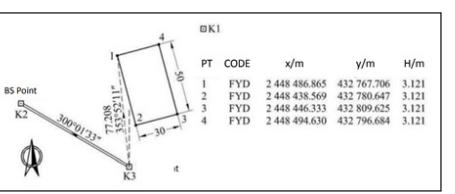

Edycja profilu tyczenia na komputerze: Wprowadzić żądane współrzędne dla punktów 1/2/3/4, zapisać je jako "4points. csv".

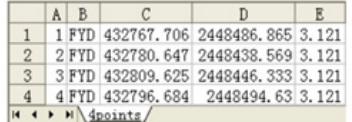

## F3 FILE/P3:

Wyświetlanie listy plików lub tworzenie nowego pliku: Nacisnąć F3 FILE, F2 LIST i F1 NEW, aby utworzyć nowe zadanie (rys. c). Końcówkę nazwy profilu określić jaki FYD (rys. d) Nacisnąć F4 ENT aby potwierdzić.

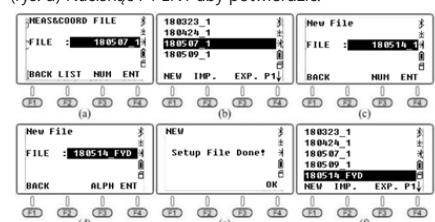

## F3 OCC, ZAJMOWANY PUNKT/P2:

Wcisnąć F3 OCC, aby wejść na stronę ustawień dla punktów zajętych (rys. a), pokaże ona współrzędne ostatnio zajętego punktu. Wcisnąć F2 LIST, aby wejść na listę punktów (rys.b). Na liście punktów jako pierwszy pojawi się punkt ze znanego pliku, następnie kolejny punkt z pliku bieżącego. Przesunąć kursor na K3 i wcisnąć ENT. Wyświetlą się szczegóły dotyczące tego punktu, w tym kody i współrzędne. Wcisnąć F4 ENT i wprowadzić wysokość instrumentu, wcisnąć ponownie F4 ENT, aby wejść na stronę ustawień wstecznego pomiaru (rys. e). Nacisnąć klawisz F4 YES, aby wyświetlić ostatni punkt pomiaru wstecznego (rys. f). Punkt ten powinien być taki sam jak punkt poprzednio ustawiony. Nacisnąć F4 ENT, aby wejść na stronę, która jest pokazana jako rysunek g. Odczyt poziomy HR powinien być równy azymutowi z punktu K3 do K2, który można obliczyć z punktu zajętości K3 i punktu tylnego K2. Obrócić urządzenie, wycelować na pryzmat K2, nacisnąć F4 YES, aby ustawić kąt poziomy równy azymutowi z punktu K3 do punktu K2 (rys. h).

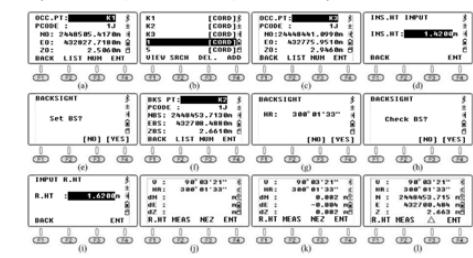

## MANUAL DE INSTRUCCIONES

Aby sprawdzić współrzędne punktu tylnego, wcisnąć F3 YES, wprowadzić wysokość pryzmatu w punkcie tylnym i wcisnąć F3 ENT (rys. k). Urządzenie sprawdzi i obliczy różnicę pomiędzy znanym punktem (K3) a punktami zmierzonymi podczas pomiaru sprawdzającego punkt tylny. Aby przełączyć ekran i wyświetlić współrzędne 3D dla zmierzonych punktów, nacisnąć F3 NEZ. Nacisnąć F3 (Δ), aby przełączyć ekran i wyświetlić różnicę współrzędnych.

## F2 B.S, BACKSIGHT/P2:

Użyć współrzędnej wstecznej lub kąta, aby ustawić poziomy odczyt kierunku wstecznego.

Kiedy działa polecenie "OCC", urządzenie ustawi współrzędną punktu zajętego i odczyt poziomy punktu wstecznego w tym samym czasie. Jeśli są jakieś wątpliwości co do kierunku wstecznego, należy ponownie uruchomić polecenie "BS".

Aby ustawić punkt wsteczny, należy wcisnąć F2 B.S. na drugiej stronie w menu współrzędnych (rys. a). Istnieją dwie metody:<br>a) Na

- a) Nacisnąć 1 (rzut wsteczny według współrzędnych), aby wejść do menu backsight. Wcisnąć F2 LIST, aby wywołać istniejący punkt. Metoda działania jest taka sama jak w przypadku "ustawienia punktu zajętego".
- b) Nacisnąć 2 (rzut wsteczny według kąta). Wprowadzić 300.1.33, aby zdefiniować kąt cofania 300°1'33" (rys. e), wcisnąć F4 ENT, aby przejść do następnego kroku.
- c) Obrócić urządzenie, aby wycelować w cel K2. Wcisnąć F4 YES, aby ustawić odczyt poziomy zgodny z kierunkiem od zajętego punktu K3 → B.S. punkt K2. Następnie powrócić do menu współrzędnych.

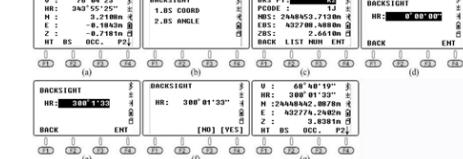

F1 HT, wysokość instrumentu i wysokość docelowa/P2: Aby wyświetlić lub ustawić wysokość instrumentu lub wysokość celu, przejść na stronę 2 menu funkcji w trybie pomiaru współrzędnych i nacisnąć F1.

Jeśli nie ma potrzeby wprowadzania zmian, nacisnąć ESC, aby przejść do ostatniej strony.

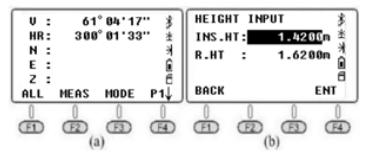

## F2 S.O, Tyczenie/P3:

Wcisnąć F2 S.O, aby przejść do funkcji tyczenia. Na stronie 1/2 (rys. b), punkt 1.OCC. PT INPUT i punkt 2. BACKSIGHT są takie same jak menu OCC. i B.S w trybie pomiaru współrzednych. Dlatego w następnej części instrukcji na przykładzie zostanie opisany szczegółowo punkt 3.Layout PT - jak ustawić bezpośrednio punkt tyczenia.

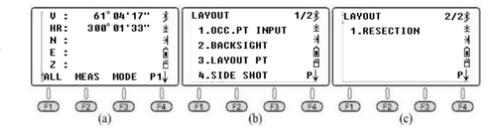

- a) W menu na stronie 1/2, nacisnąć 3.LAYOUT PT, aby wejść do funkcji tyczenia.
- b) Nacisnąć F2LIST, aby wyświetlić listę punktów. Kursor pozostanie automatycznie na pierwszej stronie. Nacisnąć ENT, aby sprawdzić szczegółową współrzędną (rys. d); Nacisnąć F4 ENT i wprowadzić wysokość docelową, wcisnąć F4 ponownie dla potwierdzenia. Urządzenie pokaże HR i HD pomiędzy stacia K3 a punktem 1 (rys f).
- c) Wcisnąć F3 GUIDE, aby wyświetlić HD i żądany azymut (rys g). Obracać urządzeniem, aż wartość będzie bliska 0°00' 00" (rys. h).
- d) Doprowadzić pryzmat do punktu tyczenia, wycelować w środek i nacisnąć MEAS aby potwierdzić pozycję (rys. i).
- e) Nacisnąć przycisk NEXT aby powtórzyć kroki aż do zakończenia tyczenia.

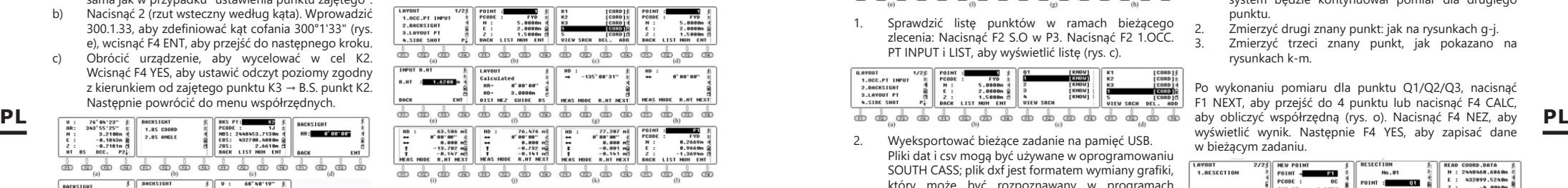

Jak pokazano na poniższym rysunku, należy ustawić aktualny punkt pryzmatu jako 1'. Aby precyzyjnie ustawić pryzmat w pozycji 1, użytkownik powinien poprosić osoby znajdujące się po stronie pryzmatu, określające pozycję 1m za punktem pryzmatu 1', o potwierdzenie punktu azymutu 1". Po odmierzeniu taśmą od 1' do 1" ustawić pryzmat na pozycji 0,732m.

Wycelować na środek pryzmatu, nacisnąć F1 MEAS, jak na rysunku k. W tym momencie pozioma pozycja pryzmatu jest wymaganą pozycją dla punktu 1. Należy zaznaczyć tę pozycję, aby zakończyć tyczenie punktu 1. Wcisnąć F4 NEXT, aby wywołać współrzędne tyczenia punktu 2 (rys. i).

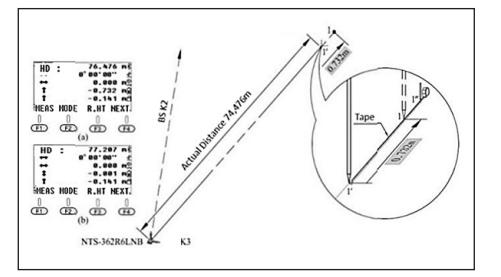

## F1 ALL/P\_

W celu porównania różnicy pomiędzy rzeczywistymi współrzędnymi z zaprojektowanymi współrzędnymi pomiędzy punktami 1-4, użytkownik może wykonać polecenie "ALL", aby zmierzyć i zapisać współrzędne w ramach bieżącego zadania.

Aby to zrobić należy wyeksportować bieżące pliki na pamięć USB, używając Microsoft-Excel do otwarcia pliku csv. Porównać różnicę między rzeczywistymi współrzędnymi a zaprojektowanymi, aby dwukrotnie sprawdzić wyniki tyczenia.

Wycelować na środek pryzmatu w punkcie 1. Nacisnąć F1 ALL, aby zapisać dane (rys. a), a następnie wcisnąć F4 YES, aby zmienić nazwę. Zmierzyć współrzędne punktu 2/3/4, jak pokazano na rysunkach c-h.

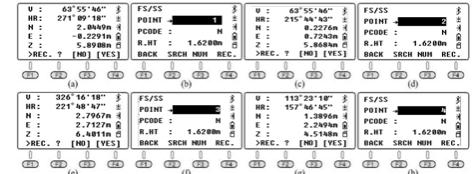

1. Sprawdzić listę punktów w ramach bieżącego zlecenia: Nacisnąć F2 S.O w P3. Nacisnąć F2 1.OCC. PT INPUT i LIST, aby wyświetlić listę (rys. c).

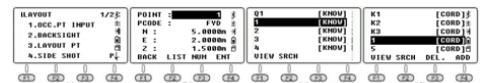

2. Wyeksportować bieżące zadanie na pamięć USB. Pliki dat i csv mogą być używane w oprogramowaniu SOUTH CASS; plik dxf jest formatem wymiany grafiki,  $k$ tóry może być rozpoznawany w programach AutoCAD i CASS.

> dxf jest formatem wymiany grafiki, który może być rozpoznany w AutoCAD i zapisany jako format dwg. Pliki txt są surowymi danymi w formacie 300 i 600. \*Plik ".dat" może być otwarty przez Windows TXT, a plik ".csv" może być otwarty przez Microsoft EXIT Coord File Export STN K329 Excel.

#### 6.2. POMIAR Z BOKU

Wcisnąć F2 S.O w P3. Jeśli widok pomiędzy zajętym punktem a punktem tyczenia został zasłonięty, użytkownik może wykonać polecenie "Side Shot" lub "Resection", aby dodać zajęty punkt. Wejść do menu Side Shot. Wprowadzić P1 jako nazwę punktu, wycelować w środek punktu. Wcisnąć F4 MEAS, aby zmierzyć współrzędne punktu P1. Następnie wcisnąć F4 YES, aby zapisać.

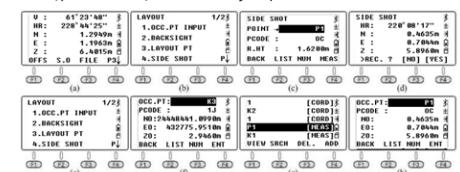

Ustawić tachimetr na P1 i wyregulować pozycję. Nacisnąć 1.OCC. PT INPUT w menu tyczenia, nacisnąć F2 LIST, aby wejść do listy punktów. Przesunąć kursor na P1 i nacisnąć ENT, aby zobaczyć szczegóły. Wcisnąć F4 YES i wykonać kolejne kroki jak w poprzednich opisach.

#### 6.3. RESEKCJA

Resekcja znana również jako stacja swobodna. Ustawić tachimetr na nieznanym punkcie, obliczy on współrzędne zajętego punktu poprzez pomiar odległości dla około 2-7 znanych punktów lub pomiar kąta dla 3-7 znanych punktów.

#### Resekcja kąta

Na drugiej stronie funkcji tyczenia nacisnąć 1.RESECTION, aby przejść do następnej strony. Współrzędna może zostać obliczona po pomiarze co najmniej 3 punktów.

- 1. Zmierzyć pierwszy znany punkt: Wprowadzić P1 jako nową nazwę stacji i wysokość urządzenia (rys. b). Wcisnąć F4 ENT, aby przejść do strony pomiaru. Wprowadzić znany punkt Q1, wcisnąć F4. System wywoła współrzędną Q1 z listy, wcisnąć F4 OK. Wycelować na środek pryzmatu w punkcie Q1 (rys. f). Wcisnąć F3 ANG, aby zakończyć pomiar. Następnie system będzie kontynuował pomiar dla drugiego punktu.
- 2. Zmierzyć drugi znany punkt: jak na rysunkach g-j.
- Zmierzyć trzeci znany punkt, jak pokazano na rysunkach k-m.

Po wykonaniu pomiaru dla punktu Q1/Q2/Q3, nacisnąć F1 NEXT, aby przejść do 4 punktu lub nacisnąć F4 CALC, wyświetlić wynik. Następnie F4 YES, aby zapisać dane w bieżącym zadaniu.

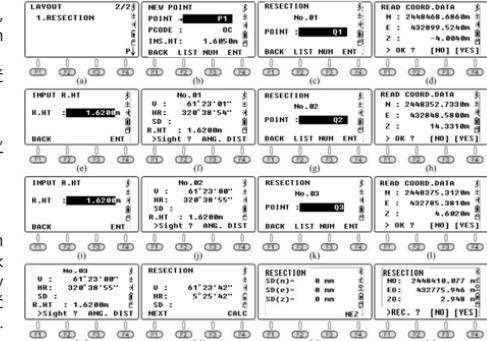

#### Resekcja odległości

W metodzie resekcji odległościowej należy uwzględnić co najmniej 2 znane punkty do obliczenia współrzędnej. Kroki są podobne do metody resekcji kąta. Jedyną rzeczą, na którą należy zwrócić uwagę jest wciśnięcie klawisza F4 DIST po wycelowaniu w punkt. Metoda jest podobna do resekcji kątowej.

#### 7. REGULACJA I INFORMACJE Struktura systemu Menu jest następująca:

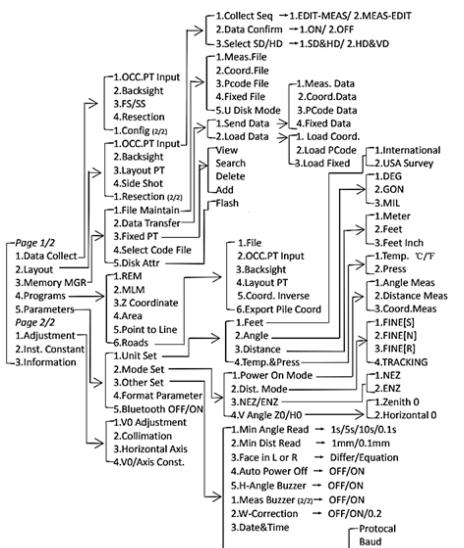

7.1. REGULACJA

Na 2 stronie menu nacisnąć 1.ADJUSTMENT. Zawiera **PL** on cztery komendy: 1. V0 Regulacja, 2. Kolimacja, 3. Oś *Pus negustreent* **all esture and estate and estate and a set of the set of the set of the contract of the set of the set of the set of the set of the set of the** pozioma i 4. V0/Oś stała. Ostatnie polecenie V0/Oś stała wyświetli wyniki poprzednich trzech komend. Proszę wykonać ostatnią komendę przed wykonaniem komend 1-3, aby wyczyścić istniejące wyniki.

 $L$ Format

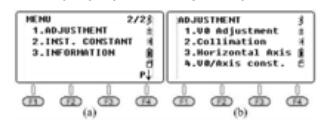

Proszę otworzyć czujnik i dobrze ustawić tachimetr przed wykonaniem poleceń. Kąt poziomy powinien być HR (prawy poziomy), a kąt V powinien być ustawiony jako zenit 0.

## 7.1.1. V0/OŚ STAŁA

W menu "Regulacja" nacisnąć 4.V0/Axis const.. VADJ\_T i HADJ\_T odnoszą się do błędu czujnika, gdy zainstalowany jest czujnik elektryczny.

Nacisnąć F3 OFF, aby zamknąć regulację osi poziomej i błędu 2C. Nacisnąć F4, aby włączyć regulację osi poziomej. Wcisnąć F1 OSET aby skasować poprzedni wynik do zera.

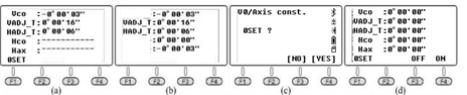

## 7.1.2. V0 REGULACJA (KĄT i)

potwierdzić.

Obliczyć błąd tarczy pionowej, aby skorygować odczyt pionowy mierząc wyraźny cel po obu stronach. Wycelować na cel w programie HL, nacisnąć F4 1.V0 Adjustment (rys. b) i F4 OK. Obrócić urządzenie tak aby wycelować w ten sam punkt w programie HR (rys. c), wcisnąć F4 OK, aby zakończyć regulację. Wyświetli się wartość błędu tarczy pionowej (rys. d), wcisnąć F4 YE, aby

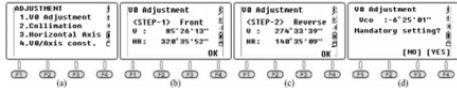

Jeżeli kąt pionowy jest zenitem 0, i =(L+R-360°)/233. Jeśli kąt pionowy jest poziomy 0, i =(L+R-180°)/2 lub (L+R-540°)/2

#### 7.1.3. KOLIMACJA (2C)

Obliczyć błąd 2C, aby skorygować odczyt poziomy, mierząc jasny cel z dwóch stron. Wycelować na cel w HL, nacisnąć 2.Collimation (rys. b) i F4 OK. Obrócić urządzenie, aby wycelować w ten sam punkt w HR (rys. c), wcisnąć F4 OK, aby zakończyć regulację.

#### $2C=L-(R+180^{\circ})$

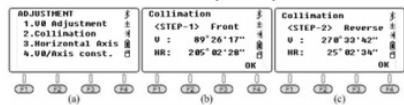

#### 7.1.4. OŚ POZIOMA

Obliczyć błąd osi poziomej, aby dostosować odczyt poziomy, mierząc cel o kącie pionowym: ±10°~±45° po obu stronach. Wycelować w HL cel o kącie pionowym: ±10°~±45°, następnie nacisnąć 3, aby wejść na stronę osi poziomej (rys. b). Nacisnąć F4 OK ok. 10 razy. Obrócić urządzenie, aby wycelować w ten sam punkt w HR (rys. c), następnie wcisnąć F4 OK ok. 10 razy, aby zakończyć regulację.

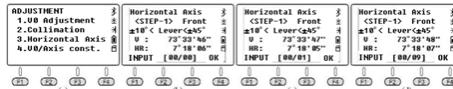

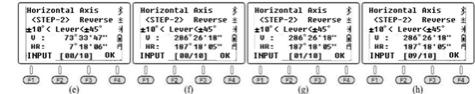

\*Proszę wyregulować kąt i, 2C i oś poziomą po długotrwałym transporcie lub innych wibracjach.

#### 7.2. INFORMACJE

7.2.1. Nacisnąć przycisk 2.INST.CONSTANT na 2 stronie menu (rys. b). Domyślną wartością jest 0. Nie należy zmieniać tej wartości bez autoryzacji.

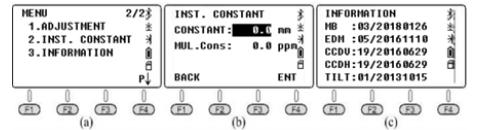

7.2.2. INFORMACJE

Nacisnąć 3. Information na 2 stronie menu (rys. b).

- 1. MB: 03/20180126 Płyta główna 03, data aktualizacji to 26 stycznia 2018 r.
- 2. EDM: 05/20161110 EDM 05, data aktualizacji to 10 listopada 2016 r. 3. CCDV: 19/20160629 – Tarcza pozioma 19, data
- aktualizacji to 29 czerwca 2016 r.  $CCDH: 19/20160629 - Tarcza nionowa 19, data$
- aktualizacji to 29 czerwca 2016 r. 5. TILT: 01/20131015 - Pochylenie 01, data aktualizacji
	- to 10 listopada 2016 r.

## 7.3. PARAMETRY Wcisnąć 5. Parameter na 1 stronie menu.

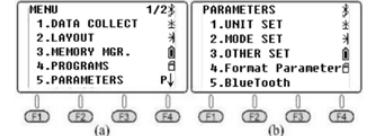

7.3.1. USTAWIENIA JEDNOSTKI

#### 7.3.1.1. Stopy

W trybie "unit set", nacisnąć 1.FEET, aby wybrać stopy pomiędzy stopami międzynarodowymi a stopami USA. \*1 stopa międzynarodowa = 0,999 845 6 stóp USA.

#### 7312 KAT

W trybie "unit set", nacisnąć 2.Angle, aby wybrać jednostkę kąta spośród DEG (stopień), GON (grady) i MIL (mile). Domyślnie wybrana jest jednostka DEG. \*360 DEG = 400 GON = 6400MIL.

## 7.3.1.3. ODLEGŁOŚĆ

W trybie "unit set", nacisnąć 3.Distance, aby wybrać jednostkę odległości spośród metr, stopa i cal. \*1 metr = 3,280839895 stóp, 1 stopa = 12 cali.

## 7.3.1.4. TEMPERATURA I CIŚNIENIE

W trybie "unit set", nacisnąć 4.Temp.&Press, aby wybrać jednostkę temperatury i ciśnienia.

Temperatura: Gdy kursor pozostanie na 1. linii, nacisnąć F1 °C lub F2 °F, następnie wcisnąć F4 OK, aby potwierdzić. \*Domyślnie wybrane są °C.

Ciśnienie: Gdy kursor pozostanie w drugiej linii, nacisnąć F1 hPA, F2 mmHg, F3 inHg i następnie nacisnąć F4 OK, aby potwierdzić.

\*Domyślnie wybrana jest wartość hPa.

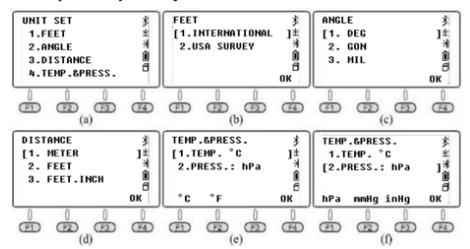

## 7.3.2. INNE USTAWIENIA

7.3.2.1. MINIMALNY ODCZYT KĄTA

Na pierwszej stronie wcisnąć 5. Parameters i 3. Other Set, nacisnąć 1.Min.Angle Read, aby ustawić minimalny odczyt kąta. Nacisnąć 1/2/3/4, aby wybrać 1s/5s/10s/0.1s. Domyślnym ustawieniem jest 1s.

#### 7.3.2.2. MINIMALNY ODCZYT ODLEGŁOŚCI

Na pierwszej stronie wcisnąć 5. Parameters i 3. Other Set, nacisnąć 2.Min.Dist Read, aby ustawić minimalną odległość odczytu. Wcisnąć 1/2, aby wybrać 1mm/0.1mm. Domyślnym ustawieniem jest 1mm.

## 7.3.2.3. KIERUNEK W LEWO LUB PRAWO

Nacisnąć 1.Differ, aby zachować nierówne współrzędne pomiędzy kierunkiem HL/HR. Nacisnąć 2.Equation, aby zachować równe współrzędne, bez względu na kierunek HL i HR. Domyślnym ustawieniem jest Equation.

Jeśli sprzęt został ustawiony jako "Equation". Przy pomiarze HR, system użyje HR ±180° jako kąta azymutu do obliczenia współrzędnych. Jeśli sprzęt został ustawiony jako "Differ", w pomiarze HR, system użyje rzeczywistego kierunku jako kąta azymutu. Innymi słowy, różnica między tymi dwoma trybami wynosi 180°, czyli kąt azymutu od zajętego punktu do celu.

## 7.3.2.4. AUTOMATYCZNE WYŁĄCZANIE ZASILANIA

Nacisnąć 1/2, aby WYŁĄCZYĆ/WŁĄCZYĆ funkcję automatycznego wyłączania zasilania. Jeśli zostanie wybrane "ON", aby uruchomić funkcję, urządzenie wyłączy się automatycznie po 30 minutach bez wykonywania żadnej operacji. Domyślnym ustawieniem jest OFF.

#### 7.3.2.5. BRZĘCZYK KĄTA POZIOMEGO

Nacisnąć 1/2, aby WYŁĄCZYĆ/WŁĄCZYĆ funkcję brzęczyka kąta poziomego. Gdy kąt h znajduje się w zakresie 0°±4°30', 90°±4°30', 180°±4°30', 270°±4°30', urządzenie aktywuje brzęczyk. Ustawienie domyślne to WYŁ.

#### 7.3.2.6. BRZĘCZYK POMIAROWY

Nacisnąć 1/2, aby WYŁĄCZYĆ/WŁĄCZYĆ funkcję brzęczyka pomiarowego. Brzęczyk sygnalizuje wielokrotność kąta. Urządzenie włączy brzęczyk po zakończeniu pomiaru za każdym razem. Domyślnym ustawieniem jest ON.

### 7.3.2.7. KOREKTA W

Nacisnąć 1.OFF, aby wyłączyć korekcję W. Ustawi to korekcję w, k=0; Nacisnąć 2.0.14 aby ustawić korekcję w, k=0.14; Nacisnąć 3.0.2 aby ustawić korekcję w, k=0.2. Domyślną wartością jest 0.14. \*k to współczynnik krzywizny ziemi i atmosferycznego załamania pionowego, znany również jako korekcja w.

## 7.3.2.8. DATA I CZAS

Wprowadzanie aktualnej daty i godziny za pomocą klawiszy numerycznych. Nacisnąć OK, aby potwierdzić.

Zegar wewnętrzny tachimetru jest podtrzymywany przez baterię znajdującą się na płycie głównej. Wprowadzona data i czas nie zniknie nawet po wyłączeniu urządzenia. Jedynie w przypadku długotrwałego nieużywania urządzenia, bateria na płycie głównej wyczerpie się i utraci dane. Bateria LB-01 będzie automatycznie ładować płytę główną tak długo jak urządzenie będzie włączone w ciągu 3-4 godzin.

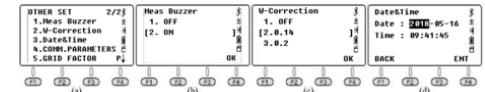

7.3.2.9. PARAMETRY KOMUNIKACJI

Na stronie "Comm Parameters" ustawić protokół, szybkość transmisji i format. Nacisnąć ▲/▼, aby przesunąć kursor. Nacisnąć ◄/► aby wybrać opcję.

- 1. Protokół: Jednokierunkowy, Ack/Nak Baud:
- 1200/2400/4800/9600/19200/3 400/57600/115200 3. Format

\*Szybkość transmisji jest dostępna tylko dla połączenia RS-232C. Nie dotyczy portu USB i Bluetooth.

## 7.3.2.10. WSPÓŁCZYNNIK SIATKI

Domyślną wartością współczynnika siatki jest μ=1.

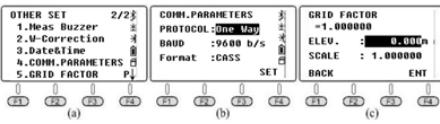

7.3.3. FORMATOWANIE PARAMETRÓW Nacisnąć 4.Format Parameter, aby powrócić do ustawień

początkowych.

## 7.3.4. BLUETOOTH

Nacisnać 1/2, aby WYŁĄCZYĆ/WŁĄCZYĆ Bluetooth. Domyślnym ustawieniem jest WYŁ.

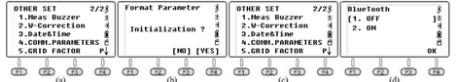

8. GROMADZENIE, PRZECHOWYWANIE I UDOSTĘPNIANIE **DANYCH** 

## 8.1. ZBIERANIE DANYCH

Opcja "Data Collect" na pierwszej stronie menu służy do pomiaru i zapisu współrzędnych 3D w aktualnym pliku współrzędnych oraz zapisu danych obserwacyjnych w aktualnym pliku pomiarowym.

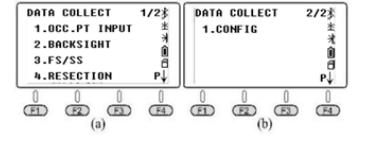

8.2. NOWE ZADANIE

Nacisnąć 1.Data Collect na pierwszej stronie menu, wejść na stronę wyboru pliku, urządzenie pokaże na ekranie najnowszą nazwę pliku.

Wcisnąć F2 LIST i F1 NEW, aby rozpocząć nowe zadanie. System nada nowemu zadaniu nazwę "Data\_Num". Wcisnąć F4 ENT, aby potwierdzić. Przesunąć kursor na nowe zadanie i nacisnąć ENT, aby ustawić nowy plik jako bieżące zadanie.

- 1) W menu wyboru pliku (rys. b), można również wprowadzić nową nazwę za pomocą klawisza numerycznego i nacisnąć ENT, aby potwierdzić. System automatycznie utworzy nowe zadanie.
- 2) Wcisnąć 3.FS/SS, aby zmierzyć kąt, odległość i współrzędne w ramach bieżącego pliku.
- 3) W 1.OCC. PT INPUT lub 2.BACKSIGHT, można użyć znanego punktu z istniejących plików jako punktu zajętości lub punktu wstecznego.
- 4) N6 dodaje plik fix.lib w wewnętrznej pamięci urządzenia jako plik znanych współrzędnych. Można nacisnąć 3.MEMORY MGR na stronie menu, następnie 1.File Maintain, 4.FIXED DATA i F2 IMP, aby zaimportować współrzędne zajętego punktu do urządzenia.

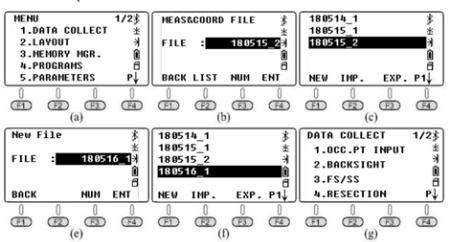

8.3. USTAWIANIE PUNKTU OCC I PUNKTU BS Zakłada się, że użytkownik zaimportował już współrzędne

do pliku FIX.LIB. (Szczegółowy opis kroków przedstawiony jest w rozdziale 6.1)

#### 8.3.1. USTAWIANIE ZAJĘTEGO PUNKTU

Nacisnąć 1. OCC.PT INPUT w menu "Data Collect" (rys. a), na ekranie zostanie wyświetlony ostatni zajęty punkt (rysunek b jest ustawieniem domyślnym).

- A. Wcisnąć F2 LIST, aby wejść do listy punktów (rys c), przesunąć kursor na znany punkt K3, wcisnąć ENT, aby wyświetlić współrzędne punktu K3 (rys. d), wcisnąć F4 ENT.
- B. Wprowadzić wysokość instrumentu (rys. e) i wcisnąć F4 ENT, aby potwierdzić. Urządzenie przejdzie do strony ustawiania tylnego kąta (rys. f). Wcisnąć F4 YES. Wyświetli się najnowszy punkt wsteczny (rysunek g jest ustawieniem domyślnym)
- C. Wcisnąć F2 LIST, aby wejść do listy punktów, przesunąć kursor na znany punkt K2 (rys. h), wcisnąć ENT aby wybrać i F4 ENT aby potwierdzić, urządzenie obliczy kąt z K3 do K2 (rys. i)
- D. Wycelować na środek punktu tylnego, wcisnąć F4 YES dla orientacji (rys. j).
- E. Wprowadzić wysokość celu i wcisnąć F4 YES, aby potwierdzić (rys l).
- F. Wcisnąć F2 MEAS, aby rozpocząć pomiar odległości (rys m), urządzenie pokaże różnicę (rys n).
- G. Wcisnąć F3 CORD, aby przełączyć na współrzędne czasu rzeczywistego punktu tylnego (rys. o).
- Wcisnąć F3  $\triangle$ , aby powrócić do strony z różnicą współrzędnych. Wcisnąć F4. aby potwierdzić.

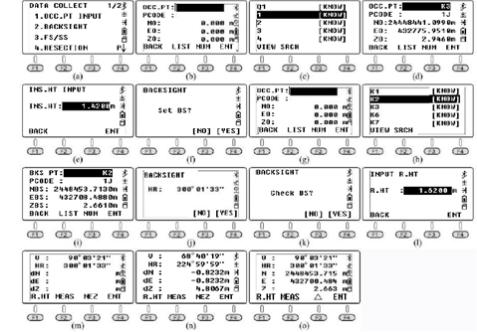

## 8.3.2. USTAWIANIE PUNKTU WSTECZNEGO

W oparciu o poprzedni opis, po ustawieniu zajętego punktu, można wprowadzić lub wywołać znany punkt jako punkt wsteczny. Jeśli punkt odniesienia jest nieznany, dostępny jest tylko kierunek wsteczny lub istnieją wątpliwości dotyczące zmian, należy wykonać ustawienie punktu odniesienia oddzielnie.

- .<br>1 BS COORD
- A. Wcisnąć 2.BACKSIGHT i 1.BS COORD w menu "Data Collect" (rys. b), na ekranie pojawi się najnowszy punkt wsteczny (rys. c). Wcisnąć F4 ENT, aby potwierdzić. Urządzenie obliczy kąt od punktu zajętości K3 do punktu wstecznego K2.
- B. Wycelować w środek punktu K2. Wcisnąć F4 YES, aby ustawić (rys. d). Urządzenie zapyta, czy konieczne jest sprawdzenie punktu tylnego. Wcisnąć F3 NO (rys. e) i wrócić do menu "Zbieranie danych".

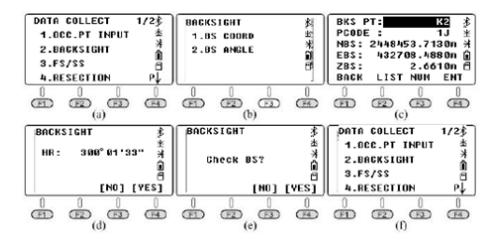

- 2. BS ANGLE<br>A Nacisnać
	- A. Nacisnąć 2.BACKSIGHT i 2.BS ANGLE w menu "Data Collect" (rys. b), wprowadzić kąt od K3 do K2: 300°01'33" (rys. c). Wcisnąć F4 ENT, aby potwierdzić i przejść do następnej strony (rys. d).
	- B. Wycelować na środek tarczy K2, wcisnąć F4 YES, aby ustawić kąt poziomy jako kąt wsteczny (rys. e). Wcisnąć F4 YES, aby potwierdzić kat (rys. f) a następnie wcisnąć F4 REC, aby rozpocząć pomiar odległości (rys. g).

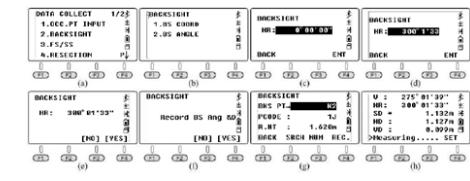

## 8.4. FS/SS

szczegółowych przez ostatni punkt zajęty i punkt wsteczny.<br>A Wcisnać 3 ES/SS w menu "data collect" (rys. a)

- A. Wcisnąć 3.FS/SS w menu "data collect" (rys. a), wcisnąć F1 INPUT, aby wprowadzić nazwę punktu, kod i wysokość docelową (R.HT) i F4 ENT, aby potwierdzić (rys. c).
- B. Wcisnąć F3 MEAS i F3 NEZ, aby zmierzyć odległość, przykład pokazany jest na rysunku e.
- C. Wcisnąć F4 YES, aby zapisać dane do bieżącego pliku i powrócić do strony FS/SS (rys. f).
- D. Nazwa punktu wzrośnie automatycznie, np. z 1 do 2. Zakończyć pomiar czterech punktów w oparciu o poprzednie kroki.

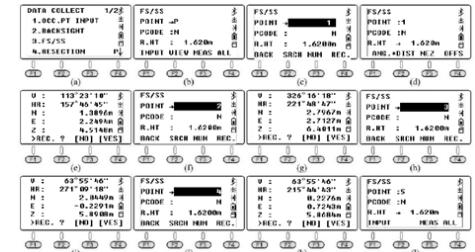

Po dokonaniu pomiaru 4 punktów szczegółowych, nacisnąć ESC i wrócić do menu "Data Collect".

- A. Nacisnąć 3.FS/SS (rys. b) i F2 VIEW, aby wejść do listy punktów (rys. b). Przesunąć kursor na punkt 1 (rys. c) i nacisnąć F1 VIEW, aby wybrać współrzędne (rys. d). Wcisnąć F4 P1↓ aby przejść do następnej strony (rys
- e). B. Naciskać wielokrotnie ▼, aby sprawdzić współrzędną od punktu 2 do punktu 4 (rys. f-h).

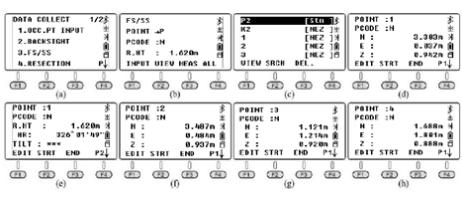

## 8.5. RESEKCJA

Ustawić urządzenie na nieznanym punkcie, obliczyć zajętość punktu poprzez pomiar azymutu lub odległości przez kilka znanych punktów. Proszę sprawdzić rozdział 6.4. w celu zapoznania się ze szczegółami.

## 8.6. KONFIGURACJA "DATA COLLECT"

Nacisnąć 1.Config na 2 stronie menu Data Collect.

## 8.6.1. SEKWENCJA

Na stronie "Config" wcisnąć 1.Collect Seq, aby ustawić sekwencję. Domyślnym ustawieniem jest "EDIT→ MEAS". A. EDIT→MEAS: Ustawić nazwę punktu, kod i wysokość

- docelową przed pomiarem punktów.
- B. MEAS→EDIT: Zmierzyć punkty przed edycją nazwy punktu, kodu i wysokości docelowej.

## 8.6.2. ZATWIERDZANIE DANYCH

Na stronie "Config" wcisnąć 2.Data Confirm, aby włączyć lub wyłączyć funkcję potwierdzania danych. Domyślnym ustawieniem jest ON.

- Mierzenie i zapisywanie współrzędnych punktów **PL PL**• A. ON: Po dokonaniu pomiaru punktów system przypomni użytkownikowi o konieczności potwierdzenia zapisania danych.
	- B. OFF: Po pomiarze punktów urządzenie automatycznie zapisze dane bez konieczności potwierdzania ich przez użytkownika.

## 8.6.3. WYBÓR SD/ HD

Na stronie "Config", nacisnąć 3.Wybierz SD/HD, domyślną wartością jest SD&HD

A. SD&HD: Dane będą wyświetlane w kolejności SD&HD B. HD&VD: Dane będą wyświetlane w kolejności HD&VD

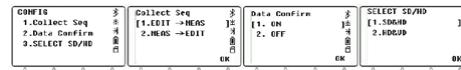

## <u>. . . . . . . . . . . . . . . .</u>

## 9. ZARZĄDZANIE PAMIECIA

Na pierwszej stronie menu pojawi się napis "Memory MGR", wcisnąć 3. aby wejść w tryb zarządzania.

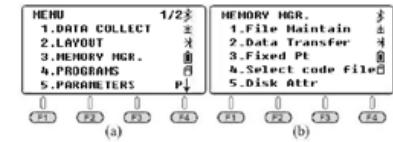

Nacisnąć 1.File Maintain (Utrzymanie plików) na stronie "Memory MGR".

## 9.1. PLIKI POMIAROWE

Wcisnąć 1.MEAS.FILE na stronie "File Maintain", kursor pozostanie w linii bieżącego pliku. Wcisnąć F4, aby przejść do następnej strony. Wcisnąć ENT, aby wyświetlić listę punktów wybranego pliku.

Przesunąć kursor na punkt 1 (rys. d), wcisnąć F1 VIEW, aby sprawdzić dane współrzędnych punktu 1 (rys. e). Wcisnąć F4 aby przejść do następnej strony (rys. f). Kąt poziomy to azymut od stacji do punktu 1; wcisnąć ▼ aby przejść do następnego punktu (rys. g).

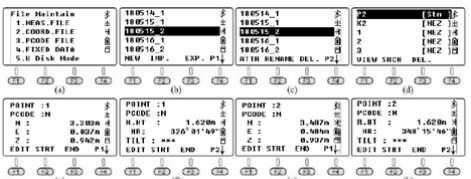

- 1. NEW: Nacisnąć NEW, aby rozpocząć nowy plik, system utworzy dwa pliki, "SMD" i "SCD". "SCD". "SMD" dla danych pomiarowych, natomiast "SCD" dla danych współrzędnościowych.
- 2. IMP: Nacisnąć IMP, aby zaimportować plik współrzędnych "SCD" do urządzenia.
- 3. EXP: Nacisnąć EXP, aby wyeksportować pliki "TXT", "DAT", "CSV" i "DXF".
- 4. ATTR: Nacisnąć ATTR na drugiej stronie, aby wyświetlić atrybuty dla bieżącego pliku. W tym nazwę, rozmiar, ilość danych, czas utworzenia i datę.
- 5. RENAME: Nacisnąć RENAME na drugiej stronie, aby zmienić nazwę pliku, który został wybrany.
- 6. DEL: Nacisnąć DEL na drugiej stronie, aby usunąć wybrany plik. Należy zauważyć, że pliki "SMD" i "SCD" zostaną usunięte w tym samym czasie.

## 9.2. PLIKI WSPÓŁRZĘDNYCH

Nacisnąć 2.COORD.FILE, aby wejść do listy plików. Opis funkcji jest taki sam jak w rozdziale 9.1. Pliki pomiarowe

## 9.3. PLIKI PCODE

Przed pomiarem można utworzyć plik TXT na komputerze PC do edycji kodów, każdy kod pojawia się w osobnej linii w obrębie 10 znaków. Skopiować plik TXT do urządzenia, jak pokazano na poniższym rysunku:

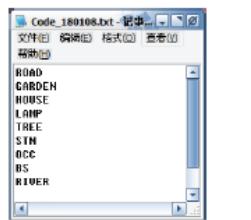

Nacisnąć 3.PCODE FILE w menu "File Maintain" (rys. b). Nacisnąć F1 NEW i wprowadzić nazwę kodu "CODE1" (rys. c). Nacisnąć ENT i wrócić do listy plików (rys. d). Nacisnąć F2 IMP, aby wyświetlić listę plików, przesunąć kursor do pożądanego pliku (rys. e). Nacisnąć ENT, aby zaimportować plik kodu do CODE1. Urządzenie wróci do listy plików automatycznie (rys. g). Nacisnąć ENT, aby wyświetlić kody (rys. h).

Na liście kodów nacisnąć F1VIEW i F1 EDIT, aby edytować wybrany kod. Nacisnąć F3 DEL i F4 OK, aby usunąć wybrany kod. Nacisnąć F4 ADD, aby dodać nowo utworzony kod na końcu listy plików.

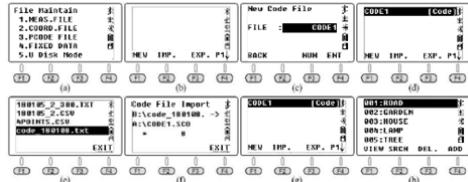

Przykład: nacisnąć 3.FS/SS w menu "Data Collect" (rys. a), nazwa punktu to 6. Na potrzeby przykładu przyjmuje się, że kodem dla tego punktu powinna być lampa uliczna: Przesunąć kursor na linię kodu, nacisnąć F2 LIST do żądanego pliku kodu (rys. b) i nacisnąć ENT, aby wybrać. Przesunąć kursor na "004: LAMP" (rys. c) i nacisnąć ENT, aby potwierdzić. Kod LAMP został pomyślnie użyty dla punktu 6.

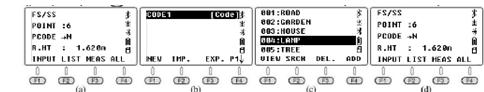

## 9.4. DANE STAŁE

Nacisnąć 4.FIXED DATA w menu "File Maintain" (rys. b), aby wejść do listy plików współrzędnych. Nazwa pliku to FIX. LIB, który nie może być edytowany; liczba oznacza ilość współrzędnych.

Wcisnąć F4 EDIT lub ENT, aby wyświetlić listę znanych punktów.<br>A) Na

- A) Nacisnąć F1 VIEW, aby sprawdzić współrzędne pierwszego znanego punktu (rys. d), nacisnąć ▲ lub F3 END, aby sprawdzić ostatni punkt (rys. e). Wcisnąć F2 STRT, aby sprawdzić pierwszy punkt (rys. h); Nacisnąć F1 EDIT, aby edytować wybrany punkt.
- B) Nacisnąć F3 DEL i F4 OK, aby usunąć wybrany punkt.<br>C) Wcisnąć F4 ADD, aby recznie dodąć nowy zajety
- Wcisnąć F4 ADD, aby ręcznie dodać nowy zajęty punkt, ale nazwa punktu powinna być inna niż istniejących punktów.

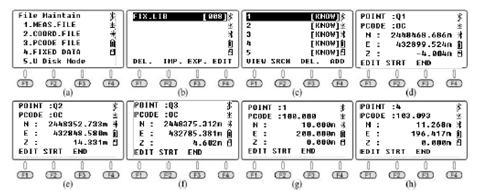

W pliku współrzędnych FIX.LIB można zapisać maksymalnie 200 punktów, jeżeli nazwa nowo zaimportowanych punktów jest taka sama jak istniejących punktów, system automatycznie pokryje istniejące punkty bez powiadamiania o tym dla każdego punktu.

#### 9.5. TRYB U DYSK

Nacisnąć przycisk 5.U Disk Mode w menu "File Maintain" (rys. b).

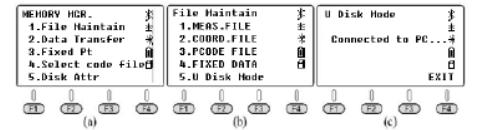

9.6. TRANSFER DANYCH Nacisnąć 2.Data Transfer w menu "MEMORY MGR" (rys. b), nacisnąć 1.SEND DATA lub 2.LOAD DAT w celu wysłania danych (rys. c) lub załadowania (rys. d).

 $HEMORV HGR$ ,  $\hat{\xi}$  Data Transfer  $\hat{\xi}$  SEND DATA  $\overline{t}$   $\overline{t}$   $\overline{t}$   $\overline{t}$   $\overline{t}$   $\overline{t}$   $\overline{t}$ 

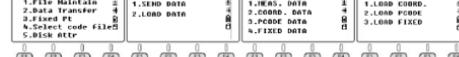

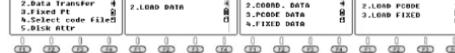

9.6.1. POŁACZENIE MIEDZY N6 A KOMPUTEREM

A. Przez USB

Połączyć N6 z komputerem za pomocą kabla USB, aktywować oprogramowanie transformujące "NTS-360LNB. exe". Oprogramowanie wygląda jak na poniższym obrazku:

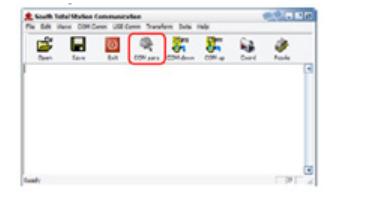

Kliknąć przycisk "COM para" na pasku narzędzi, aby aktywować połączenie, pasek stanu pokaże port COMM używany do tego połączenia.

\* System Windows poprosi o zainstalowanie sterownika dla kabla USB po podłączeniu, skopiować folder "Virtual COM Port Driver" do komputera i ustawić sterownik jako ten folder. System Windows zainstaluje sterownik automatycznie.

\* Należy również potwierdzić, że szybkość transmisji i port komunikacyjny są zgodne.

#### B. Przez Bluetooth

Kliknąć ikonę "Start" na komputerze który posiada system Windows 10 i Bluetooth. Wybrać "Setting - Device - Bluetooth", aby otworzyć połączenie Bluetooth i wyszukać sprzęt. Edytować kod parowania jako "0000".

Otworzyć oprogramowanie do przesyłania danych. Kliknąć przycisk "COMM para" na pasku narzędzi, aby aktywować połączenie, pasek stanu pokaże port COMM, który został użyty do tego połączenia.

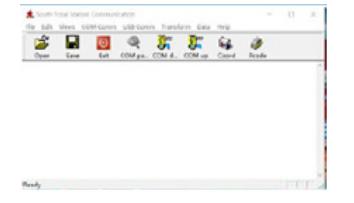

## 9.6.2. WYSYŁANIE DANYCH

N6 może przesyłać do komputera cztery rodzaje danych: dane pomiarowe, dane współrzędnych, dane kodowe i dane stałe. Dane są zapisywane w pamięci flash w formacie pliku. Przed wysłaniem danych należy aktywować oprogramowanie do transferu.

#### Wyjaśnienie na przykładzie:

Nacisnąć 1.MEAS DATA, aby wybrać plik (rys. b), na ekranie pojawi się najnowsza nazwa pliku.

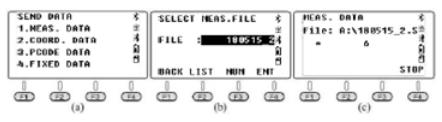

Kliknąć przycisk "COM down" na PC przed naciśnięciem F4 ENT na N6, aby wysłać wybrany plik. Kliknąć przycisk "Save", aby zapisać plik po odebraniu danych z tachimetru.

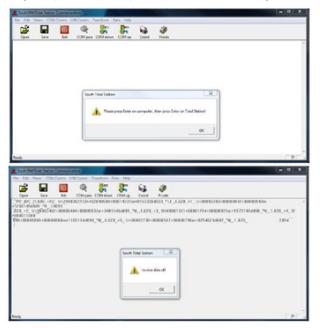

963 ŁADOWANIE DANYCH

N6 może przesyłać trzy rodzaje danych z komputera: współrzędne, kod i dane stałe. Należy wybrać plik i włączyć urządzenie do ładowania danych przed przekształceniem.

Wysyłanie danych na przykładzie danych współrzędnych:

- **PL a** priki współka z przycisk **PL A** Nacisnąć F1 VIEW, aby sprawdzić współczędne automatycznie, automatycznie automatycznie automatycznie automatycznie automatycznie automatycznie automatycznie automatycznie automaty "Folder" i wybrać plik "4points.csv". Następnie kliknąć przycisk "COM up".
	- 2. Nacisnąć przycisk 1.LOAD COORD. Przejść do menu "LOAD DATA" (rys. a) i wejść na stronę wyboru pliku (rys. b). Wcisnąć F2 LIST, F1 NEW i F4 ENT aby utworzyć nowy plik według aktualnej daty. Przesunąć kursor na nowy plik (rys. e). Wcisnąć ENT, aby potwierdzić wczytanie danych (rys. f).

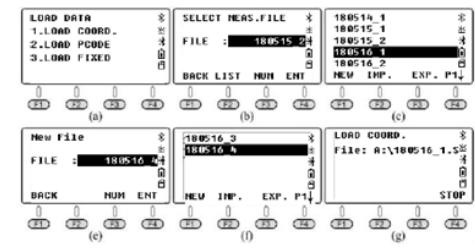

3. Kliknąć przycisk "OK" na komputerze, aby aktywować oprogramowanie, urządzenie pokaże proces ładowania danych w czasie rzeczywistym (rys. g).

Po zakończeniu procesu urządzenie powróci do interfejsu "LOAD DATA" (rys. h).

\*Nazwa punktu w FIX.LIB nie powinna się powtarzać. W przeciwnym razie system zakryje punkty, z których wyszedł.

## 9.7. EDYCJA ZNANYCH WSPÓŁRZĘDNYCH

Nacisnąć 3.Fixed Pt pod "MEMORY MGR" aby wejść do listy punktów (rys. b), kroki są całkowicie takie same jak w rozdziale 9.3. Przesunąć kursor na punkt, który ma być edytowany, nacisnąć F1 VIEW, aby sprawdzić współrzędne i nacisnąć F1 EDIT aby edytować wybrany punkt.

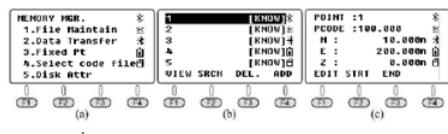

## 9.8. WYBÓR PLIKU KODOWEGO

Wcisnąć 4.Select code file w menu "MEMORY MGR" (rys. a), aby wejść do interfejsu wyboru pliku (rys. b). Wcisnąć F2 LIST, aby wyświetlić listę kodów (rys. c). Kliknąć F4, aby przejść do następnej strony. Znaczenie klawiszy funkcyjnych F1-F4 jest takie samo jak w rozdziale 9.1.

Jedyna różnica polega na tym, że kursor pozostaje na pliku kodowym (rys. c-d). Nacisnąć ENT, aby ustawić wybrany plik kodowy jako bieżący plik przed powrotem do menu

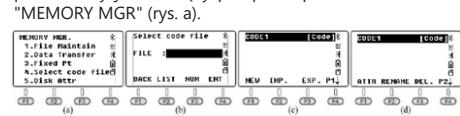

### 9.9. ATRYBUT DYSKU

Nacisnąć 5.Disk Attr w menu "MEMORY MGR" (rys. b), kursor domyślnie pozostanie w pierwszej linii "FLASH".

Nacisnąć F1 ATTRIB lub ENT, aby sprawdzić atrybut pamięci flash (rys. c), pojemność dla N6 wynosi 4.00MB. Wcisnąć F4 EXIT lub ESC, aby wyjść. Wcisnąć F2 FORMAT, aby sformatować pamięć USB.

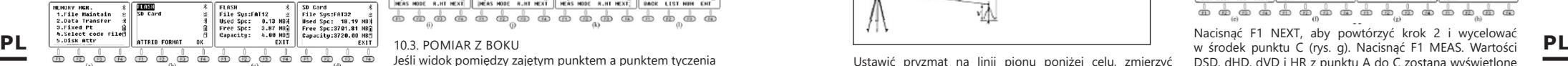

#### 10. ROZMIESZCZENIE

Funkcja układu w tym rozdziale jest prawie taka sama jak funkcja S.O (Stake Out) w zakładce pomiaru współrzędnych. Należy założyć, że współrzędne 19 punktów zajętych zostały zaimportowane do pliku "FIX.LIB" w pamięci flash, punkty projektowane zostały zaimportowane do pliku "180514\_FYD". Nacisnąć 2.LAYOUT na pierwszej stronie menu (rys. a) i wejść na stronę wyboru (rys. b). Wcisnąć F2 LIST, aby wyświetlić listę plików (rys.), przesunąć kursor na "180514\_FYD" i wcisnąć ENT.

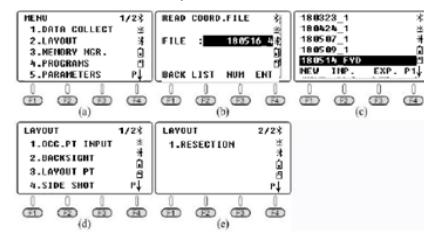

10.1. USTAWIANIE PUNKTU ZAJĘTEGO I PUNKTU **WSTECZNEGO** 

Kroki takie same jak w rozdziale 8.3. Ustawianie punktu zajętego i punktu wstecznego.

#### 10.2. USTAWIANIE PUNKTU UKŁADU

Nacisnąć 3. Layout PT w menu "LAYOUT" (rys. B). Nacisnąć F2 LIST, aby wejść do listy punktów (rys. D), kursor automatycznie pozostanie w pierwszym punkcie (rys. C). Nacisnąć ENT, aby wyświetlić szczegółowe informacje dla wybranego punktu.

Opis tego rozdziału jest taki sam jak rozdziału 6.2. Wcisnąć F4 ENT, aby wprowadzić wysokość instrumentu (rys. e). Wcisnąć ponownie F4 ENT, urządzenie obliczy HR i HD od zajętego punktu K3 do punktu 1 (rys. f). Wcisnąć F3 GUIDE, aby wyświetlić HD pomiędzy aktualnym azymutem a azymutem projektowanym,

• -53°50'36" oznacza, że sprzęt powinien skręcić w prawo o 53°50'36" do punktu bazowania (rys. h).

Nakierować i ustawić pryzmat na azymut EDM aż wartość HD będzie wynosiła 0°00'00". Obrócić urządzenie pionowo, aby wymierzyć w środek celu (należy zauważyć, że kąt poziomy nie powinien być przesuwany), nacisnąć F1 MEAS, aby zmierzyć odległość (rys. i). Poprowadzić pryzmat i przesunąć: -13,702m. Minusowa odległość oznacza, że pryzmat powinien przesunąć się do tyłu o 13,702m. Wycelować w środek tarczy i nacisnąć F1 MEAS ponownie po wykonaniu ruchu (rys. j).

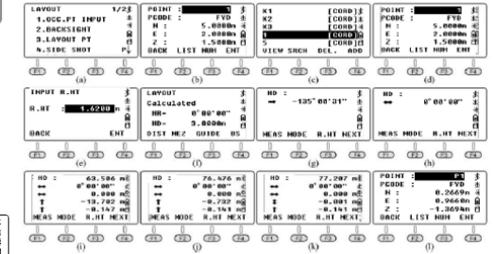

#### 10.3. POMIAR Z BOKU

Jeśli widok pomiędzy zajętym punktem a punktem tyczenia został zasłonięty, użytkownik może wykonać polecenie "Side Shot" lub "Resection", aby dodać zajęty punkt.

Proszę sprawdzić Rozdział 6.3. jako odniesienie.

Nacisnąć 4.Side Shot na pierwszej stronie LAYOUT, aby wejść do menu Side Shot (rys. a). Wprowadzić P1 jako nazwę punktu, wycelować w środek celu. Wcisnąć F4 MEAS, aby zmierzyć współrzędne punktu P1 (rys. c). Następnie wcisnąć F4 YES, aby nagrać (rys. d). Wcisnąć ESC, aby wrócić do menu LAYOUT (rys. e).

Przesunąć tachimetr na punkt P1 i dobrze ustawić sprzęt. Nacisnąć 1.OCC. PT INPUT w menu tyczenia, aby wyświetlić współrzędne ostatnio zajętego punktu (rys. f). Wcisnąć F2 LIST, aby wejść do listy punktów. Przesunąć kursor na P1 (rys. g) i wcisnąć F4 ENT, by zobaczyć szczegóły (rys. h). Dla pozostałych punktów należy postępować analogicznie jak w poprzednim opisie.

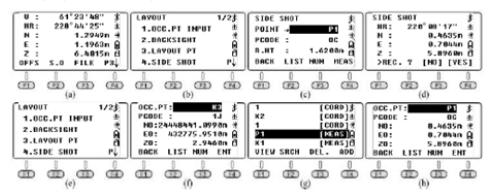

### 10.4. RESEKCJA

Ustawić urządzenie na nieznanym punkcie, system obliczy współrzędne na podstawie pomiaru odległości dla 2-7 znanych punktów lub pomiaru kąta dla 3-7 znanych punktów. Proszę sprawdzić rozdział 6.4 jako punkt odniesienia.

## 11. PROGRAMY

Nacisnąć 4.Programs na pierwszej stronie Menu, aby wejść do programów systemowych. Programy na N6 zawierają REM, MLM, współrzędną Z, pomiar powierzchni, punkt do linii i drogi. W tym rozdziale zostaną omówione szczegółowo wszystkie te programy z wyjątkiem drogi. Opis programu drogi" będzie opisany oddzielnie

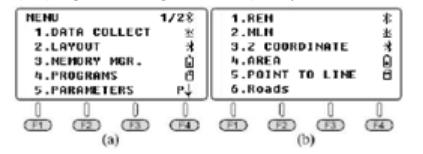

## 11.1. REM

Funkcja REM służy głównie do pomiaru wysokości pionowej dla małych obiektów, np. przewodów wysokiego napięcia i opadających przewodów.

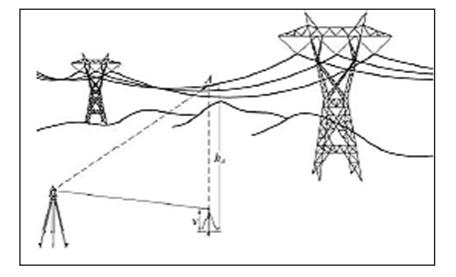

Ustawić pryzmat na linii pionu poniżej celu, zmierzyć wysokość pryzmatu v.

Nacisnąć 1.REM i 1.INPUT R.HT, aby wprowadzić wysokość pryzmatu (rys. c). Nacisnąć F4 ENT, aby potwierdzić. Wycelować w środek pryzmatu i nacisnąć F1 MEAS, aby zmierzyć odległość (rys. e). VD oznacza wysokość pryzmatu. Wycelować na cel A. Pokaże się różnica wysokości od celu A do ziemi (rys. f). Aby zmierzyć nowy punkt należy nacisnąć F3 HD.

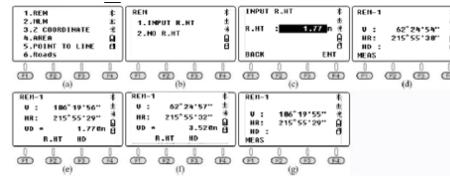

## 11.2. MLM

Funkcja MLM jest używana głównie do pomiaru HD/ VD/SD/HL/HR pomiędzy dwoma dowolnymi punktami. Współrzędne punktów mogą być wywoływane z pliku znanego lub bieżącego, wprowadzane recznie lub pomiarowo. Nacisnąć 2.MLM w menu programu (rys. a), aby wybrać plik współrzędnych (rys. b). Wcisnąć F4 ENT, aby wybrać plik i wejść na stronę MLM (rys. c). Istnieją dwie opcje, MLM-1 (A-B A-C) i MLM-2 (A-B B-C).

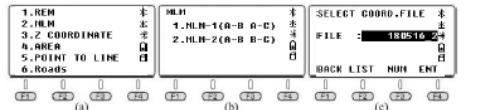

MLM-1 (A-B A-C) służy do pomiaru HD/VD/SD/HL/HR od punktu początkowego A do dowolnego punktu B, C. MLM-2 (A-B B-C) jest używany do pomiaru HD/VD/SD/HL/ HR z dwóch różnych punktów.

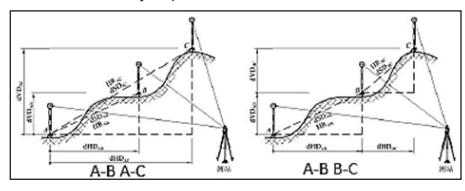

## 11.2.1. MLM-1 (A-B A-C)

A. Obliczanie na podstawie pomiaru odległości Nacisnąć 1.MLM-1(A-B, A-C) aby wejść do kroku 1 (rys. b). Nacisnąć F2 R.HT, aby wprowadzić wysokość pryzmatu (rys. c), nacisnąć F4 ENT, aby potwierdzić; Nakierować na cel A i nacisnąć F1 MEAS i wejść do kroku 2. Nakierować na cel B (rys. e) i nacisnąć F1 MEAS. dSD, dHD, dVD i HR z A do B zostaną wyświetlone na ekranie (rys. f).

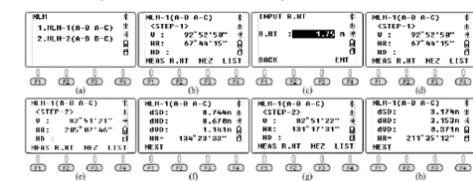

Nacisnąć F1 NEXT, aby powtórzyć krok 2 i wycelować DSD, dHD, dVD i HR z punktu A do C zostaną wyświetlone na ekranie (rys. h). Wcisnąć F1 NEXT, aby powtórzyć kroki, wcisnąć ESC aby wyjść.

#### B. Obliczanie przez wywołanie współrzędnych

Przykładowo plik współrzędnych z 19 punktami kontrolnymi "19con.csv" został zaimportowany do pliku FIX.LIB w tachimetrze N6. Na rysunku pokazana jest mapa sytuacyjna dla punktów K1, K2 i K3. Długość boku i kąt można obliczyć odwrotnie na podstawie współrzędnych tych trzech punktów.

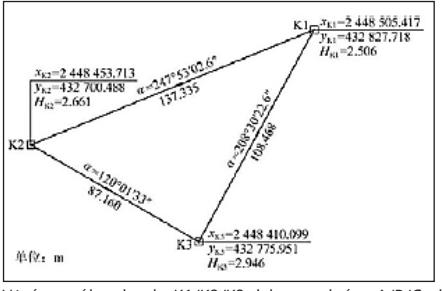

Użyć współrzędnych K1/K2/K3 jako punktów A/B/C do obliczenia krawędzi. Wcisnąć 1.MLM-1 (A-B A-C), aby wejść do kroku 1 (rys. b), wcisnąć F4 LIST aby wejść do listy punktów. Kursor pozostanie w pierwszej linii K1 (rys. c), wcisnąć ENT, aby zobaczyć szczegóły dla K1 (rys. d). Wcisnąć F4 YES, aby przejść do kroku-2 (rys. e); wcisnąć F4 LIST i przesunąć kursor na K2 (rys. f). Wcisnąć ENT, aby wyświetlić współrzędne K2 (rys. g). Nacisnąć YES, na ekranie pojawią się wartości DSD, dHD, dVD i HR z punktu A do B (rys. h). Wartości dHD i HR są takie same jak na rysunku.

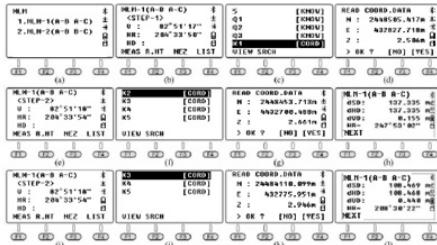

Nacisnąć F1 NEXT, aby powtórzyć krok 2 (rys. i). Wcisnąć F4 LIST i przesunąć kursor na Q3 (rys. j), a następnie wcisnąć ENT, aby wyświetlić współrzędne Q3 (rys. k). Wcisnąć F4 YES, dSD, dHD, dVD i HR z punktu A do C zostaną wyświetlone na ekranie (rys. l). Wartości dHD i HR są zgodne z wartościami podanymi na rysunku.

## 11.2.2. MLM-2 (A-B B-C)

A. Obliczanie na podstawie pomiaru odległości Nacisnąć 2.MLM-1(A-B, B-C), aby przejść do kroku 1 (rys. b). Wycelować w środek pryzmatu w punkcie A (rys. b) i nacisnąć F1 MEAS, aby zmierzyć odległość i przejść do kroku 2. Wycelować na środek pryzmatu w punkcie B (rys. c), wcisnąć F1 MEAS, aby zmierzyć odległość. Wartość dSD, dHD, dVD i HR z punktu A do B zostanie wyświetlona na ekranie (rys. d). Nacisnąć F1 NEXT, aby powtórzyć krok 2. Wycelować w środek punktu C (rys. e). Nacisnąć F1 MEAS, aby zmierzyć odległość dSD, dHD i HR z punktu B do C. Wyniki zostaną wyświetlone na ekranie (rys. f). Wcisnąć F1 NEXT, aby powtórzyć czynności. PL Wyniki zostaną wyświetlone na ekranie (rys. f). Wcisnąć F1 wcisnąć F4 YFS aby notwierdzić Worcowachyć wscokazyc wsportzędne punkt 1→punkt 2→punkt 3-munkt 2→punkt 3...., w kierunku zgodnym lub E0=-9.844m punkt pomiarowy

E MLH−2(A−BB−C) \$<br>
<STEP−2> \$#<br>
U : 35°31'36" 3<br>
HR: 154°24'48" A<br>
HR: HEZ LIST<br>
MEAS R.HT HEZ LIST  $MLH-2(A-B-B-C)$ <br>  $CSTEP-3$ 2-<br>1.NLN−1(A−BA−C) STEP-1)<br>U : 35^31'35" %<br>HR: 71^17'40" M<br>HEAS R.HT MEZ LIST 2.8LH-2(8-8 8-C)  $\begin{array}{|c|c|c|c|}\hline & & & & & \text{(s)} & & \text{(s)} & \text{(s)}$  $M.H-2(A-B-B-C)$  $M.H-2(A-R - R-C)$ MLN-2(N-8 8-6)<br>〈STEP-2〉<br>U : 51°11'26" dSD:<br>dHD:<br>dHD:<br>dUD:<br>HR---<br>1.861n 3<br>1.861n 4 VSIEF-27<br>U : 51°11'26" 3<br>NR: 237°34'02" 8<br>ND :  $, 8880$  \$ 88"52"89" MEAS R.HT MEZ LIST NEXT  $\oplus$ 

#### B. Obliczanie przez wywołanie współrzędnych

Nacisnąć 2.MLM-2 (A-B B-C), aby wejść do kroku 1. Wcisnąć F4 LIST, aby wejść do listy punktów, kursor pozostanie w pierwszym znanym punkcie K1 (rys. c).

Wcisnąć 2.MLM-2 (A-B B-C), aby wejść w krok 1 (rys. b), wcisnąć F4 LIST, aby wejść w listę punktów. Kursor pozostanie w pierwszej linii K1 (rys. c), wcisnąć ENT, aby zobaczyć szczegóły dla K1 (rys. d).

Wcisnąć F4 YES, aby przejść do kroku 2 (rys. e); Wcisnąć F4 LIST i przesunąć kursor na K2 (rys. f). Nacisnąć ENT, aby wyświetlić współrzędne K2 (rys. g). Wcisnąć F4 YES, na ekranie pojawią się wartości dSD, dHD, dVD i HR z punktu A do B (rys. h). Wartości dHD i HR są takie same jak na rysunku.

Nacisnąć F1 NEXT, aby powtórzyć krok 2 (rys. i). Wcisnąć F4 LIST i przesunąć kursor na K3 (rys. j), wcisnąć ENT, aby wyświetlić współrzędne K3 (rys. k). Wcisnąć F4 YES: dSD, dHD, dVD i HR z punktu A do C zostaną wyświetlone na ekranie (rys. l). Wartości dHD i HR są zgodne z wartościami podanymi na rysunku.

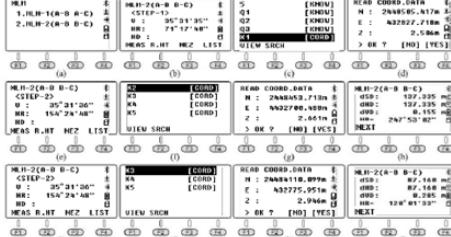

#### 11.3. WSPÓŁRZĘDNA Z

Wcisnąć 3.Z COORDINATE, aby wejść na stronę wyboru współrzędnych (rys. b). Wcisnąć F4 ENT, aby potwierdzić.

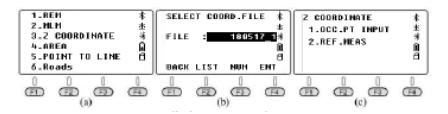

Nacisnąć 1.OCC PT INPUT, aby wprowadzić lub wywołać zajęty punkt. Nacisnąć 2.REF MEAS, aby obliczyć współrzędną Z odwrotnie przez pomiar odległości. Używając obliczonej współrzędnej zastąpić aktualną. Ustawić odczyt wsteczny w oparciu o wskazówki. Nacisnąć 1.OCC PT INPUT w menu "Z Coordinate" (rys. b).

Punkt 1 zostanie wyświetlony na ekranie. Można nacisnąć F1 INPUT lub F2 LIST, aby wprowadzić lub wywołać zajęty punkt.

Wcisnąć F4 ENT, aby zobaczyć współrzędne punktu 1, wcisnąć F4 YES, aby potwierdzić. Wprowadzić wysokość instrumentu (rys. d) i wcisnąć F4 ENT , aby potwierdzić.

Nacisnąć 2.REF MEAS, aby wejść na stronę pomiaru punktu odniesienia (rys. f). Wcisnąć F2 LIST, aby wejść do listy punktów, przesunąć kursor na punkt 4 (rys. g), który ma być wymagany i wcisnąć ENT, aby wyświetlić współrzędne punktu 4 (rys. h). Wcisnąć F4 YES i wprowadzić R.Ht F4 ENT, aby potwierdzić.

Wycelować na środek pryzmatu w punkcie 4, wcisnąć F4 YES, aby rozpocząć pomiar. Wynik pokazany jest na rysunku k. Wcisnąć F4 CALC (rys. l ) i F4 SET, aby obliczyć azymut z punktu 1 do punktu 4 (rys. m). Wcisnąć F4 YES, aby dobrze ustawić urządzenie (rys. n).

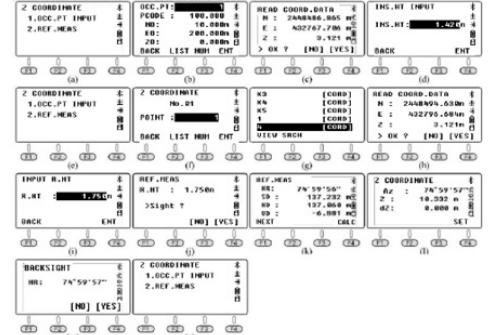

Na stronie " Z Coordinate" wcisnąć 1.OCC.PT INPUT, aby przejść do następnej strony jak na rysunku o. Punkt 4 zostanie wyświetlony na ekranie, nacisnąć F3 NEZ, aby wyświetlić współrzędne dla aktualnie zajmowanego punktu. Porównując z rysunkiem c, można stwierdzić, że współrzędna pozioma nie została zmieniona, ale współrzędna Z została zaktualizowana o nową wysokość.

#### 11.4. OBSZAR

Poprzez pomiar rzeczywistego wierzchołka, funkcja Area jest używana do obliczania powierzchni i obwodu wielokąta.

Nacisnąć 4.AREA w menu "Program" (rys. a). Wycelować na środek graniastosłupa w punkcie 1, nacisnąć F1 MEAS, aby zmierzyć odległość (rys. c). Współrzędna zostanie wyświetlona na ekranie (rys. d). Wycelować na środek graniastosłupa w punkcie 2, nacisnąć F1 MEAS, aby zmierzyć odległość (rys. e). Obwód i współrzędna punktu 2 zostaną wyświetlone na ekranie (w rzeczywistości jest to HD od punktu 1 do punktu 2), bez pola powierzchni (rys. f). Wycelować w środek graniastosłupa w punkcie 3, nacisnąć F1 MEAS, aby zmierzyć odległość (rys g). Współrzędna punktu 3 oraz pole powierzchni i obwód pomiędzy punktami 1-2-3 zostaną wyświetlone na ekranie (rys 4). Wycelować na środek graniastosłupa w punkcie 4, nacisnąć F1 MEAS (rys i), współrzędna punktu 4 oraz pole powierzchni i obwód punktów 1-2-3-4 zostaną wyświetlone na ekranie (rys j).

Można zmierzyć lewe wierzchołki, a urządzenie obliczy pole powierzchni i obwód na podstawie bieżących punktów. Pomiar wierzchołków powinien odbywać się w kolejności przeciwnym do zgodnego z ruchem wskazówek zegara. Po dokonaniu pomiaru, nacisnać F3 UNIT aby zmienić jednostkę pola powierzchni lub obwodu.

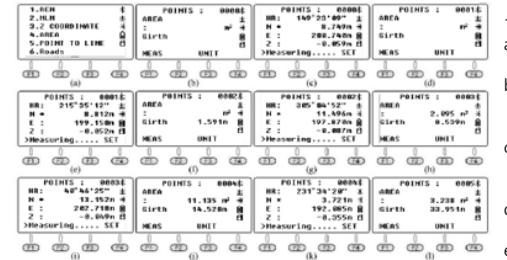

#### 11.5. PUNKT DO LINII

Jak pokazano na rysunku, teoria punktu do linii jest następująca:

zmierzyć odległość między dwoma dowolnymi punktami P1 i P2, ustawić P1 jako punkt początkowy, a azymut od P1 do P2 jako oś N. Sprzęt obliczy współrzędną poziomą NA i EA dla zajętego punktu A.

Następnie zmierzyć inny punkt P, aby obliczyć współrzędne NP, EP i ZP dla punktu P. EA i EP powinny być pionowymi odległościami od punktu A/P do linii P1-P2.

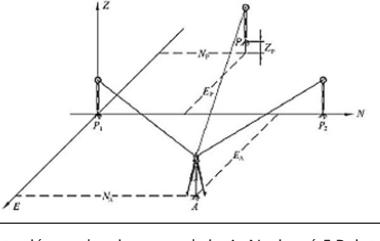

Ustawić urządzenie na punkcie A. Nacisnąć 5.Point to Line w menu "Program" (rys. a) i wejść do listy współrzędnych (rys. b). Nacisnąć F4 ENT, aby wybrać plik i wprowadzić stronę dla pierwszego punktu (rys. c). Wcisnąć F2 R.HT, aby wprowadzić wysokość instrumentu i wysokość reflektora (rys. d). Wcisnąć F4 ENT, aby potwierdzić.

Wycelować na środek pryzmatu punktu P1, wcisnąć F1 MEAS, urządzenie przejdzie do strony dla punktu 2 (rys. f). Wycelować na środek pryzmatu w punkcie P2 (rys. g), wcisnąć F1 MEAS. Na ekranie pojawią się wartości dSD, dHD i dVD z punktów P1 do P2 (rys. h).

Wcisnąć F4 OCC, aby wyświetlić współrzędne punktu A w niezależnym układzie współrzędnych (rys. i). E0=21.439 oznacza, że punkt A znajduje się po prawej stronie linii P1- P2 w odległości pionowej 21.439m.

Wcisnąć F4 P1/P2, aby wrócić do strony z rys. h. Wcisnąć F1 NEZ, aby wejść na stronę pomiaru współrzędnych. Wycelować na punkt P i nacisnąć F4 MEAS, aby obliczyć współrzędną w tym niezależnym układzie (rys. k).

E0=-9.844m punkt pomiarowy P znajduje się po lewej stronie linii P1-P2 z odległością pionową 9.744m. Wcisnąć F1 EXIT lub ESC, aby wyjść z funkcji łączenia punktu z prosta

## 12. CZYSZCZENIE I KONSERWACJA

- a) Do czyszczenia powierzchni należy stosować wyłącznie środki niezawierające substancji żrących.
- Po każdym czyszczeniu wszystkie elementy należy dobrze wysuszyć, zanim urządzenie zostanie ponownie użyte.
- c) Urządzenie należy przechowywać w suchym chłodnym miejscu chronionym przed wilgocia i bezpośrednim promieniowaniem słonecznym.
- Zabrania się spryskiwania urządzenia strumieniem wody lub zanurzania urządzenia w wodzie.
- Należy wykonywać regularne przeglądy urządzenia pod kątem jego sprawności technicznej oraz wszelkich uszkodzeń.
- Nie pozostawiać baterii w urządzeniu, gdy nie będzie ono używane przez dłuższy czas.
- g) Do czyszczenia należy używać miękkiej, wilgotnej ściereczki.
- h) Do czyszczenia nie wolno używać ostrych i/lub metalowych przedmiotów (np. drucianej szczotki lub metalowej łopatki) ponieważ mogą one uszkodzić powierzchnię materiału, z którego wykonane jest urządzenie.
- i) Nie czyścić urządzenia substancja o odczynie kwasowym, środkami przeznaczenia medycznego, rozcieńczalnikami, paliwem, olejami lub innymi substancjami chemicznymi może to spowodować uszkodzenie urządzenia.

INSTRUKCJA BEZPIECZNEGO USUNIĘCIA AKUMULATORÓW I BATERII.

W urządzeniach zamontowane są baterie AAA 1,5V. Zużyte baterie należy zdemontować z urządzenia postępując analogicznie do ich montażu. Baterie przekazać komórce odpowiedzialnej za utylizację tych materiałów.

## USUWANIE ZUŻYTYCH URZĄDZEŃ.

Po zakończeniu okresu użytkowania nie wolno usuwać niniejszego produktu poprzez normalne odpady komunalne, lecz należy go oddać do punktu zbiórki i recyklingu urządzeń elektrycznych i elektronicznych. Informuje o tym symbol, umieszczony na produkcie, instrukcji obsługi lub opakowaniu. Zastosowane w urządzeniu tworzywa nadają się do powtórnego użycia zgodnie z ich oznaczeniem. Dzięki powtórnemu użyciu, wykorzystaniu materiałów lub innym formom wykorzystania zużytych urządzeń wnoszą Państwo istotny wkład w ochronę naszego środowiska. Informacji o właściwym punkcie usuwania zużytych urządzeń udzieli Państwu lokalna administracja.

## MANUEL D'UTILISATION

## DÉTAILS TECHNIQUES

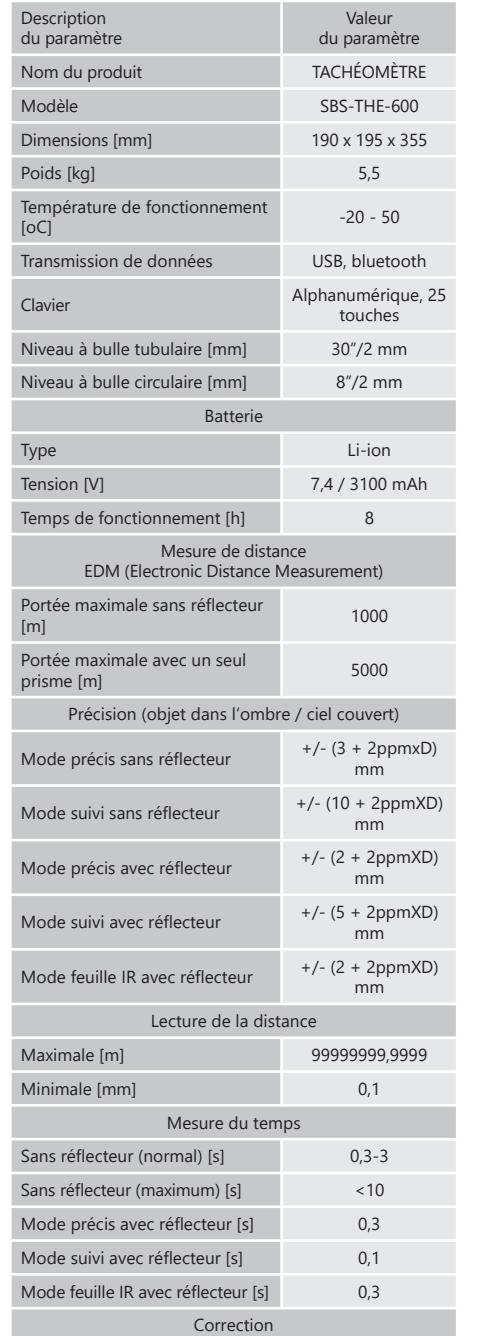

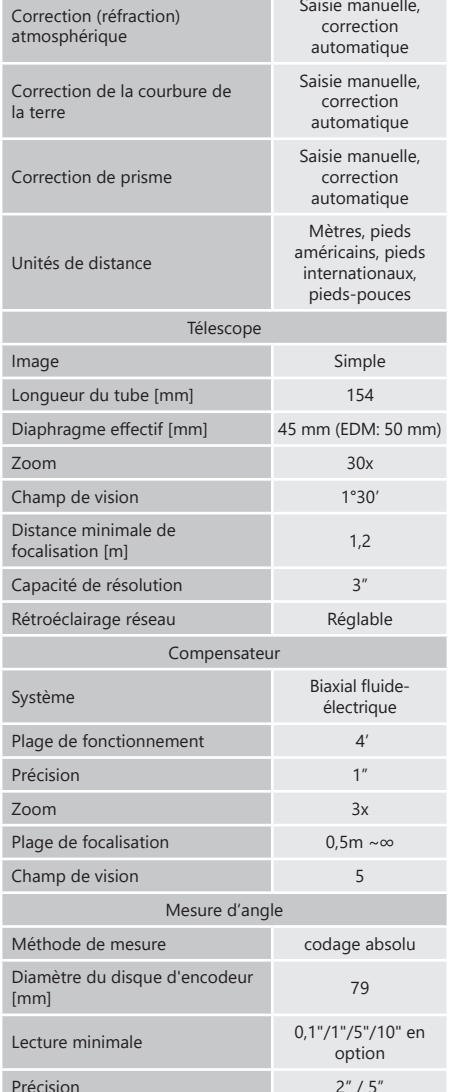

**FR**

## 1. DESCRIPTION GENERALE

L'objectif du présent manuel est de favoriser une utilisation sécuritaire et fiable de l'appareil. Le produit a été conçu et fabriqué en respectant étroitement les directives techniques applicables et en utilisant les technologies et composants les plus modernes. Il est conforme aux normes de qualité les plus élevées.

**LISEZ ATTENTIVEMENT LE PRÉSENT MANUEL ET ASSUREZ-VOUS DE BIEN LE COMPRENDRE AVANT LA PREMIÈRE UTILISATION.**

Afin de garantir le fonctionnement fiable et durable de l'appareil, il est nécessaire d'utiliser et d'entretenir ce dernier conformément aux consignes figurant dans le présent manuel. Les caractéristiques et les spécifications contenues dans ce document sont à jour. Le fabricant se réserve le droit de procéder à des modifications à des fins d'amélioration du produit. L'appareil a été mis au point et fabriqué en tenant compte des progrès techniques et de la réduction de bruit afin de réduire au maximum les risques liés aux émissions sonores.

## SYMBOLES

Le produit est conforme aux normes de  $\epsilon$ sécurité en vigueur. Respectez les consignes du manuel.  $\widehat{\boxtimes}$ Collecte séparée. ATTENTION ! , AVERTISSEMENT ! et  $\bigwedge$ REMARQUE attirent l'attention sur des circonstances spécifiques (symboles d'avertissement généraux).

ATTENTION ! Mise en garde liée à la tension électrique !

**REMARQUE !** Les illustrations contenues dans le présent manuel sont fournies à titre explicatif. Votre appareil peut ne pas être identique.

La version originale de ce manuel a été rédigée en allemand. Toutes les autres versions sont des traductions de l'allemand.

## 2. CONSIGNES DE SECURITE

**FR**

**ATTENTION !** Veuillez lire attentivement toutes les  $\triangle$ consignes de sécurité et toutes les instructions. Le non-respect des avertissements et des consignes de sécurité peut entraîner des chocs électriques, un incendie, des blessures graves ou la mort.

Les notions d'« appareil », de « machine » et de « produit » figurant dans les descriptions et les consignes du manuel se rapportent à/au TACHÉOMÈTRE ÉLECTRONIQUE.

2.1. SÉCURITÉ ÉLECTRIQUE

- a) La fiche de l'appareil doit être compatible avec la prise électrique. Ne modifiez d'aucune façon la fiche électrique. L'utilisation de la fiche originale et d'une prise électrique adaptée diminue les risques de chocs électriques.
- b) Ne touchez pas l'appareil lorsque vos mains sont humides ou mouillées.
- c) N'utilisez pas le câble d'une manière différant de son usage prévu. Ne vous en servez jamais pour porter l'appareil. Ne tirez pas sur le câble pour débrancher l'appareil. Tenez le câble à l'écart de la chaleur, de l'huile, des arêtes vives et des pièces mobiles. Les câbles endommagés ou soudés augmentent le risque de chocs électriques.
- d) Pour éviter tout risque d'électrocution, n'immergez pas le câble, la prise ou l'appareil dans l'eau ou tout autre liquide. N'utilisez pas l'appareil sur des surfaces humides.
- e) Ne mouillez pas l'appareil. Risque de chocs électriques!

2.2. SÉCURITÉ AU POSTE DE TRAVAIL<br>a) N'utilisez nas l'annareil dans

- a) N'utilisez pas l'appareil dans les zones à risque d'explosion, par exemple à proximité de liquides, de gaz ou de poussières inflammables. Certains appareils peuvent produire des étincelles susceptibles d'enflammer la poussière et les vapeurs.
- b) En cas de dommages ou de mauvais fonctionnement, l'appareil doit être mis hors tension immédiatement et la situation doit être rapportée à une personne compétente.
- c) Seul le service du fabricant peut effectuer des réparations. Ne tentez aucune réparation par vousmême !
- d) En cas de feu ou d'incendie, utilisez uniquement des extincteurs à poudre ou au dioxyde de carbone  $(CO_2)$ pour étouffer les flammes sur l'appareil.
- e) Aucun enfant ni personne non autorisée ne doit se trouver sur les lieux de travail. (Le non-respect de cette consigne peut entraîner la perte de contrôle sur l'appareil).
- f) Vérifiez régulièrement l'état des autocollants portant des informations de sécurité. S'ils deviennent illisibles, remplacez-les.
- g) Conservez le manuel d'utilisation afin de pouvoir le consulter ultérieurement. En cas de cession de l'appareil à un tiers, l'appareil doit impérativement être accompagné du manuel d'utilisation.
- Tenez les éléments d'emballage et les pièces de fixation de petit format hors de portée des enfants. Tenez l'appareil hors de portée des enfants et des animaux.
- Lors de l'utilisation combinée de cet appareil avec d'autres outils, respectez également les consignes se rapportant à ces outils.
- **REMARQUE:** Les règles de « sécurité électrique doivent être appliquées lorsque la batterie de l'appareil est alimentée par le secteur.

## 2.3. SÉCURITÉ DES PERSONNES

- a) N'utilisez pas l'appareil lorsque vous êtes fatigué, malade, sous l'effet de drogues ou de médicaments et que cela pourrait altérer votre capacité à utiliser l'appareil
- b) Cet appareil n'est pas conçu pour être utilisé par les personnes dont les facultés physiques, sensorielles ou mentales sont limitées (enfants y compris), ni par des personnes sans expérience ou connaissances adéquates, à moins qu'elles se trouvent sous la supervision et la protection d'une personne responsable ou qu'une telle personne leur ait transmis des consignes appropriées en lien avec l'utilisation de l'appareil
- c) Seules des personnes aptes physiquement à se servir de l'appareil, qui ont suivi une formation appropriée et ont lu ce manuel d'utilisation peuvent utiliser le produit. En outre, ces personnes doivent connaître les exigences liées à la santé et à la sécurité au travail.
- d) Cet appareil n'est pas un jouet. Les enfants doivent demeurer sous la supervision d'un adulte afin qu'ils ne jouent pas avec l'appareil.
- 2.4. UTILISATION SÉCURITAIRE DE L'APPAREIL
	- Les outils qui ne sont pas en cours d'utilisation doivent être mis hors de portée des enfants et des personnes qui ne connaissent ni l'appareil, ni le manuel d'utilisation s'y rapportant. Entre les mains de personnes inexpérimentées, ce genre d'appareils peut représenter un danger.
- b) Maintenez l'appareil en parfait état de marche. Avant 3.1. DESCRIPTION DE L'APPAREIL chaque utilisation, vérifiez l'absence de dommages en général et au niveau des pièces mobiles (assurez-vous qu'aucune pièce ni composant n'est cassé et vérifiez que rien ne compromet le fonctionnement sécuritaire de l'appareil). En cas de dommages, l'appareil doit impérativement être envoyé en réparation avant d'être utilisé de nouveau.
- c) Tenez l'appareil hors de portée des enfants.
- d) La réparation et l'entretien des appareils doivent être effectués uniquement par un personnel qualifié, à l'aide de pièces de rechange d'origine. Cela garantit la sécurité d'utilisation.
- e) Pour garantir l'intégrité opérationnelle de l'appareil, les couvercles et les vis posés à l'usine ne doivent pas être retirés.
- Lors du transport, de l'installation et de l'utilisation de l'appareil, respectez les dispositions d'hygiène et de sécurité en vigueur dans le pays d'utilisation.
- g) Nettoyez régulièrement l'appareil pour en prévenir l'encrassement.
- Cet appareil n'est pas un jouet. Le nettoyage et l'entretien ne doivent pas être effectués par des enfants, à moins qu'ils se trouvent sous la supervision d'un adulte responsable.
- Il est défendu de modifier l'appareil pour en changer les paramètres ou la construction.
- Gardez le produit à l'écart des sources de feu et de chaleur.
- Ne surchargez pas l'appareil.
- l) Ne trempez et n'immergez jamais l'appareil dans l'eau ou dans d'autres liquides pendant le nettoyage ou le fonctionnement.
- m) Ne pointez pas le télescope directement vers le soleil.<br>n) Ne prenez pas de mesures pendant une tempête
- n) Ne prenez pas de mesures pendant une tempête.<br>
Ne Pour éviter les dommages pendant le travail en re
- Pour éviter les dommages pendant le travail en plein soleil ou sous la pluie, nous vous recommandons d'utiliser un parapluie.
- p) Éteignez l'appareil avant de retirer la batterie.
- Ne pointez pas le rayon laser directement sur vos yeux, car cela risque de provoquer des lésions oculaires.

**ATTENTION !** Bien que l'appareil ait été conçu en accordant une attention spéciale à la sécurité et qu'il comporte des dispositifs de protection, ainsi que des caractéristiques de sécurité supplémentaires, il n'est pas possible d'exclure entièrement tout risque de blessure lors de son utilisation. Nous recommandons de faire preuve de prudence et de bon sens lorsque vous utilisez l'appareil.

## 3. CONDITIONS D'UTILISATION

L'appareil est utilisé pour effectuer des travaux de mesure de précision en géodésie et en construction - mesure des distances et des angles horizontaux et verticaux. **L'utilisateur porte l'entière responsabilité pour l'ensemble des dommages attribuables à un usage inapproprié.**

3.1.1. CONSTRUCTION DE L'APPAREIL

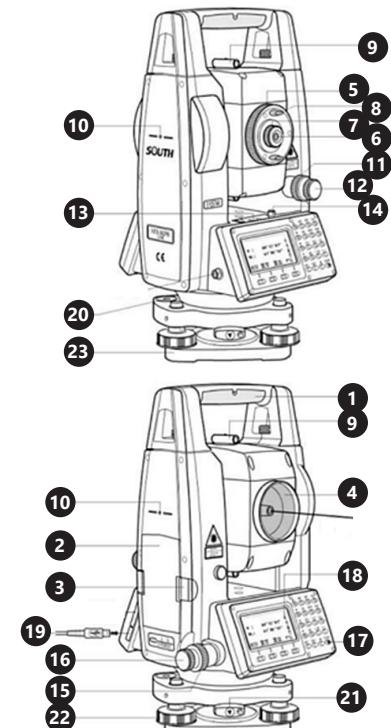

**FR**

- Poignée
- 2. Batterie<br>3 Verrouil
- 3. Verrouillage de la batterie<br>4. Lentille
- 4. Lentille 5. Bague optique de focalisation
- 6. Oculaire de la lunette
- 7. Bague pour réglage d'acuité de l'oculaire<br>8. Poignée de l'oculaire
- Poignée de l'oculaire
- 9. Collimateur<br>10 Marque de
- 10. Marque de l'axe de rotation de la la lunette<br>11 Vis de serrage de roue verticale
- 11. Vis de serrage de roue verticale<br>12. Vis calante de roue verticale
- 12. Vis calante de roue verticale
- 13. Niveau à bulle tubulaire<br>14. Vis de niveau à bulle tub
- 14. Vis de niveau à bulle tubulaire<br>15. Vis de serrage de roue horizon
- 15. Vis de serrage de roue horizontale
- 16. Vis calante de roue horizontale<br>17. Bouton d'alimentation
- 17. Bouton d'alimentation<br>18. Écran d'affichage
- 18. Écran d'affichage<br>19. Prise USB 19. Prise USB
- 20. Niveau à bulle circulaire
- 21. Levier de fixation
- 22. Vis de réglage (nivellement)
- 23. Base

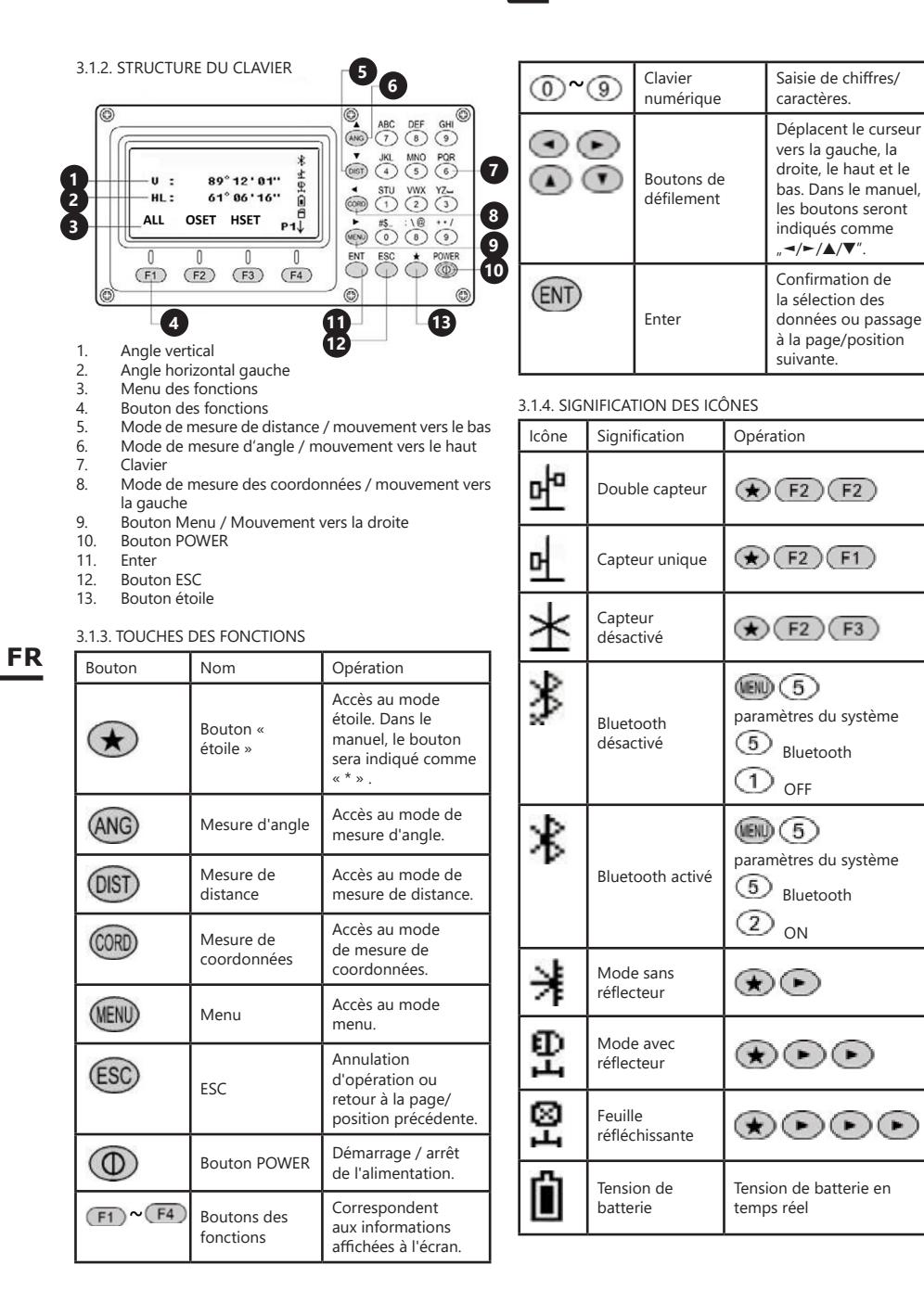

#### 3.2. PRÉPARATION À L'UTILISATION CHOIX DE L'EMPLACEMENT DE L'APPAREIL

La température ambiante ne doit pas dépasser 40 °C et le taux d'humidité relative ne doit pas être de plus de 85 %. Positionnez l'appareil de sorte qu'une bonne circulation d'air soit assurée. Vérifiez qu'un espace d'au moins 10 cm est libre de chaque côté de l'appareil. Tenez l'appareil à l'écart des surfaces chaudes. Utilisé toujours l'appareil sur une surface plane, stable, propre, ininflammable et sèche, hors de portée des enfants et des personnes présentant des capacités physiques, sensorielles ou mentales diminuées.

## 3.2.1. MONTAGE DE L'APPAREIL

## 1. RÉFLECTEUR

Lors de la mesure de la distance, placez le prisme du phare (réflecteur) dans la position cible. Les systèmes de réflecteurs sont équipés d'un prisme simple/triple qui peut être monté avec l'embase sur un trépied ou sur une perche à prisme. Les systèmes de réflecteurs peuvent être configurés par l'utilisateur.

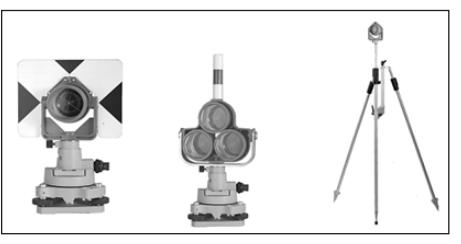

## 2. EMBASE

Utilisez un tournevis pour desserrer la vis de fixation de l'embase dans le sens antihoraire. L'équipement peut être retiré.

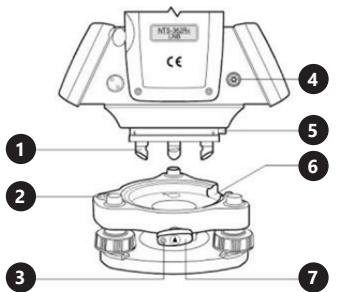

- 1. Mors d'ancrage<br>2. Niveau à bulle d
- 2. Niveau à bulle circulaire
- 3. Vis de fixation
- 4. Port  $RS 232$ <br>5 Goupille
- 5. Goupille<br>6. Fissure
- **Fissure**
- 7. Bouton de verrouillage

## 3.2.2. UTILISATION DE L'APPAREIL

Maintenez la touche marche/arrêt enfoncée pendant 1 seconde pour allumer l'appareil. La page de démarrage est le mode de mesure d'angle (a). Appuyez sur ESC pour accéder aux informations système (b). Appuyez sur MENU F4 pour vérifier les informations sur l'appareil (c).

Maintenez la touche marche/arrêt enfoncée pendant 4 secondes pour éteindre l'appareil.

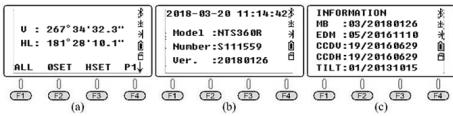

## 3.2.3. PARAMÈTRES INITIAUX

Placez l'instrument sur un trépied, puis nivelez-le soigneusement et centrez-le.

- 1. Nivellement et centrage de l'instrument à l'aplomb
- A. Installation du trépied
- Étendez les pieds du trépied à la hauteur appropriée. Alignez la tête du trépied parallèlement au sol et serrez les vis.
- Placez le centre du trépied et le point occupé approximativement sur la même ligne verticale.
- Appuyez fermement sur le trépied pour vous assurer qu'il est bien placé sur le sol.
- B. Montage de l'instrument sur le trépied
- Placez soigneusement l'instrument sur la tête du trépied. Avec la vis de fixation sur trépied desserrée, déplacez l'instrument jusqu'à ce que le fil à plomb se trouve exactement au-dessus du centre du point. Serrez vis de fixation sur trépied.
- C. Nivellement grossier de l'appareil avec le niveau à bulle circulaire
- En tournant les vis de nivellement A et B, déplacez la bulle du niveau circulaire sur une ligne perpendiculaire à la ligne passant par les vis de réglage A et B et par le centre du niveau circulaire.

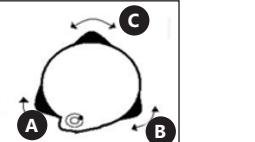

• Déplacez la bulle au centre du niveau circulaire en tournant la vis de nivellement C

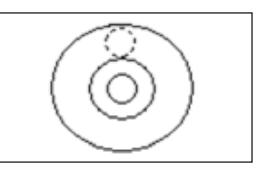

- D. Nivellement précis avec le niveau à bulle tubulaire
- Desserrer la vis de serrage de la roue horizontale et faites tourner l'instrument de façon à ce que l'axe du niveau à bulle tubulaire soit parallèle à la ligne joignant les vis de nivellement A et B. Tourner ces vis pour amener la bulle au centre en position haute du niveau tubulaire ).

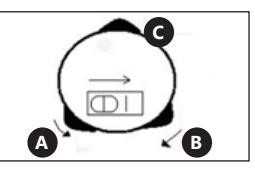

• Faites pivoter l'instrument de 90° (100 gon) autour de l'axe vertical et déplacez la bulle en position haute en ajustant la vis de nivellement C.

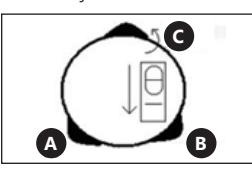

- ATTENTION ! Répétez les deux étapes ci-dessus (à partir de l'étape D) pour chaque rotation de 90 ° (100 gon) de l'instrument. Vérifier que la bulle du niveau tubulaire est en position haute dans les 4 positions.
- 2. Centrage avec un plomb optique<br>A Réglez la mise au noint à l'aid
- A. Réglez la mise au point à l'aide de l'oculaire du plomb optique de manière à ce que le réticule (croisement des fils) soit clairement visible.
- B. Lors de l'observation du plomb optique, desserrer légèrement la vis de connexion centrale et déplacer l'instrument uniformément et doucement (ne pas tourner l'instrument) jusqu'à ce que le croisement des fils coïncide avec le point.
- C. Répétez cette opération jusqu'à ce que l'instrument soit précisément positionné au point de mesure.
- D. Serrez ensuite la vis de fixation sur trépied et remettez l'instrument à niveau avec précision (comme décrit à l'étape 1D).
- E. Pivotez l'instrument et vérifiez que la bulle dans le niveau tubulaire est en position haute.

**FR**

3.2.4. BOUTON « ÉTOILE »

Appuyez sur « \* » pour entrer en mode étoile. Appuyez sur les boutons ►/◄/▲/▼, pour déplacer le curseur. Appuyez sur les touches de fonction pour effectuer l'opération souhaitée. Appuyez sur ESC pour revenir au menu principal.

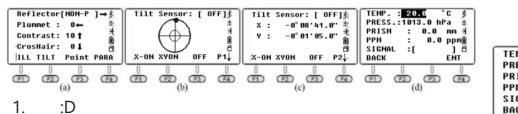

- Réflecteur : le réglage par défaut est le mode sans réflecteur (NON-P). Appuyez sur ► pour basculer entre les modes avec et sans réflecteur.
- Plomb : Réglage de l'intensité du plomb laser. Appuyez sur ◄ pour sélectionner la valeur souhaitée. La valeur de 0 signifie que le laser est éteint.
- Contraste d'affichage : la valeur réglée par défaut est 10. Appuyez sur ▲ pour modifier le contraste de l'écran LCD.
- Réticule : l'éclairage du réticule est réglé sur 0 (OFF) par défaut. Appuyez sur ▼ pour sélectionner la valeur souhaitée.
- 2. Boutons des fonctions
- F1 : activation/désactivation du rétro-éclairage de l'écran LCD et du clavier. Par défaut, le rétroéclairage est activé.
- F2 : démarrage / arrêt du compensateur. Le réglage par défaut est le capteur à deux axes. Appuyez sur la touche F2 pour accéder à la page 1 (sur 2). Appuyez ensuite sur X-ON pour obtenir la compensation sur un seul axe X. Appuyez sur la touche F2 (XYON) pour obtenir la compensation sur deux axes.Appuyez sur la touche F3 (OFF) pour fermer le compensateur.

Appuyez sur la touche F4 pour accéder à la page 2 (sur 2). La valeur de compensation à la position actuelle sera affichée.

- F3 : spot laser activé/désactivé. Par défaut, le pointeur laser est désactivé.
- F4 : mode audio (menu de réglage des paramètres). Saisie de la valeur de température et de la pression atmosphérique. La valeur PPM sera automatiquement calculée en fonction de la correction de l'atmosphère.

Référence : température 20oC, pression P = 1013hPa.

$$
PPM = 278,44 - \frac{0,294922P}{1 - 0,003661}
$$

P – ciśnienie atmosferyczne [hPa] T – temperatura [oC]

L'utilisateur peut calculer lui-même la valeur PPM sur la base de la formule donnée ci-dessus, puis la saisir manuellement.

ATTENTION ! Plage de température : -30oC ~ +60oC (incréments de 0,1 oC ), plage de pression atmosphérique : 560 hPa ~ 1066hPa (incréments de 0,1 hPa).: Plage PPM :  $-999.9 \sim 999.9$  ppm.

- 3. Réflexion du signal
- Si l'écart entre la ligne de visée et l'axe d'émissionréception est trop important, placez l'axe d'émission au centre du prisme.
	- Appuyez sur « \* » et ► deux fois pour sélectionner le mode prisme. Appuyez ensuite sur F4 PARA et visez le centre de l'objet. L'intensité du signal apparaîtra sur l'écran. Par défaut, la valeur fixe de la constante de prisme est de -30 mm.

Réglez l'unité de tangente horizontale ou la bague de focalisation du télescope. Ensuite, l'axe d'émission se concentrera exactement sur le centre de la cible lorsque le signal réfléchissant atteint sa valeur maximale.

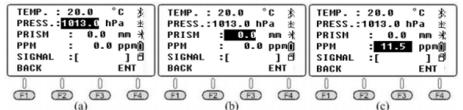

## 4. MESURE D'ANGLE

Appuyez sur le bouton POWER pour allumer l'appareil. Appuyez sur la touche N6 pour accéder au mode de mesure d'angle automatique. Si le mode actuel est le mode de mesure de distance ou le mode de mesure de coordonnées, appuyez sur ANG pour accéder au mode de mesure d'angle.

4.1. Page 1 F1 ALL :

ALL signifie la mesure et l'enregistrement. Si vous souhaitez modifier le fichier actuel ou créer un nouveau fichier en tant que fichier actuel, veuillez d'abord appuyer sur le bouton FILE à la page 3.

Lors de la création d'un nouveau fichier, l'appareil crée automatiquement un fichier .SMD et .SCD avec le même nom. SMD signifie données de mesure sud (utilisées pour enregistrer des données cibles horizontales, verticales et SD). SCD signifie données de coordonnées sud (utilisées pour enregistrer les coordonnées 3D des points mesurés).

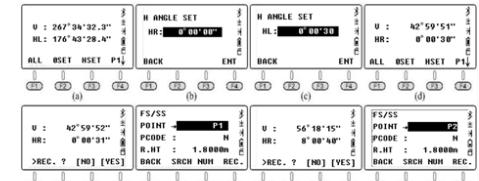

Comment mesurer l'angle horizontal pour la cible B/C par observation répétée ?

- a) Visez l'objet B en mode Horizontal Left (HL), appuyez sur F3 HSET, puis saisissez la valeur : 0°00' 30". Appuyez sur les boutons F1 ALL et F4 YES pour enregistrer le résultat. Saisissez le nom du point de destination B. Appuyez à nouveau sur F4 REC pour enregistrer les données dans le fichier actuel.
- b) Tournez l'appareil dans le sens horaire pour viser l'obiet C.

Appuyez sur les boutons F1 ALL et F4 YES pour enregistrer le résultat et le nom du point. Appuyez à nouveau sur F4 REC pour enregistrer les données.

c) Faites pivoter EDM verticalement en mode Horizontal  $Richt$  (HR).

Appuyez sur les boutons F1 ALL et F4 YES pour enregistrer le résultat et le nom du point. Appuyez à nouveau sur F4 REC pour enregistrer les données.

d) Tournez l'appareil dans le sens antihoraire pour viser l'objet B.

> Appuyez sur les boutons F1 ALL et F4 YES pour enregistrer le résultat et le nom du point. Appuyez à nouveau sur F4 REC pour enregistrer les données.

Appuyez une deuxième fois sur la touche F3 HSET puis saisissez la valeur : 90°00' 30". Mesurez et enregistrez les données comme dans les étapes ci-dessus. La valeur <BAC peut être calculée comme suit :

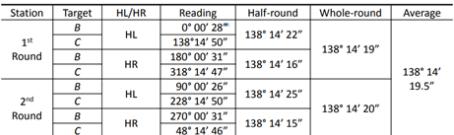

### F2 OSET :

Réglage de l'angle horizontal actuel. Pour régler l'ang horizontal actuel, appuyez sur la touche F2 OSET puis sur touche F4 YES pour confirmer.

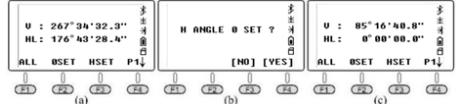

## F3 HSET :

Définissez la vue actuelle en tant que niveau et valeur d'entrée. L'utilisateur peut séparer les degrés/minutes/ secondes en mettant un point ...'.

4.2. Page 2

F1 HOLD :

« HOLD » est utilisé pour mettre en pause la lecture du disque horizontal tout en tournant l'appareil.

Comment « maintenir » la lecture HL à 90° 00'35" pour la cible ?<br>a)

- Tournez l'outil et réglez l'angle horizontal proche de 90° 00'35", puis réglez la vis tangentielle jusqu'à ce que la valeur souhaitée soit atteinte.
- b) Appuyez sur le bouton HOLD pour accéder à la page. Desserrez ensuite la vis tangentielle horizontale et visez la cible. À ce stade, l'angle horizontal ne changera pas.
- c) Appuyez YES, pour confirmer.

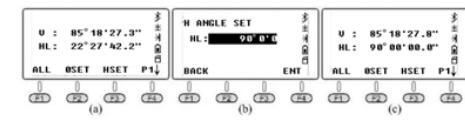

F<sub>2</sub> RFP

REP. Est une abréviation du nom anglais « repeat measurement » et signifie répéter la mesure. Nécessite une mesure à un angle horizontal droit, égal à l'annotation dans le sens horaire sur le cadran horizontal.

Positionner l'appareil au point A. Guide pour la méthode de triple mesure <BAC:<br>a) Visez le point

- Visez le point B, appuyez sur REP. HR est de 0 ° 00  $n<sub>0</sub>$
- b) Tournez l'appareil dans le sens horaire, visez le point C, appuyez sur HOLD
- c) Tournez l'appareil dans le sens horaire, visez le point B une deuxième fois, appuyez sur F3 REL pour relâcher.
- d) Tournez l'appareil dans le sens horaire, visez le point C une deuxième fois, appuyez sur F4 HOLD. L'instrument affichera la valeur horizontale <BAC pendant ces deux répétitions. La moyenne est de 19°28'24".
- e) Tournez l'appareil dans le sens horaire, visez la cible B une troisième fois, appuyez sur F3 REL.
- f) Tournez l'appareil dans le sens horaire, visez une troisième fois le point C, appuyez sur F4 HOLD. L'appareil affichera la valeur horizontale <BAC lors de la triple mesure, la valeur movenne est de 19 ° 28, 26. g) Appuyez sur F2 EXIT et F4 YES pour quitter le menu.

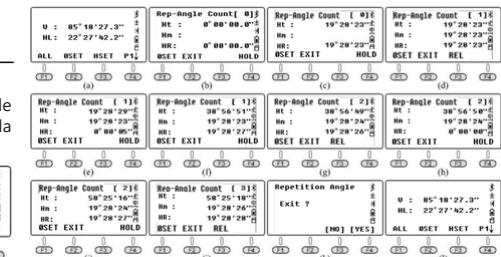

- 
- 

**FR**

## F3 V%. :

Appuyez sur F3 V% pour basculer la lecture de l'angle vertical des degrés verticaux aux pourcentages.

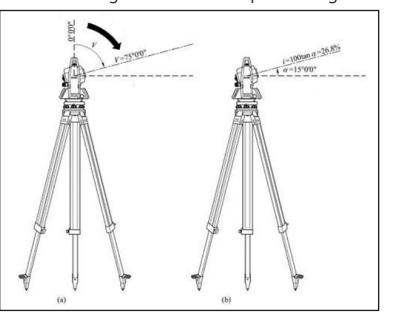

Comme le montre la figure, si la lecture verticale a été réglée au zénith  $0$ , HL =  $75$  °° 00'00"

αL=90°-L=90°-75°00′00″=15°00'00", angle d'inclinaison i =  $100 \times \tan 15$  ° 00'00 = 26.7949 % ≈26.79 %. Idem que le résultat.

## 4.3. PAGE 3

F1 CPMS :

CPMS est utilisé pour changer le format d'affichage de l'angle vertical. L'angle de dépression est un nombre négatif et l'angle d'élévation est un nombre positif.

U : 68°28'12.8"  $\frac{3}{4}$  U : 29°31'47.2"  $\frac{3}{4}$  U : 68°28'12.8"<br>HL: 72°41'33.5"  $\frac{2}{8}$  HL: 72°41'32.5"  $\frac{2}{8}$  HL: 72°41'33.5" CPNS R/L FILE P3. CPNS R/L FILE P3. CPNS R/L FILE P3. 

F2 R/L :

R / L est utilisé pour basculer l'angle horizontal entre l'horizontal droit et gauche. Dans le même sens, HR + HL = 360 °, également HL = 360 ° - HR

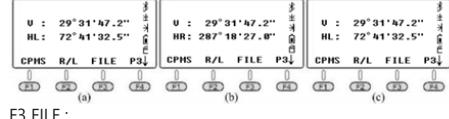

- FILE est utilisé pour modifier la tâche en cours, créer un nouveau fichier, renommer/supprimer/exporter des fichiers ou importer des données dans le fichier en cours. Appuyez sur F3 FILE, F2 LIST pour accéder à la liste des profils. Appuyez sur F4 pour passer à la page suivante.
- a. NEW: Appuyez sur F1 NEW pour créer un nouveau fichier et nommez-le « 180105\_1 ».
- b. Propriétés, changement de nom et suppression du fichier : maintenez le curseur sur le fichier en cours, ligne « 180105 1 ». Appuyez sur F4 pour passer à la page suivante. Le bouton F1 passera à la fenêtre ATTR (attributs / propriétés) et affichera le nom, la taille, les données, l'heure de création, la date de création du profil. Pour déplacer le curseur, utilisez les touches directionnelles, appuyez sur F2 RENAME / F3 DELETE pour renommer ou supprimer le fichier en cours. ATTENTION : En mode angle / distance / coordonnées

et en mode Menu. Si le nom du fichier n'est pas modifié, l'appareil enregistrera les données dans le profil actuel.

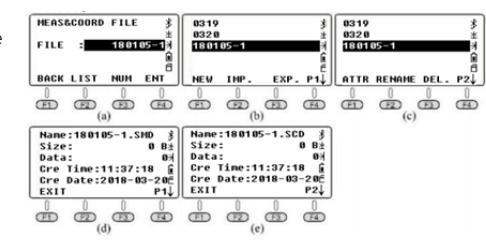

### 5. MESURE DE DISTANCE

Lorsque le mode actuel est la mesure d'angle ou de coordonnées, appuyez sur DIST pour accéder au mode de mesure de distance.

#### 1. PAGE 1 F1 ALL :

Enregistrement des lectures horizontales et verticales dans les fichiers actuels. Comme pour le mode angle, les fichiers actuels doivent être définis avant de mesurer et d'enregistrer les données. L'instrument calculera les coordonnées à partir des coordonnées actuelles, de la hauteur de l'instrument et de l'altitude cible, puis sauvegardera les coordonnées et les enregistrera dans un fichier .SCD. F2 MEAS :

Mesure de la cible actuelle sans enregistrement du résultat. M3 MODE :

Le mode de mesure par défaut est le Mode Précis (Unique). Appuyez sur F3 pour changer de mode.

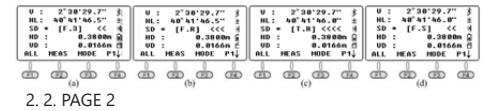

#### F1 OFSET A. EXCENTREMENT DE DIRECTION

Ce mode de mesure est utilisé lorsqu'il est difficile de positionner le prisme exactement sur le point mesuré, par exemple en mesurant le centre d'un arbre. Positionnez simplement le prisme sur un point qui a la même distance horizontale par rapport à l'instrument que le prisme par rapport à l'instrument. Définissez ensuite la hauteur de l'instrument / la hauteur cible pour démarrer la mesure de décalage. Cela vous permet d'obtenir les coordonnées du centre de l'objet.

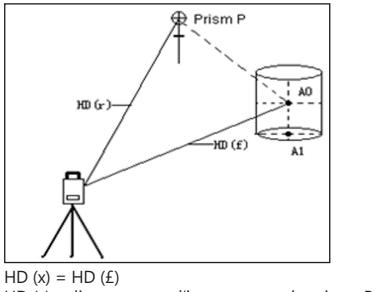

HD (x) – distance entre l'instrument et le prisme P HD (£) – distance entre l'instrument et le point A0

a. Positionner l'appareil sur le point occupé (lorsque le point A0 est difficile à positionner comme cible, positionner la cible sur le point P, qui est proche de  $\Delta$ 0)

- b. Visez le prisme P (fig. c), appuyez sur F1 MEAS, tournez l'appareil puis visez (A0). (fig. d)
- c. Appuyez sur CODE pour vérifier les coordonnées du point (A0). Appuyez sur DIST pour vérifier la distance jusqu'au point (A0).
- d. Appuyez ensuite sur F1 NEXT pour continuer. Attention : Avant de mesurer le décalage, vous devez d'abord définir la hauteur de l'instrument / la hauteur cible.

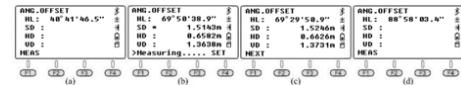

## B. EXCENTREMENT DE LA DISTANCE

Si le rayon de l'arbre ou du lac est connu, pour mesurer la distance et les coordonnées du centre, entrez la valeur connue HD comme dans le graphique ci-dessous et mesurez (P1) en mode décalage de distance. La distance et les coordonnées (P0) seront affichées à l'écran.

Si le point mesuré (P1) se trouve en avant du point à mesurer (P0), la valeur d'excentrement a un signe positif, tandis que quand il est plus éloigné du point (P0) il a une valeur négative.

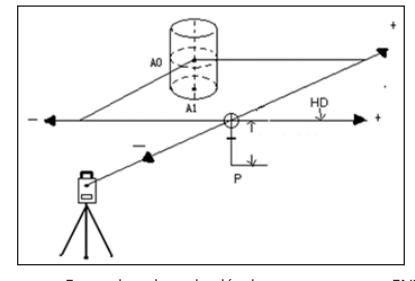

- a. Entrez la valeur du décalage, appuyez sur ENT pour confirmer (fig. d).
- b. Visez le prisme P, appuyez sur MEAS (fig. e).
- c. Appuyez sur CORD pour vérifier les coordonnées du point (A0). Appuyez sur DIST pour vérifier la distance jusqu'au point (A0).
- d. Appuyez ensuite sur F1 NEXT pour continuer.

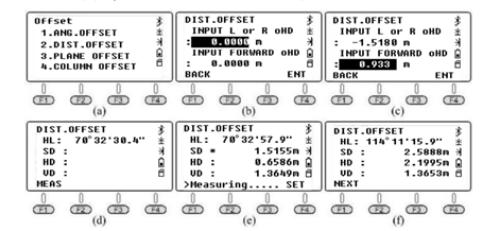

## C. EXCENTREMENT DE SURFACE

Si le point (P0) se trouve sur le bord d'un plan qui ne peut pas être mesuré directement par le mode sans réflecteur, vous devez mesurer trois points aléatoires du prisme (P1 / P2 / P3) se trouvant sur le même plan.

Visez ensuite le point (P0). L'appareil calculera automatiquement les coordonnées.

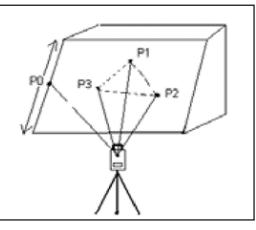

P0 – point cible P1, P2, P3 - points aléatoires du prisme

- Visez P1 et appuyez sur F1 MEAS. Visez P2 / P3 et appuyez sur F1 MEAS (fig. e).
- b) Tournez l'appareil, visez le point (P0). La distance entre la station et le point (P0) sera affichée (fig. f).
- c) Appuyez sur CORD pour vérifier les coordonnées du point (P0) et appuyez sur DIST pour vérifier la
- distance (fig g).

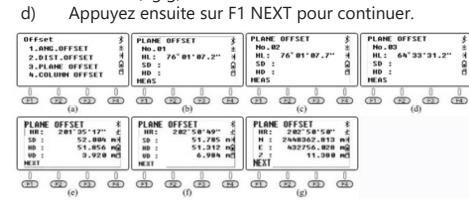

REMARQUE : dans ce cas, l'appareil a préalablement été basculé en « mode sans réflecteur ». Appuyez sur F1 HT dans le menu de mesure des coordonnées pour régler la hauteur de l'appareil sur 0.

**FR**

## D. EXCENTREMENT DE LA COLONNE

Le décalage de colonne est couramment utilisé pour mesurer le centre d'une colonne. Comme le montre la figure, supposons que le point (P0) est le centre de la colonne.

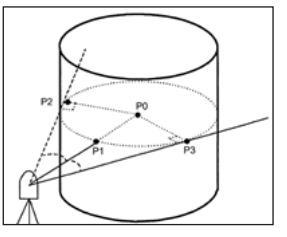

Le point (P1) est le point d'intersection de la droite (P0) et de l'arc, tandis que (P2) et (P3) sont les points d'extrémité gauche et droit du diamètre cylindrique. L'appareil calculera automatiquement les coordonnées 3D du point P.

- a) Visez le point (P1) et appuyez sur F1 MEAS (fig. c). Visez le point (P2) et appuyez sur F4 SET ; Visez le point (P3) et appuyez sur F4 SET. (fig. f).
- b) Appuyez sur CORD pour vérifier les coordonnées du point (P0) et appuyez sur DIST pour vérifier la distance (fig g).
	- c) Appuyez ensuite sur F1 NEXT pour continuer.

## **78 79**

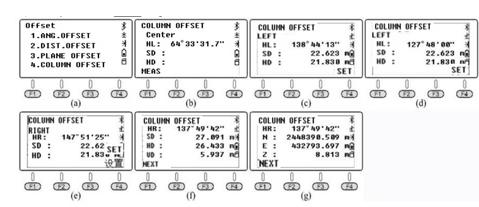

#### $F2 S.$

- Extraction facile SD/VD/HD avec le menu d'extraction N6.<br>
a) Entrez la valeur d'implantation 20m annuyez sur E a) Entrez la valeur d'implantation 2.0m, appuyez sur F4 ENT pour confirmer.
- b) Retournez l'appareil pour vous assurer que la lecture HR correspond à la lecture d'implantation HR.
- c) Demandez à déplacer le prisme du système dans le champ de vision. Visez le prisme et appuyez sur F2 MEAS, le résultat sera affiché comme sur la figure (e).
- d) dHD = HD réel HD implantation = -6.8265m. Cela signifie que le prisme du système doit s'éloigner de l'équipement de 6,8265 m. Après le changement, appuyez sur F2 MEAS pour confirmer.

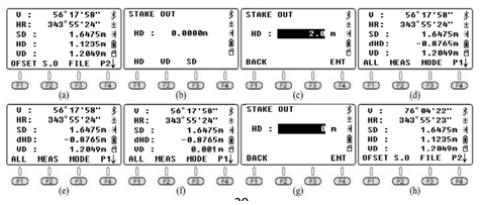

#### F3 FILE :

Les instructions d'utilisation de ce menu sont les mêmes que celles du mode de mesure d'angle. Les utilisateurs peuvent librement modifier le fichier actuel, créer de nouveaux fichiers, les renommer, les supprimer ou les exporter

ATTENTION : Lors de l'ouverture de fichiers via txt, il existe quelques différences entre 600.txt et .dat.

## 6. MESURE DE COORDONNÉES

Lorsque le mode actuel est la mesure d'angle ou de distance, appuyez sur CORD pour accéder au mode de mesure des coordonnées.

L'utilisateur peut saisir les coordonnées du point occupé au format standard CASS : « Nom du point ; Code ; E, N, Z ». Vous pouvez entrer jusqu'à 200 points.

## 6.1. TOUCHES DES FONCTIONS

Dans ce menu de coordonnées, les utilisateurs peuvent mesurer ou tracer des points.

Il faut sélectionner ou créer un nouveau profil pour enregistrer les coordonnées, définir le point occupé et la vissée inverse, entrer la hauteur de l'instrument et la hauteur de la cible. Par conséquent, dans ce chapitre, nous ne présenterons pas les touches de fonction selon l'ordre des pages.

Le bâtiment ci-dessous servira d'exemple pour décrire les étapes du menu d'implantation. Les coordonnées du point occupé K1 / K2 / K3 comme indiqué sur la figure ont été importées dans l'appareil. Il faut supposer que l'équipement est incorporé à K3 et K2 est le point de vissée inverse. Le projet doit définir l'emplacement des points d'implantation 1/2/3/4 sur le terrain.

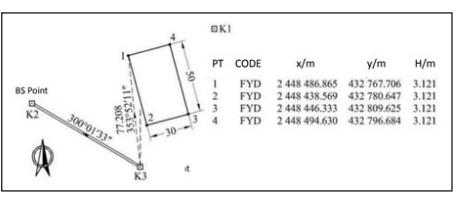

Édition du profil d'implantation sur l'ordinateur : Entrez les coordonnées souhaitées pour les points 1/2/3/4, enregistrez-les sous « 4points csv ».

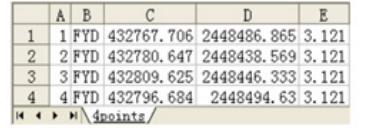

## F3 FILE/P3:

Affichage des fichiers ou création du nouveau fichier : Appuyez sur F3 FILE, F2 LIST et F1 NEW, pour créer une nouvelle tâche (fig. c). Définissez la fin du nom du profil comme FYD (fig. d) Appuyez sur F4 ENT pour valider.

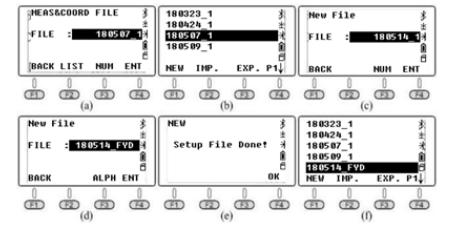

#### F3 OCC, POINT OCCUPÉ / P2 :

Appuyez sur F3 OCC pour entrer dans la page de réglage du point occupé (fig. a), elle affichera les coordonnées du dernier point occupé. Appuyez sur F2 LIST pour entrer dans la liste des points (fig.b).

Dans la liste des points, le point du fichier connu apparaît en premier, suivi du point suivant du fichier courant. Déplacez le curseur sur K3 et appuyez sur ENT. Les détails sur ce point seront affichés, y compris les codes et les coordonnées. Appuyez sur F4 ENT et entrez la hauteur de l'instrument, appuyez à nouveau sur F4 ENT pour accéder à la page des paramètres de mesure arrière (fig. e). Appuyez sur F4 YES pour afficher le dernier point mesure inverse (fig. f). Ce point doit être le même que le point précédemment défini. Appuyez sur F4 ENT pour accéder à la page illustrée par la figure *a*.

La lecture du niveau HR doit être égale à l'azimut de K3 à K2, qui peut être calculé à partir du point occupé K3 et du point arrière K2. Tournez l'appareil, visez le prisme K2, appuyez sur F4 YES pour régler l'angle horizontal égal à l'azimut de point K3 au point K2 (fig. h).

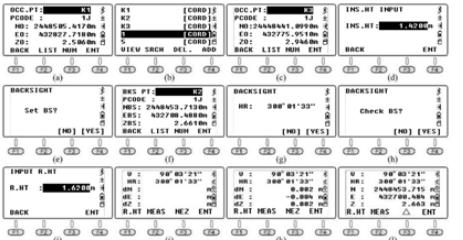

Pour vérifier les coordonnées du point arrière appuyez sur F3 YES, entrez la hauteur du prisme dans le point arrière et appuyez sur F3 ENT (fig. k). L'appareil vérifiera et calculera la différence entre le point connu (K3) et les points mesurés lors de la mesure en vérifiant le point arrière.

Pour changer d'écran et afficher les coordonnées 3D des points mesurés, appuyez sur F3 NEZ. Appuyez sur F3 (Δ) pour changer d'écran et afficher la différence de coordonnées.

## F2 B.S, BACKSIGHT/P2 :

Utilisez une coordonnée ou un angle inverse pour définir la lecture horizontale de la direction inverse.

Lorsque la commande « OCC » est en cours d'exécution, l'appareil définit la coordonnée occupée et la lecture horizontale du point arrière en même temps. En cas de doute sur le sens inverse, relancez la commande « BS ». Pour définir un point inverse, appuyez sur F2 B.S. sur la deuxième page du menu des coordonnées (fig. a). Il existe deux méthodes :<br>a) Annuyez si

- a) Appuyez sur 1 (vissée inverse selon les coordonnées) pour accéder au menu backsight. Appuyez sur F2 LIST pour appeler un point existant. La méthode de fonctionnement est la même que pour le « réglage du point occupé ».
- b) Appuyez sur 2 (vissée inverse selon l'angle). Saisissez 300.1.33 pour définir un angle de rétraction de 300° 1'33" (fig. e), appuyez sur F4 ENT pour passer à l'étape suivante.
- c) Tournez l'appareil pour visez la cible K2. Appuyez sur F4 YES pour régler la lecture horizontale dans la direction du point occupé K3 → B.S. point K2. Revenez ensuite au menu des coordonnées.

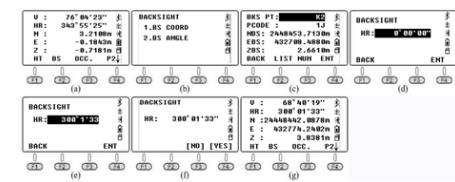

F1 HT, hauteur de l'instrument et hauteur de la cible / P2 : Pour afficher ou régler la hauteur de l'instrument ou la hauteur cible, faites défiler jusqu'à la page 2 du menu de fonction en mode de mesure des coordonnées et appuyez sur F1. Si aucune modification n'est nécessaire, appuyez sur ESC pour accéder à la dernière page.

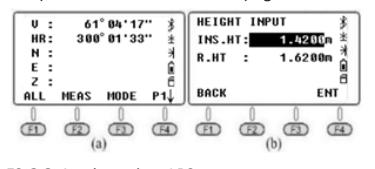

F2 S.O, Implantation / P3 :

Appuyez sur F2 S.O pour passer à la fonction d'implantation. Sur la page 1/2 (fig. b), point 1.OCC., PT INPUT et point 2. BACKSIGHT sont les mêmes que le menu OCC. et B.S en mode de mesure de coordonnées.. Par conséquent, dans la partie suivante du manuel, le point 3.Layout PT sera décrit en détail - comment définir directement le point d'implantation.

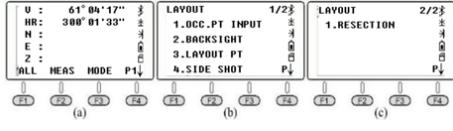

- a) Dans le menu de la page 1/2, appuyez sur 3.LAYOUT PT pour accéder à la fonction d'implantation.
- b) Appuyez sur F2LIST pour afficher une liste de points. Le curseur restera automatiquement sur la première page. Appuyez sur ENT pour vérifier la coordonnée détaillée (fig. d); Appuyez sur F4 ENT et entrez la hauteur cible, appuyez à nouveau sur F4 pour confirmer. L'appareil affichera HR et HD entre la station K3 et le point 1 (fig. f).
- c) Appuyez sur F3 GUIDE pour afficher HD et l'azimut souhaité (fig g). Tournez l'appareil jusqu'à ce que la valeur soit proche de 0°00'00" (fig. h).
- Amenez le prisme au point d'implantation, visez le centre et appuyez sur MEAS pour confirmer la position (fig. i).
- e) Appuyez sur le bouton NEXT pour répéter les étapes jusqu'à ce que l'implantation soit terminée.

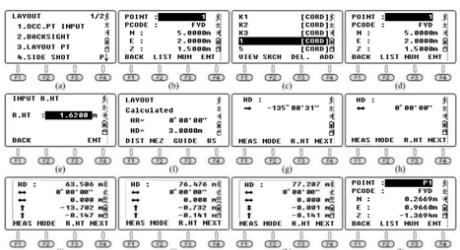

**FR**

Comme le montre la figure ci-dessous, définissez le point de prisme actuel comme 1 . Pour positionner précisément le prisme en position 1, l'utilisateur doit demander aux personnes qui se trouvent du côté du prisme qui déterminent la position 1m après le point du prisme 1' de confirmer le point d'azimut 1". Après avoir mesuré avec le ruban de 1' à 1", réglez le prisme à 0,732 m.

Visez le centre du prisme, appuyez sur F1 MEAS comme indiqué sur la figure k. À ce stade, la position horizontale du prisme est la position requise pour le point 1. Cochez cette position pour terminer l'implantation du point 1. Appuyez sur F4 NEXT pour appeler les coordonnées de tracage du point 2 (fig. i).

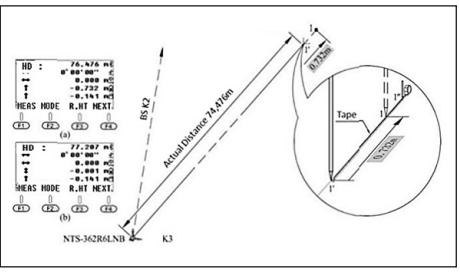

**80 81** Rev. 22.02.2022 Rev. 22.02.2022

#### F1 ALL/P\_

Afin de comparer la différence entre les coordonnées réelles et les coordonnées projetées entre les points 1-4, l'utilisateur peut exécuter la commande « ALL » pour mesurer et stocker les coordonnées de la tâche en cours. Pour ce faire, exportez les fichiers actuels sur une clé USB, en utilisant Microsoft-Excel pour ouvrir le fichier csv. Comparez la différence entre les coordonnées réelles et les coordonnées projetées pour vérifier les résultats d'implantation.

Visez le centre du prisme au point 1. Appuyez sur F1 ALL pour enregistrer les données (fig. a) puis appuyez sur F4 YES pour modifier le nom. Mesurez les coordonnées du point 2/3/4 comme indiqué sur les figures c-h.

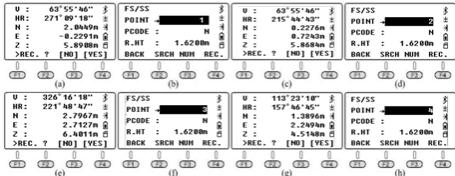

1. Consultez la liste des points dans la tâche actuelle :Appuyez sur F2 S.O dans P3 Appuyez sur F2 1.OCC., PT INPUT et LIST pour afficher la liste (fig. c).

#### N : 5.0000m À 2<br>E : 2.0000m ਊ 3<br>2 : 1.5000m ਊ 4<br>BACK LIST NUN ENT UIEW SRCH [KNOW]<br>[KNOW] S [CORD]S<br>UIEW SRCH DEL, ADD . . . . . . . . . . . . . . . . . .

2. Exportez la tâche en cours sur une clé USB. Les fichiers dat et csv peuvent être utilisés dans le logiciel SOUTH CASS ; dxf est un format d'échange graphique qui peut être reconnu par AutoCAD et CASS. dxf est un format d'échange graphique qui peut être reconnu par AutoCAD et enregistré au format .dwg. Les fichiers txt sont des données brutes au format 300 et 600.

\* Le fichier «.dat » peut être ouvert par Windows TXT et le fichier «.csv » peut être ouvert par Microsoft EXIT Coord File Export STN K329 Excel Excel.

## 6.2. MESURE LATÉRALE

Appuyez sur F2 S.O dans P3 Si la vue entre le point occupé et le point d'implantation est obscurcie, l'utilisateur peut exécuter la commande « Side Shot » ou « Resection » pour ajouter le point occupé.

Entrez dans le menu Side Shot. Entrez P1 comme nom du point, visez le centre du point.

Appuyez sur F4 MEAS pour mesurer les coordonnées du point P1. Appuyez ensuite sur F4 YES pour enregistrer.

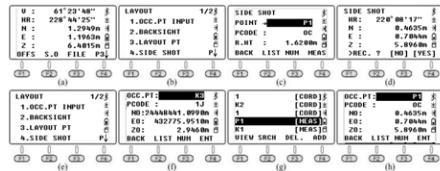

Réglez le tachéomètre sur P1 et ajustez la position. Appuyez sur 1.OCC. PT INPUT dans le menu d'implantation, appuyez sur F2 LIST pour entrer dans la liste des points. Déplacez le curseur sur P1 et appuyez sur F4 ENT pour voir les détails. Appuyez sur F4 YES et suivez les étapes suivantes comme dans les descriptions précédentes.

#### 6.3. RÉSECTION

Résection aussi appelée positionnement libre. Positionnez le tachéomètre sur un point inconnu, il calculera les coordonnées du point occupé en mesurant la distance pour environ 2 à 7 points connus ou en mesurant l'angle pour 3 à 7 points connus.

#### Résection de l'angle

Sur la deuxième page de la fonction d'implantation, appuyez sur 1.RESECTION pour passer à la page suivante. La coordonnée peut être calculée après avoir mesuré au moins 3 points.

- 1. Mesurez le premier point connu : Entrez P1 comme nouveau nom de station et hauteur de l'appareil (fig. b). Appuyez sur F4 ENT pour passer à la page de mesure. Entrez le point connu Q1, appuyez sur F4. Le système appellera la coordonnée Q1 dans la liste, appuyez sur F4 OK. Visez le centre du prisme au point Q1 (fig. g). Appuyez sur F3 ANG pour terminer la mesure. Le système continue ensuite la mesure pour le deuxième point.
- 2. Mesurez le deuxième point connu : comme sur les figures g-j.
	- 3. Mesurez le troisième point connu comme indiqué sur les figures k-m.

Après avoir mesuré le point Q1/Q2/Q3, appuyez sur F1 NEXT pour passer au point 4 ou appuyez sur F4 CALC pour calculer la coordonnée (fig. o). Appuyez sur F4 NEZ pour afficher le résultat. Ensuite sur 4 YES pour enregistrer les données dans la tâche en cours.

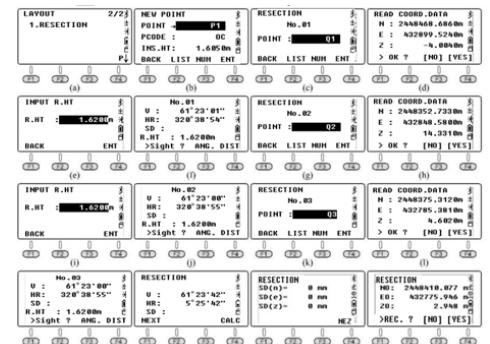

#### Résection de distance

Dans la méthode de résection de distance, au moins 2 points connus doivent être inclus dans le calcul de la coordonnée. Les étapes sont similaires à la méthode de résection de l'angle. La seule chose à laquelle il faut faire attention c'est d'appuyer sur la touche F4 DIST après avoir visé le point. La méthode est similaire à la résection de l'angle.

## 7. RÉGLAGE ET INFORMATION<br>La structure du système de me

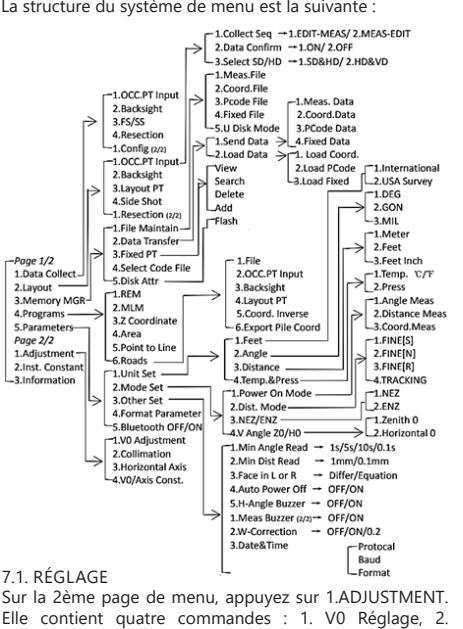

Elle contient quatre commandes : 1. V0 Réglage, 2. Collimation, 3. Axe horizontal et 4. V0 / Axe fixe. La dernière commande V0 / Axe fixe affichera les résultats des trois commandes précédentes. Veuillez exécuter la dernière commande avant d'exécuter les commandes 1-3 pour effacer les résultats existants.

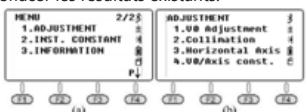

Veuillez ouvrir le capteur et régler bien le tachéomètre avant d'exécuter les commandes. L'angle horizontal doit être HR (horizontal droit) et l'angle

V doit être réglé comme zénith 0.

#### 7.1.1. V0 / AXE FIXE

7.1.<br>Sur

 $\begin{bmatrix} -P \circ g \\ 1.D \circ \end{bmatrix}$ 

W menu "Regulacja" nacisnąć 4.V0/Axis const.. VADJ\_T i HADJ\_T odnoszą się do błędu czujnika, gdy zainstalowany jest czujnik elektryczny.

Nacisnąć F3 OFF, aby zamknąć regulację osi poziomej i błędu 2C. Nacisnąć F4, aby włączyć regulację osi poziomej. Wcisnąć F1 OSET aby skasować poprzedni wynik do zera.

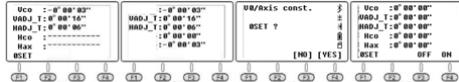

## 7.1.2. cRÉGLAGE V0 (ANGLE i)

Calculez l'erreur de la cible verticale pour corriger la lecture verticale en mesurant une cible claire des deux côtés. Visez la cible dans le programme HL, appuyez sur F4 1.V0 Adjustment (fig. b) et sur F4 OK. Tournez l'appareil pour viser le même point dans le programme HR (fig. c), appuyez sur F4 OK pour terminer le réglage. La valeur d'erreur de la cible verticale sera affichée (fig. d), appuyez sur F4 YE pour confirmer.

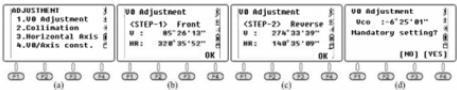

Si l'angle vertical est  $0$ ,  $i = (L + R - 360)$  / 233 Si l'angle vertical est 0, i =(L+R-180°)/2 ou (L+R-540°)/2

### 7.1.3. COLLIMATION (2C)

Calculez l'erreur 2C pour corriger la lecture horizontale en mesurant une cible claire des deux côtés. Visez la cible en HL, appuyez sur 2.Collimation (fig. b) et F4 OK. Tournez l'appareil pour viser le même point en HR (fig. c), appuyez sur F4 OK pour terminer le réglage.

#### $2C=L-(R+180^{\circ})$

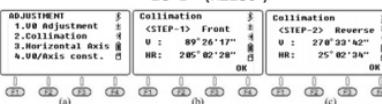

## 7.1.4. AXE HORIZONTAL

Calculez l'erreur de l'axe horizontal pour ajuster la lecture horizontale en mesurant une cible avec un angle vertical : ± 10 ° ~ ± 45 ° des deux côtés.

Visez la cible HL avec un angle vertical :  $\pm$  10 °  $\sim$   $\pm$  45 °, puis appuyez sur 3 pour entrer dans la page de l'axe horizontal (fig b). Appuyez sur F4 OK environ 10 fois.

Tournez l'appareil pour viser le même point sur HR (fig. c), puis appuyez 10 fois sur F4 OK pour terminer le réglage.

**FR**

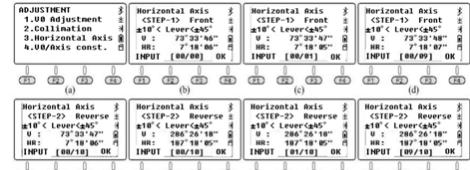

க் க் க் க் க் க் க் க் க் த் க் க் க் க் க் க்

\*PVeuillez ajuster l'angle i, 2C et l'axe horizontal après un transport prolongé ou autres vibrations.

## 7.2. INFORMATIONS

7.2.1. Appuyez sur la touche 2.INST.CONSTANT sur la 2ème page de menu (fig. b). La valeur par défaut est 0. Ne modifiez pas cette valeur sans autorisation.

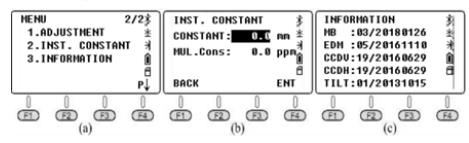

## 7.2.2. INFORMATIONS

Appuyez sur 3. Information sur la 2ème page de menu (fig. b).

- 1. MB : 03/20180126 Carte mère 03, la date de mise à jour est le 26 janvier 2018
- 2. EDM : 05/20161110 EDM 05, la date de mise à jour est le 10 novembre 2016
- 3. CCDV : 19/20160629 Disque horizontal 19, la date de mise à jour est le 29 juin 2016
- 4. CCDH : 19/20160629 Disque vertical 19, la date de mise à jour est le 29 juin 2016
- 5. TILT : 01/20131015 Inclinaison 01, la date de mise à jour est le 10 novembre 2016

## 7.3. PARAMÈTRES

Appuyez sur 5. Parameter sur la 1ère page du menu.

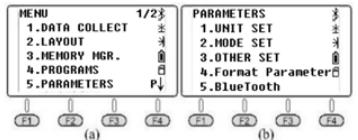

#### 7.3.1.1. PIEDS

En mode de réglage de l'unité, appuyez sur 1.FEET pour sélectionner les pieds entre les pieds internationaux et américains.

\* 1 pied international = 0,999 845 6 du pied américain.

## 7312 ANGLE

En mode « unit set », appuyez sur 2.Angle pour sélectionner l'unité d'angle parmi DEG (degré), GON (gon) et MIL (miles). Par défaut, l'unité DEG est sélectionnée. \*360 DEG = 400 GON = 6400MIL.

## 7.3.1.3. DISTANCE

En mode « unit set », appuyez sur 3.Distance pour sélectionner l'unité de distance en mètre, pied ou pouce. \* 1 mètre = 3,280839895 pieds, 1 pied = 12 pouces.

### 7.3.1.4. TEMPÉRATURE ET PRESSION

En mode « unit set », appuyez sur 4.Temp.& Press pour sélectionner l'unité de température et de pression. Température : Avec le curseur sur la 1ère ligne, appuyez sur F1 °C ou F2 °C puis appuyez sur F4 OK pour valider. \*oC est sélectionné par défaut

**FR**

Pression : Avec le curseur sur la deuxième ligne, appuyez sur F1 hPA, F2 mmHg, F3 inHg puis appuyez sur F4 OK pour valider.

\* La valeur hPa est sélectionnée par défaut.

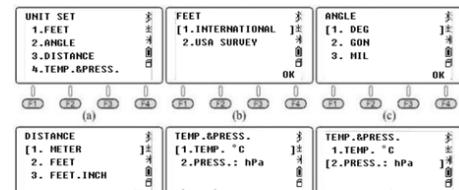

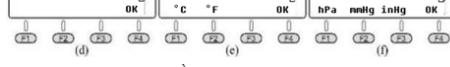

## 7.3.2. AUTRES PARAMÈTRES

7.3.2.1. LECTURE MINIMALE DE L'ANGLE Appuyez sur 5 sur la première page. Parameters et 3. Other Set, appuyez sur 1.Min.Angle Read pour régler la lecture minimale de l'angle. Appuyez sur 1/2/3/4 pour sélectionner 1s / 5s / 10s / 0,1s. Le paramètre par défaut est 1s.

## 7.3.2.2. LECTURE MINIMALE DE LA DISTANCE

Appuyez sur 5 sur la première page. Parameters et 3. Other Set, appuyez sur 2.Min.Dist Read pour régler la distance minimale de lecture. Appuyez sur 1/2 pour sélectionner 1 mm / 0,1 mm. Le paramètre par défaut est 1mm.

## 7.3.2.3. DIRECTION GAUCHE OU DROITE

Appuyez sur 1.Differ pour conserver les coordonnées inégales entre la direction HL / HR. Appuyez sur 2.Equation pour conserver les coordonnées égales quelle que soit la direction HL et HR. Le paramètre par défaut est Equation.

Si le matériel a été réglé sur « Equation ». Lors de la mesure HR, le système utilisera HR ± 180 ° comme angle d'azimut pour calculer les coordonnées. Si l'équipement a été réglé sur « Differ » dans la mesure HR, le système utilisera la direction réelle comme angle d'azimut. Autrement dit, la différence entre les deux modes est de 180°, qui est l'angle d'azimut à partir du point occupé à la cible.

### 7.3.2.4. MISE HORS TENSION AUTOMATIQUE

Appuyez sur 1/2 pour désactiver/activer la fonction de mise hors tension automatique. Si « ON » est sélectionné pour démarrer la fonction, l'appareil s'éteindra automatiquement après 30 minutes sans aucune opération. Le paramètre par défaut est OFF.

### 7.3.2.5. BUZZER D'ANGLE EN H

Appuyez sur 1/2 pour DÉSACTIVER / ACTIVER la fonction de buzzer d'angle horizontal. Lorsque l'angle h est compris entre  $0^\circ \pm 4^\circ 30'$ ,  $90^\circ \pm 4^\circ 30'$ ,  $180^\circ \pm 4^\circ 30'$ ,  $270^\circ \pm 4^\circ 30'$ , l'appareil active le buzzer. Le réglage par défaut est ARRÊT.

#### 7.3.2.6. BUZZER DE MESURE

Appuyez sur 1/2 pour DÉSACTIVER / ACTIVER la fonction de buzzer de mesure. Le buzzer signale la multiplicité de l'angle. L'appareil activera le buzzer à chaque fois que la mesure soit terminée . Le paramètre par défaut est ON.

#### 7.3.2.7. CORRECTION W

Appuyez sur 1.OFF pour la correction W. Cela définira la correction W, k = 0 ; Appuyez sur 2.0.14 pour régler la correction w,  $k = 0.14$  ; Appuyez sur 3.0.2 pour régler la correction w,  $k = 0.2$ . La valeur par défaut est  $0.14$ . \* k est le coefficient de courbure de la terre et de réfraction

verticale atmosphérique, également connu sous le nom de correction w.

#### 7.3.2.8. DATE ET L'HEURE

Saisi de la date et de l'heure actuelles à l'aide des touches numériques. Appuyez sur OK pour confirmer.

L'horloge interne du tachéomètre est prise en charge par une pile située sur la carte mère. La date et l'heure saisies ne disparaîtront pas même après la mise hors tension de l'appareil. Ce n'est que lorsque l'appareil n'est pas utilisé pendant une longue période que la batterie de la carte mère s'épuisera et les données seront perdues. La batterie LB-01 chargera automatiquement la carte mère pendent 3-4 heures tant que l'appareil est allumé.

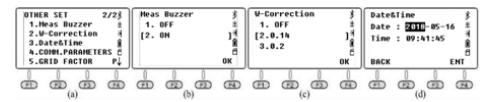

## 7.3.2.9. PARAMÈTRES DE COMMUNICATION

Sur la page « Comm Parameters », définissez le protocole, le débit de transmission et le format. Appuyez sur ▲/▼, pour déplacer le curseur. Appuyez sur ◄/► pour sélectionner une option.<br>1 P

- 1. Protocole : Unidirectionnel, Ack / Nak<br>2. Baud : 1200/2400/480
- 1200/2400/4800/9600/19200/3 400/57600/115200
- **Format**

\*Le débit de transmission n'est disponible que pour la connexion RS-232C. Ne s'applique pas aux ports USB et Bluetooth.

7.3.2.10. FACTEUR DE MAILLAGE

La valeur par défaut du facteur de maillage est μ=1.

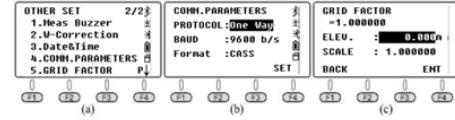

7.3.3. FORMATAGE DES PARAMÈTRES

Appuyez sur 4.Format Parameter pour revenir aux paramètres initiaux.

## 7.3.4. BLUETOOTH

Appuyez sur 1/2 pour DÉSACTIVER/ACTIVER Bluetooth. Le paramètre par défaut est ARRÊT.

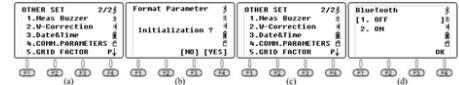

8. COLLECTE, STOCKAGE ET PARTAGE DES DONNÉES 8.1. COLLECTE DE DONNÉES

L'option « Data Collect » sur la première page du menu permet de mesurer et d'enregistrer les coordonnées 3D dans le fichier courant de coordonnées et d'enregistrer les données d'observation dans le fichier courant de mesure courant.

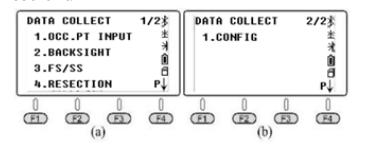

## 8.2. NOUVELLE TÂCHE

Appuyez sur 1.Data Collect sur la première page du menu, entrez dans la page de sélection de fichier, l'appareil affichera le dernier nom de fichier à l'écran.

Appuyez sur F2 LIST et F1 NEW pour démarrer une nouvelle tâche. Le système donnera un nom à la nouvelle tâche "Data\_Num". Appuyez sur F4 ENT, pour confirmer. Déplacez le curseur sur la nouvelle tâche et appuyez sur ENT pour définir le nouveau fichier comme tâche actuelle.

- 1Dans le menu de sélection de fichier (fig. b), vous pouvez également saisir un nouveau nom à l'aide de la touche numérique et appuyer sur ENT pour valider. Le système créera automatiquement une nouvelle tâche.
- 2) Appuyez sur 3.FS/SS pour mesurer l'angle, la distance et les coordonnées dans le fichier actuel.
- 3) Dans 1.OCC. PT INPUT ou 2.BACKSIGHT, vous pouvez utiliser un point connu à partir de fichiers existants comme point occupé ou point inverse.
- 4) N6 ajoute le fichier fix.lib dans la mémoire interne de l'appareil en tant que fichier de coordonnées connu. Vous pouvez appuyer sur 3.MEMORY MGR dans la page de menu, puis sur 1.File Maintain, 4.FIXED DATA et F2 IMP pour importer les coordonnées d'un point occupé vers l'appareil.

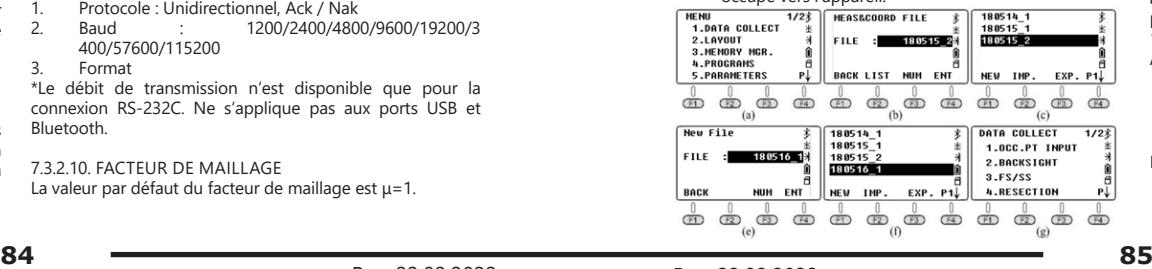

### 8.3. RÉGLAGE DU POINT OCC ET DU POINT BS On suppose que l'utilisateur a déjà importé les coordonnées dans le fichier FIX.LIB. (Une description détaillée des étapes est présentée au chapitre 6.1)

8.3.1. RÉGLAGE DU POINT OCCUPÉ

Appuyez sur 1. OCC.PT INPUT dans le menu « Data Collect » (fig. a), le dernier point occupé sera affiché à l'écran (figure b est le réglage par défaut).

- A. Appuyez sur F2 LIST pour entrer dans la liste des points (fig. c), déplacez le curseur sur le point connu K3, appuyez sur ENT pour afficher les coordonnées du point K3 (fig. d), appuyez sur F4 ENT.
- B. Entrez la hauteur de l'instrument (fig. e) et appuyez sur F4 ENT pour confirmer. L'appareil passera à la page de réglage de l'angle arrière (fig f). Appuyez sur F4 YES. Le point inverse le plus récent sera affiché (l'image g est le réglage par défaut)
- C. Appuyez sur F2 LISTE pour entrer dans la liste des points, déplacez le curseur sur le point connu K2 (fig. h), appuyez sur ENT pour sélectionner et F4 ENT pour confirmer, l'appareil calculera l'angle à partir de K3 à K2 (fig. i)
- D. Visez le centre du point arrière, appuyez sur F4 YES pour l'orientation (fig. j).
- E. Entrez la hauteur de la cible et appuyez sur F4 YES pour confirmer (fig. l).
- F. Appuyez sur F2 MEAS pour démarrer la mesure de distance (fig. m), l'appareil affichera la différence (fig. n).
- G. Appuyez sur F3 CORD pour passer aux coordonnées en temps réel du point arrière (fig. o).

**FR**

H. Appuyez sur F3 pour revenir à la page de différence de coordonnées. Appuyez sur F4. pour confirmer.

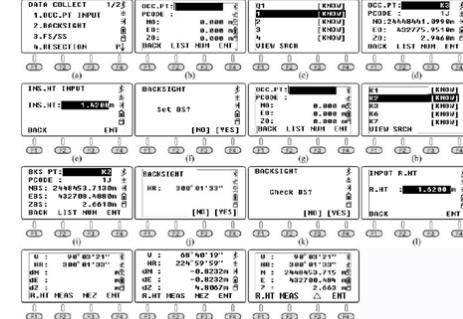

## 8.3.2. POINT DE RETOUR

Sur la base de la description précédente, après avoir défini le point occupé, vous pouvez entrer ou appeler le point connu comme point inverse. Si le point de référence est inconnu, seule la direction inverse est disponible, ou s'il y a des doutes sur les changements, effectuez le réglage du point de référence séparément.<br>18S COORD

- 1. BS COORD
- A. Appuyez sur 2.BACKSIGHT et 1.BS COORD dans le menu « Data Collect » (fig. b), l'écran affichera le dernier point inverse (fig. c). Appuyez sur F4 ENT, pour confirmer. L'appareil calculera l'angle entre le point occupé K3 et le point inverse K2.
- B. Visez le centre du point K2. Appuyez sur F4 YES pour régler (fig. d). L'appareil demandera s'il est nécessaire de vérifier le point inverse. Appuyez sur F3 NO (fig. e) et retournez au menu « Data Collect ».

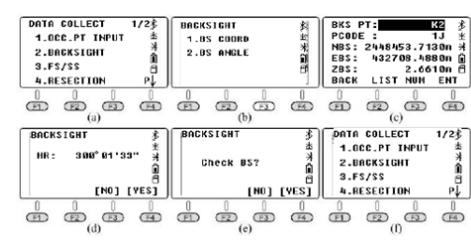

## 2. BS ANGLE<br>A Annuvez

- Appuyez sur 2.BACKSIGHT et 2.BS ANGLE dans le menu « Data Collect » (fig. b), entrez l'angle à partir de K3 à K2 : 300°01'33" (fig. c). Appuyez sur F4 ENT pour valider et passer à la page suivante (fig. d).
- B. Visez le centre de la cible K2, appuyez sur F4 YES pour définir l'angle horizontal comme angle inverse (fig. e). Appuyez sur F4 YES pour valider l'angle (fig. f) puis appuyez sur F4 REC pour lancer la mesure de distance (fig. g).

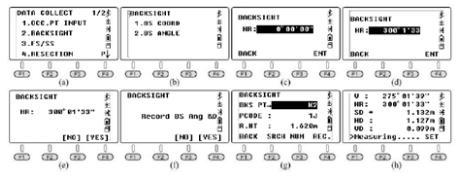

#### **FR** 8.4. FS/SS

Mesurez et stockez les coordonnées des points de détail par le dernier point occupé et le point inverse.<br>A Appuyez sur 3 ES / SS dans le menu « d

- A. Appuyez sur 3.FS / SS dans le menu « data collect » (fig. a), appuyez sur F1 INPUT pour saisir le nom du point, le code et la hauteur cible (R.HT) et F4 ENT pour valider (fig.c).
- B. Appuyez sur F3 MEAS et F3 NEZ pour mesurer la distance, un exemple est illustré à la figure e.
- C. Appuyez sur F4 YES pour enregistrer les données dans le fichier en cours et revenir à la page FS/SS  $(fia, f)$ .
- D. Le nom du point augmentera automatiquement, par exemple de 1 à 2. Complétez la mesure en quatre points en vous basant sur les étapes précédentes.

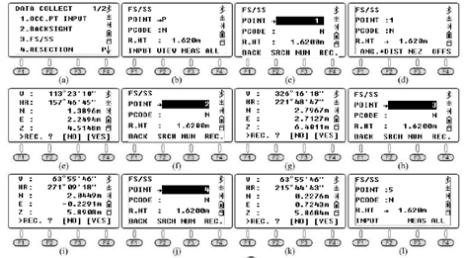

Après avoir mesuré 4 points détaillés, appuyez sur ESC et revenez au menu « Data Collect ».

- A. Appuyez sur 3.FS/SS (fig. b) et F2 VIEW pour entrer dans la liste des points (fig. b). Déplacez le curseur sur le point 1 (fig. c) et appuyez sur F1 VIEW pour sélectionner les coordonnées (fig. d). Appuyez sur F4 P1↓ pour passer à la page suivante (fig, e).
- B. Appuyez plusieurs fois sur ▼, pour vérifier les coordonnées du point 2 au point 4 (fig. f-h).

## 8.5. RÉSECTION

Placez l'appareil sur un point inconnu, calculez l'occupation d'un point en mesurant l'azimut ou la distance à travers plusieurs points connus. Veuillez consulter le chapitre 6.4. pour les détails.

## 8.6. CONFIGURATION DE « DATA COLLECT »

Appuyez sur 1.Config sur la page 2 du menu Data Collect.

#### 8.6.1. SÉQUENCE

Appuyez sur 1.Collect Seq sur la page « Config » pour configurer la séquence. Le paramètre par défaut est « EDIT→ MEAS<sup>»</sup>.<br>A. El

- A. EDIT→MEAS : Définissez le nom du point, le code et la hauteur cible avant de mesurer les points.
- B. MEAS→EDIT : Mesurez les points avant de modifier le nom du point, le code et la hauteur cible.

#### 8.6.2. VALIDATION DES DONNÉES

Appuyez sur 2.Data Confirm sur la page « Config » pour activer ou désactiver la fonction de confirmation des données. Le paramètre par défaut est ON.

- A. ON : Après avoir mesuré les points, le système rappellera à l'utilisateur de confirmer que les données ont été enregistrées.
- B. OFF : Après avoir mesuré les points, l'appareil enregistre automatiquement les données sans avoir besoin de la confirmation de la part de l'utilisateur.

#### 8.6.3. SÉLECTION SD/ HD

Sur la page « Config », appuyez sur 3. Sélectionnez SD / HD, la valeur par défaut est SD&HD

A. SD&HD : Les données seront affichées dans l'ordre SD&HD

B. HD&VD : Les données seront affichées dans l'ordre HD&VD

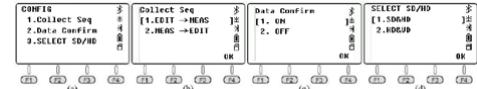

#### 9. GESTION DE LA MÉMOIRE

« Memory MGR » sera affiché sur la première page du menu, appuyez sur 3. pour entrer dans le mode de gestion.

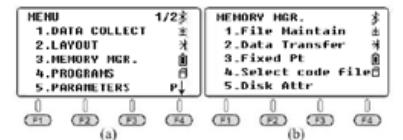

Appuyez sur 1.File Maintain (Maintien des fichiers) dans la page « Memory MGR ».

## 9.1. FICHIERS DE MESURE

Appuyez sur 1.MEAS.FILE sur la page "File Maintain", le curseur restera sur la ligne du fichier en cours. Appuyez sur F4 pour passer à la page suivante. Appuyez sur ENT pour afficher la liste des points du fichier sélectionné.

Déplacez le curseur sur le point 1 (fig. d), appuyez sur F1 VIEW pour vérifier les coordonnées du point 1 (fig. e). Appuyez sur F4 pour passer à la page suivante (fig. f). L'angle horizontal est l'azimut de la station au point 1 ; appuyez sur ▼ pour passer à l'étape suivante (fig. g).

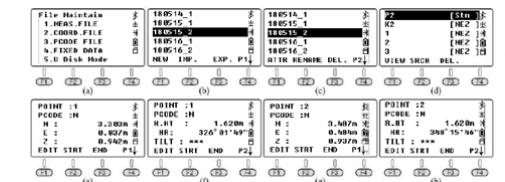

- 1. NEW: Appuyez sur NEW pour démarrer un nouveau fichier, le système créera deux fichiers, « SMD » et « SCD ». « SCD » « SMD » pour les données de mesure et « SCD » pour les données de coordonnées.
- 2. IMP : Appuyez sur IMP pour importer le fichier de coordonnées « SCD » dans l'appareil.
- 3. EXP : Appuyez sur EXP pour exporter les fichiers « TXT », « DAT », « CSV » et « DXF ».
- 4. ATTR : Appuyez sur ATTR sur la deuxième page, pour afficher les attributs du fichier actuel. Y compris le nom, la taille, la quantité de données, l'heure et la date de création.
- 5. RENAME : Appuyez sur RENAME sur la deuxième page, pour renommer le fichier qui a été sélectionné.
- 6. DEL : Appuyez sur DEL sur la deuxième page, pour supprimer le fichier sélectionné. Notez que les fichiers « SMD » et « SCD » seront supprimés en même temps.

## 9.2. FICHIERS DES COORDONNÉES

Appuyez sur 2.COORD.FILE pour accéder à la liste des fichiers. La description des fonctions est la même qu'au chapitre 9.1. Fichiers de mesure

## 9.3. FICHIERS PCODE

Avant la mesure, vous pouvez créer un fichier TXT sur le PC pour l'édition des codes, chaque code apparaît sur une ligne séparée en 10 caractères. Copiez le fichier TXT sur l'appareil comme indiqué dans la figure ci-dessous :

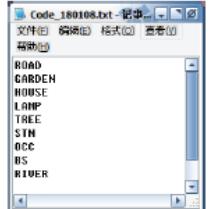

Appuyez sur 3.PCODE FILE dans le menu « File Maintain » (fig. b). Appuyez sur F1 NEW et entrez le nom de code "CODE1" (fig. c). Appuyez sur ENT et retournez à la liste des fichiers (fig. d). Appuyez sur F2 IMP pour afficher la liste des fichiers, déplacez le curseur sur le fichier souhaité (fig. e). Appuyez sur ENT pour importer le fichier de code dans CODE1. L'appareil reviendra automatiquement à la liste des fichiers (fig. g). Appuyez sur ENT pour afficher les codes  $(fia, h)$ .

Dans la liste des codes, appuyez sur F1VIEW et F1 EDIT pour modifier le code sélectionné. Appuyez sur F3 DEL et F4 OK pour supprimer le code sélectionné. Appuyez sur F4 ADD pour ajouter le code nouvellement créé à la fin de la liste des fichiers.

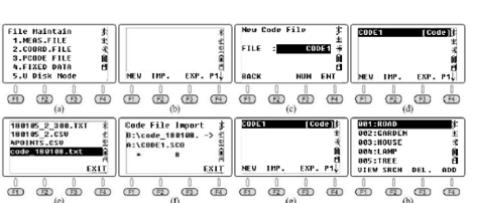

Exemple : appuyez sur 3.FS / SS dans le menu « Data Collect » (fig. a), le nom du point est 6. Pour les besoins de l'exemple, on suppose que le code pour ce point doit être un lampadaire : Déplacez le curseur sur la ligne de code, appuyez sur F2 LIST et faites défiler la liste jusqu'au fichier de code souhaité (fig. B) et appuyez sur ENT pour sélectionner. Déplacez le curseur sur « 004 : LAMPE » (fig. c) et appuyez sur ENT pour confirmer. Le code LAMP a été utilisé avec succès pour le point 6.

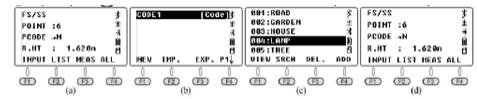

#### 9.4. DONNÉES FIXES

Appuyez sur 4.FIXED DATA dans le menu « File Maintain » (Fig. b) pour entrer dans la liste des fichiers de coordonnées. Le nom du fichier est FIX.LIB et ne peut pas être modifié ; le nombre correspond au nombre de coordonnées.

Appuyez sur F4 EDIT ou ENT pour afficher la liste des points connus.<br>A) A

Appuyez sur F1 VIEW pour vérifier les coordonnées du premier point connu (fig. d), appuyez sur ▲ ou F3 END pour vérifier le dernier point (fig. e). Appuyez sur F2 STRT pour vérifier le premier point (fig. h) ; Appuyez sur F1 EDIT pour modifier le point sélectionné.

**FR**

- B) Appuyez sur F3 DEL et F4 OK pour supprimer le point sélectionné.
- C) Appuyez sur F4 ADD pour ajouter manuellement un nouveau point occupé, mais le nom du point doit être différent des points existants.

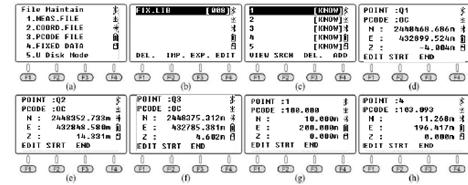

Un maximum de 200 points peut être stocké dans le fichier de coordonnées FIX.LIB, si le nom des points nouvellement importés est le même que des points existants, le système couvrira automatiquement les points existants sans notification pour chaque point.

#### 9.5. MODE DISQUE U

Appuyez sur le bouton 5.U Disk Mode dans le menu « File Maintain » (fig. b).

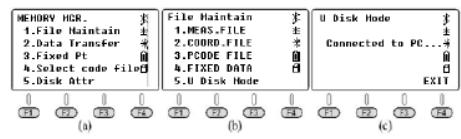

#### **86 87** Rev. 22.02.2022 Rev. 22.02.2022

## 9.6. TRANSFERT DE DONNÉES

Appuyez sur 2.Data Transfer dans le menu « MEMORY MGR » (fig. b), appuyez sur 1.SEND DATA ou 2.LOAD DAT pour envoyer les données (fig. c) ou les télécharger (fig. d).

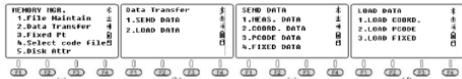

### 9.6.1. CONNEXION ENTRE N6 ET L'ORDINATEUR A. Par USB

Connectez N6 à l'ordinateur avec un câble USB, activez le logiciel de transformation « NTS-360LNB.exe ». Le logiciel ressemble à l'image ci-dessous :

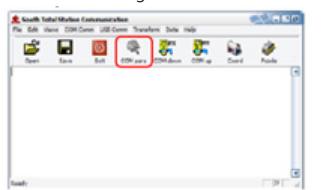

Cliquez sur le bouton « COM para » de la barre d'outils pour activer la connexion, la barre d'état affichera le port COMM utilisé pour cette connexion.

\* Windows vous demandera d'installer le pilote pour le câble USB après la connexion, copiez le dossier « Virtual COM Port Driver » sur l'ordinateur et définissez le pilote comme ce dossier. Windows installera le pilote automatiquement.

**FR**

\* Vérifiez également que le débit de transmission et le port de communication correspondent. B. Par Bluetooth

Cliquez sur l'icône « Start » sur l'ordinateur avec Windows 10 et Bluetooth. Sélectionnez « Setting - Device - Bluetooth » pour ouvrir une connexion Bluetooth et rechercher un équipement. Éditez le code d'appariement comme « 0000 » . Ouvrez le logiciel de transfert de données. Cliquez sur le bouton « COMM para » de la barre d'outils pour activer la connexion, la barre d'état affichera le port COMM utilisé pour cette connexion.

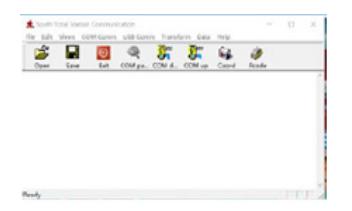

## 9.6.2. ENVOI DE DONNÉES

N6 peut transférer quatre types de données vers un ordinateur : données de mesure, données de coordonnées, données de code et données constantes. Les données sont enregistrées dans la mémoire flash au format de fichier. Avant d'envoyer les données, vous devez activer le logiciel de transfert.

## Explication sur un exemple :

Appuyez sur 1.MEAS DATA pour sélectionner le fichier (fig. b), l'écran affichera le dernier nom de fichier.

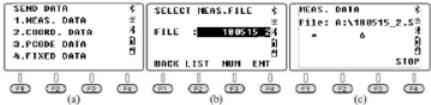

Cliquez sur le bouton « COM down » sur le PC avant d'appuyer sur F4 ENT sur le N6 pour envoyer le fichier sélectionné. Cliquez sur le bouton « Save » pour enregistrer le fichier après avoir reçu les données du tachéomètre.

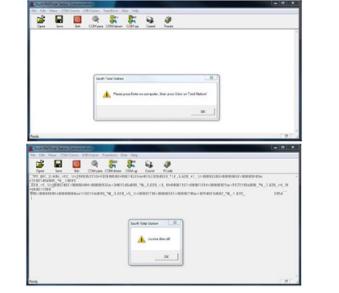

#### 9.6.3. CHARGEMENT DES DONNÉES

N6 peut transférer trois types de données depuis un ordinateur : les coordonnées, le code et les données constantes. Vous devez sélectionner le fichier et activer le chargeur de données avant la conversion.

Envoi de données sur l'exemple de données de coordonnées

- Activez le logiciel, cliquez sur le bouton « Dossier » et sélectionnez le fichier « 4points.csv ». Cliquez ensuite sur le bouton « COM up ».
- Appuyez sur 1.LOAD COORD. Accédez au menu « LOAD DATA » (fig. a) et entrez dans la page de sélection de fichier (fig. b). Appuyez sur F2 LIST, F1 NEW et F4 ENT pour créer un nouveau fichier avec la date actuelle. Déplacez le curseur sur le nouveau fichier (fig. e). Appuyer sur ENT pour confirmer la lecture des données (fig. f).

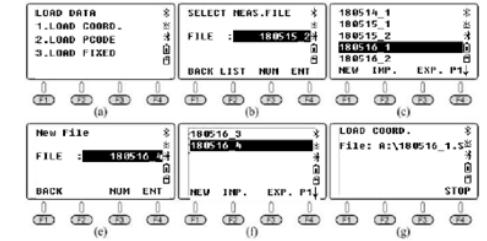

3. Cliquez sur le bouton « OK » de l'ordinateur pour activer le logiciel, l'appareil affichera le processus de chargement des données en temps réel (fig. g).

Après la fin du processus, l'appareil retournera à l'interface « LOAD DATA » (fig. h).

\* Le nom du point dans FIX.LIB ne doit pas être répété. Sinon, le système couvrira les points qu'il a quitté.

#### 9.7. ÉDITION DES COORDONNÉES CONNUES

Appuyez sur 3.Fixed Pt sous « MEMORY MGR » pour entrer dans la liste des points (fig. b), les étapes sont exactement les mêmes que dans la section 9.3. Déplacez le curseur sur le point à éditer, appuyez sur F1 VIEW pour vérifier les coordonnées et appuyez sur F1 EDIT pour éditer le point sélectionné.

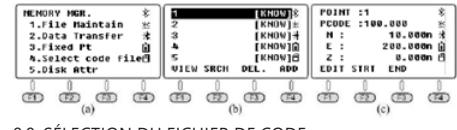

## 9.8. SÉLECTION DU FICHIER DE CODE

Appuyez sur 4.Select code file dans le menu « MEMORY MGR » (fig. a) pour accéder à l'interface de sélection de fichier (fig. b). Appuyez sur F2 LIST pour afficher la liste des codes (fig.c). Appuyez sur F4 pour passer à la page suivante. La signification des touches de fonction F1-F4 est la même qu'au chapitre 9.1. La seule différence est que le curseur reste sur le fichier de code (fig c-d). Appuyez sur ENT pour définir le fichier de code sélectionné comme fichier courant avant de revenir au menu « MEMORY MGR » (fig. a).

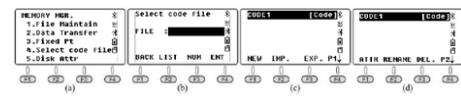

## 9.9. ATTRIBUT DE DISQUE

Appuyez sur 5.Disk Attr dans le menu « MEMORY MGR » (fig. b), le curseur se positionnera par défaut sur la première ligne « FLASH ». Appuyez sur F1 ATTRIB ou ENT pour vérifier l'attribut de la mémoire flash (fig. c), la capacité pour N6 est de 4,00 MB. Appuyez sur F4 EXIT et F4 YES pour quitter. Appuyez sur F2 FORMAT pour formater la mémoire USB.

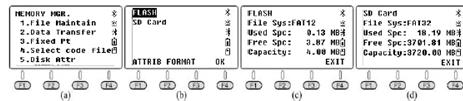

## 10. IMPLANTATION

La fonction de mise en page dans ce chapitre est presque la même que la fonction S.O (Stake Out) dans l'onglet de mesure des coordonnées. Il faut supposer que les coordonnées des 19 points occupés ont été importées dans le fichier « FIX.LIB » en mémoire flash, les points projetés ont été importés dans le fichier « 180514\_FYD ». Appuyez sur 2.LAYOUT sur la première page du menu (fig. a) et entrez dans la page de sélection (fig. b). Appuyez sur F2 LIST pour afficher la liste des fichiers (fig.), déplacez le curseur sur « 180514\_FYD » et appuyez sur ENT.

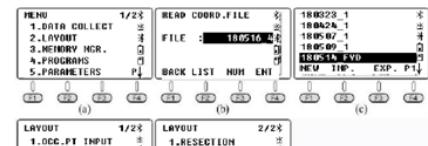

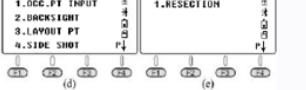

10.1. RÉGLAGE DU POINT OCCUPÉ ET DU POINT DE RETOUR

Mêmes étapes qu'au chapitre 8.3. Réglage du point occupé et du point de retour

## 10.2. DISPOSITION DU POINT DU SYSTÈME

Appuyez sur 3. Layout PT dans le menu « LAYOUT » (fig. b). Appuyez sur F2 LIST pour entrer dans la liste des points (fig. D), le curseur restera automatiquement sur le premier point (fig. C). Appuyez sur ENT pour afficher les informations détaillées du point sélectionné.

La description de ce chapitre est la même que du chapitre 6.2.Appuyez sur F4 ENT pour entrer la hauteur de l'instrument (fig. d). Appuyez à nouveau sur F4 ENT, l'appareil calculera HR et HD du point occupé K3 au point 1 (fig. f).

Appuyez sur F3 GUIDE pour afficher HD entre l'azimut actuel et l'azimut du projeté,

• -53°50'36" signifie que l'équipement doit tourner à droite 53°50'36" jusqu'au point de base (fig. h).

Visez et réglez le prisme sur l'azimut EDM jusqu'à ce que la valeur HD soit de 0°00'00". Tournez l'outil verticalement pour mesurer le centre de la cible (notez que l'angle horizontal ne doit pas être déplacé), appuyez sur F1 MEAS pour mesurer la distance (fig. i). Guidez le prisme et déplacez : -13,702m. Une distance négative signifie que le prisme doit reculer de 13 702 m. Visez le centre de la cible et appuyez à nouveau sur F1 MEAS une fois le mouvement terminé (fig. j).

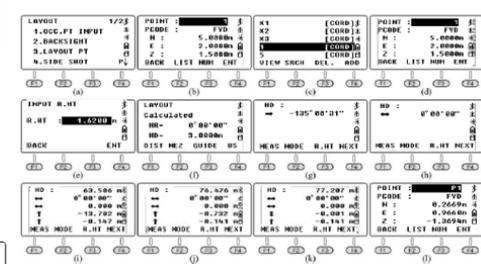

**FR**

obscurcie, l'utilisateur peut exécuter la commande « Side Shot » ou « Resection » pour ajouter le point occupé. Veuillez consulter le Chapitre 6.3. comme référence. Appuyez sur 4.Side Shot sur la première page LAYOUT pour entrer dans le menu Side Shot (fig. a). Entrez P1 comme nom du point, visez le centre de la cible. Appuyez sur F4 MEAS pour mesurer les coordonnées du point P1 (fig. c). Appuyez sur F4 YES pour enregistrer (fig. d). Appuyez sur

Si la vue entre le point occupé et le point d'implantation est

10.3. MESURE LATÉRALE

ESC pour revenir au menu LAYOUT (fig. e). Déplacez le tachéomètre au point P1 et installez correctement l'équipement. Appuyez sur 1.OCC. PT INPUT dans le menu d'implantation pour afficher les coordonnées du dernier point occupé (fig. f). Appuyez sur F2 LIST pour entrer dans la liste des points. Déplacez le curseur sur P1 (fig. g) et appuyez sur F4 ENT pour voir les détails (fig. h). Pour les points restants, procédez de la même manière que dans la description précédente.

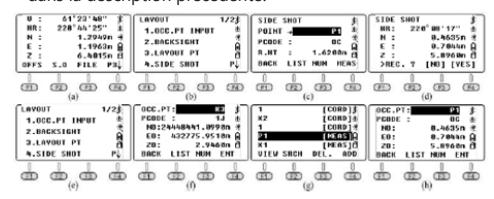

## 10.4. RÉSECTION

Positionnez l'appareil sur un point inconnu, le système calculera les coordonnées sur la base d'une mesure de distance pour 2 à 7 points connus ou d'une mesure d'angle pour 3 à 7 points connus.

Veuillez consulter le chapitre 6.4. comme référence.

## 11. LOGICIELS

Appuyez sur 4.Programs sur la première page du menu pour accéder aux logiciels du système Les logiciels sur N6 incluent REM, MLM, la coordonnées Z, la mesure de surface, le point à la ligne et la route. Dans ce chapitre, nous allons décrire tous ces logiciels détail, à l'exception de la route. La description du logiciel de la « route » sera

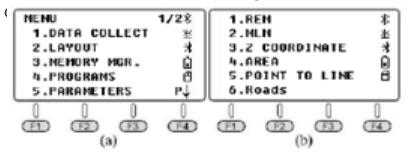

#### 11.1. REM

La fonction REM est principalement utilisée pour mesurer la hauteur verticale de petits objets, par exemple les câbles haute tension et les câbles en approche.

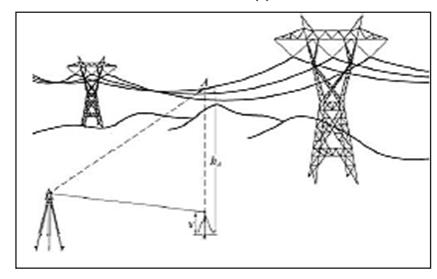

**FR**

Placez le prisme sur le fil à plomb sous la cible, mesurez la hauteur du prisme v.

Appuyez sur 1.REM et 1.INPUT R.HT pour entrer la hauteur du prisme (fig. c). Appuyez sur F4 ENT, pour confirmer. Visez le centre du prisme et appuyez sur F1 MEAS pour mesurer la distance (fig. e). VD est la hauteur du prisme. Visez la cible A. Vous verrez la différence de hauteur entre la cible A et le sol (fig. f). Pour mesurer un nouveau point, appuyez sur F3 HD.

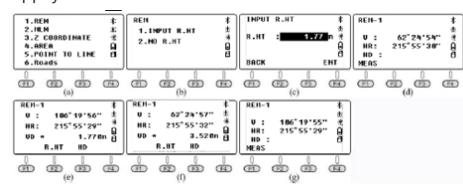

#### 11.2. MLM

La fonction MLM est principalement utilisée pour mesurer HD/VD/SD/HL/HR entre deux points quelconques. Les coordonnées des points peuvent être rappelées à partir d'un fichier connu ou courant, saisies manuellement ou directement à partir de la mesure.

Appuyez sur 2.MLM dans le menu programme (fig. a) pour sélectionner le fichier de coordonnées (fig. b). Appuyez sur F4 ENT pour sélectionner le fichier et et accédez à la page MLM (fig. c). Il existe deux options, MLM-1 (A-B A-C) et MLM-2 (A-B B-C).

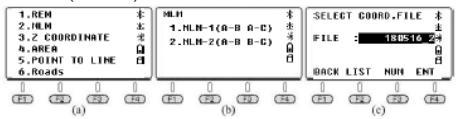

MLM-1 (A-B A-C) est utilisé pour mesurer HD/VD/SD/HL/ HR du point de départ A à n'importe quel point B, C. Le MLM-2 (A-B B-C) est utilisé pour mesurer HD/VD/SD/ HL/HR à partir de deux points différents.

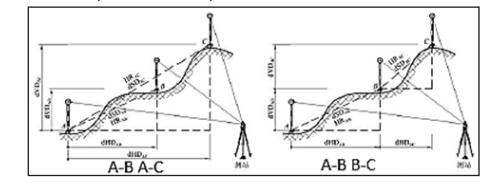

## 11.2.1. MLM-1 (A-B A-C) A. Calcul basé sur la mesure de distance

Appuyez sur 1.MLM-1 (A-B, A-C) pour accéder à l'étape 1 (fig. b). Appuyez sur F2 R.HT pour entrer la hauteur du prisme (fig. c), appuyez sur F4 ENT pour confirmer ; Visez la cible A et appuyez sur F1 MEAS pour entrer dans l'étape 2. Visez la cible B (fig. e) et appuyez sur F1 MEAS. dSD, dHD, dVD et HR de A à B seront affichés à l'écran (fig. f).

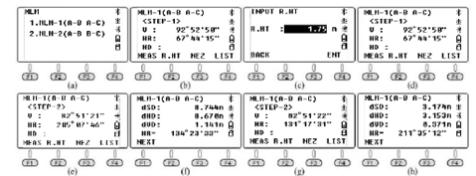

Appuyez sur F1 NEXT pour répéter l'étape 2 et visez le centre du point C (fig.g). Appuyez sur F1 MEAS. Les valeurs DSD, dHD, dVD et HR à partir du point A à C seront affichées à l'écran (fig. h). Appuyez sur F1 NEXT pour répéter les étapes, appuyez sur ESC pour quitter.

#### B. Calcul par appel des coordonnées

Par exemple, un fichier de coordonnées avec 19 points de contrôle « 19con.csv » a été importé dans le fichier FIX.LIB sur le tachéomètre. L'image montre un plan de situation pour les points K1, K2 et K3. La longueur du côté et l'angle peuvent être calculés inversement en fonction des coordonnées de ces trois points.

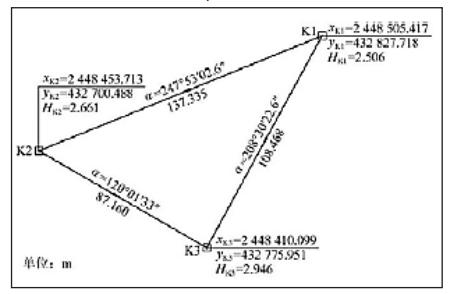

Utilisez les coordonnées K1 / K2 / K3 comme points A / B / C pour calculer les bords. Appuyez sur 1.MLM-1 (A-B A-C) pour accéder à l'étape 1 (fig. b), appuyez sur F4 LIST pour accéder à la liste des points. Le curseur restera sur la première ligne K1 (fig. c), appuyez sur ENT pour voir les détails de K1 (fig. d). Appuyez sur F4 YES pour passer à l'étape -2 (fig. e) ; Appuyez sur F4 LIST et déplacez le curseur sur K2 (fig. f). Appuyez sur ENT pour afficher les coordonnées K2 (fig. g). Appuyez sur YES, l'écran affichera les vaeurs dSD, dHD, dVD et HR à partir du point A à B (fig. h). Les valeurs dHD et HR sont les mêmes que sur la figure.

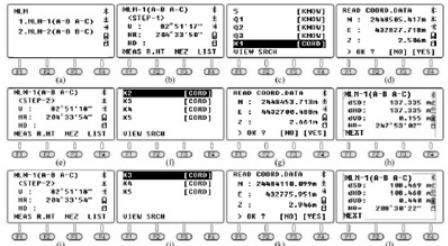

Appuyez sur F1 NEXT pour répéter l'étape 2 (fig. i). Appuyez sur F4 LIST et déplacer le curseur sur Q3 (fig. j), appuyez sur ENT pour afficher les coordonnées Q3 (fig.k).

Appuyez sur F4 YES, dSD, dHD, dVD et HR à partir du point A à C s'afficheront à l'écran (fig. l). Les valeurs dHD et HR sont cohérents avec les valeurs données sur la figure.

## 11.2.2. MLM-2 (A-B B-C)

A. Calcul basé sur la mesure de distance

Appuyez sur 2.MLM-1 (A-B, A-C) pour passer à l'étape 1 (fig. b). Visez le centre du prisme au point A (fig. b) et appuyez sur F1 MEAS pour mesurer la distance et passez à l'étape 2. Visez le centre du prisme au point B (fig. c), appuyez sur F1 MEAS, pour mesurer la distance. Les valeurs dSD, dHD, dVD et HR à partir du point A à B seront affichés à l'écran (fig. f). Appuyez sur F1 NEXT pour répéter l'étape 2. Visez le centre du point C (fig.e). Appuyez sur F1 MEAS pour mesurer la distance dSD, dHD et HR à partir du point B à C. Les résultats seront affichés sur l'écran (fig. f). Appuyez sur F1 NEXT pour répéter les étapes.

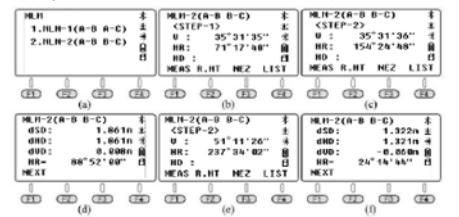

#### B. Calcul par appel des coordonnées

Appuyez sur 2.MLM-2 (A-B B-C), pour accéder à l'étape 1. Appuyez sur F4 LIST pour entrer dans la liste des points, le  $\frac{1}{2}$  curseur restera au premier point connu K1 (fig. c)

Appuyez sur 2.MLM-2 (A-B B-C) pour accéder à l'étape 1 (fig. b), appuyez sur F4 LIST pour accéder à la liste des points. Le curseur restera sur la première ligne K1 (fig. c), appuyez sur ENT pour voir les détails de K1 (fig. d).

Appuyez sur F4 YES pour passer à l'étape 2 (fig. e) ; Appuyez sur F4 LIST et déplacez le curseur sur K2 (fig. f). Appuyez sur ENT pour afficher les coordonnées K2 (fig. g). Appuyez sur F4 YES, l'écran affichera dSD, dHD, dVD et HR du point A à B (fig. h). Les valeurs dHD et HR sont les mêmes que sur la figure.

Appuyez sur F1 NEXT pour répéter l'étape 2 (fig. i). Appuyez sur F4 LIST et déplacer le curseur sur K3 (fig. j), appuyez sur ENT pour afficher les coordonnées K3 (fig.k). Appuyez sur F4 YES : dSD, dHD, dVD et HR à partir du point A à C s'afficheront à l'écran (fig. l). Les valeurs dHD et HR sont cohérents avec les valeurs données sur la figure.

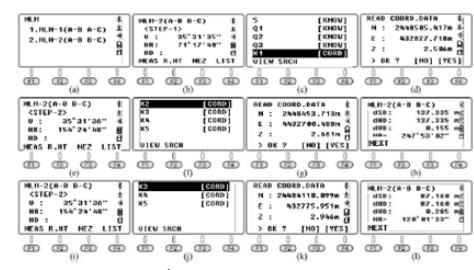

## 11.3. COORDONNÉE Z

Appuyez sur 3.Z COORDINATE pour accéder à la page de mesure des coordonnées (fig. b). Appuyez sur F4 ENT, pour confirmer.

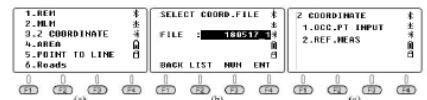

Appuyez sur 1.OCC PT INPUT pour entrer ou rappeler un point occupé. Appuyez sur 2.REF MEAS pour calculer la coordonnée Z inversement par mesure de distance. En utilisant la coordonnée calculée, remplacez la coordonnée actuelle. Réglez la lecture inverse en fonction des indications.

Appuyez sur 1.OCC PT INPUT dans le menu « Z Coordinate » (fig. b). L'étape 1 s'affichera à l'écran. Appuyez sur F1 INPUT ou F2 LIST pour entrer ou rappeler un point occupé. Appuyez sur F4 ENT pour voir les coordonnées du point 1, appuyez sur F4 YES pour confirmer Entrez la hauteur de l'instrument (fig. d) et appuyez sur F4 ENT pour confirmer. Appuyez sur 2.REF MEAS pour accéder à la page de mesure du point de référence (fig. F).. Appuyez sur F2 LIST pour entrer dans la liste des points, déplacez le curseur sur le point 4 (fig. g) qui doit être demandé et appuyez sur ENT pour afficher les coordonnées du point 4 (fig. h). Appuyez sur F4 YES et entrez R.Ht F4 ENT pour confirmer.

**FR**

Visez le centre du prisme au point 4, appuyez sur F4 YES, pour commencer la mesure. Le résultat est illustré à la figure k. Appuyez sur F4 CALC (fig. l) et F4 SET pour calculer l'azimut du point 1 au point 4 (fig. m). Appuyez sur F4 YES pour régler correctement l'appareil (fig. n).

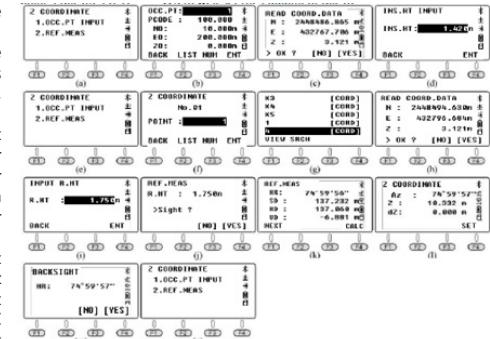

Dans la page « Z Coordinate », appuyez sur 1.OCC.PT INPUT pour passer à la page suivante comme dans la figure o. Le point 4 s'affichera à l'écran, appuyez sur F3 NEZ pour afficher les coordonnées du point actuellement occupé. En comparant avec la figure c, on peut voir que la coordonnée horizontale n'a pas changé, mais la coordonnée Z a été mise à jour avec la nouvelle hauteur.

#### 11.4. SUPERFICIE

En mesurant un sommet réel, la fonction Area est utilisée pour calculer la superficie et le périmètre du polygone.

Appuyer sur 4.AREA dans le menu « Programme » (rys. a). Visez le centre du prisme au point 1, appuyez sur F1 MEAS pour mesurer la distance (fig. c). La coordonnée sera affichée à l'écran (fig. d). Visez le centre du prisme au point 2, appuyez sur F1 MEAS pour mesurer la distance (fig. e). Le périmètre et les coordonnées du point 2 seront affichés à l'écran (en fait c'est HD à partir du point 1 au point 2), sans la surface de la superficie (fig. f). Visez le centre du prisme au point 3, appuyez sur F1 MEAS pour mesurer la distance (fig. g). Les coordonnées du point 3 ainsi que la surface de la superficie et le périmètre entre les points 1-2- 3 seront affichés à l'écran (fig. 4). Visez le centre du prisme au point 4, appuyez sur F1 MEAS (fig i), la coordonnée du point 4 ainsi que la surface de la superficie et le périmètre des points 1-2-3-4 s'afficheront à l'écran (fig j).

Vous pouvez mesurer les sommets de gauche et l'appareil calculera la surface de la superficie et le périmètre à partir des points actuels. La mesure des sommets doit être effectuée dans l'ordre suivant : point 1 → point 2 → point 3 ..., dans le sens horaire ou antihoraire. Après la mesure, appuyez sur F3 UNIT pour changer l'unité de surface ou de périmètre.

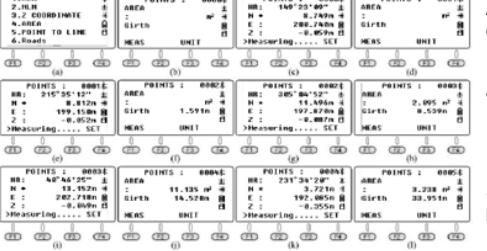

## 11.5. POINT À LA LIGNE

Comme le montre la figure, la théorie point à la ligne est la suivante :

mesurez la distance entre deux points P1 et P2, définissez P1 comme point de départ et l'azimut de P1 à P2 comme axe N. L'équipement calculera les coordonnées horizontales NA et EA pour le point occupé A.

Mesurez ensuite un autre point P pour calculer les coordonnées NP, EP et ZP du point P. EA et EP doivent être les distances verticales à partir du point A / P à la ligne P1-P2.

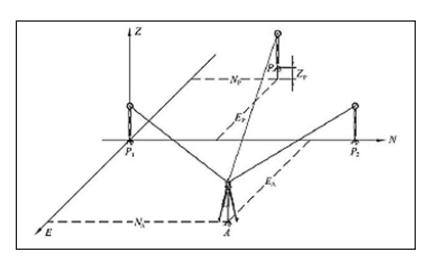

Positionnez l'appareil au point A. Appuyez sur 5.Point to Line dans le menu « Program » (fig. a) et accédez à la liste des coordonnées (fig. b). Appuyez sur F4 ENT pour sélectionner le fichier et et accédez à la page du premier point (fig. c). Appuyez sur F2 R.HT pour entrer la hauteur de l'instrument et la hauteur du réflecteur (fig. d). Appuyez sur F4 ENT, pour confirmer.

Visez le centre du prisme du point P1, appuyez sur F1 MEAS, l'appareil passera à la page du point 2 (fig. f) Visez le centre du prisme au point P2 (fig. g), appuyez sur F1 MEAS. L'écran affichera les valeurs dSD, dHD et dVD des points P1 à P2 (fig. h).<br>Appuyez sur F4 OCC pour afficher les coordonnées du point

A dans un système indépendant de coordonnées (fig. i). E0 = 21 439 signifie que le point A est à droite de la ligne P1- P2 à une distance verticale de 21 439 m.

Appuyez sur F4 P1 / P2 pour revenir à la page indiquée sur la fig. h. Appuyez sur F1 NEZ pour accéder à la page de mesure des coordonnées. Visez le point P et appuyez sur F4 MEAS pour calculer la coordonnée dans ce système indépendant (fig. k).

E0 = -9.844m, le point de mesure P ce trouve à gauche de la ligne P1-P2 avec une distance verticale de 9.744m.

Appuyez sur F1 EXIT ou ESC pour quitter la fonction de connexion du point avec la ligne.

### 12. NETTOYAGE ET ENTRETIEN

- a) Avant chaque nettoyage ou réglage, avant tout changement d'accessoire et lorsque vous ne comptez pas utiliser l'appareil pour une période prolongée, débranchez l'appareil et laissez-le refroidir complètement.
- Attendre que les éléments en rotation s'arrêtent.
- b) Avant de commencer le nettoyage, débranchez l'appareil de l'alimentation électrique.
- c) Pour nettoyer les différentes surfaces, n'utilisez que des produits sans agents corrosifs.
- d) Pour nettoyer l'appareil, n'utilisez que des détergents doux qui conviennent à l'entretien des surfaces en contact avec des produits alimentaires.
- Laissez bien sécher tous les composants après chaque nettoyage avant de réutiliser l'appareil.
- Conservez l'appareil dans un endroit propre, frais et sec, à l'abri de l'humidité et des rayons directs du soleil.
- g) Il est interdit d'asperger l'appareil d'eau ou de l'immerger dans l'eau.
- h) Évitez que de l'eau ne pénètre à l'intérieur de l'appareil par l'intermédiaire des orifices de ventilation du boîtier.
- Nettoyez les orifices de ventilation à l'aide d'un pinceau et d'air comprimé.
- j) Contrôlez régulièrement l'appareil pour vous assurer qu'il fonctionne correctement et ne présente aucun dommage.
- k) Utilisez un chiffon doux lors du nettoyage.
- l) Ne laissez pas de piles dans l'appareil lorsque vous ne comptez pas l'utiliser pendant une période prolongée.
- m) Il est conseillé de laver l'appareil uniquement avec un chiffon mou et humide.
- n) N'utilisez aucun objet présentant des arêtes tranchantes, ni objet métallique (tels qu'une brosse ou une spatule en métal) pour le nettoyage car ils pourraient endommager la surface de l'appareil.
- Ne nettoyez pas l'appareil pas avec des substances acides. L'équipement médical, les solvants, les carburants, les huiles et les produits chimiques peuvent endommager l'appareil.

RECYCLAGE SÉCURITAIRE DES ACCUMULATEURS ET DES PILES

Les piles suivantes sont utilisées dans l'appareil : AAA 1,5 V. Retirez les batteries usagées en suivant la même procédure que lors de l'insertion.

Pour la mise au rebut, rapportez les batteries dans un endroit chargé du recyclage des vieilles piles / remettez-les à une entreprise compétente.

## MISE AU REBUT DES APPAREILS USAGÉS

À la fin de sa vie, ce produit ne doit pas être jeté dans les ordures ménagères ; il doit impérativement être remis dans un point de collecte et de recyclage pour appareils électroniques et électroménagers. Un symbole à cet effet figure sur le produit, l'emballage ou dans le manuel d'utilisation. Les matériaux utilisés lors de la fabrication de l'appareil sont recyclables conformément à leur désignation. En recyclant ces matériaux, en les réutilisant ou en utilisant les appareils usagés d'une autre manière, vous contribuez grandement à protéger notre environnement. Pour obtenir de plus amples informations sur les points de collecte appropriés, adressez-vous à vos autorités locales.

**PL**

**NOTES/NOTIZEN NOTES/NOTIZEN**

Iт

Ръ

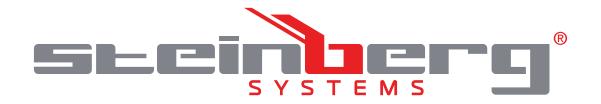

## **Umwelt – und Entsorgungshinweise**

#### **Hersteller an Verbraucher**

Sehr geehrte Damen und Herren,

gebrauchte Elektro – und Elektronikgeräte dürfen gemäß europäischer Vorgaben **[1]** nicht zum unsortierten Siedlungsabfall gegeben werden, sondern müssen getrennt erfasst werden. Das Symbol der Abfalltonne auf Rädern weist auf die Notwendigkeit der getrennten Sammlung hin. Helfen auch Sie mit beim Umweltschutz. Sorgen Sie dafür, dieses Gerät, wenn Sie es nicht mehr weiter nutzen wollen, in die hierfür vorgesehenen Systeme der Getrenntsammlung zu geben.

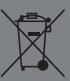

In Deutschland sind Sie gesetzlich **[2]** verpflichtet, ein Altgerät einer vom unsortierten Siedlungsabfall getrennten Erfassung zuzuführen. Die öffentlich – rechtlichen Entsorgungsträger (Kommunen) haben hierzu Sammelstellen eingerichtet, an denen Altgeräte aus privaten Haushalten ihres Gebietes für Sie kostenfrei entgegengenommen werden. Möglicherweise holen die rechtlichen Entsorgungsträger die Altgeräte auch bei den privaten Haushalten ab.

Bitte informieren Sie sich über Ihren lokalen Abfallkalender oder bei Ihrer Stadt – oder Gemeindeverwaltung über die in Ihrem Gebiet zur Verfügung stehenden Möglichkeiten der Rückgabe oder Sammlung von Altgeräten.

**[1]** RICHTLINIE 2002/96/EG DES EUROPÄISCHEN PARLAMENTS UND DES RATES ÜBER ELEKTRO – UND ELEKTRONIK – ALTGERÄTE

**[2]** Gesetz über das Inverkehrbringen, die Rücknahme und die umweltverträgliche Entsorgung von Elektro – und Elektronikgeräten (Elektro – und Elektronikgerätegesetz – ElektroG).

## Utylizacja produktu

Produkty elektryczne i elektroniczne po zakończeniu okresu eksploatacji wymagają segregacji i oddania ich do wyznaczonego punktu odbioru. Nie wolno wyrzucać produktów elektrycznych razem z odpadami gospodarstwa domowego. Zgodnie z dyrektywą WEEE 2012/19/UE obowiązującą w Unii Europejskiej, urządzenia elektryczne i elektroniczne wymagają segregacji i utylizacji w wyznaczonych miejscach. Dbając o prawidłową utylizację, przyczyniasz się do ochrony zasobów naturalnych i zmniejszasz negatywny wpływ oddziaływania na środowisko, człowieka i otoczenie. Zgodnie z krajowym prawodawstwem, nieprawidłowe usuwanie odpadów elektrycznych i elektronicznych może być karane!

For the disposal of the device please consider and act according to the national and local rules and regulations.

## **CONTACT**

expondo Polska sp. z o.o. sp. k.

ul. Nowy Kisielin-Innowacyjna 7 66-002 Zielona Góra | Poland, EU

e-mail: info@expondo.com